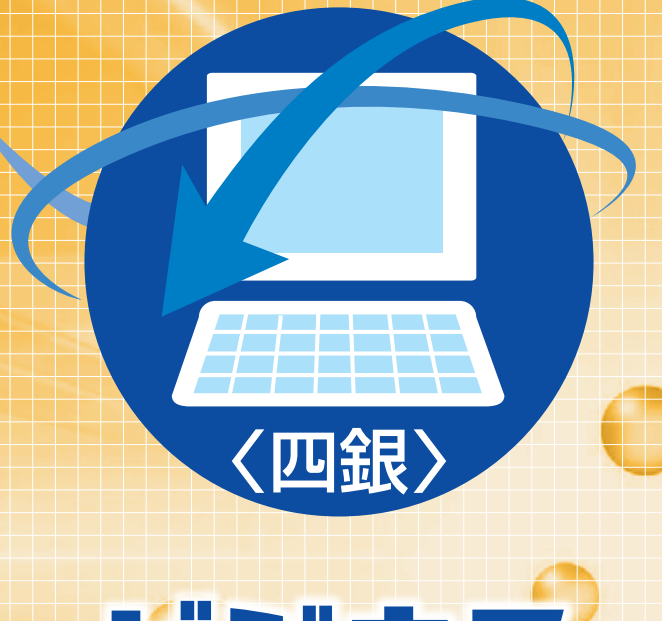

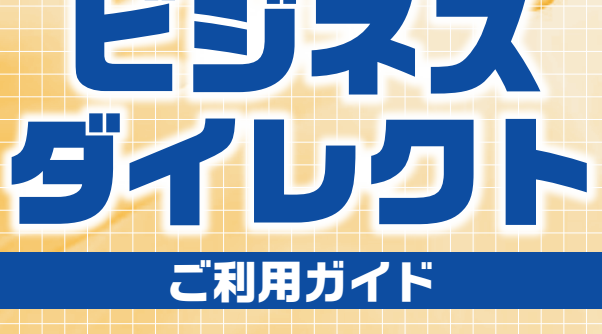

**法人・個人事業主の お客さま向け インターネットバンキング**

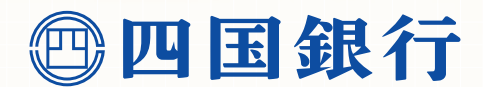

https://www.shikokubank.co.jp

# **サービス一覧表**

<span id="page-1-0"></span>サービス一覧

#### 〈四銀〉ビジネスダイレクトのサービスは以下のとおりです。

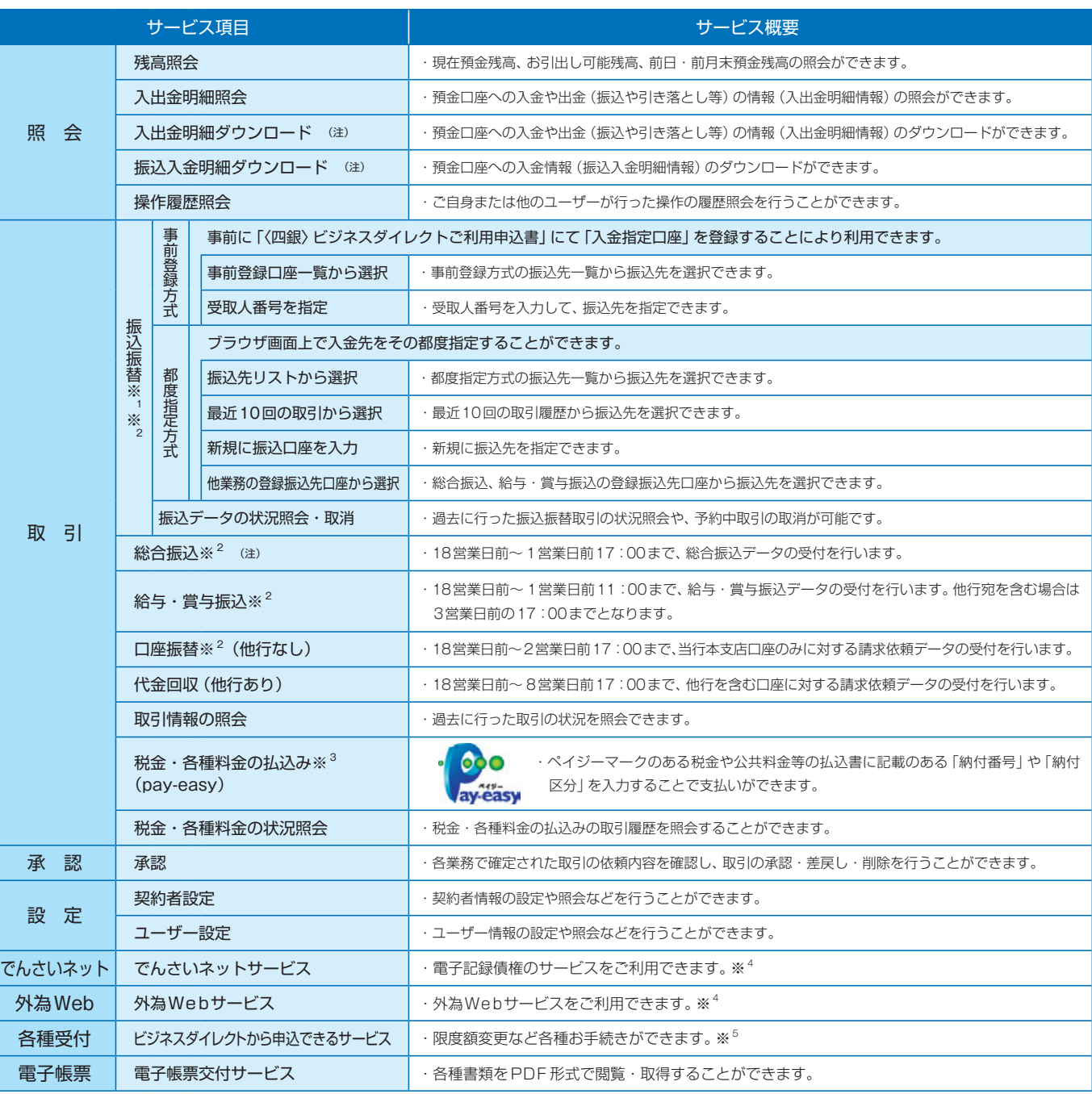

※<sup>1</sup> 予約振込については、土・日・祝日を指定することはできません。

※<sup>2</sup> データ作成者権限と承認者権限を分けることができます。

※<sup>3</sup> ご利用時間は、平日・土・日・祝 8:00~21:45になります。

※<sup>4</sup> 別途お申込みが必要となります。

※<sup>5</sup> お手続き内容によっては、お時間をいただく場合があります。

## **〈ご利用時間〉**

#### 平日・土・日・祝 8:00~22:00

ただし、以下の日時を除きます。

- ・1月1日~ 1月3日、5月3日~ 5月5日
	- ・サービス追加等によるメンテナンス時、およびあらかじめ通知する時間帯

(注)全銀EDIシステム利用可能時間

- ・総合振込 … 平日 8:00~18:00
- ・入出金明細ダウンロード、振込入金明細ダウンロード … 平日 8:00~19:00

1

# 目 次

# [サービス一覧](#page-1-0)

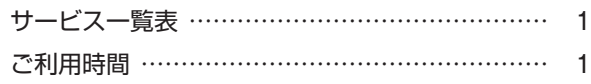

# [ご利用にあたって](#page-3-0)

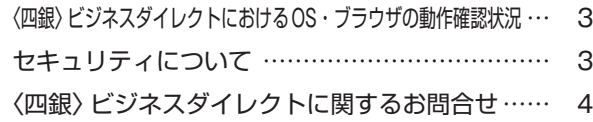

## [初期手続きの流れ](#page-5-0)

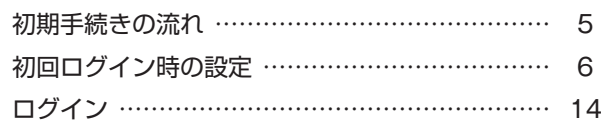

## [設定](#page-23-0)

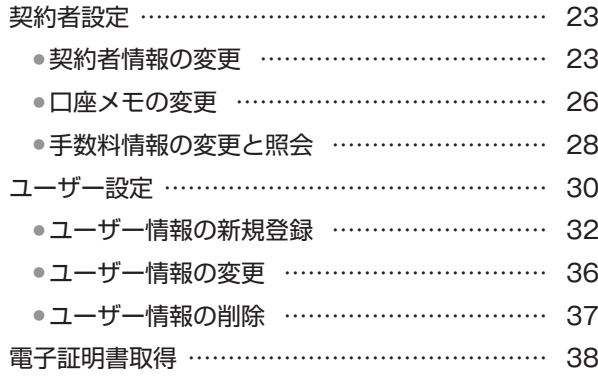

## [照会](#page-39-0)

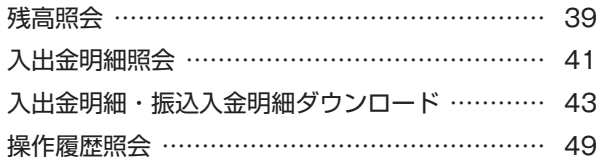

# [取引](#page-51-0)

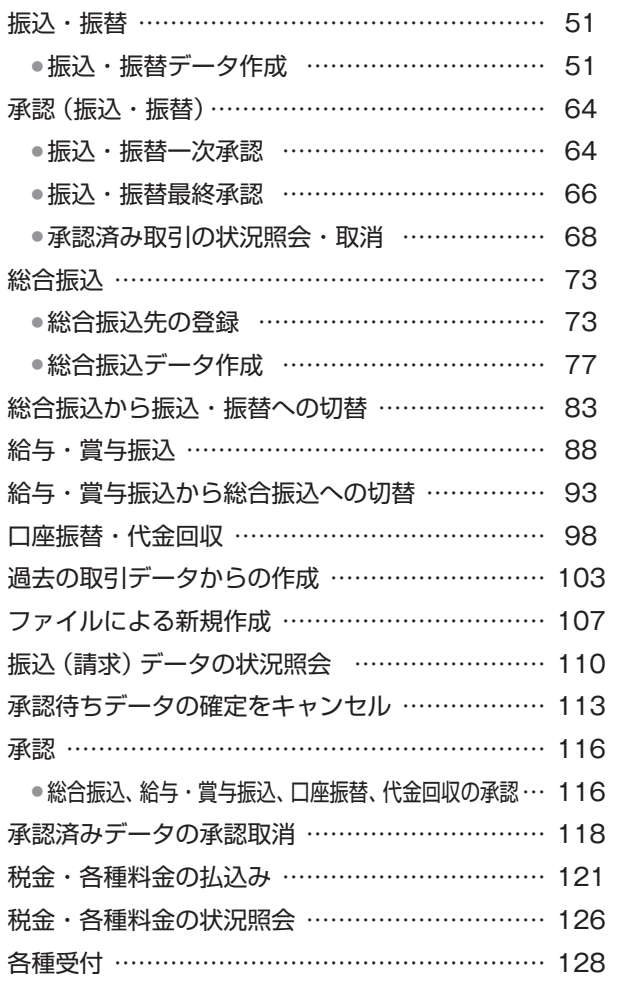

# [電子帳票交付サービス](#page-129-0)

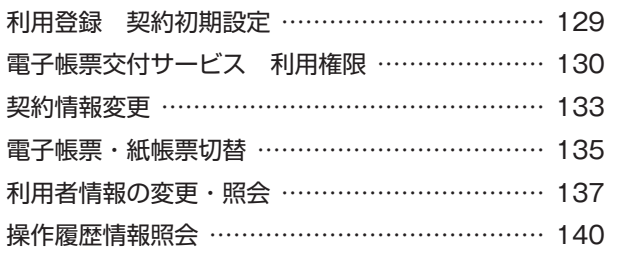

# [サービスご利用のヒント](#page-141-0)

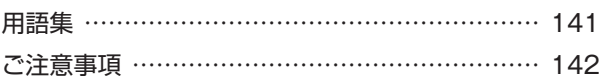

(注)本冊子掲載の画面等は、サービス向上を目的に変更される 場合がございます。あらかじめご了承ください。

目

次

パカ

# <span id="page-3-0"></span>ご利用にあたって

# **〈四銀〉ビジネスダイレクトにおけるOS・ブラウザの動作確認状況**

■動作確認状況は、当行ホームページを参照してください。

# **セキュリティについて**

### ■電子証明書を用いた本人認証機能

〈四銀〉ビジネスダイレクトでは、本人認証を強化するセキュリティ対策として電子証明書を使用するサービスをご選択いただ けます。万一、ID やパスワードが漏洩しても、電子証明書が格納されたパソコンを使用しない限りサービスを利用することが できません。

## ■ログインID、パスワードについて

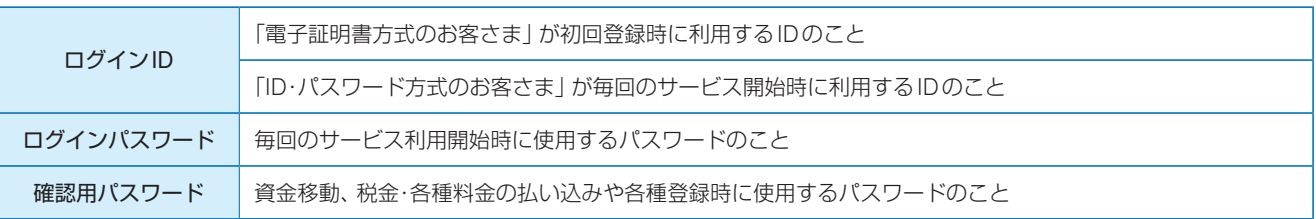

### ■ログインID、パスワード等の管理について

「ログインID」「ログインパスワード」「確認用パスワード」は、お客さまがご本人であることを確認するための重要な情報です。 これらは第三者に知られることの無いように、またお忘れにならないようにご注意ください。定期的にパスワードを変更してい ただくとより安全性が高まります。

※「ログイン ID」「ログインパスワード」「確認用パスワード」についての説明は、用語集をご覧ください。

#### ■ワンタイムパスワード

ワンタイムパスワードとは、1分毎に変化するパスワードです。

インターネットバンキング(パソコンでの利用)において、通常のログインID・パスワードに加えて利用することにより、さらに 高いセキュリティ下でのお取引が可能となります。

#### ・ハードウェアトークン

パスワード生成機(ハードウェアトークン)により生成・表示される1分ごとに変化する使い捨てのパスワードです。

#### ・ソフトウェアトークン

スマートフォンにダウンロードしたアプリ(ソフトウェアトークン)により生成・表示される1分ごとに変化する使い捨てのパ スワードです。

#### ■取引のご確認

ご依頼いただいたお取引の受付確認や処理結果等の重要なご通知やご案内をスピーディに電子メールでご案内いたします。お客 さまが振込振替等のお取引を実施したにもかかわらず受付確認メールを受信しない場合、またはお心当たりのない電子メールが 届いた場合は「四国銀行ビジネスダイレクトセンター」またはお取引店までご連絡ください。

#### ■電子署名メール

当行からお客さまに送信するメールに電子署名を付し、当行から送信した正規のメールであることを証明します。

#### ■承認について

取引の重要度に応じて、承認方法の選択ができます。

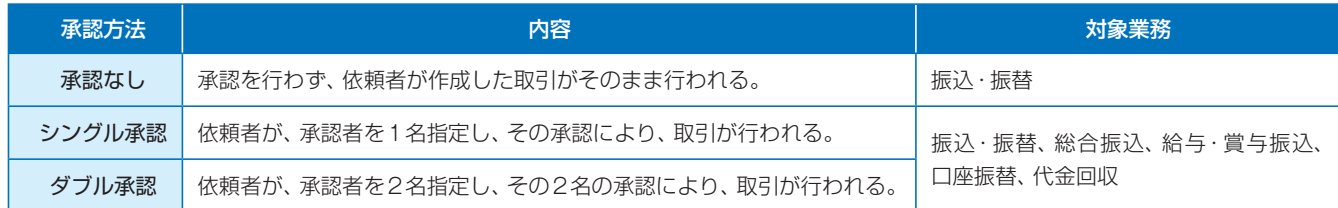

#### <span id="page-4-0"></span>■ご契約者とユーザーについて

#### 1.ご契約者

当行とのサービス利用契約に基づき、本サービスを利用する法人および、個人事業主の方 2.ユーザー

#### ①マスターユーザー

ご契約者を代表する操作責任者

1契約者あたり1名だけ登録が可能

※最初に登録する「ログインID」を所有される方

※マスターユーザーは全ての権限を有し、管理者ユーザー、一般ユーザーにそれぞれの権限を 付与することができます。

#### ②管理者ユーザー

マスターユーザーにより管理権限を与えられた操作管理者

ユーザー(マスターユーザーを除く)の登録・削除等、マスターユーザーに近い権限が付与される。

※全ユーザーのパスワード初期化が可能

#### ③一般ユーザー

 マスターユーザーの配下にある操作担当者 ※管理者ユーザーと一般ユーザーは1契約者あたり合計で、99名まで登録可能です。

■管理者ユーザー、一般ユーザーにおける権限について

利用可能なサービス(残高照会・振込・振替・データ伝送サービス等)、利用可能な出金口座および、データの作成・承認権限が異なり ます。(P32以降参照)

#### ご契約者例:○○商事

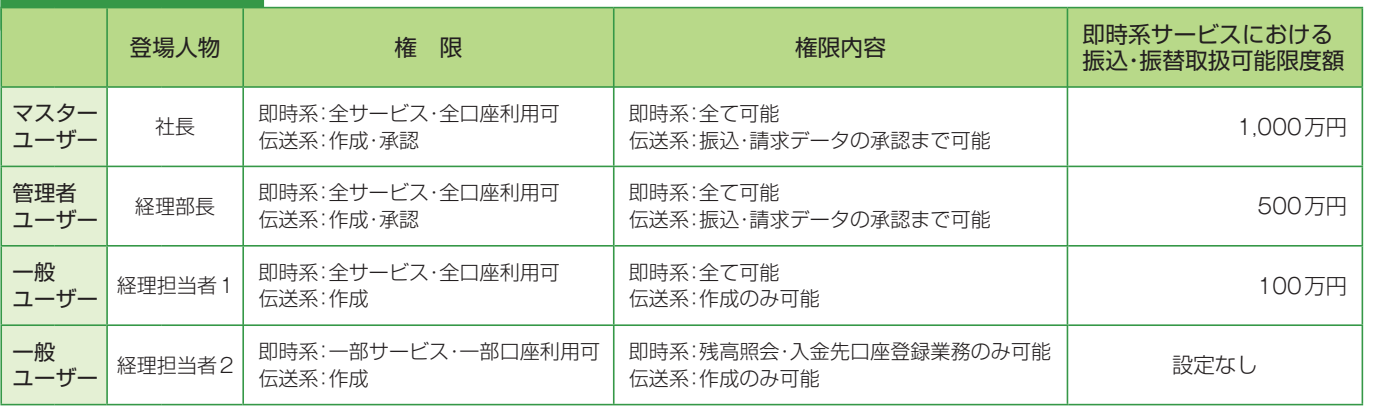

#### ■256ビットSSL (Secure Socket Layer) 暗号化方式

〈四銀〉ビジネスダイレクトでは、お客さまのパソコンと当行のコンピュータ間のデータ通信について、本サービスを安心して ご利用していただけるよう、最新式の暗号化技術の 256 ビット SSL 暗号化方式を採用し、情報の盗聴・書換え等を防止します。

### **〈四銀〉ビジネスダイレクトに関するお問合せ**

困ったときの対処法、トラブル、その他ご質問・疑問点等は、お電話でお問合せいただけます。

〈四国銀行ビジネスダイレクトセンター〉

受付時間 9:00〜18:00(月〜金) **0120-459-025** 9:00∼18:00 (月

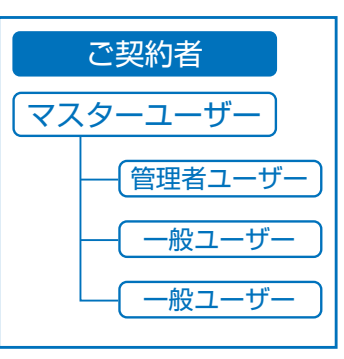

ご利用にあたって

<span id="page-5-0"></span>ご提供しておりますサービスは4タイプございます。サービスのタイプをご確認のうえ、下記の初期手続きの流れへお進みくだ さい。

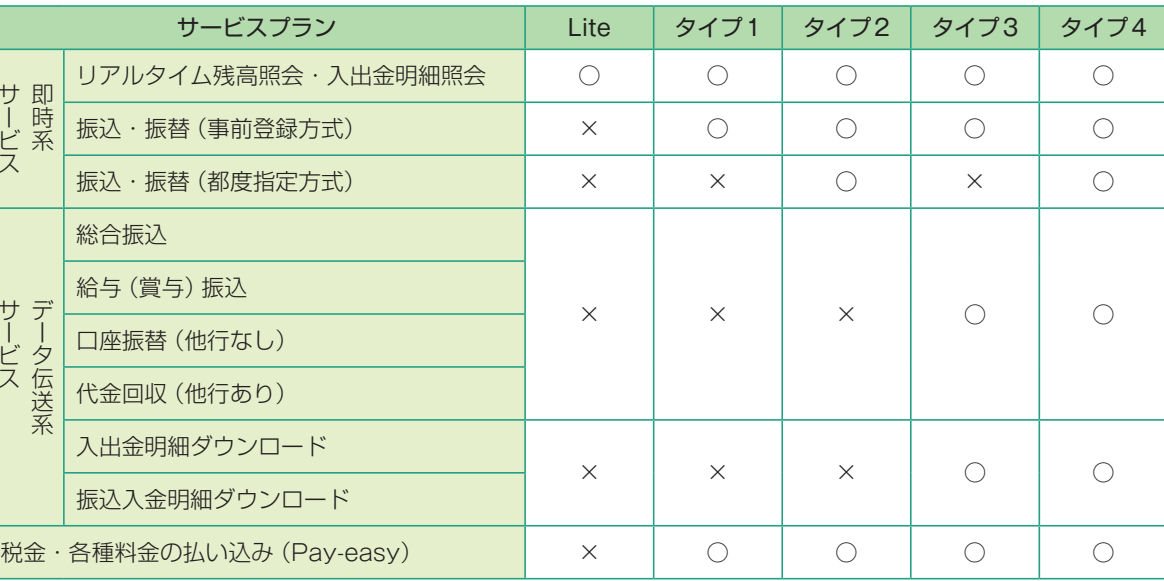

※外為Web、でんさいネットは、電子証明書をご利用でないサービスプランでは、ご利用いただけません。

# **初期手続きの流れ**

〈四銀〉ビジネスダイレクトをご利用いただくために、ログインID取得・電子証明書発行などをお手続いただきます。

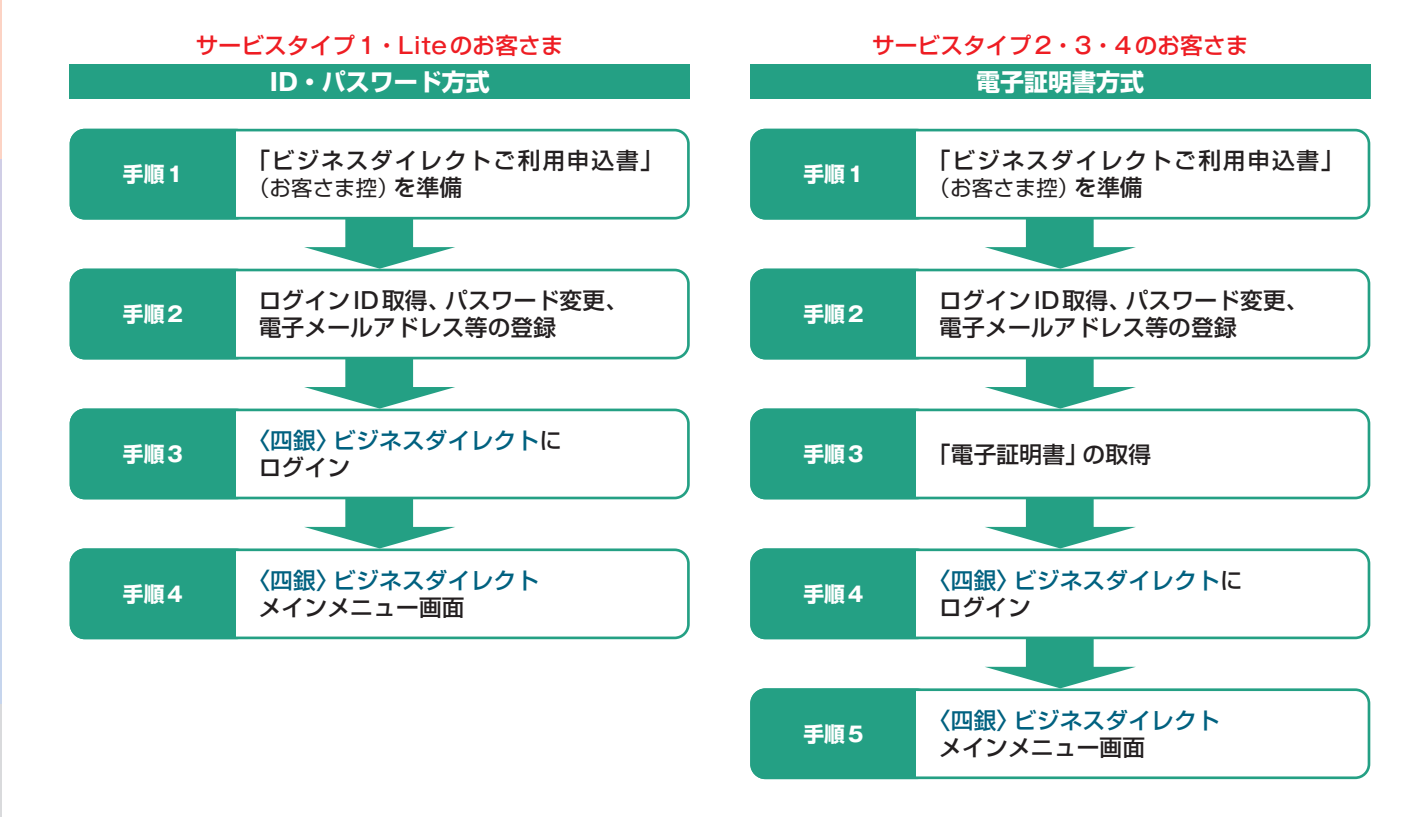

#### △ご確認ください

手順 2 でご登録いただく「ログイン ID」「ログインパスワード」および「確認用パスワード」は、いずれも今後 〈四銀〉ビジネスダイレクトをご利用の都度必要となります。

<span id="page-6-0"></span>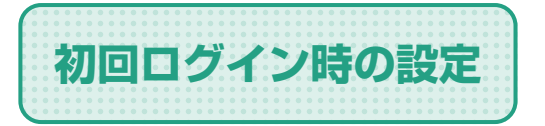

マスターユーザーが初回にご利用される際は、ログインID取得および パスワード等の設定を行ってください。 (全タイプ共通です。)

手順**1** 当行ホームページからログイン

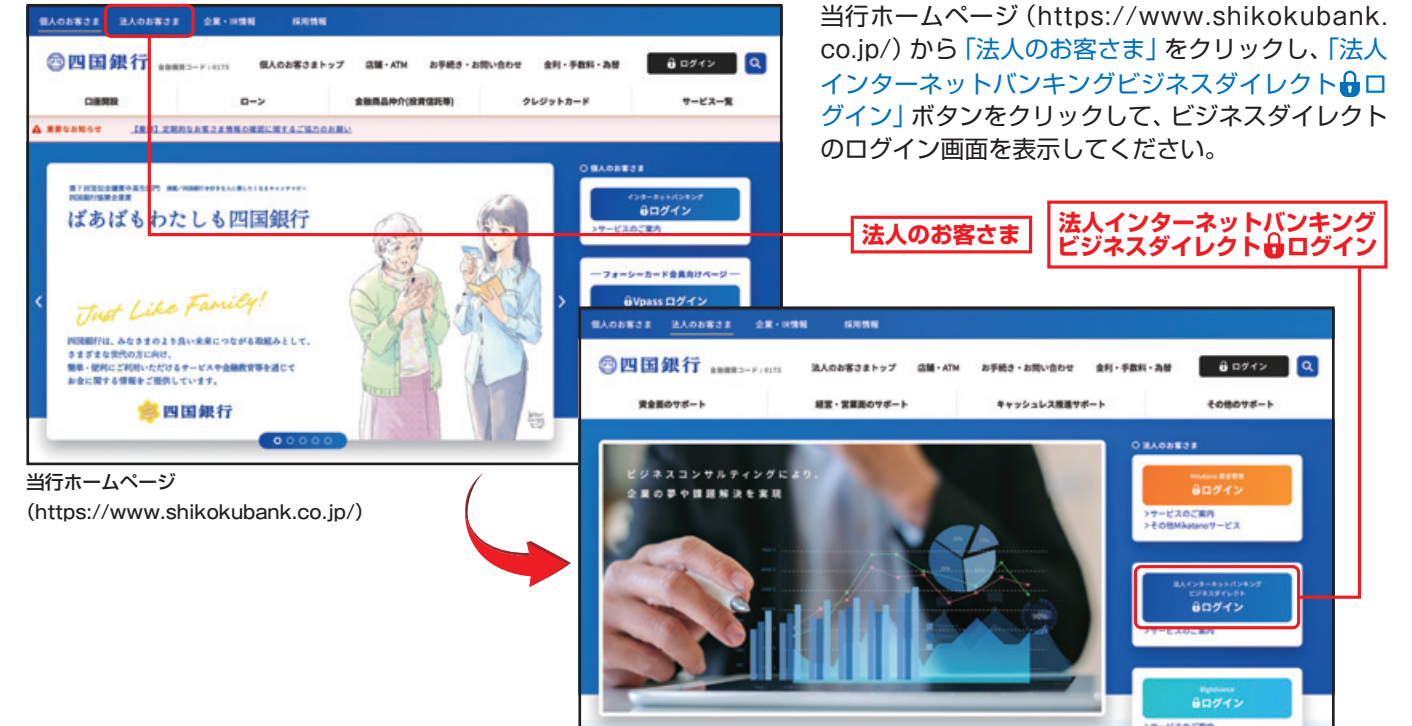

#### 手順**2** ログインID取得開始

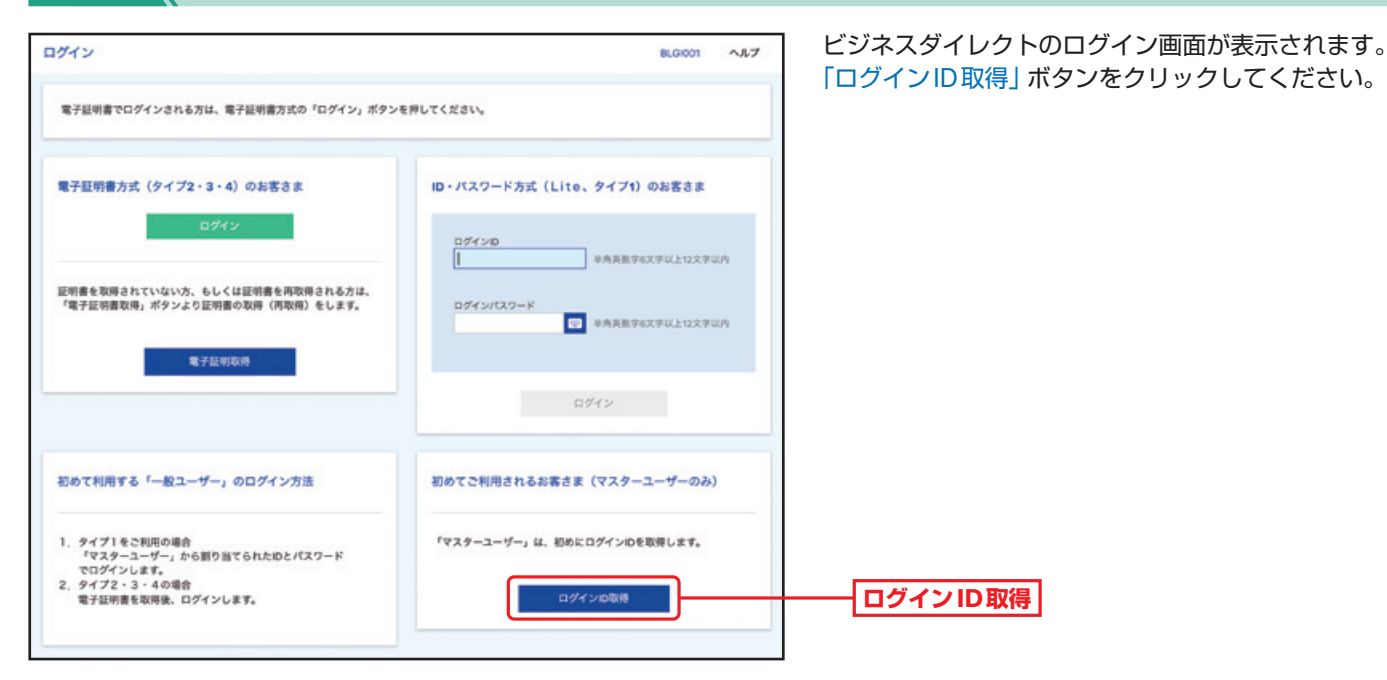

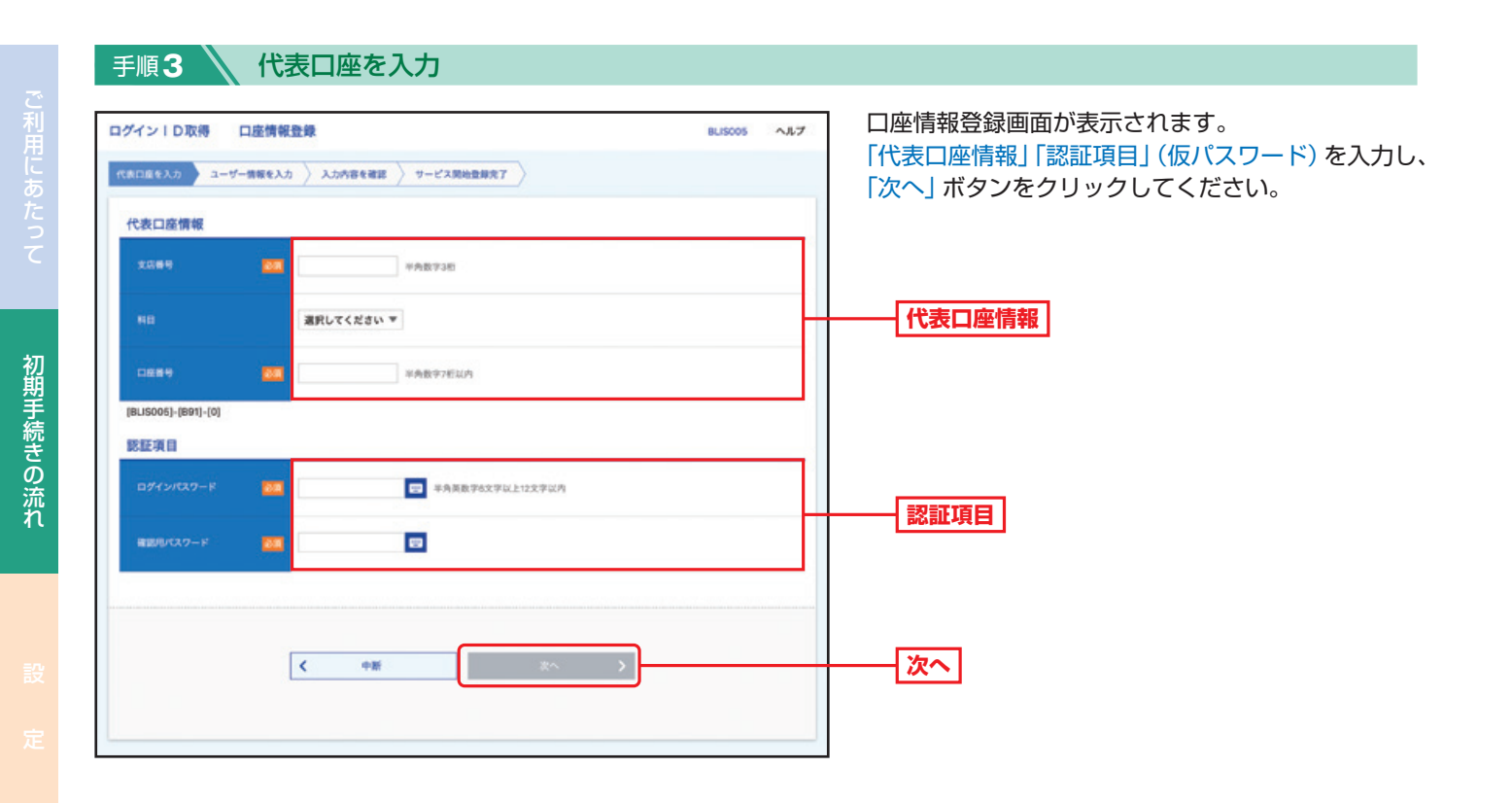

△ご確認ください

●「代表口座情報」「認証項目」(仮パスワード)は、「ビジネスダイレクト申込書」(お客さま控)をご確認ください。

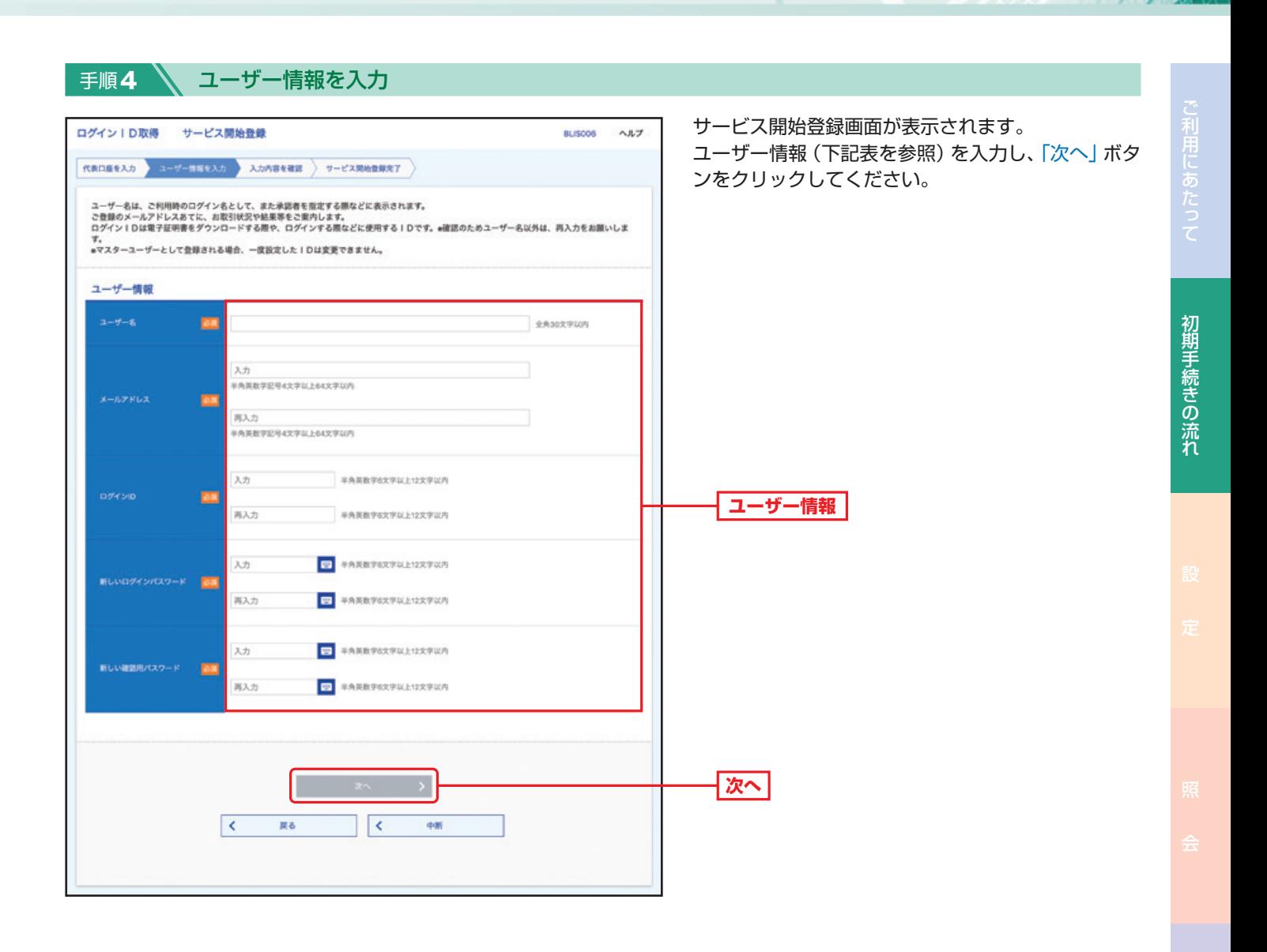

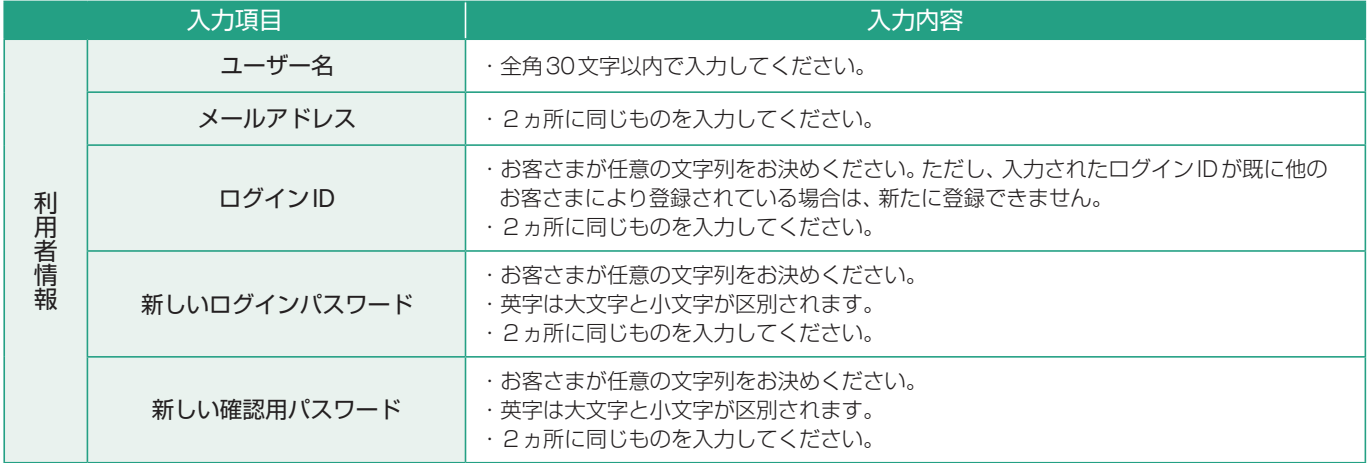

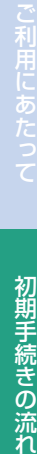

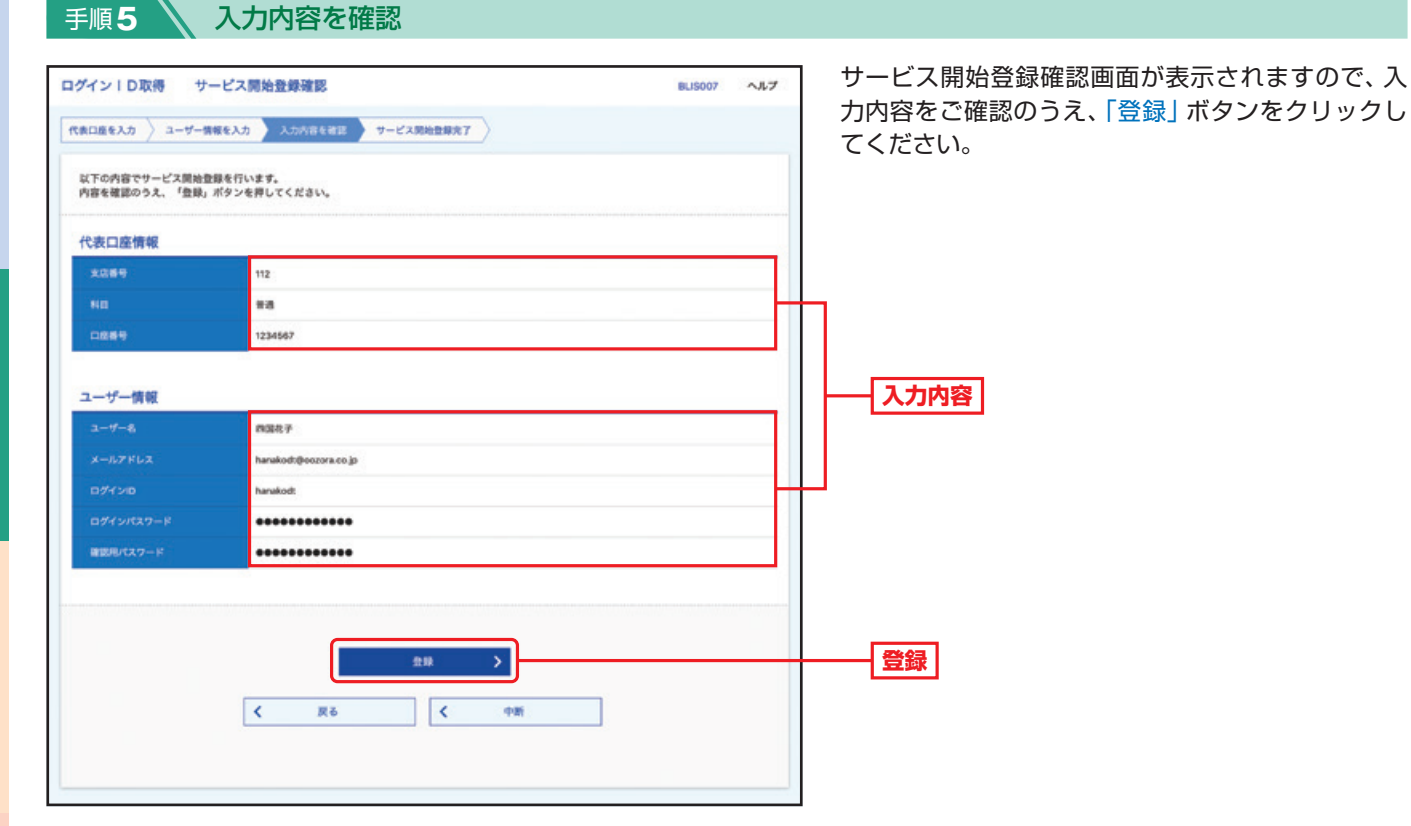

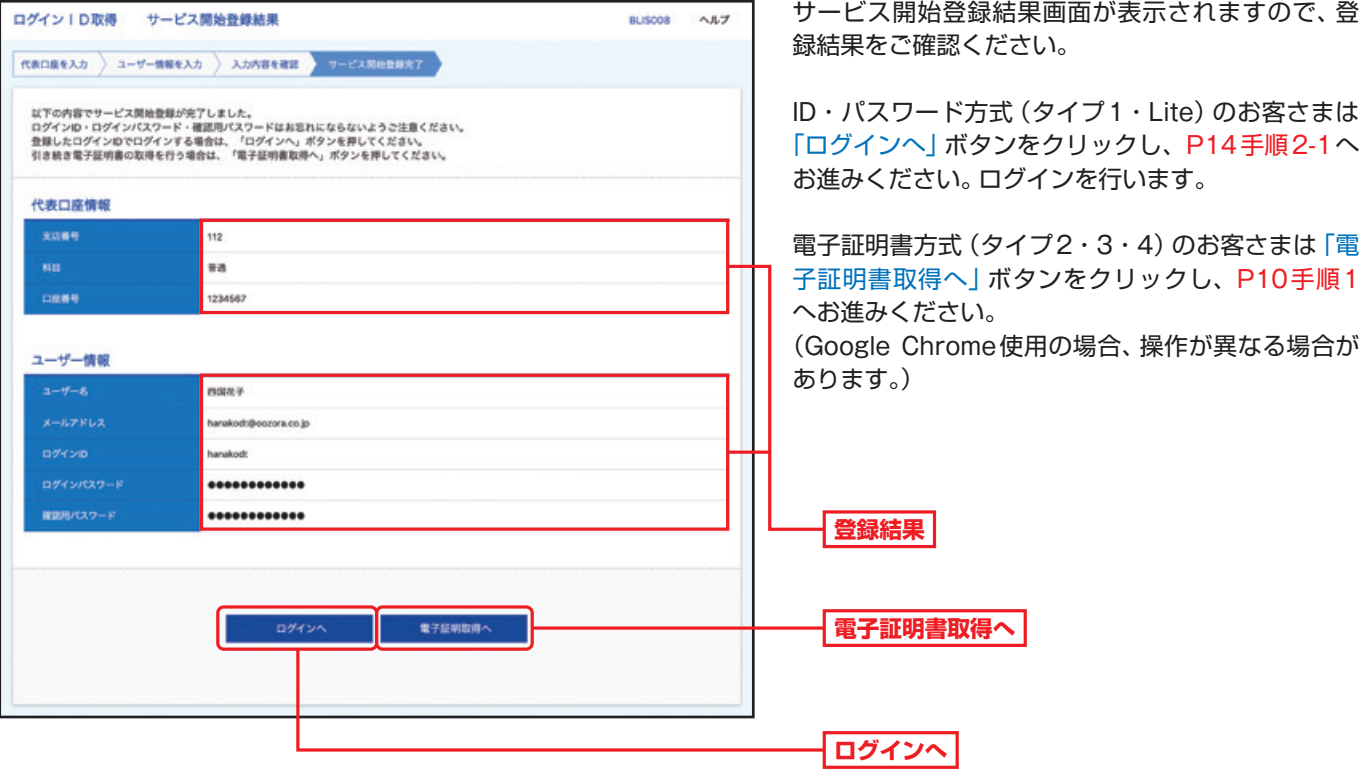

**BLISCOB** 

サービス開始登録結果画面が表示されますので、登

P10手順1

# **電子証明書取得(Google Chrome使用の場合、操作が異なる場合があります。)**

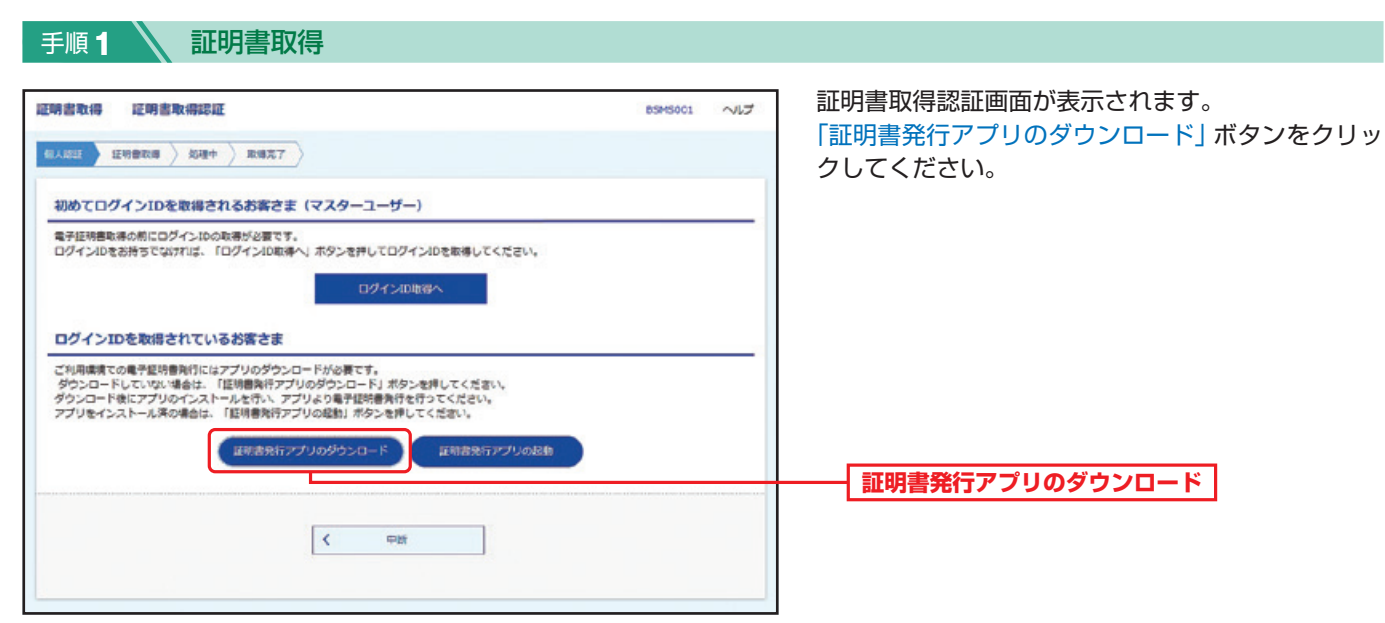

#### 手順**2** 証明書発行アプリのダウンロード

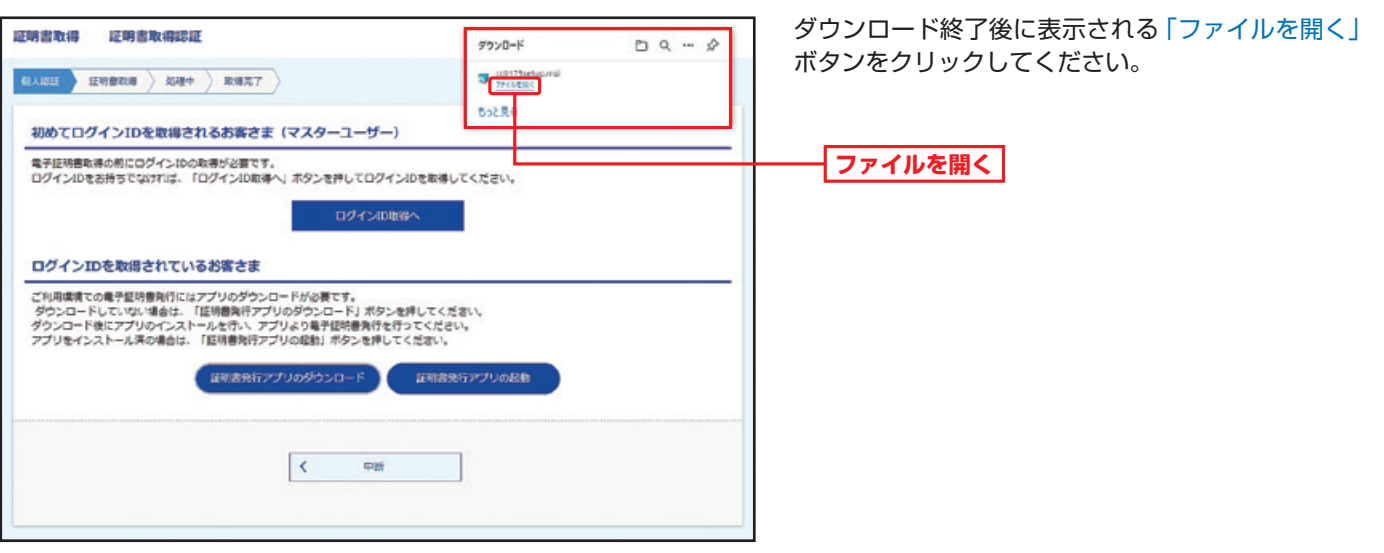

このような、このような、このような、このような、このような、このような、このような、このような、このような、このような、このような、このような、このような、このような、このような、このような、このような、このような、このような、このような、このような、このような、このような、このような、このような、このような、このような、このような、このような、このような、このような、このような、このような、このような、このような、このような、このような、

初期手続きの流れ

10

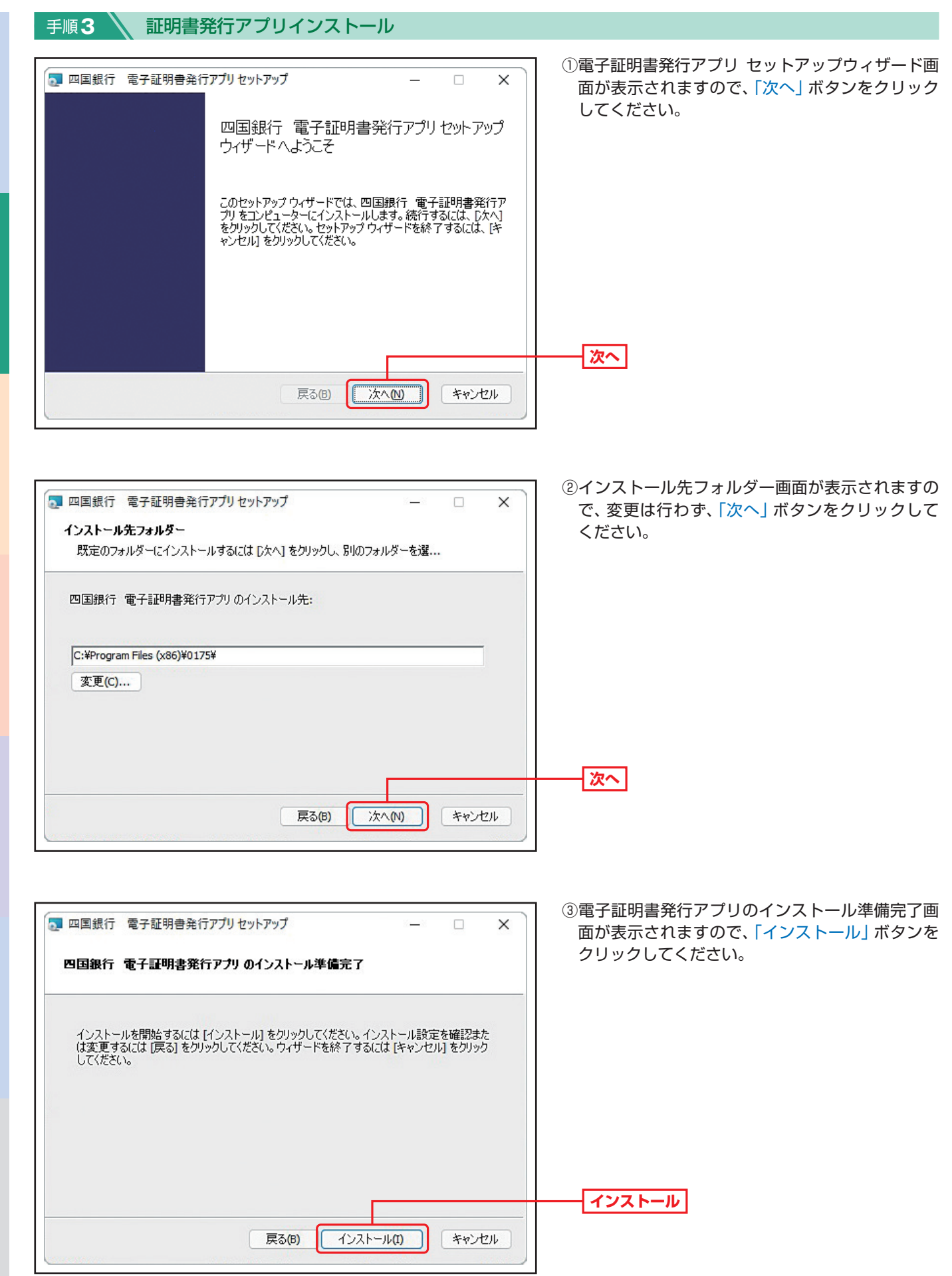

11

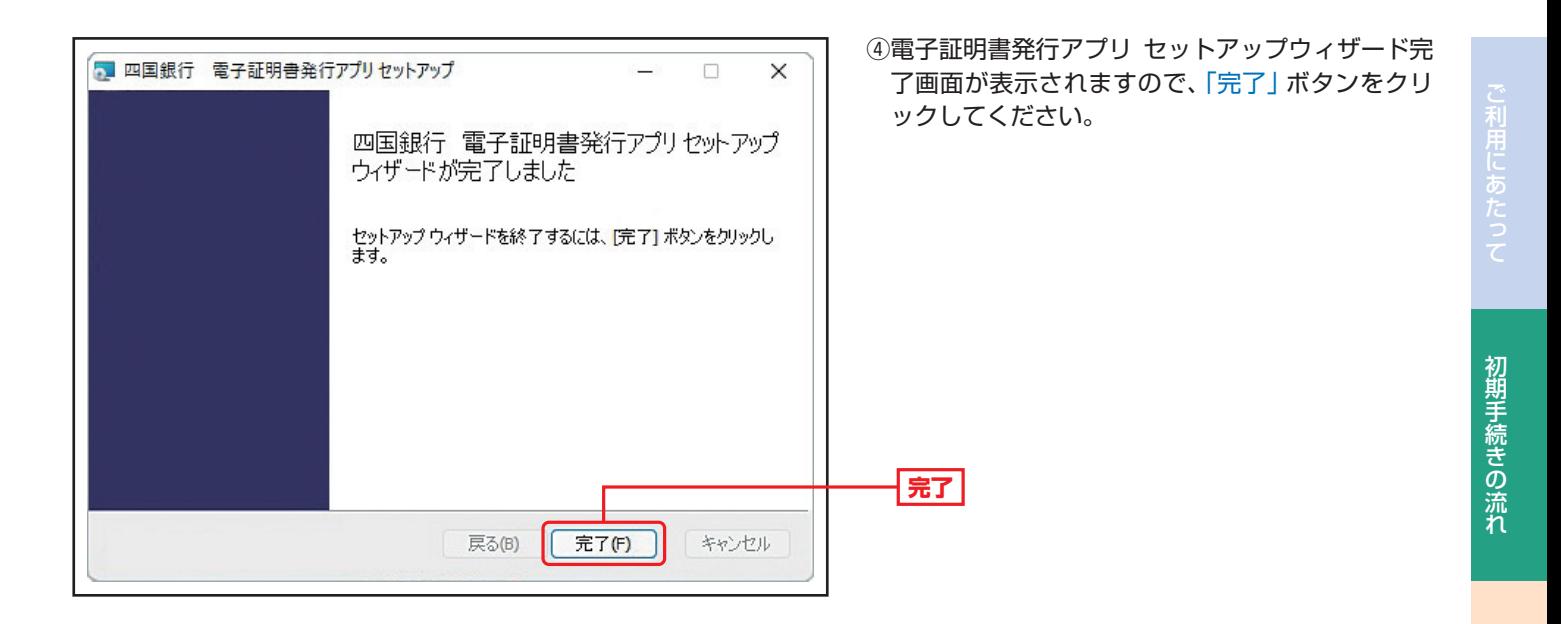

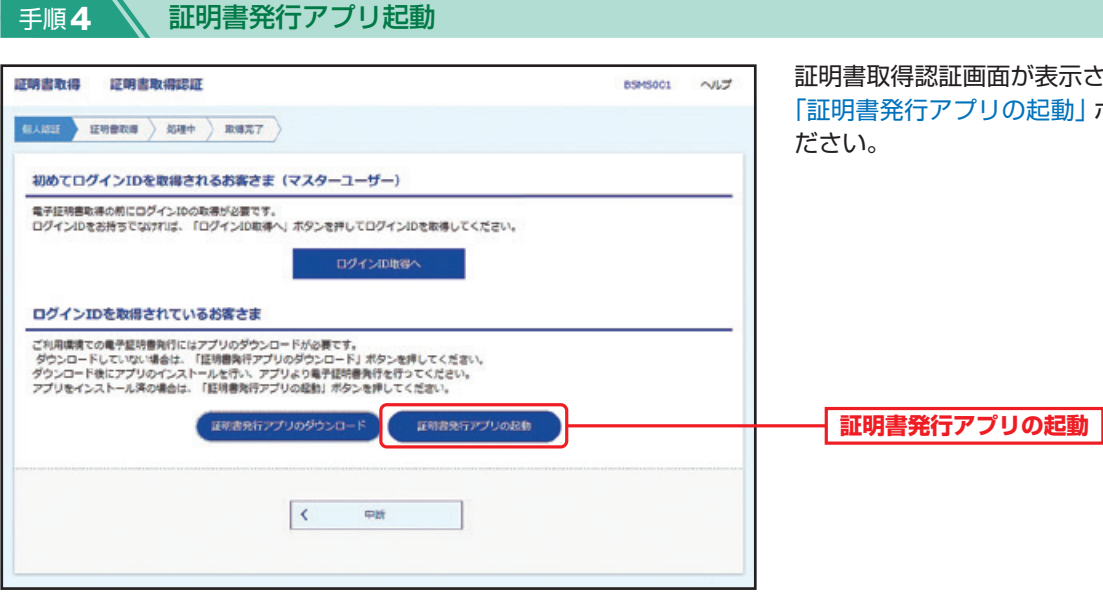

証明書取得認証画面が表示されます。 「証明書発行アプリの起動」ボタンをクリックしてく

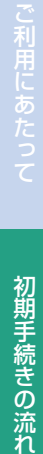

■ 四国銀行 電子経動機能行アプリ

手順**5** 証明書取得

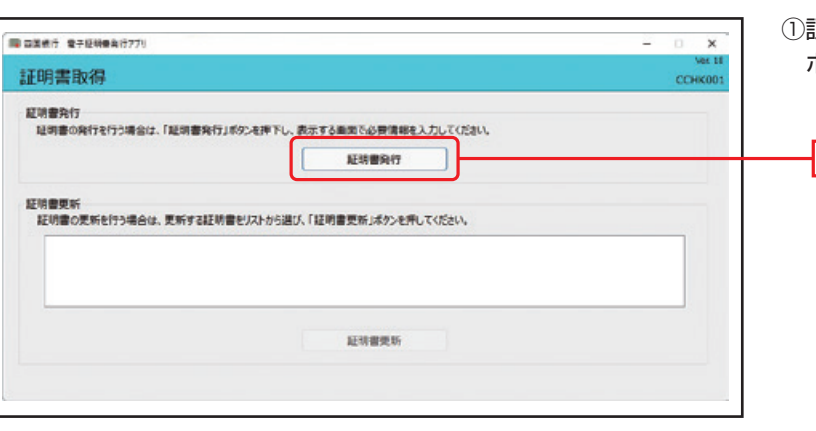

証明書取得画面が表示されますので、「証明書発行」 ボタンをクリックしてください。

**証明書発行**

②証明書取得 認証画面が表示されますので、登録し た「ログインID」「ログインパスワード」を入力し、 「認証して発行」ボタンをクリックしてください。

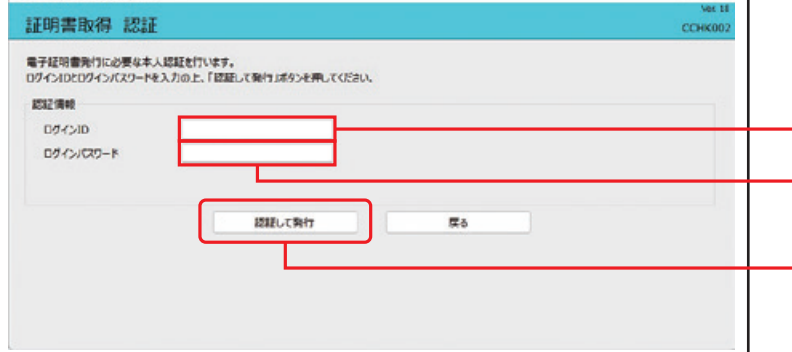

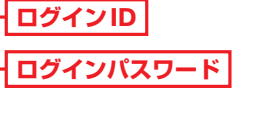

**認証して発行**

 $\times$ 

- ③証明書取得 結果画面が表示されますので、「証明書 ■ 四葉銀行 電子証明機能行アプリ  $\dot{\mathsf{x}}$ 情報」をご確認のうえ、「閉じる」ボタンをクリッ 証明書取得 結果  $CCHKO$ クしてください。 電子経験書の発行とインストールが完了しました。<br>「独ごさがタンを押して、アプリを続じてください。<br>\* 電子経営書を有効にするには、一度生でのプタンザを続じてください。<br>\* 電子経営書の有効期間に、RFTや16歳のトップページおよび電子メールでお知らせします。<br>\* 有効期間満了の40日間に、ロクイン後のトップページおよび電子メールでお知らせします。 詳細書編 Organization = The Shikoku Bank, Ltd.<br>Organization Unit = The Shikoku Bank, Ltd. TEST CA - G4<br>Common Name = The Shikoku Bank, Ltd. s2210083680 A001 20211228101732558730 **証明書情報** 証明書シリアル番号 = 6ce3d51708acba444deab086d3ba93a7 **閉じる RICA** 
	- **→ブラウザが閉じますので、再度ブラウザを起動し、 P14へお進みください。**

<span id="page-14-0"></span>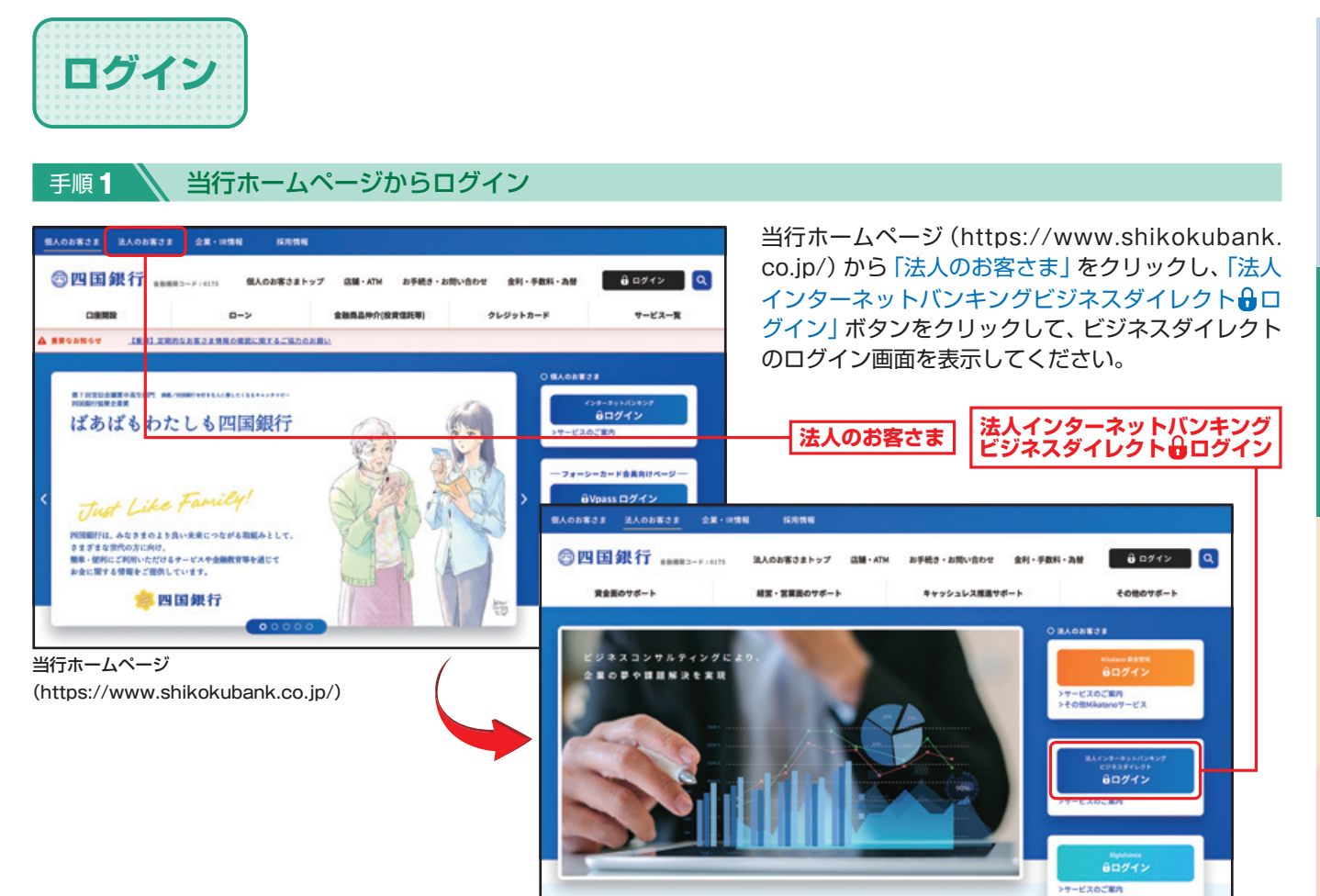

# 手順2-1 ログイン<サービスタイプ1·Lite (ID·パスワード方式のお客さま) >

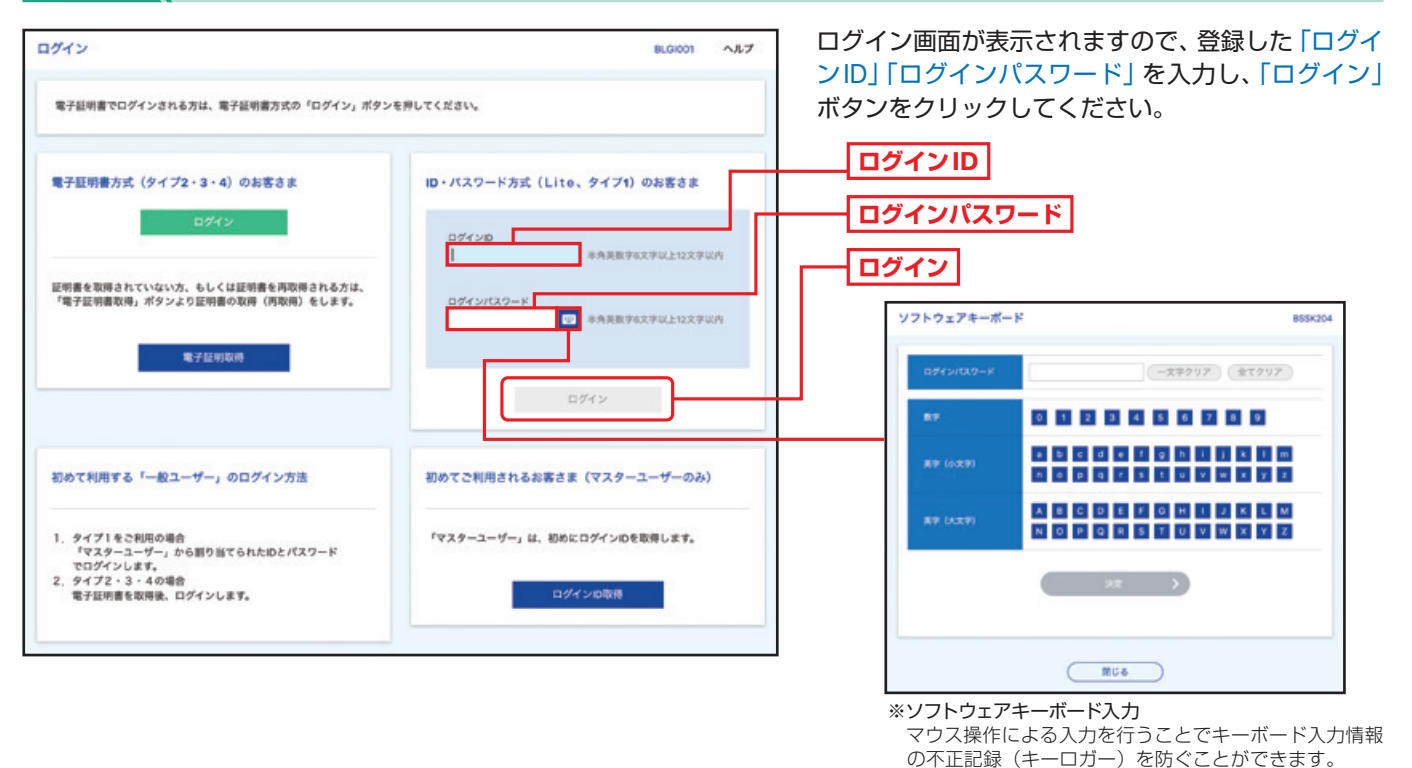

**➡P16 手順3-1へお進みください。**

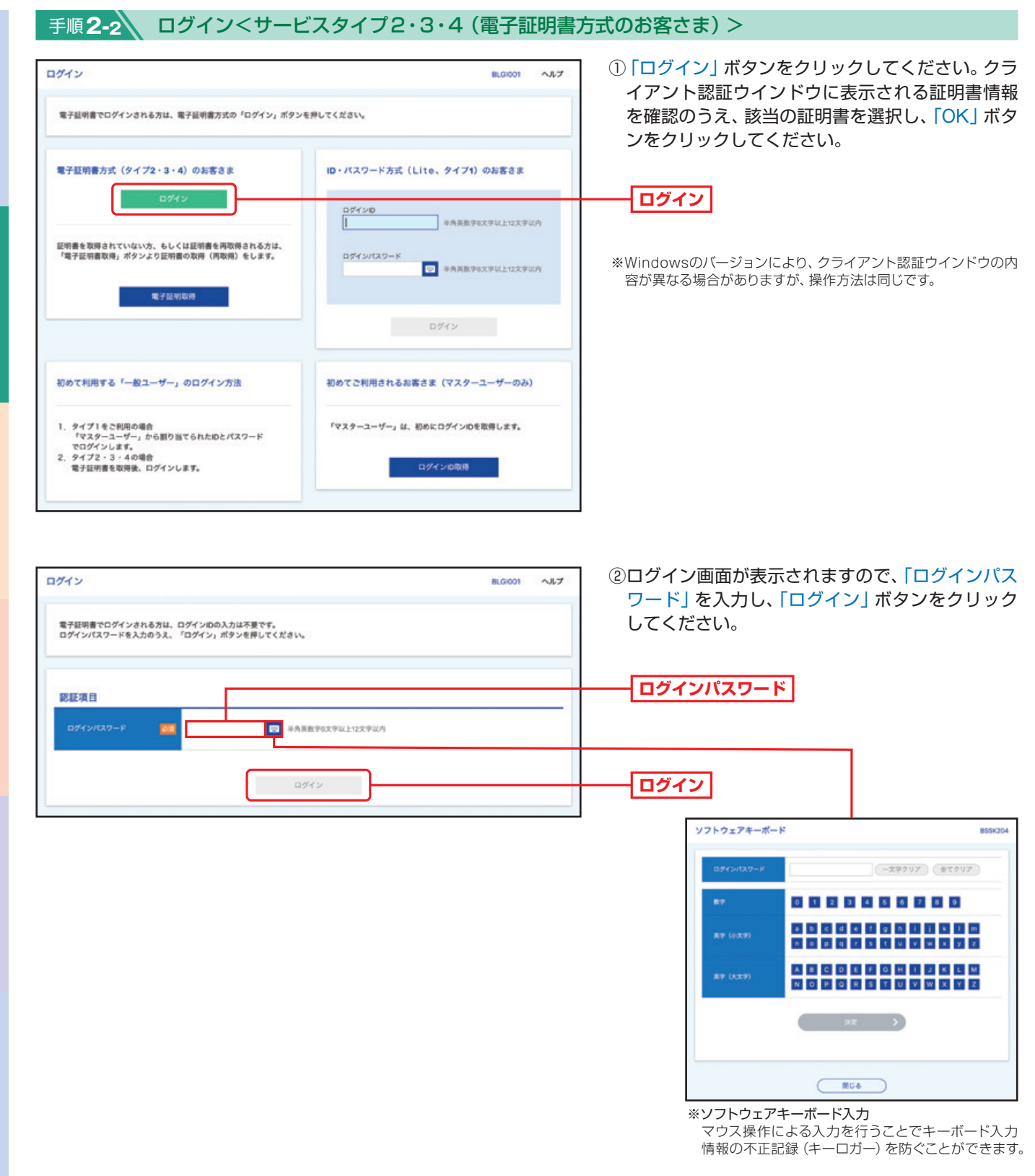

#### △ご確認ください

電子証明書方式は、お客さまにご登録いただいたログインパスワードと、パソコンにインストールしていただいた電子証明書 によって、ご本人の確認を行います。電子証明書をインストールしたパソコンでないと本サービスはご利用いただけません。

これにあたって、初期手続きの流れを行われている。

初期手続きの流れ

ご利用にあたっ

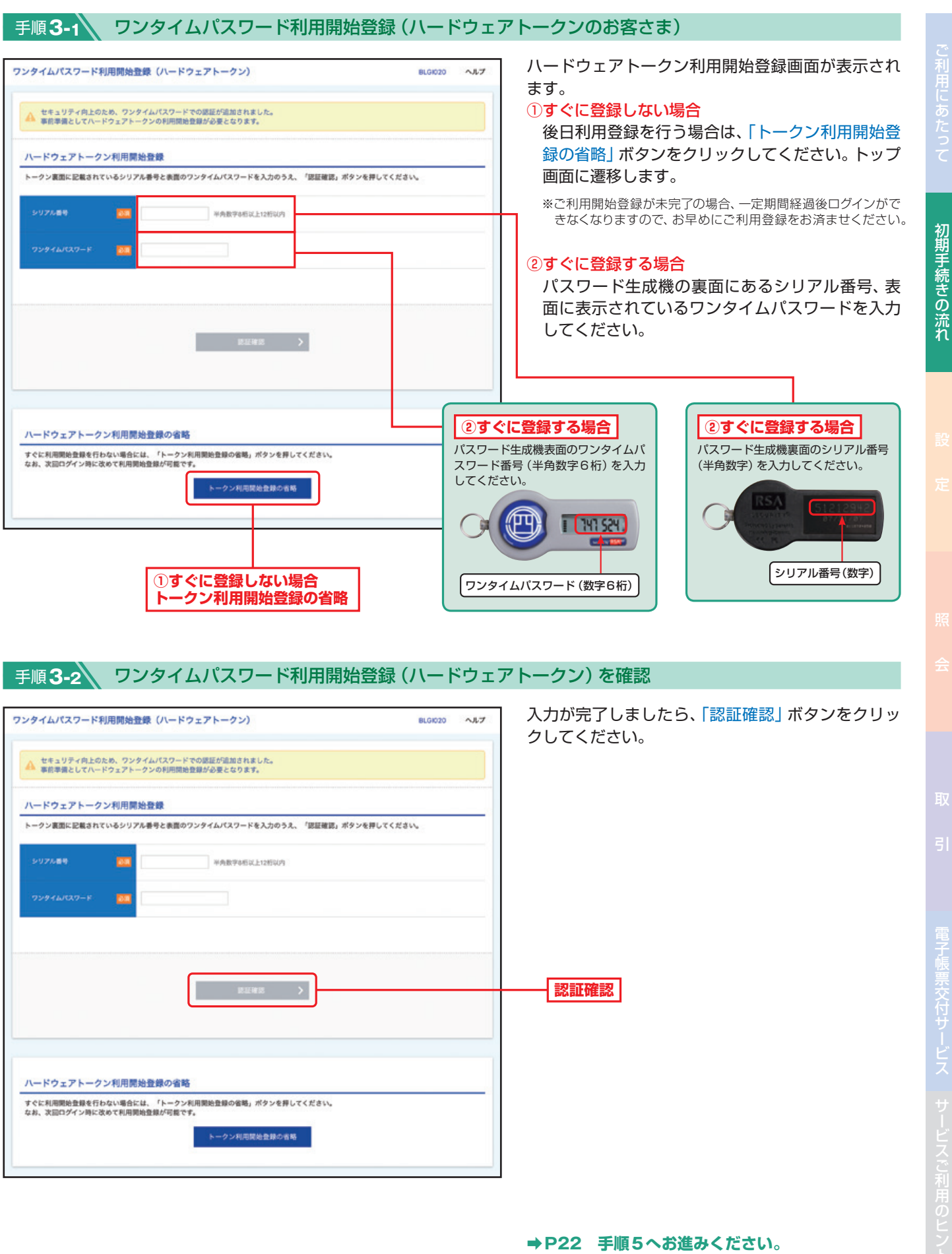

÷ا5

電子帳票

示文付

# 手順**4-1** ワンタイムパスワードトークン発行(ソフトウェアトークンのお客さま)

#### ワンタイムパスワードアプリをインストールするスマートフォンをご準備ください。 また、当該のスマートフォンのメールアドレスを入力いただきますので、事前にご確認ください。

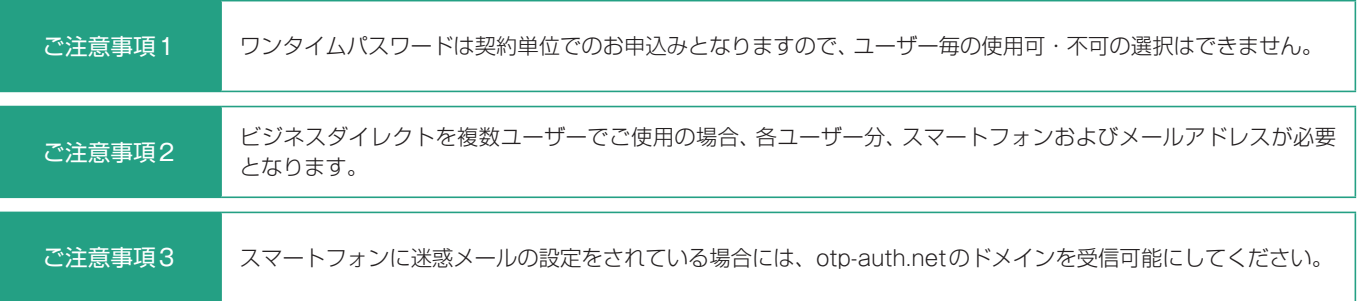

# 手順**4-2** ワンタイムパスワードトークン発行

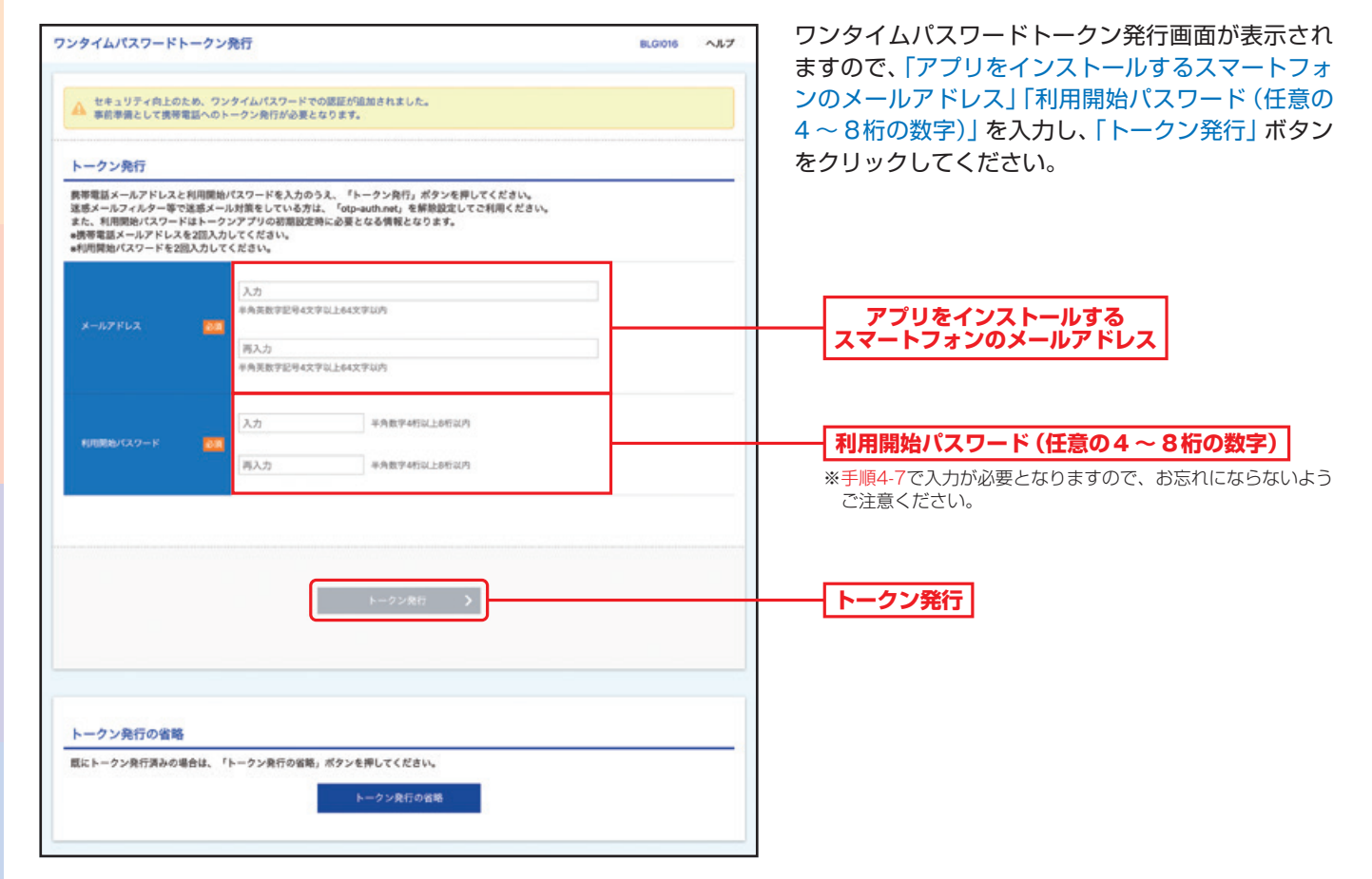

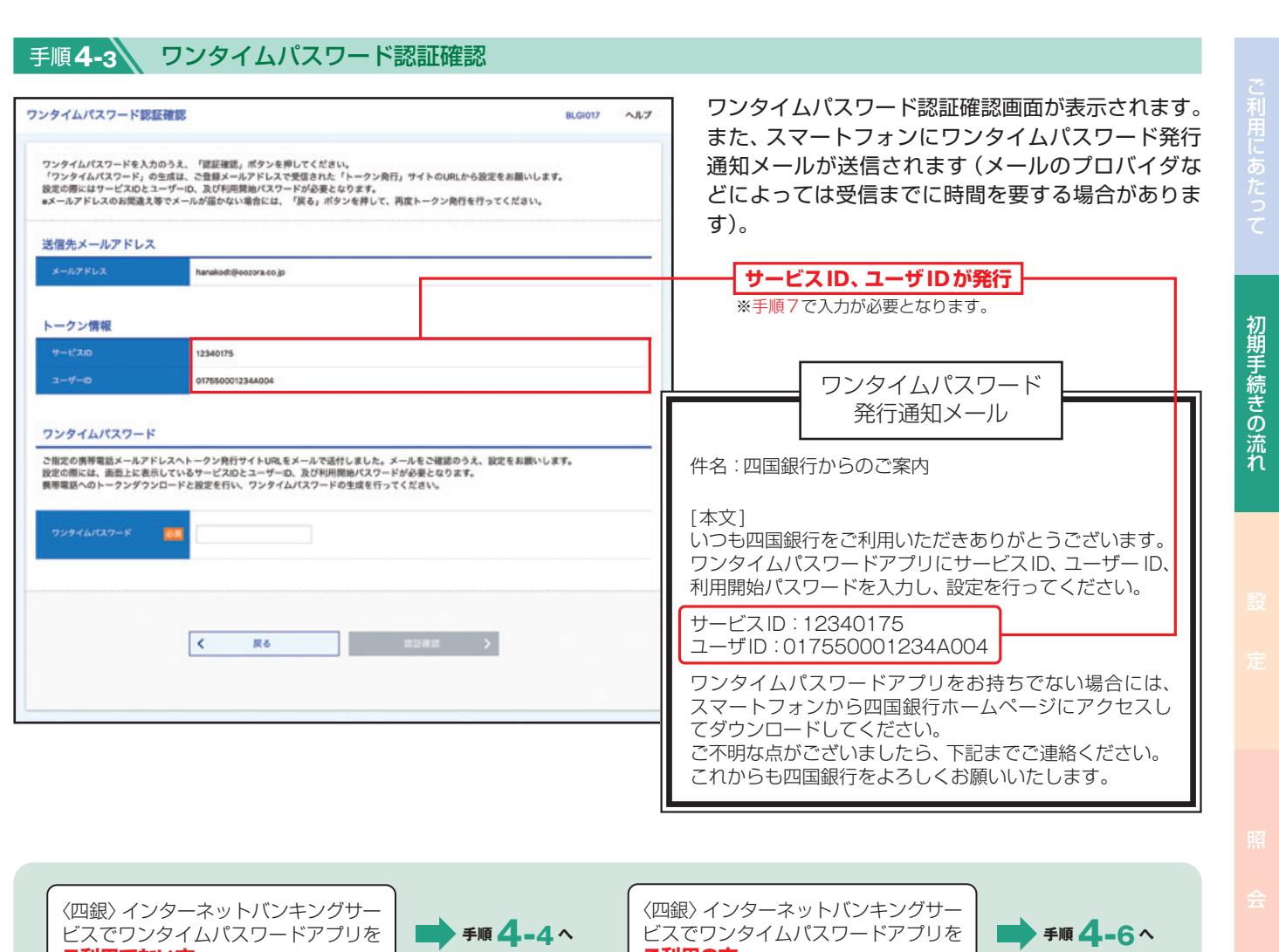

〈四銀〉インターネットバンキングサービスでのワンタイムパスワードご利用有無によって設定方法が異なります。

**ご利用の方**

### 手順**4-4** ワンタイムパスワードアプリのダウンロード

ビスでワンタイムパスワードアプリを

**ご利用でない方**

ワンタイムパスワード発行通知メールに従い、当行ホームページより「ワンタイムパスワードアプリダウンロードサイト」へ 移動し、「ダウンロードサイト」を選択して、アプリをダウンロード(無料)してください。

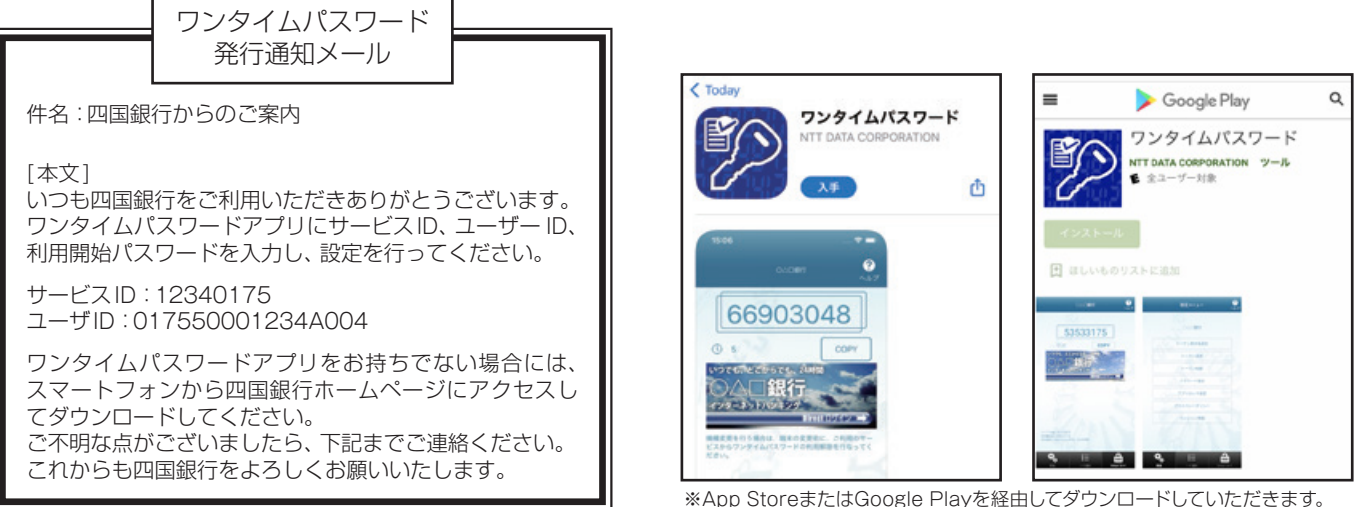

※App StoreまたはGoogle Playを経由してダウンロードしていただきます。

電子帳票交付サービス サービスご利用のヒント

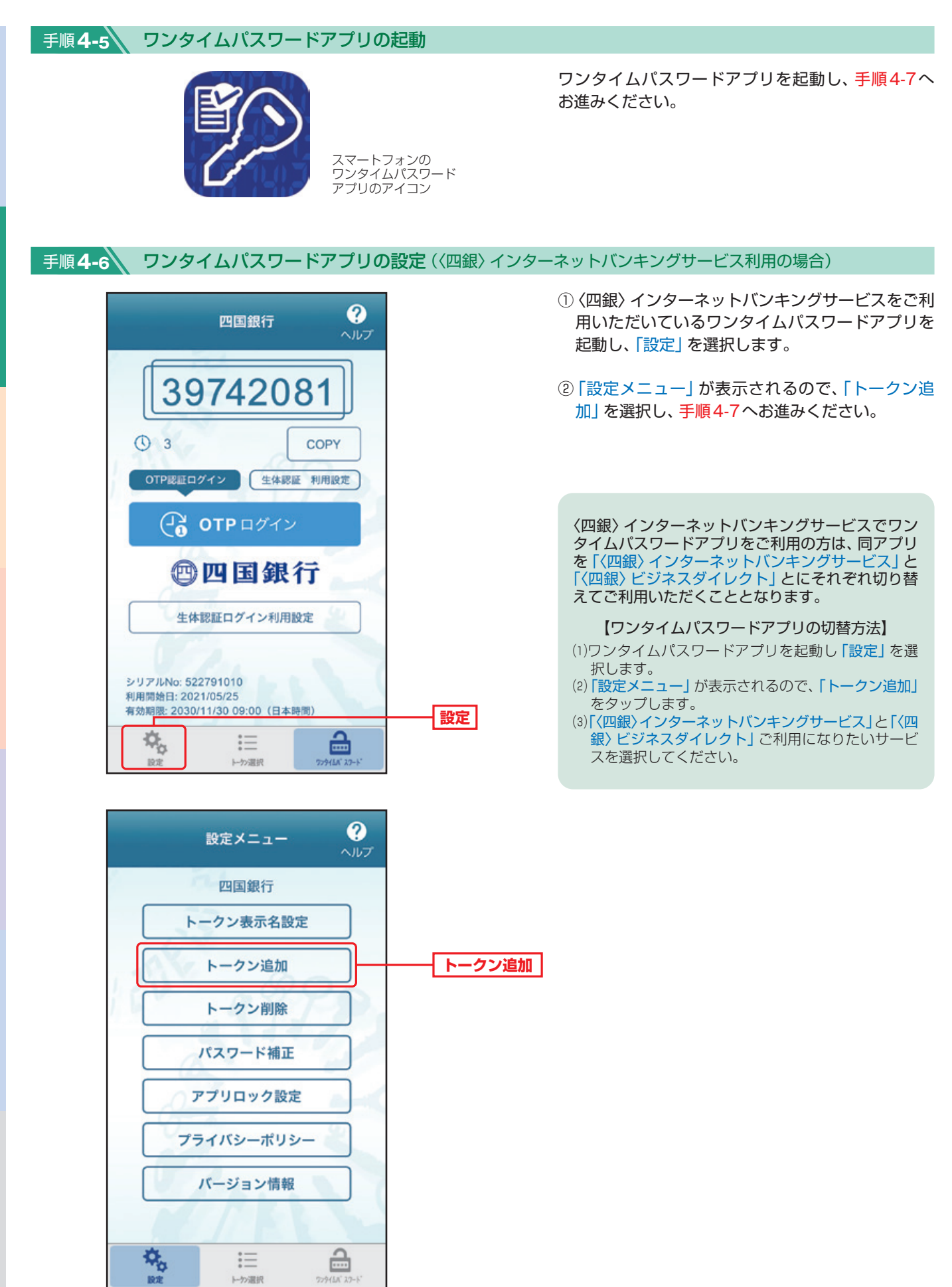

※表示例はスマートフォン画面

初期手続きの流れ

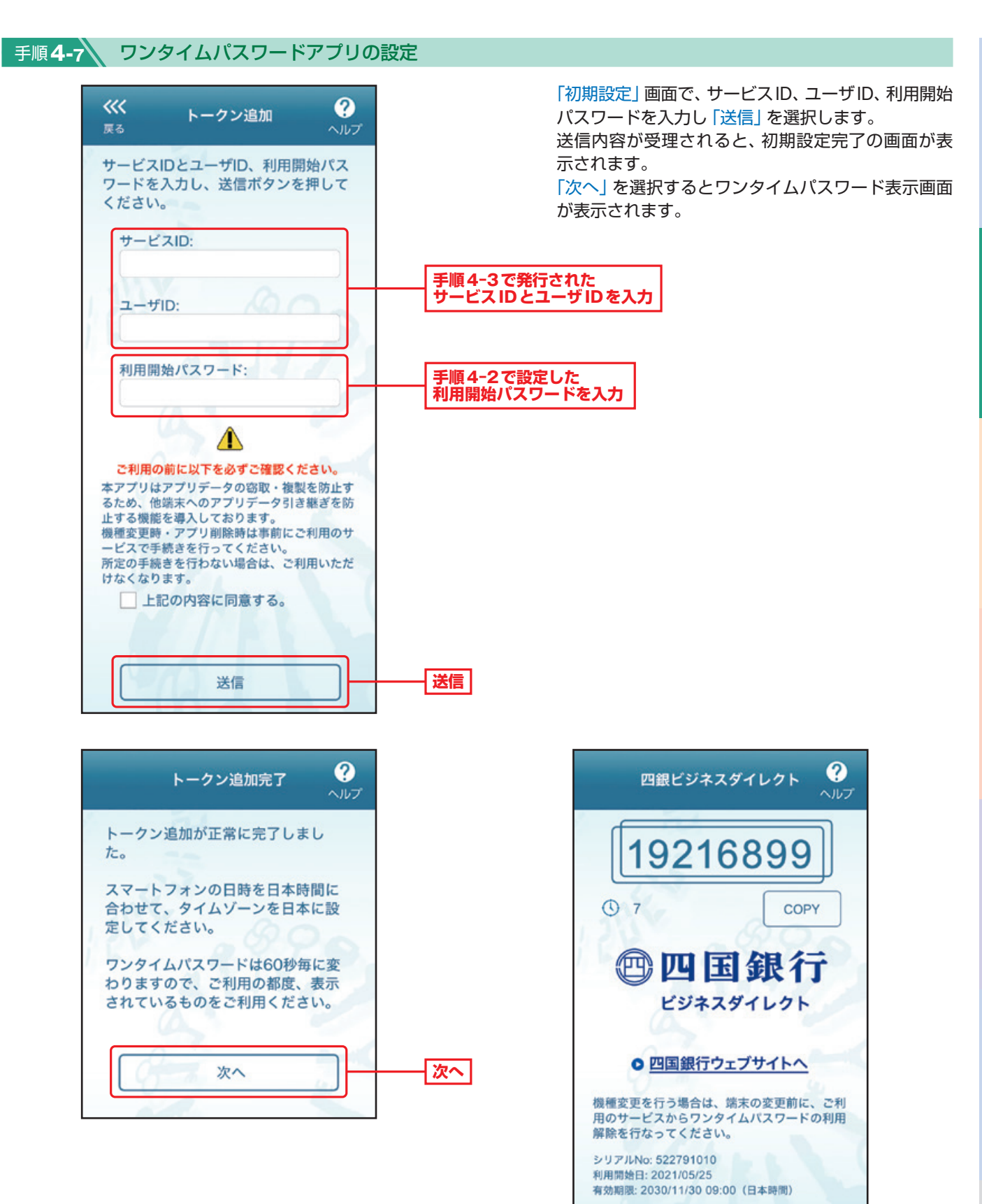

電子帳票交付サービス

このような、このようなのは、このようなのは、このようなのは、このようなのは、このようなのは、このようなのは、このようなのは、このようなのは、このようなのは、このようなのは、このようなのは、このようなのは、このようなのは、このようなのは、このようなのは、このようなのは、このようなのは、このようなのは、このようなのは、このようなのは、このようなのは、このようなのは、このようなのは、このようなのは、このようなのは、このようなのは、このようなのは、

初期手続きの流れ

ご利用にあたって

20

スマートフォンのアプリ画面

 $:=$ 

トク選択

画 729448 27-

 $\frac{1}{\sqrt{2}}$ 

設定

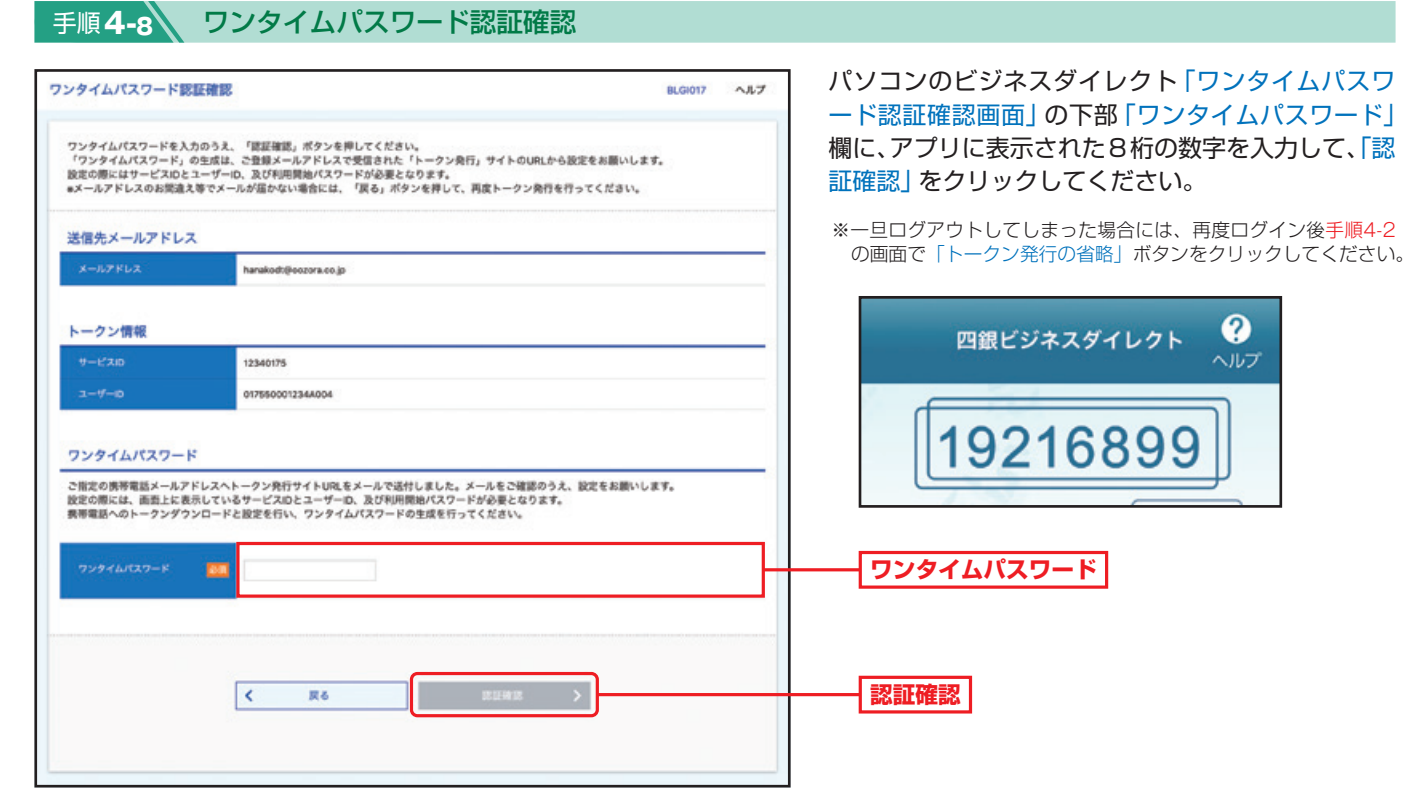

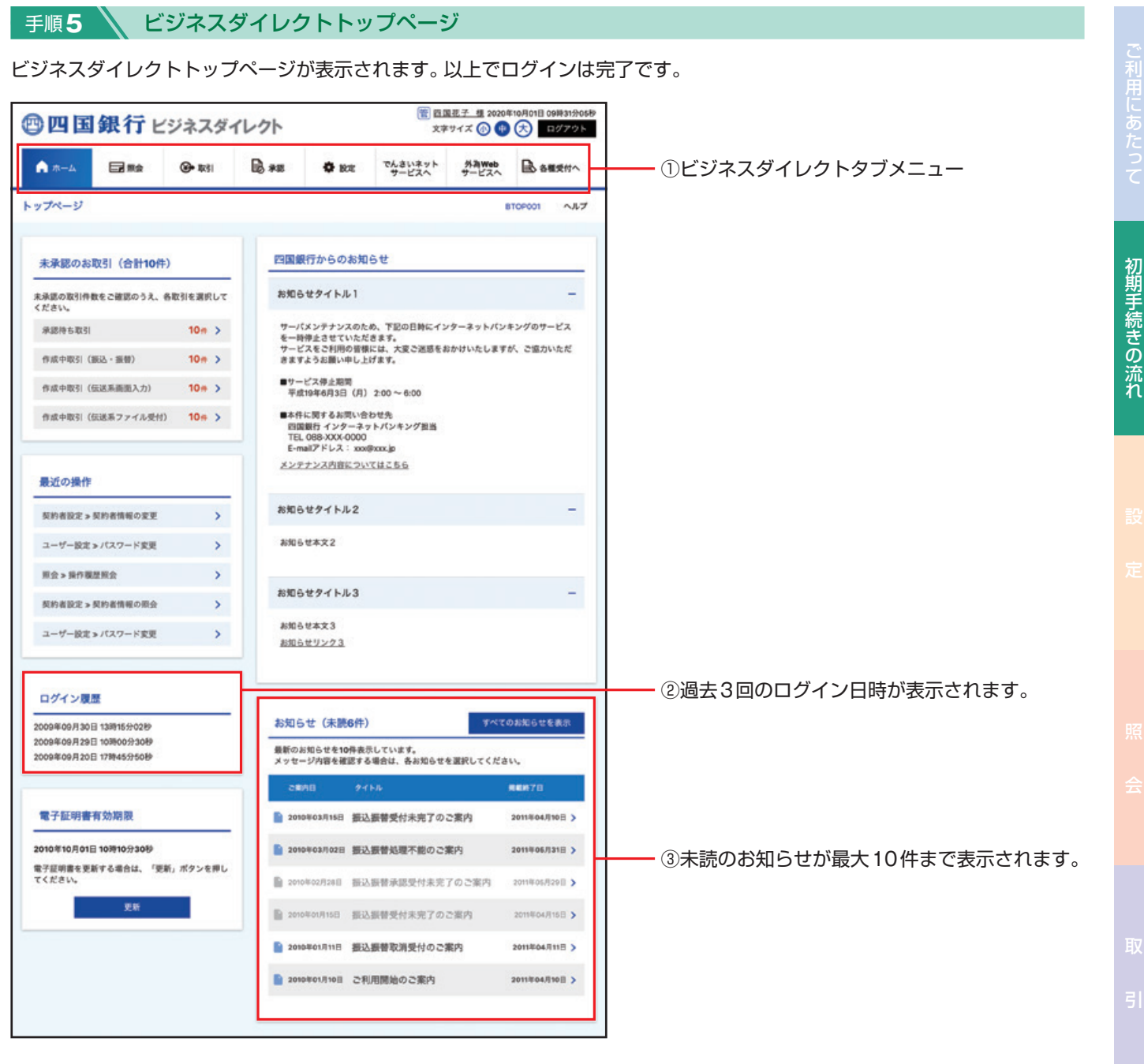

<span id="page-23-0"></span>![](_page_23_Picture_0.jpeg)

![](_page_23_Picture_1.jpeg)

**契約者設定** マスターユーザーは、各種機能の利用有無、限度額、口座、 手数料情報の登録/変更が可能です。

#### **契約者情報の変更 ■手順1 / トップページ** トップページの「設定」ボタンをクリックしてください。 手順2 、業務を選択 業務選択画面が表示されますので、「契約者設定」 設定 業務課税 BSSK001 ボタンをクリックしてください。 契約者投定  $\mathbf{y}_i$ 契約者情報の開会などを行うことができます **契約者設定** ューザー設定 ユーザー者情報の服会などを行うことができます。 手順**3** 作業内容を選択 作業内容選択メニュー画面が表示されますので、「契 视的者設定 作業内容選択 ヘルプ BKGK001 約者情報の変更 ポタンをクリックしてください。 契約者情報 **契約者情報の変更** 契約者情報の原金、変更が可能です。 **契約者情報の変更** 関約者情報の照会 **NEWSBERGTART** 口座情報 口座メモの変更  $\rightarrow$ 契約口座ごとにメモを入力することができます。 絵合振込、絵与・賞与振込、口座振替、代金回収ご利用時の委託者コードごとにメモ<br>を入力することができます。 委託者メモの変更 手数料情報 【振込・振替】<br>先方負担手数料の金額や振込パターンごとの手数料を変更できます。 先方負担手数料 [振込・振替] の変更

設

先方負担手数料 [振込·振替] の照会

先方負担手数料 [総合振込] の変更 先方負担手数料 [総合振込] の照会

当方負担手数料 [総合振込] の変更 当方負担手数料 [総合振込] の照会 販込·振替で使用する先方負担手数料価報を図会できます。 [総合振込]<br>先方負担手数料の会額や振込パターンごとの手数料を変更できます。

総合振込で使用する先方負担手数料情報を開会できます。

総合振込で使用する当方負担手数料情報を開会できます。

[総合振込] 当方負担手数料の基準手数料や振込パターンごとの手数料を変更できま

![](_page_24_Figure_0.jpeg)

#### **●承認機能**

![](_page_24_Picture_134.jpeg)

24

## ■ 手順5 **◇ 変更内容を確認**

設 定

![](_page_25_Picture_59.jpeg)

# 手順6 交更完了

契約者情報変更結果画面が表示されますので、変更結果をご確認ください。

<span id="page-26-0"></span>![](_page_26_Picture_0.jpeg)

# ● 手順4 **△ 口**座メモを変更

口座メモ変更

設 定

契約者設定

設

定

![](_page_27_Picture_74.jpeg)

#### 口座メモ変更画面が表示されますので、「口座メモ」 を入力のうえ、「変更」ボタンをクリックしてください。

手順5 \ 変更完了

![](_page_27_Picture_75.jpeg)

BKGK015

ヘルプ

<span id="page-28-0"></span>![](_page_28_Picture_0.jpeg)

![](_page_29_Picture_64.jpeg)

設 定

<span id="page-30-0"></span>![](_page_30_Picture_0.jpeg)

複数ユーザーでご利用になる場合、設定する項目です。 マスターユーザー・管理者ユーザーは、ユーザー情報の新規登録、登録されているユーザー 情報の変更/削除が可能です。 ※設定可能なユーザー数は、マスターユーザーを含め100名までです。

**手順1 ∧ トップページ** 

トップページの「設定」ボタンをクリックしてください。

![](_page_30_Figure_4.jpeg)

![](_page_30_Figure_5.jpeg)

設

定

### 手順**4** ユーザー情報の新規登録・削除・変更・照会

![](_page_31_Figure_1.jpeg)

設 定

<span id="page-32-0"></span>![](_page_32_Picture_99.jpeg)

![](_page_32_Picture_100.jpeg)

# ■ 手順2 < ユーザー権限を入力

設 定

![](_page_33_Picture_43.jpeg)

![](_page_34_Picture_31.jpeg)

Á

![](_page_35_Picture_58.jpeg)

設 定

定

設

手順5 全錄完了

ユーザー登録結果画面が表示されますので、登録結果をご確認ください。
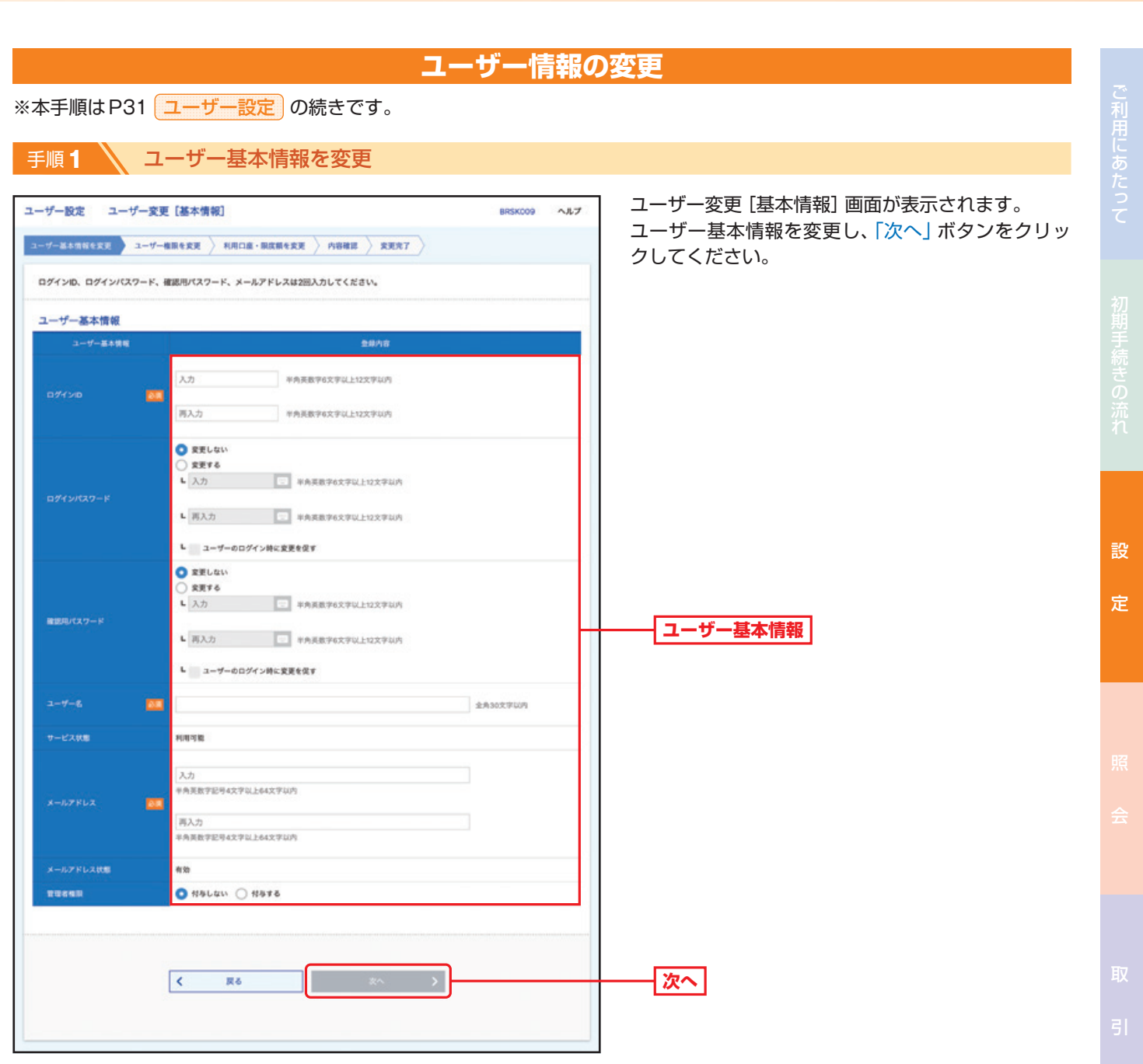

手順**2** ユーザー権限を変更 〈P33 新規登録手順2を参照〉

ユーザー変更[権限]画面が表示されます。サービス利用権限を設定し、「次へ」ボタンをクリックしてください。

手順**3** 利用口座・限度額を入力 〈P34 新規登録手順3を参照〉

ユーザー変更[口座]画面が表示されます。利用可能口座・限度額を入力し、「変更」ボタンをクリックしてください。

**手順4 ∧内容確認** 

ユーザー登録確認画面が表示されます。変更内容をご確認のうえ、「確認用パスワード」を入力し、「実行」ボタンをクリックし てください。

#### 手順5 \ 登録完了

ユーザー登録結果画面が表示されますので、変更結果をご確認ください。

36

子帳票交付サービス サービスご利用のヒン

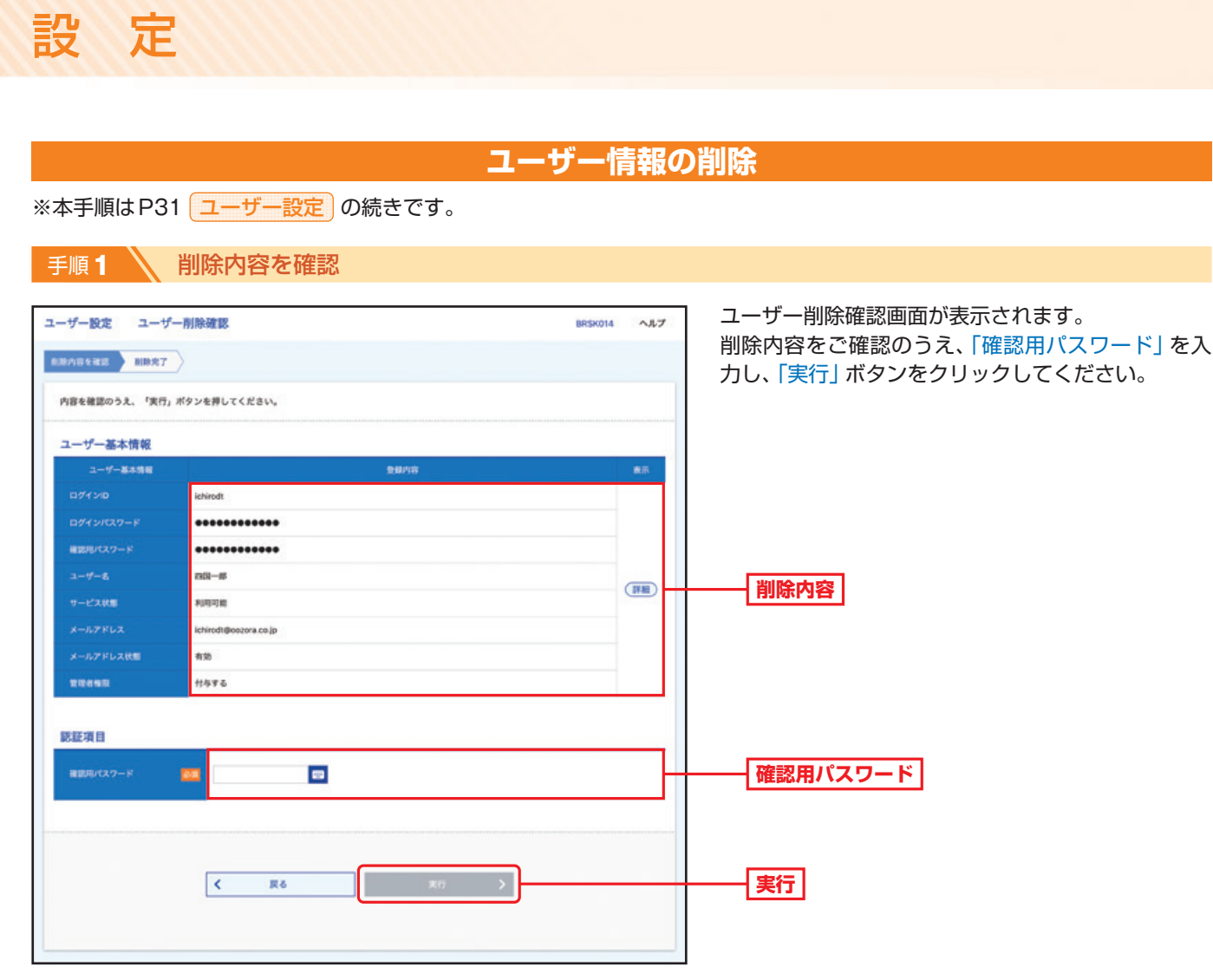

# ● 手順2 ● 削除完了

ユーザー削除結果画面が表示されますので、削除結果をご確認ください。

設 定

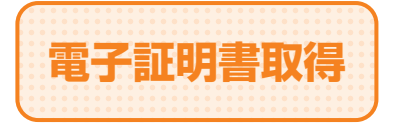

**電子証明書取得 電子証明書再取得または、管理者ユーザー・一般ユーザーの** 電子証明書取得が可能です。

手順**1** 当行ホームページからログイン

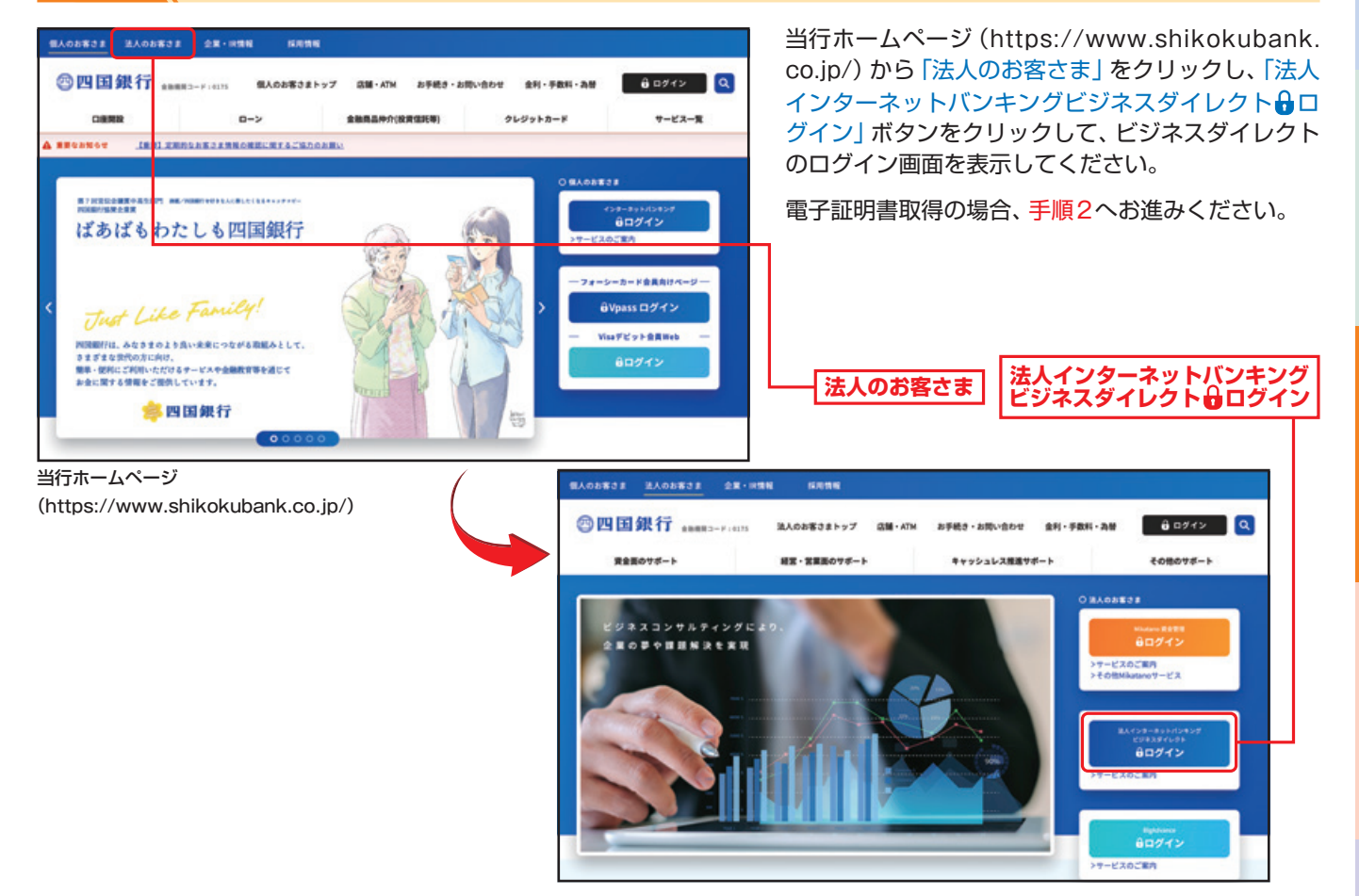

手順**2** 電子証明書発行開始

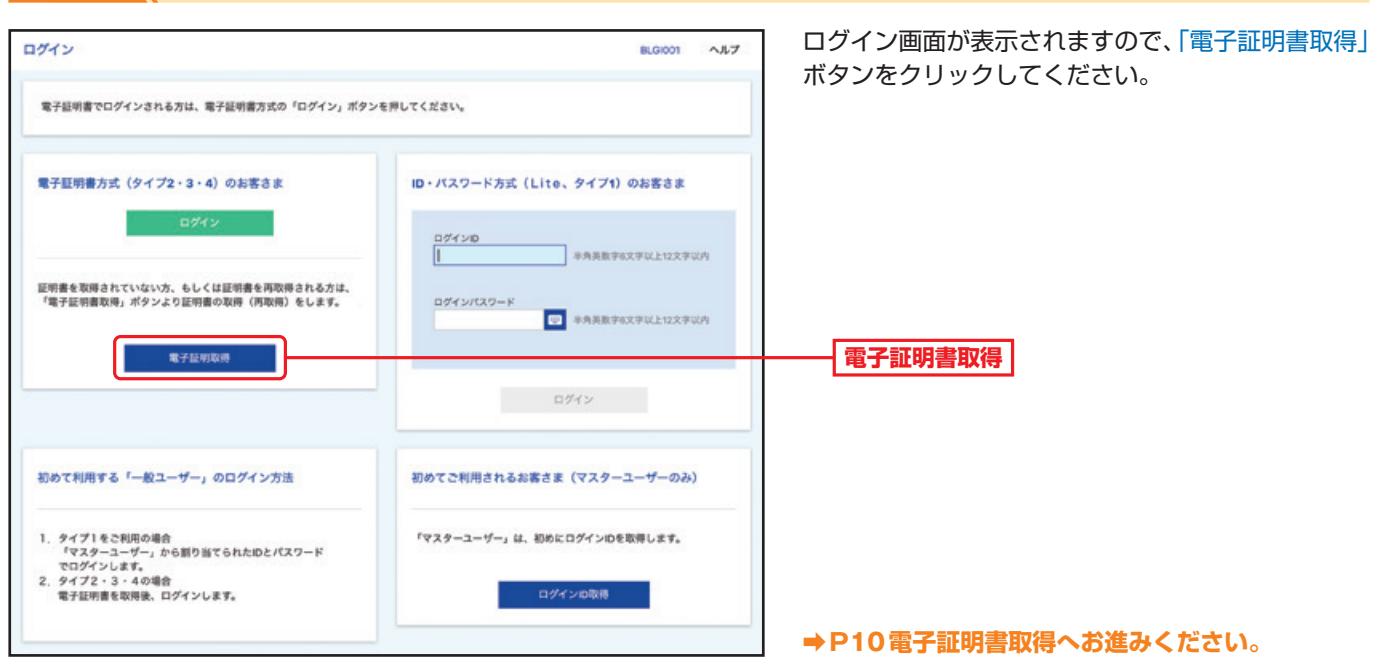

設

ご利用にあたっ

定

電子語

帳票交付サービス

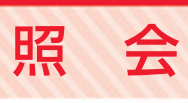

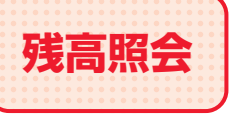

**残高照会** 福定された預金口座に対する残高情報を照会できます。

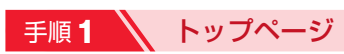

トップページの「照会」ボタンをクリックしてください。

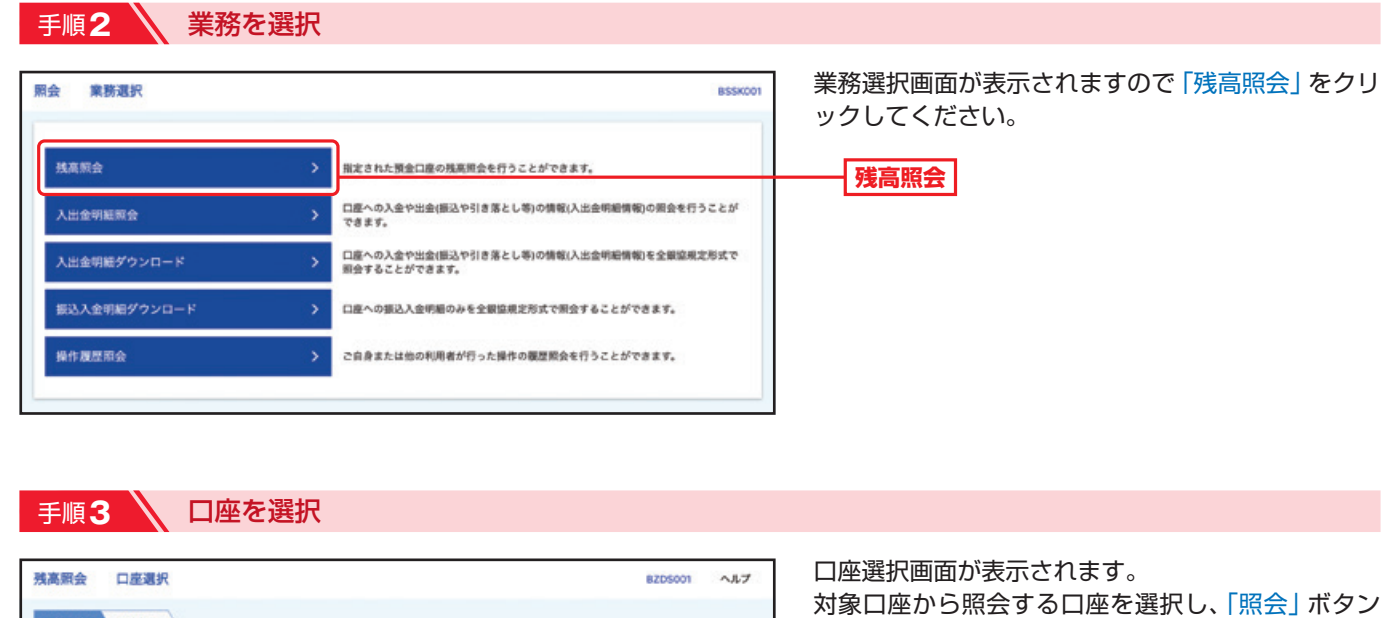

□代表ロ座を最上位に固定 並び順: 文店名 | ▼ | 昇順 ▼ | (再表示)

1234567 黄金移動用口座

2222222 インターネット専用

 $mm -$ 

1000314 代表口座

nesa

 $n n$ 

 $\pi\pi$ 

 $\overline{\phantom{a}}$ 

音通

**対象口座**

をクリックしてください。

※複数の口座を選択することが可能です。

**照会** 

**DRAWN RAMN** 

対象口座

**D**et

 $\Box$ 

 $\Box$ 

□ 木屋橋支店 (112)

**MERS (401)** 

高松支店 (401)

**BalaSCH** (501)

口座を選択のうえ、「関会」ボタンを押してください。

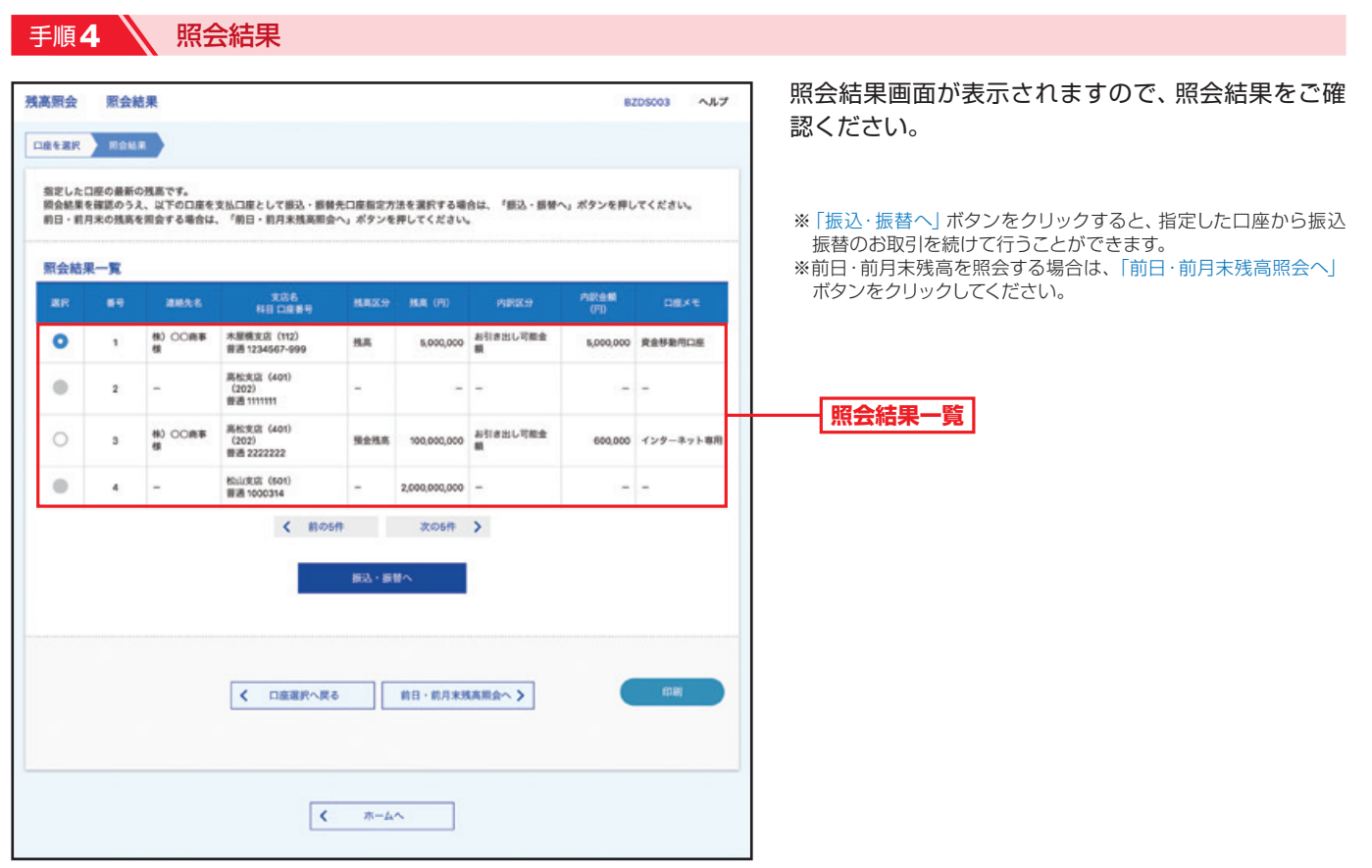

照

A.

会

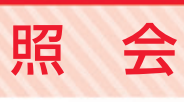

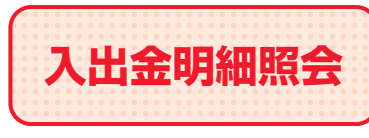

入出金明細照会 回座への入金や出金(振込や引き落とし等)の情報(入出金明細情報)の 照会を行うことができます。

**■手順1 / トップページ** 

トップページの「照会」ボタンをクリックしてください。

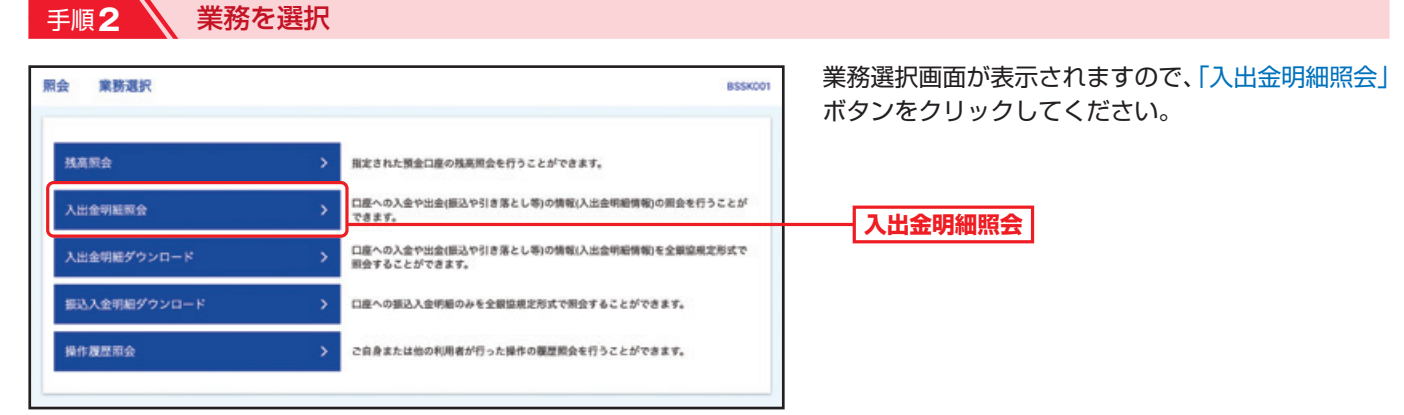

#### 手順**3** 条件指定

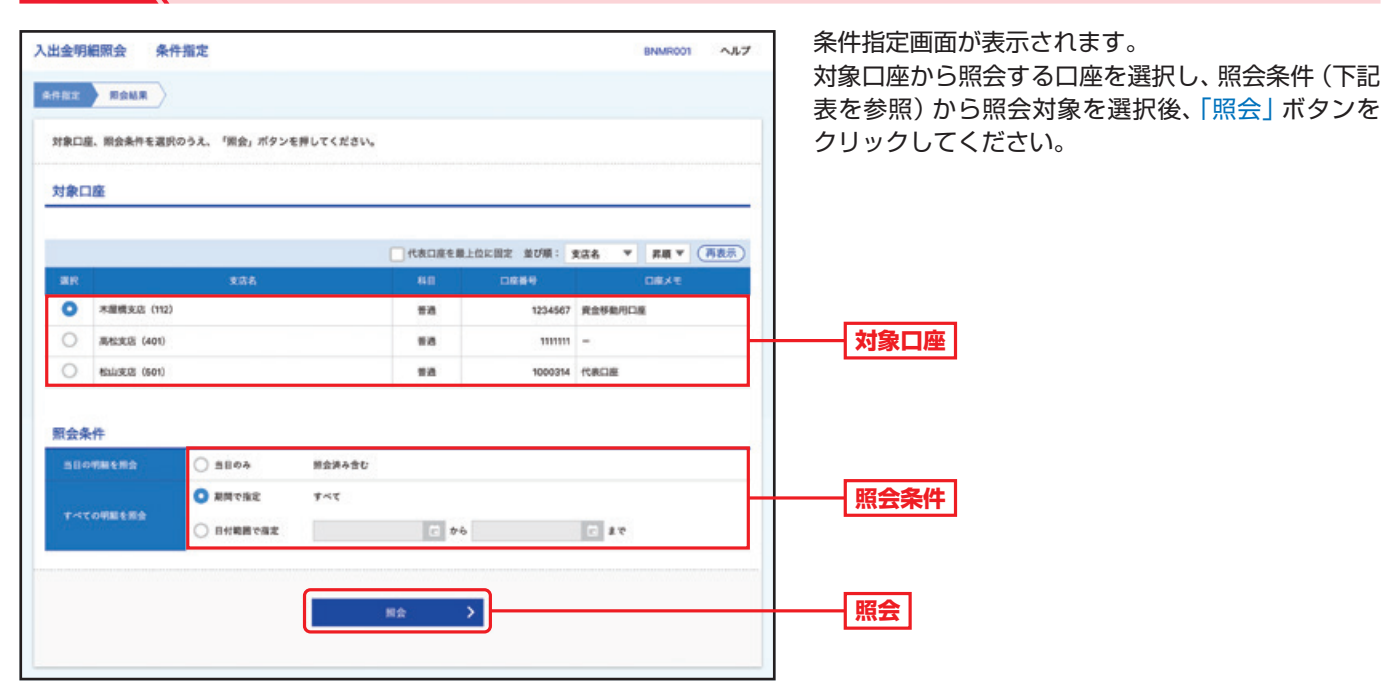

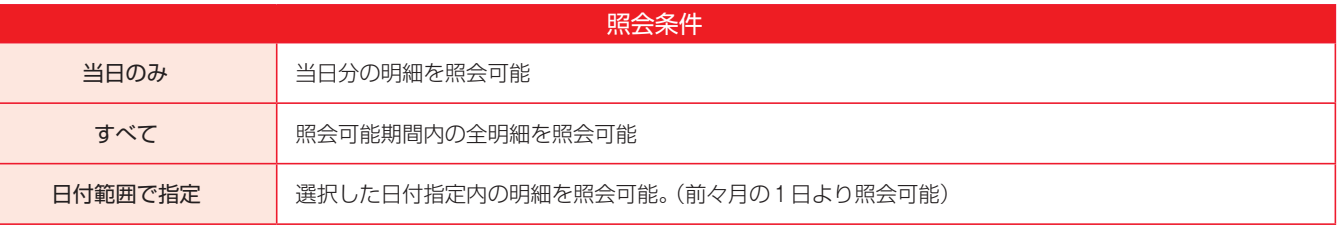

Ī

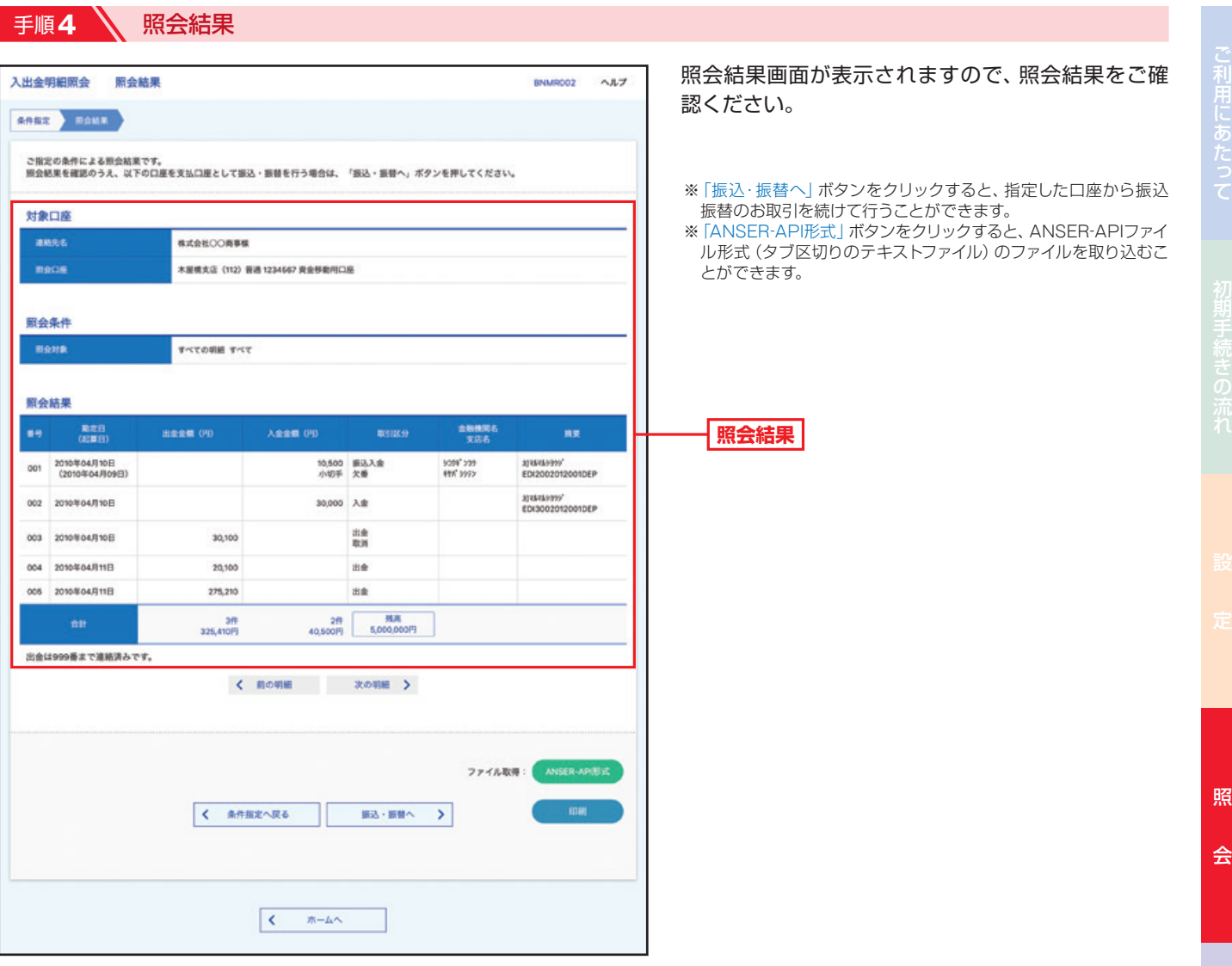

42

4)

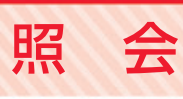

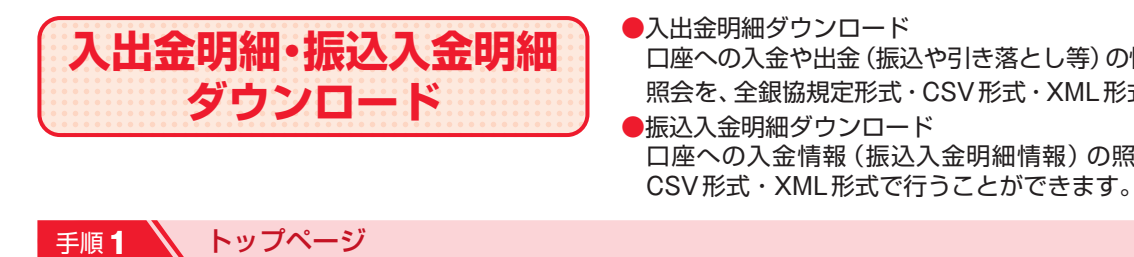

口座への入金や出金(振込や引き落とし等)の情報(入出金明細情報)の 照会を、全銀協規定形式・CSV形式・XML形式で行うことができます。 ●振込入金明細ダウンロード 口座への入金情報(振込入金明細情報)の照会を、全銀協規定形式・

トップページの「照会」ボタンをクリックしてください。

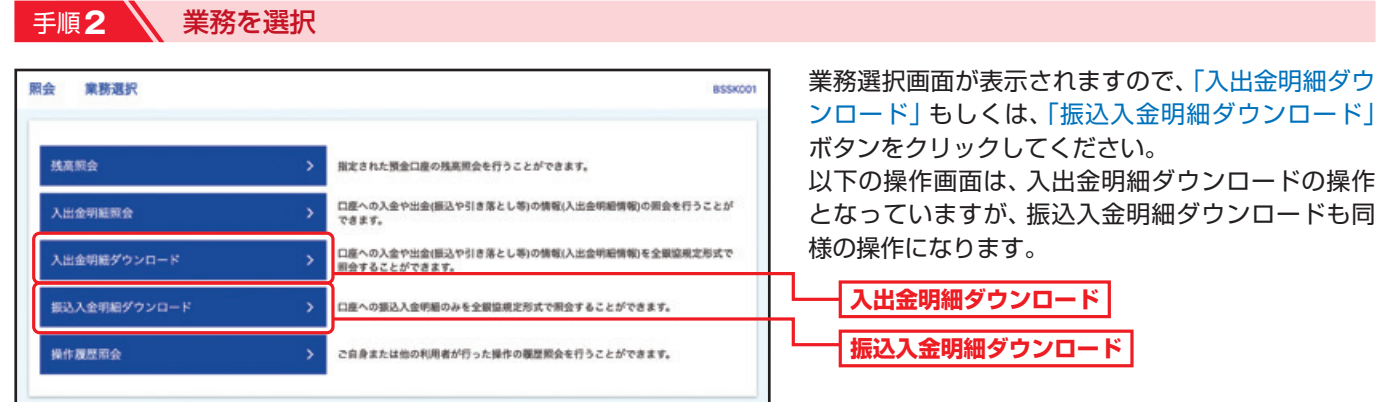

#### 手順**3** 条件指定

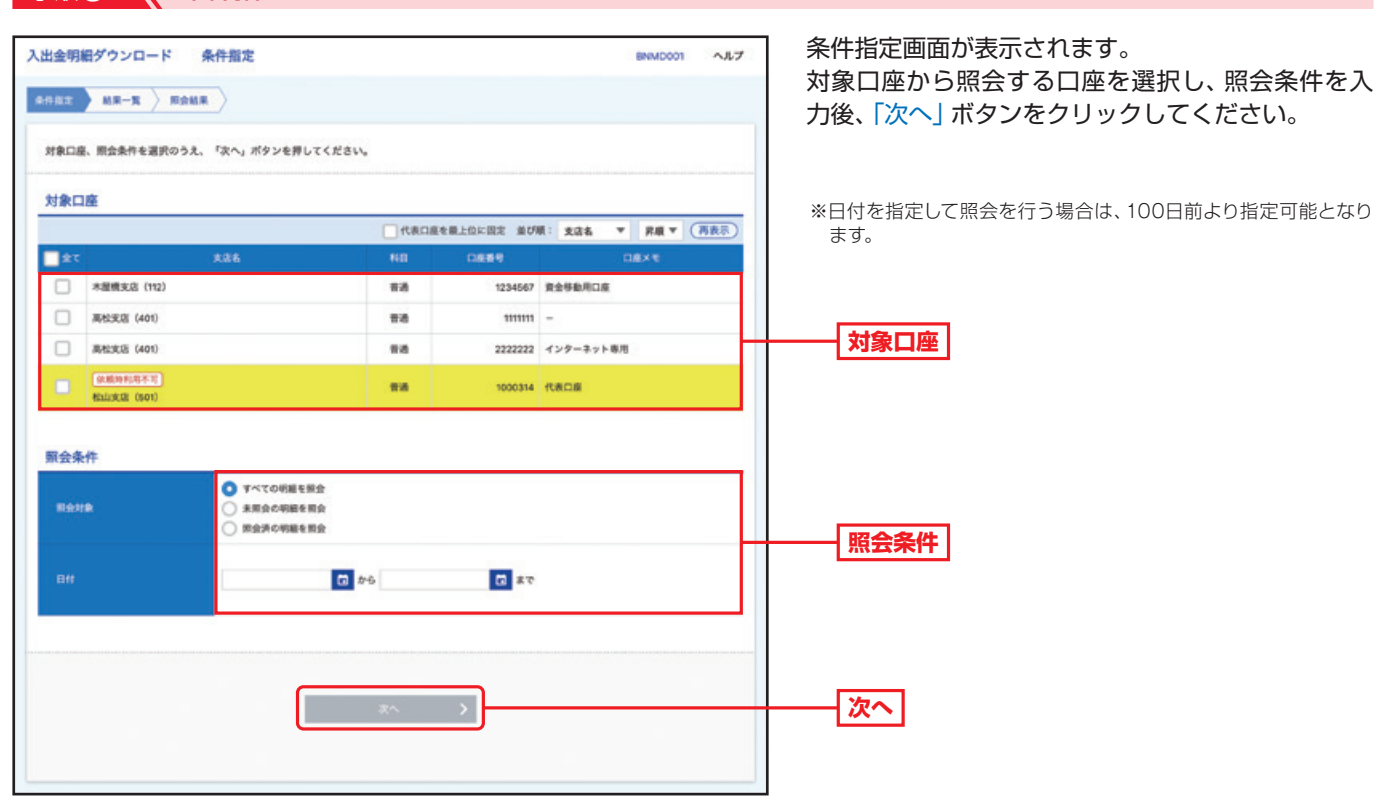

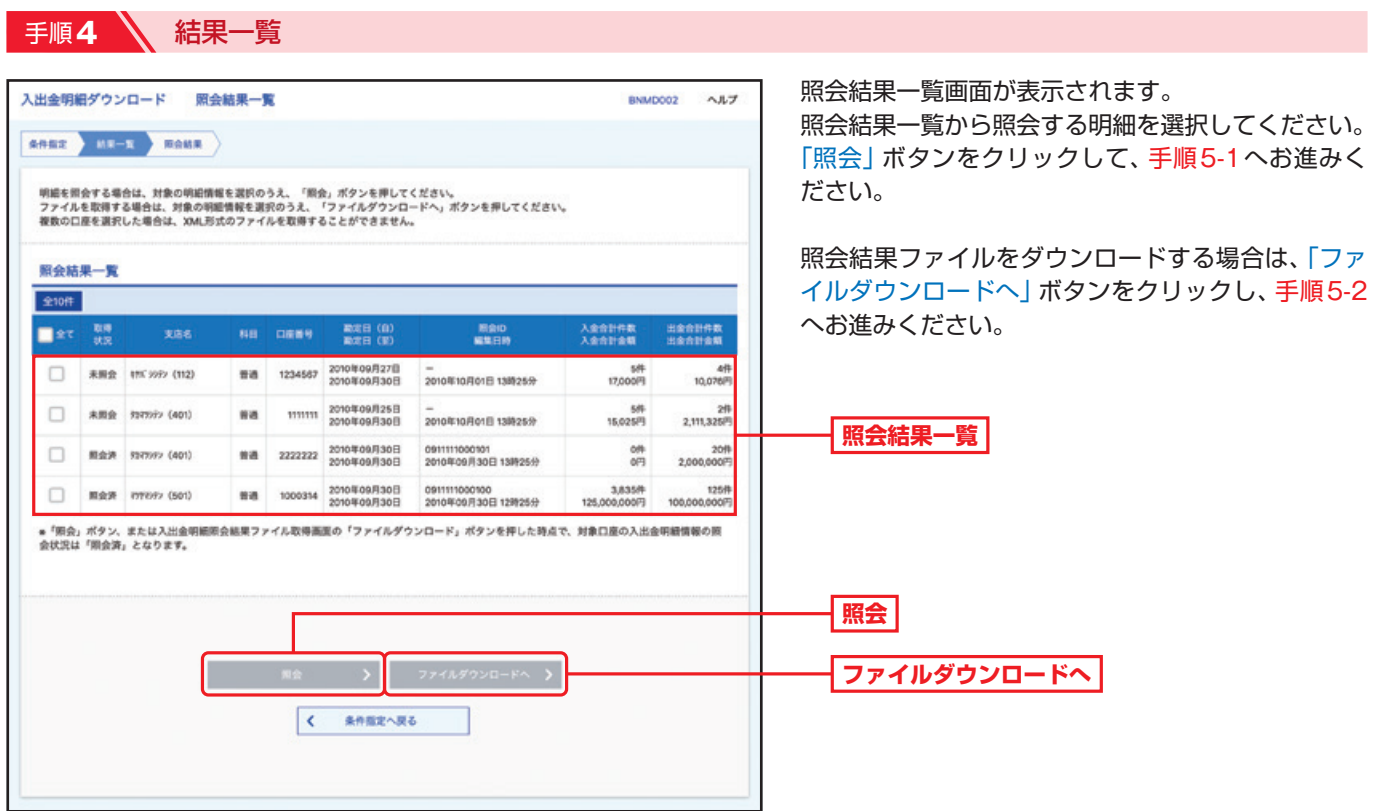

Ą

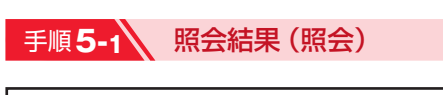

照 会

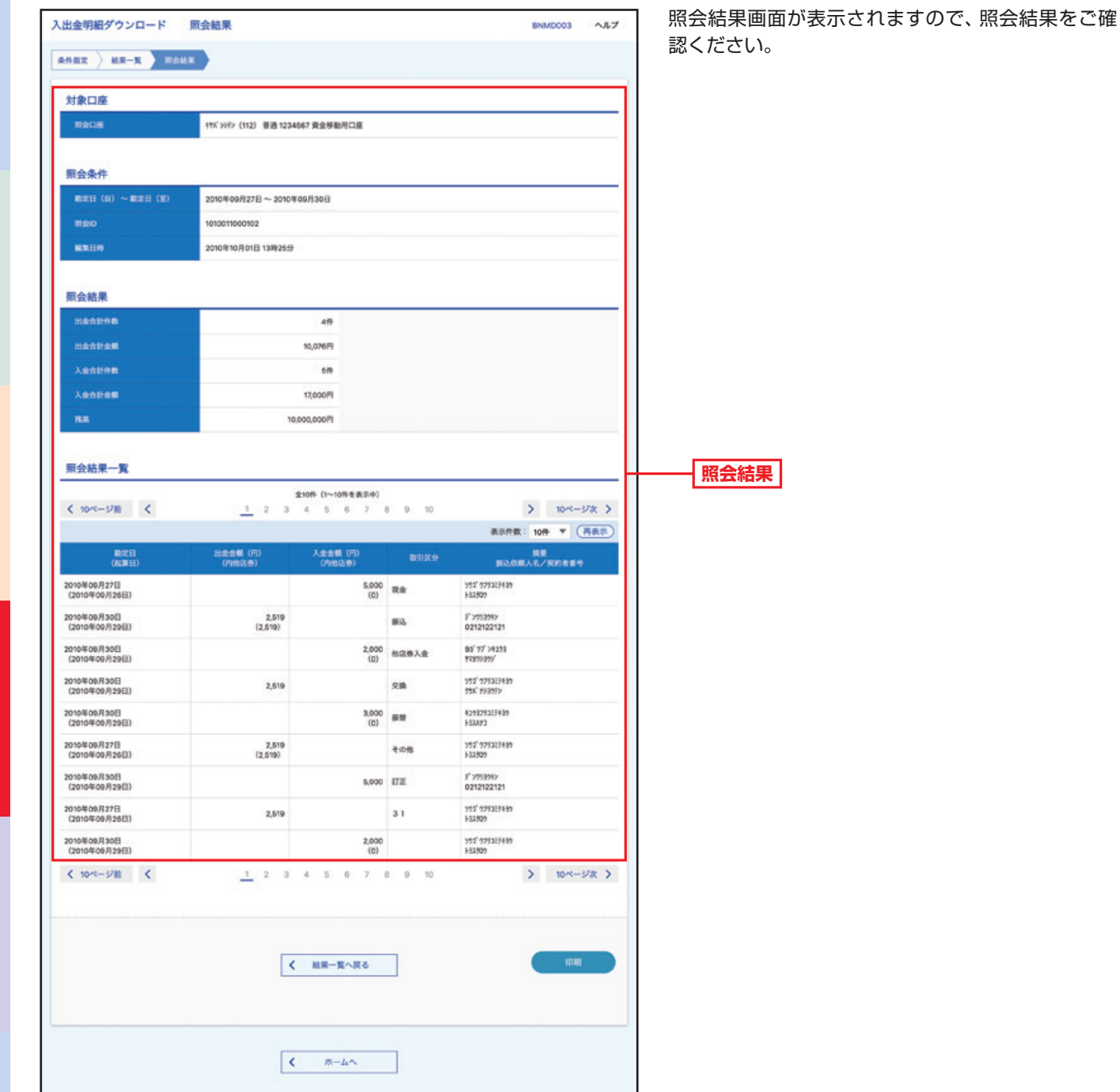

ご利用にあた

I

手順**5-2** 照会結果ファイル取得

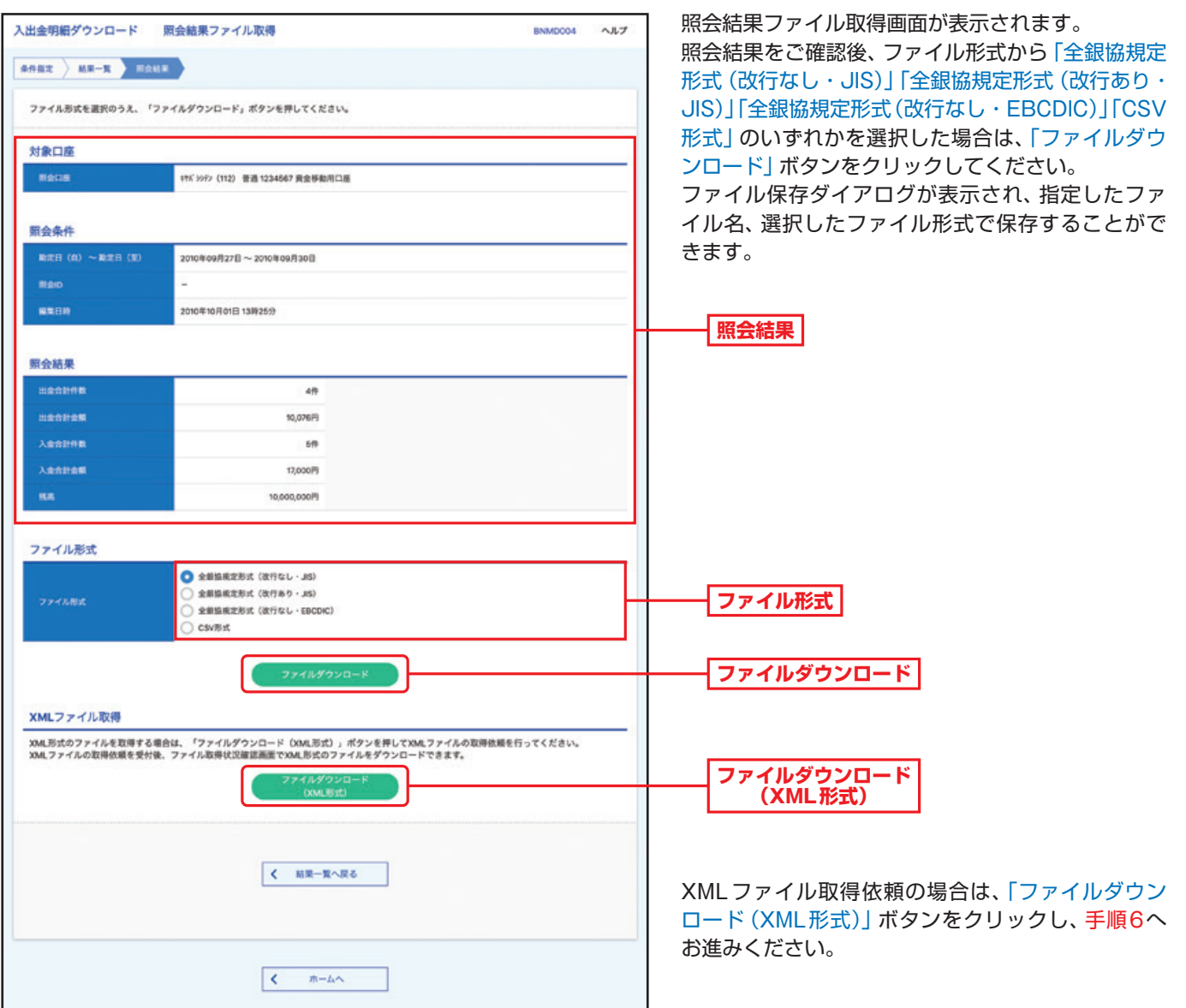

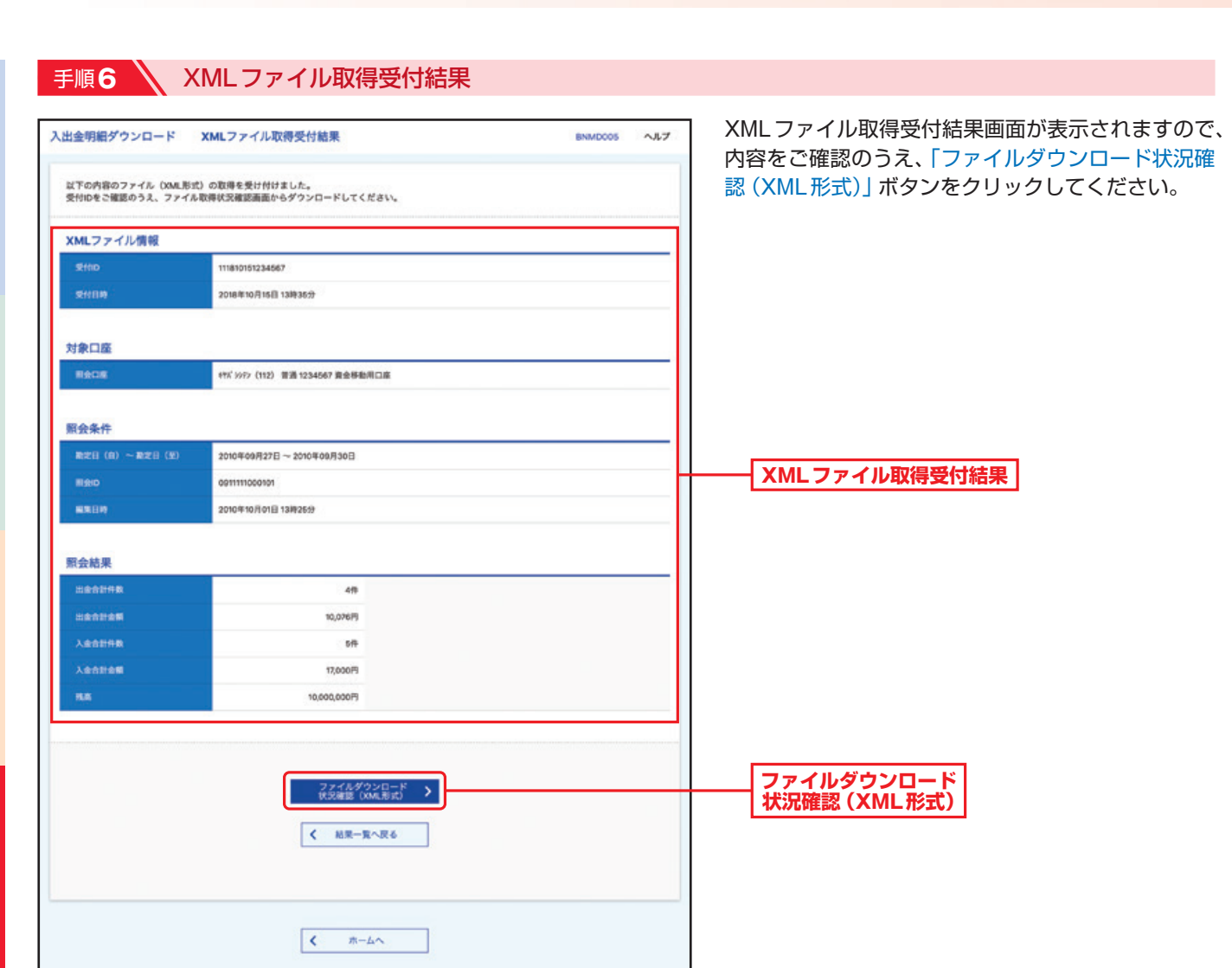

照 会

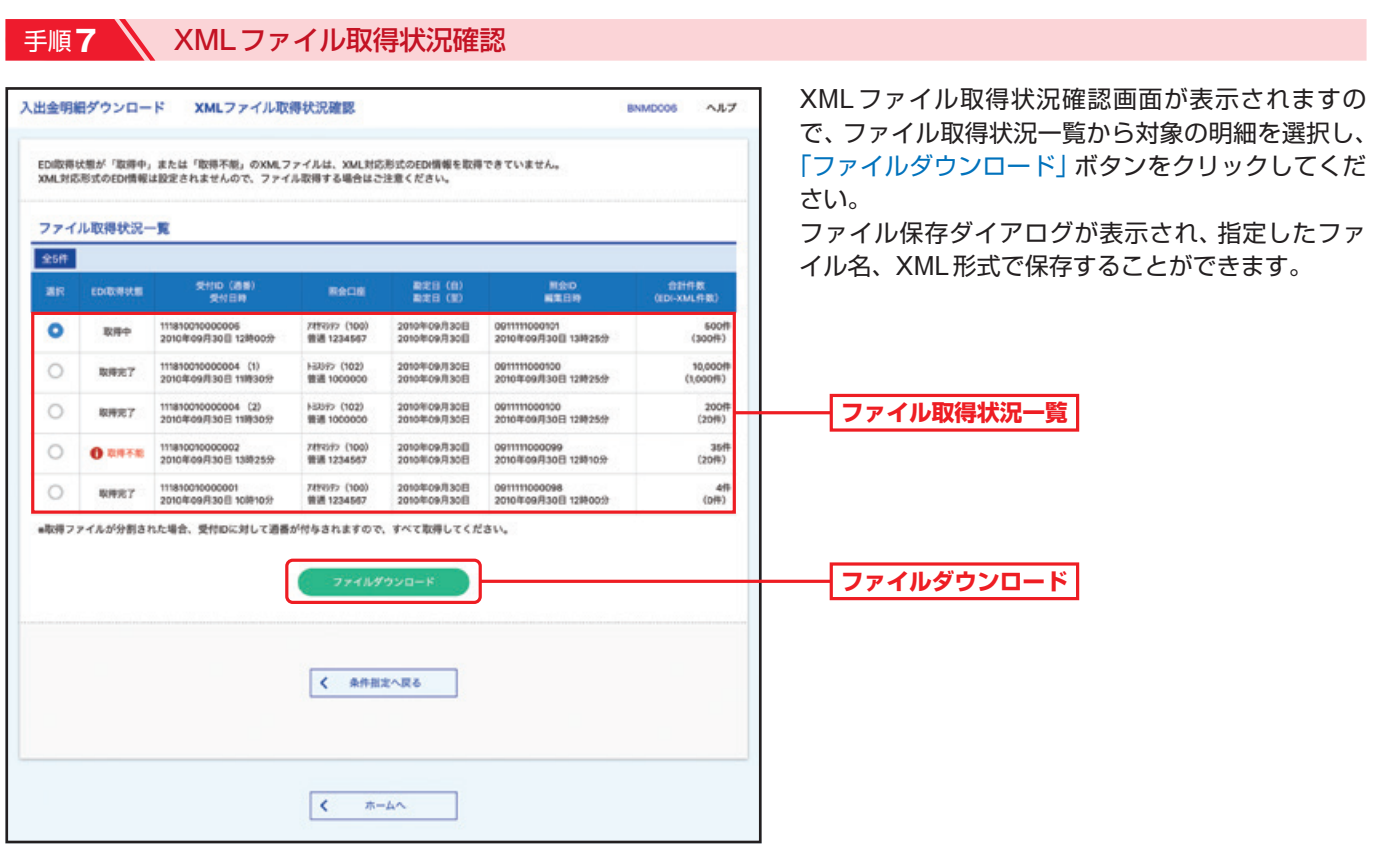

※EDI取得状態については以下の表を参照してください。

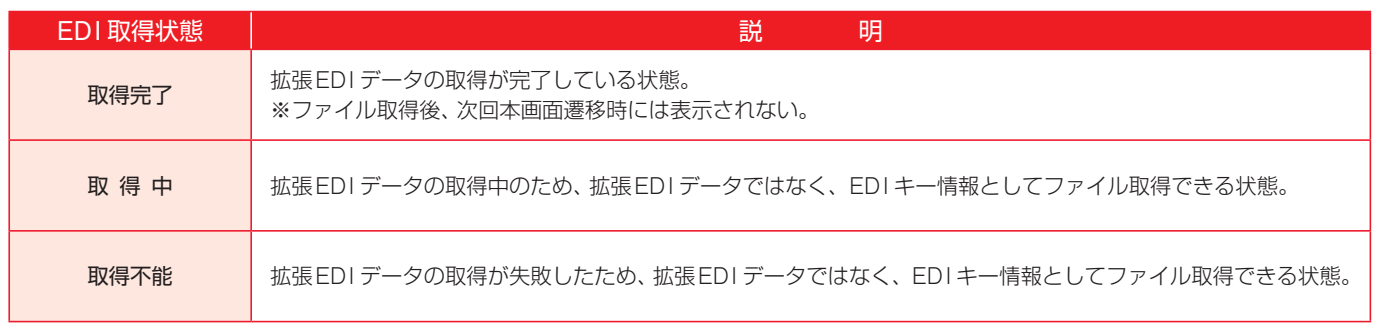

照

会

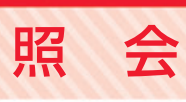

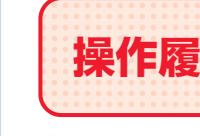

**操作履歴照会** ご自身または他のユーザーが行った操作の履歴照会を行うことができます。

● 手順1 ● トップページ

トップページの「照会」ボタンをクリックしてください。

### 手順2 → 業務を選択

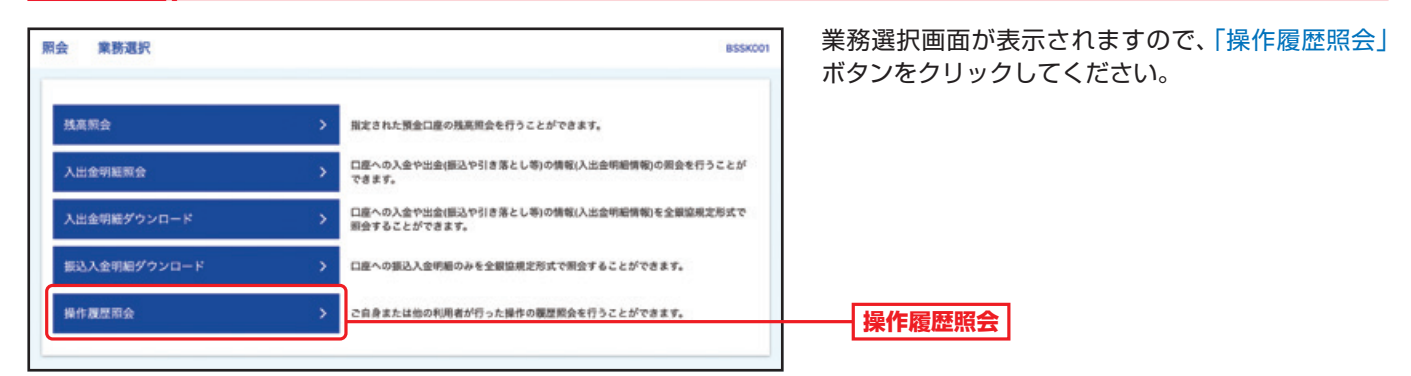

### ■手順3 米保作履歴情報の検索

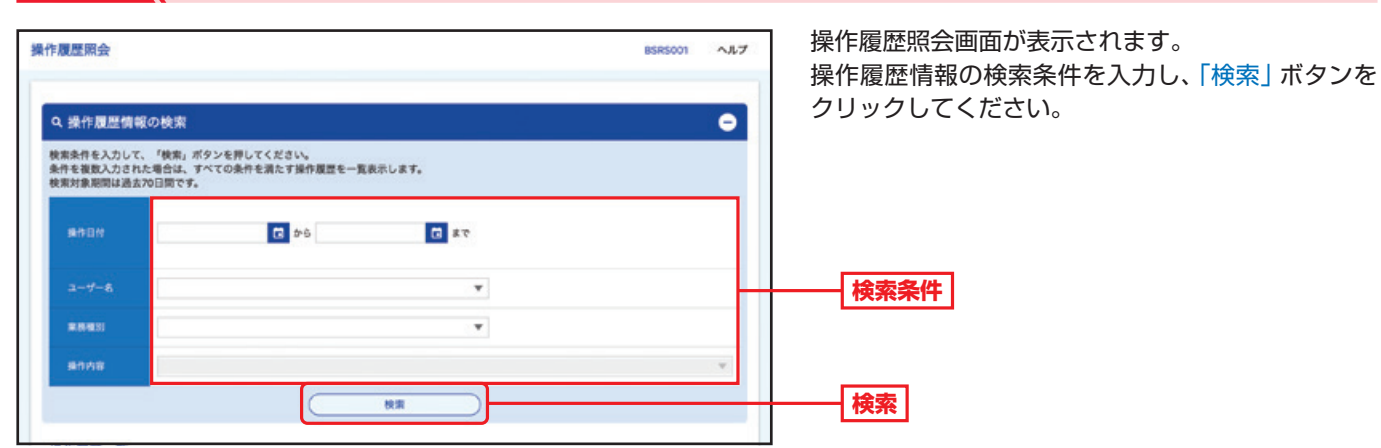

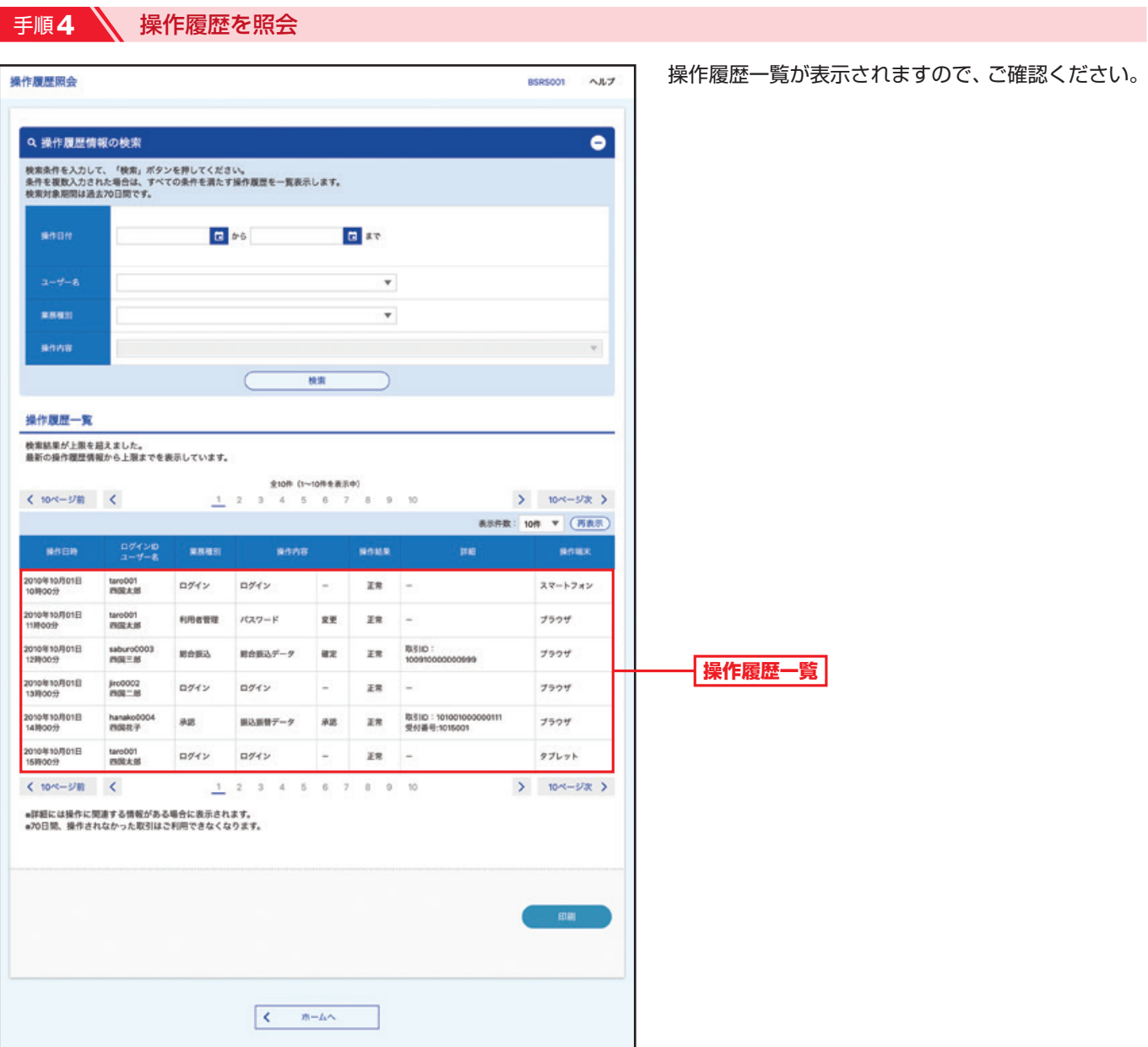

4

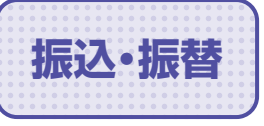

ご登録いただいている口座から、ご指定の口座へ資金移動ができます。

# **振込・振替データ作成**

# ■ 手順1 / トップページ

トップページの「取引」ボタンをクリックしてください。

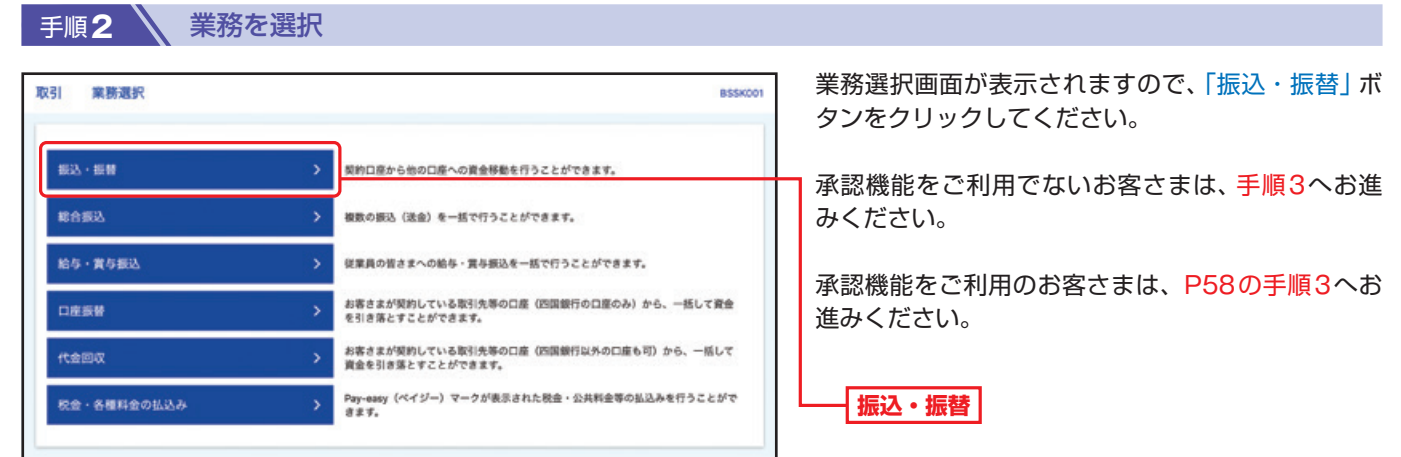

**……………………………………………………………………………………………………………… 承認機能を利用しない場合**

### 手順**3** 作業内容を選択

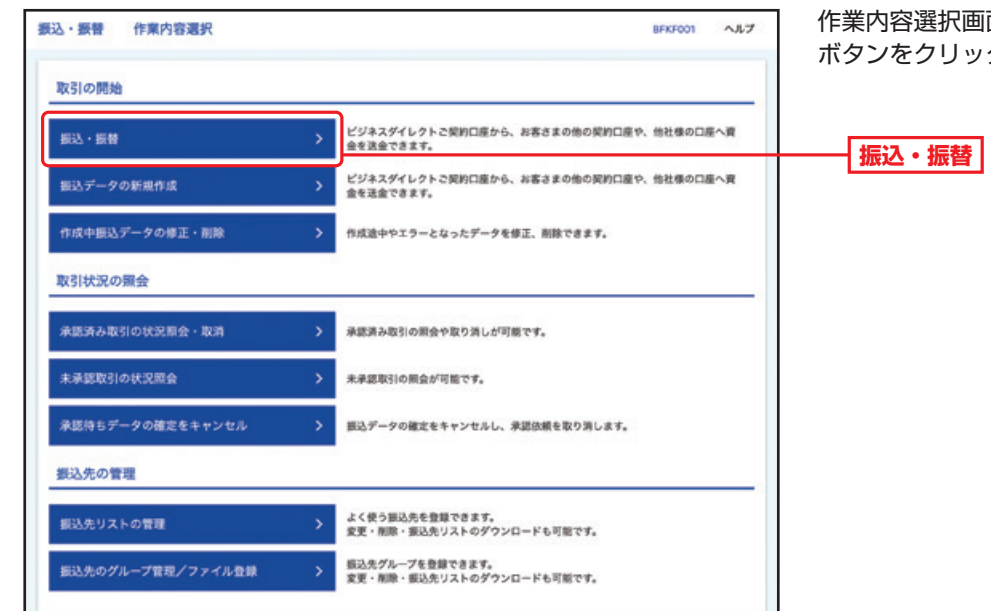

面が表示されますので、「振込・振替」 ボタンをクリックしてください。

取

引

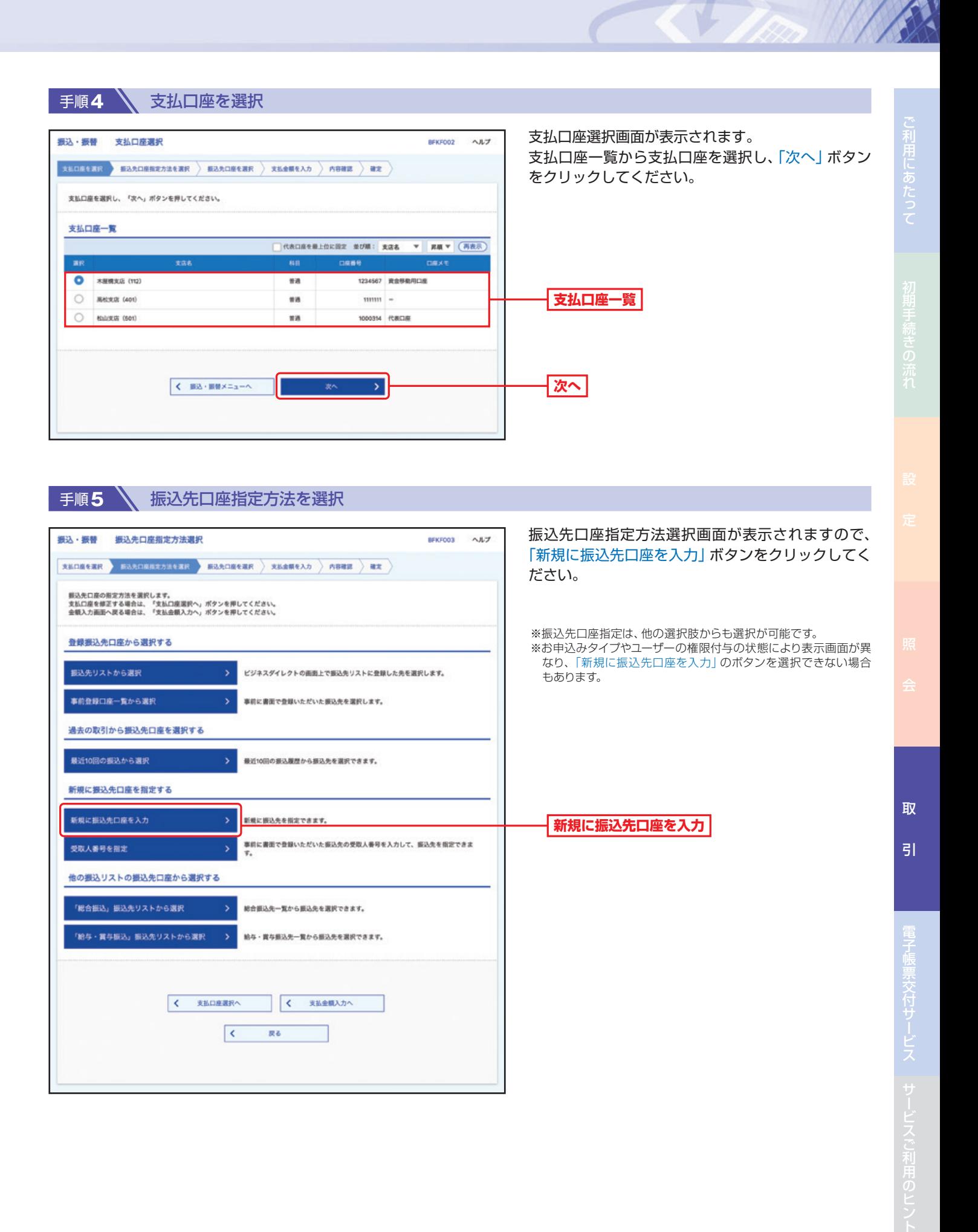

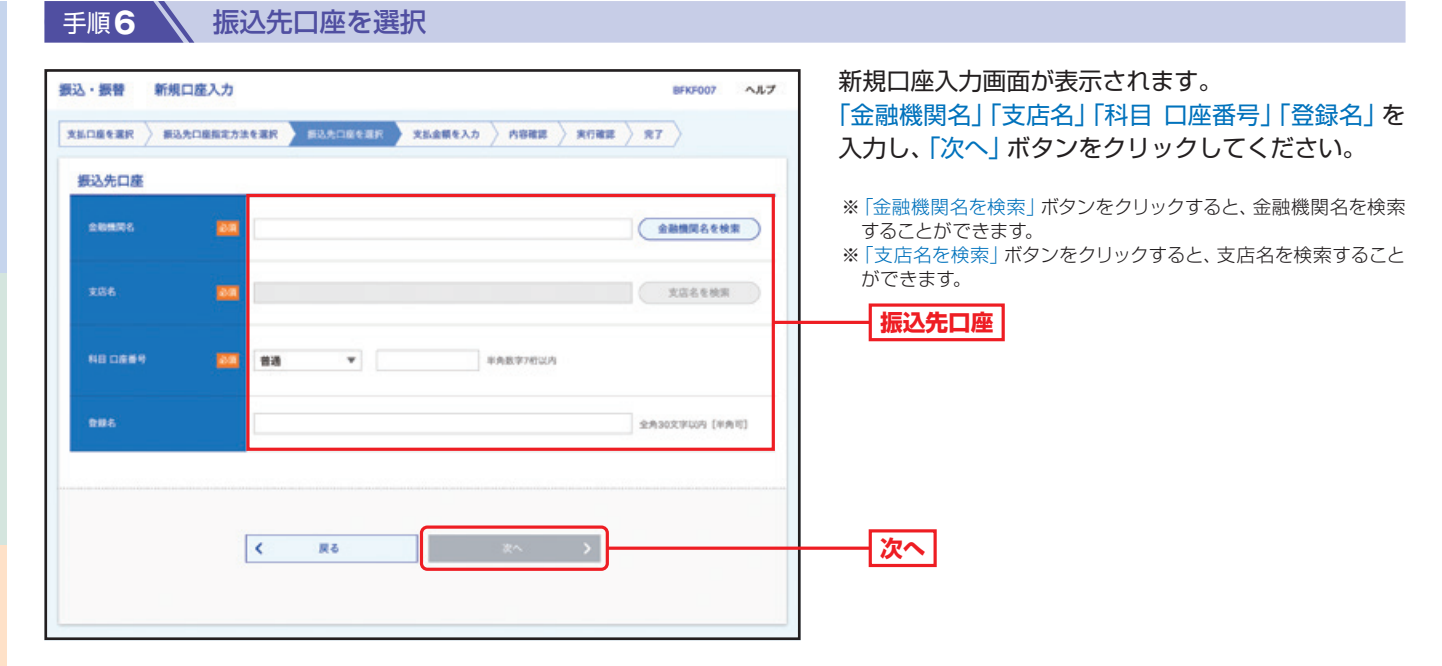

取

 $\overline{5}$ 

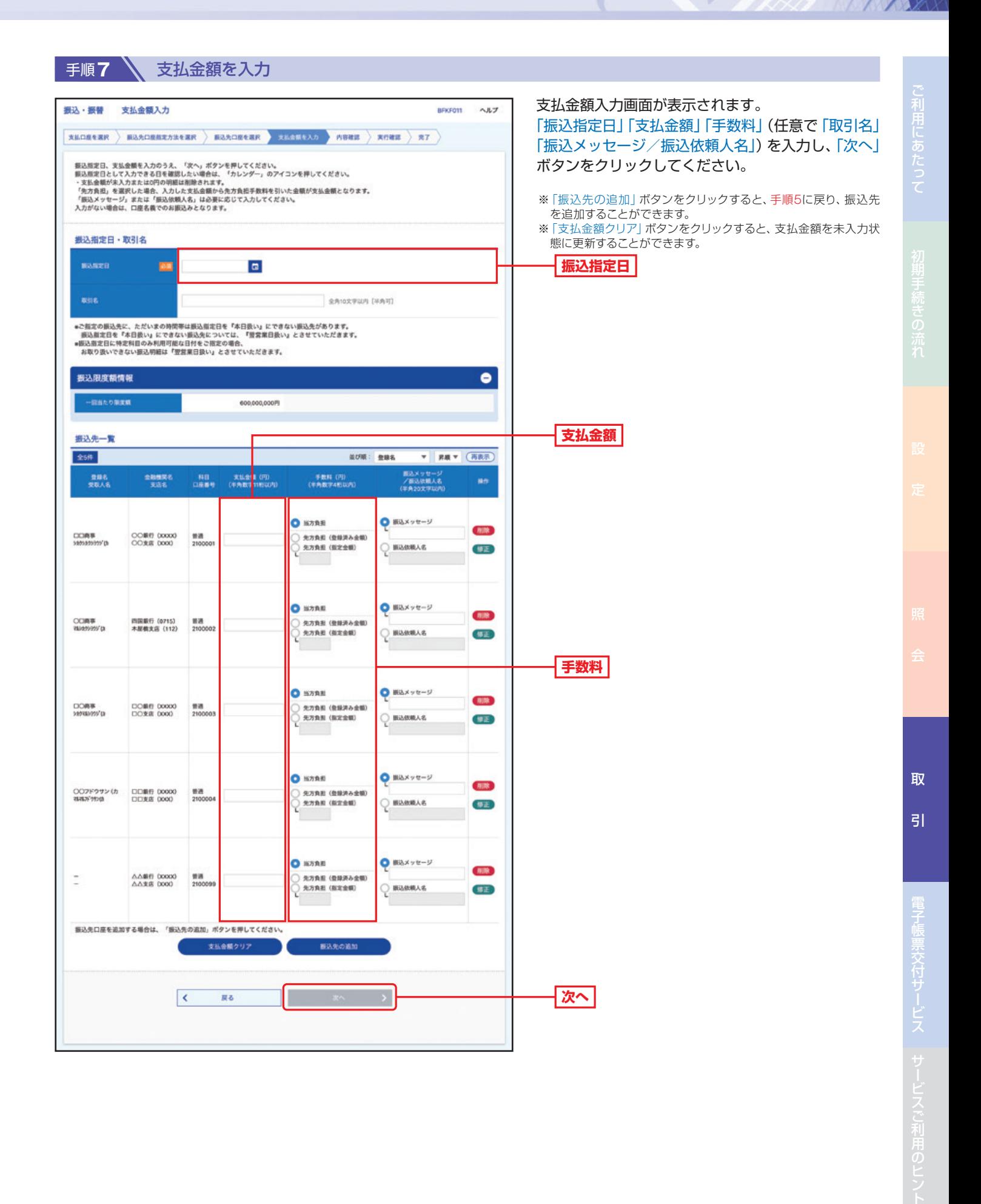

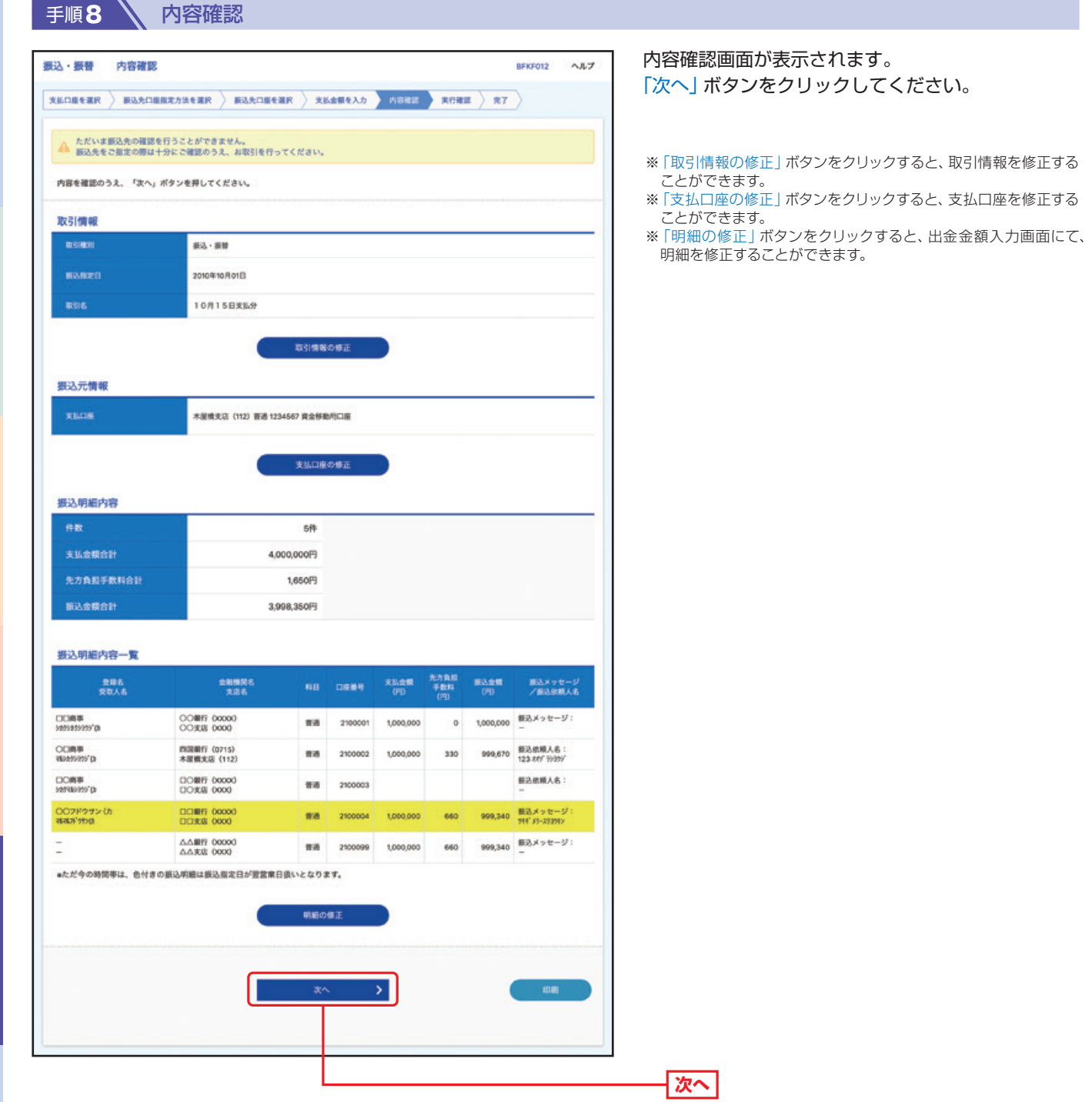

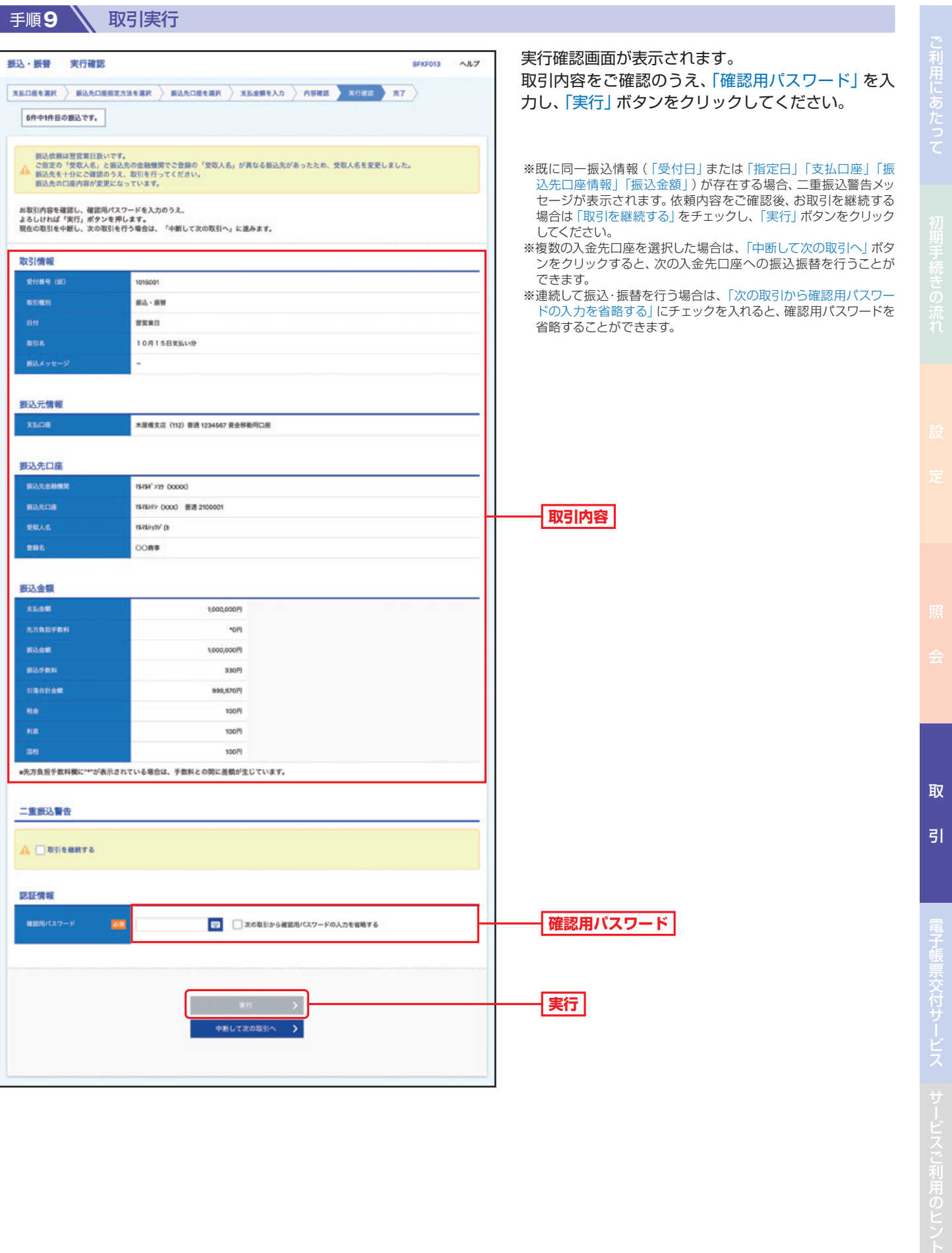

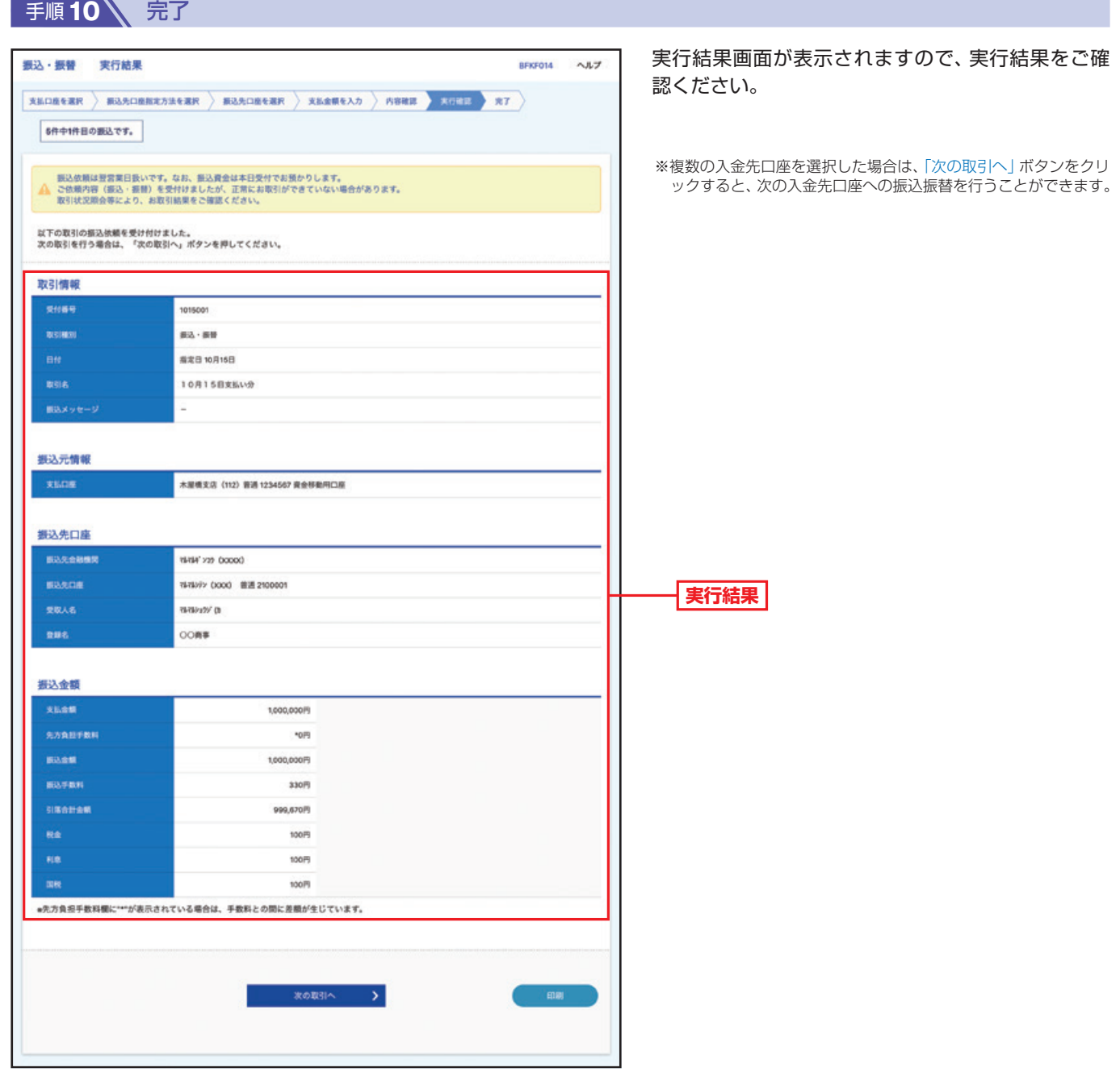

### **……………………………………………………………………………………………………………… 承認機能を利用する場合**

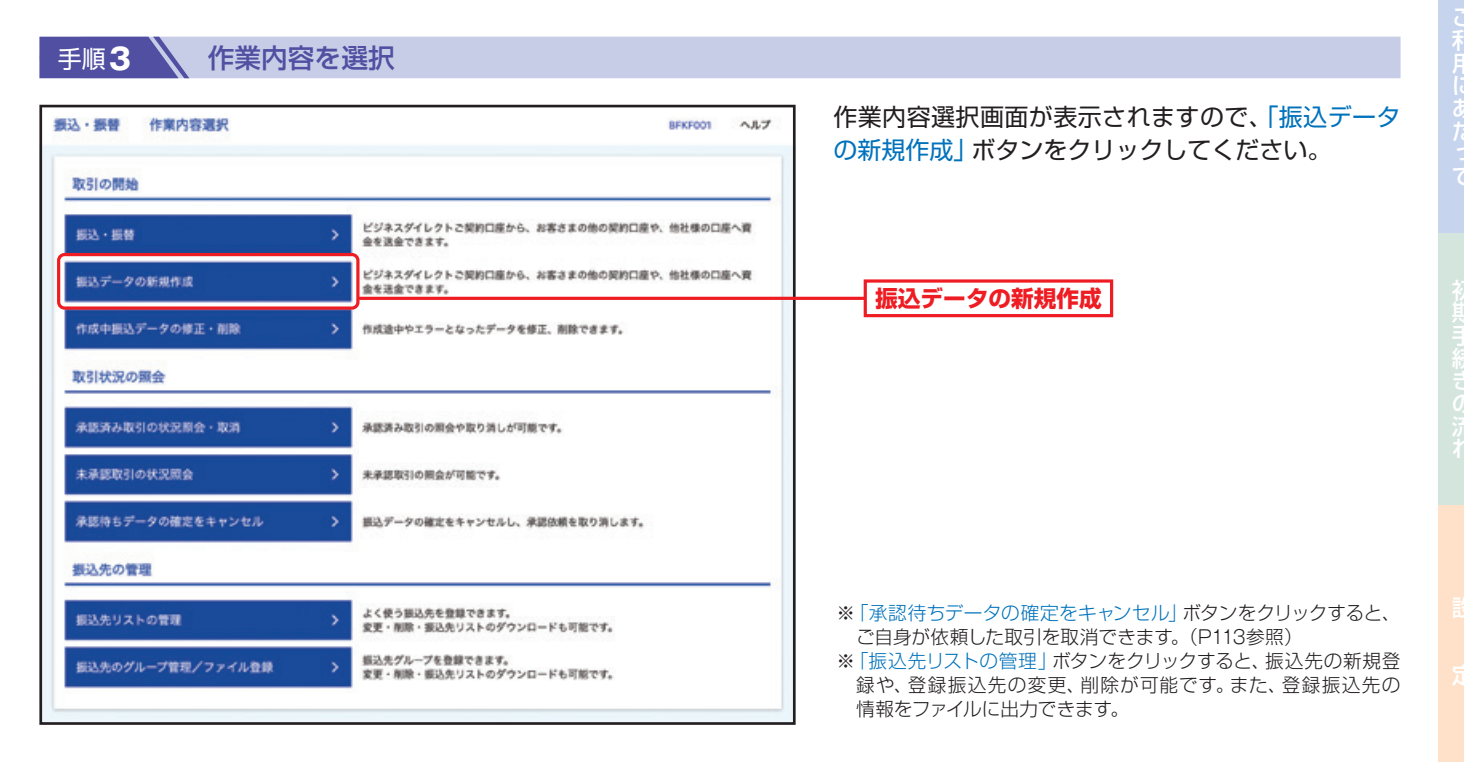

#### 手順**4** 支払口座を選択

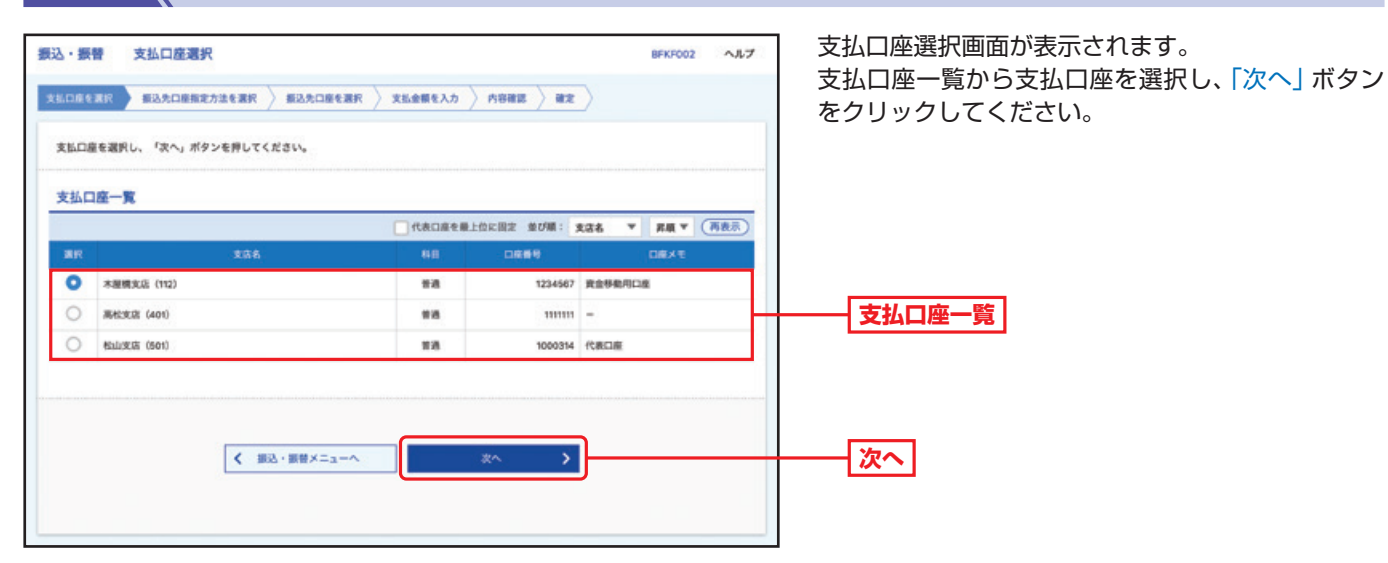

取

引

I

引サービスご利用のヒント

**帳票交付サービス** 

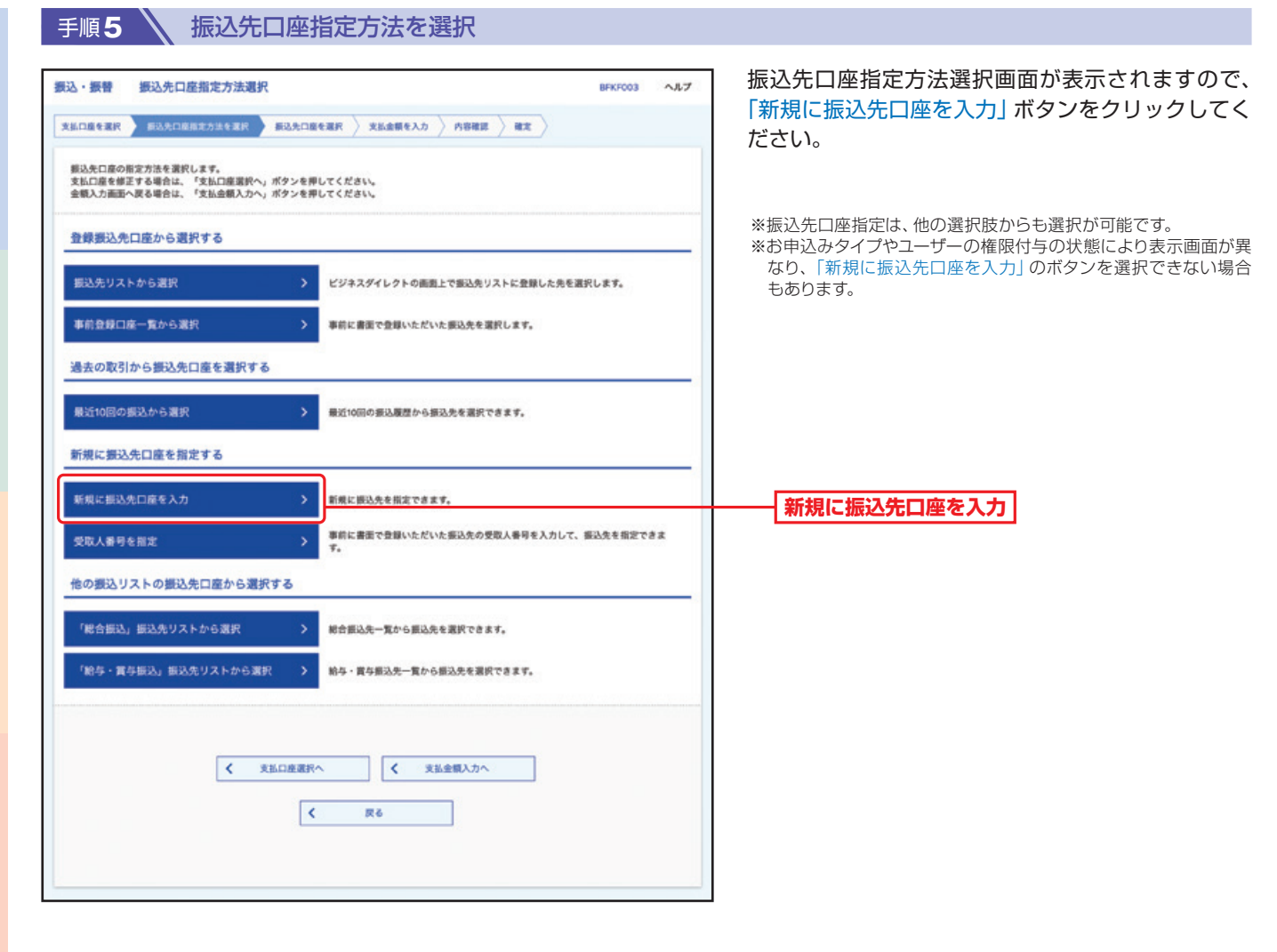

ご利用にあ

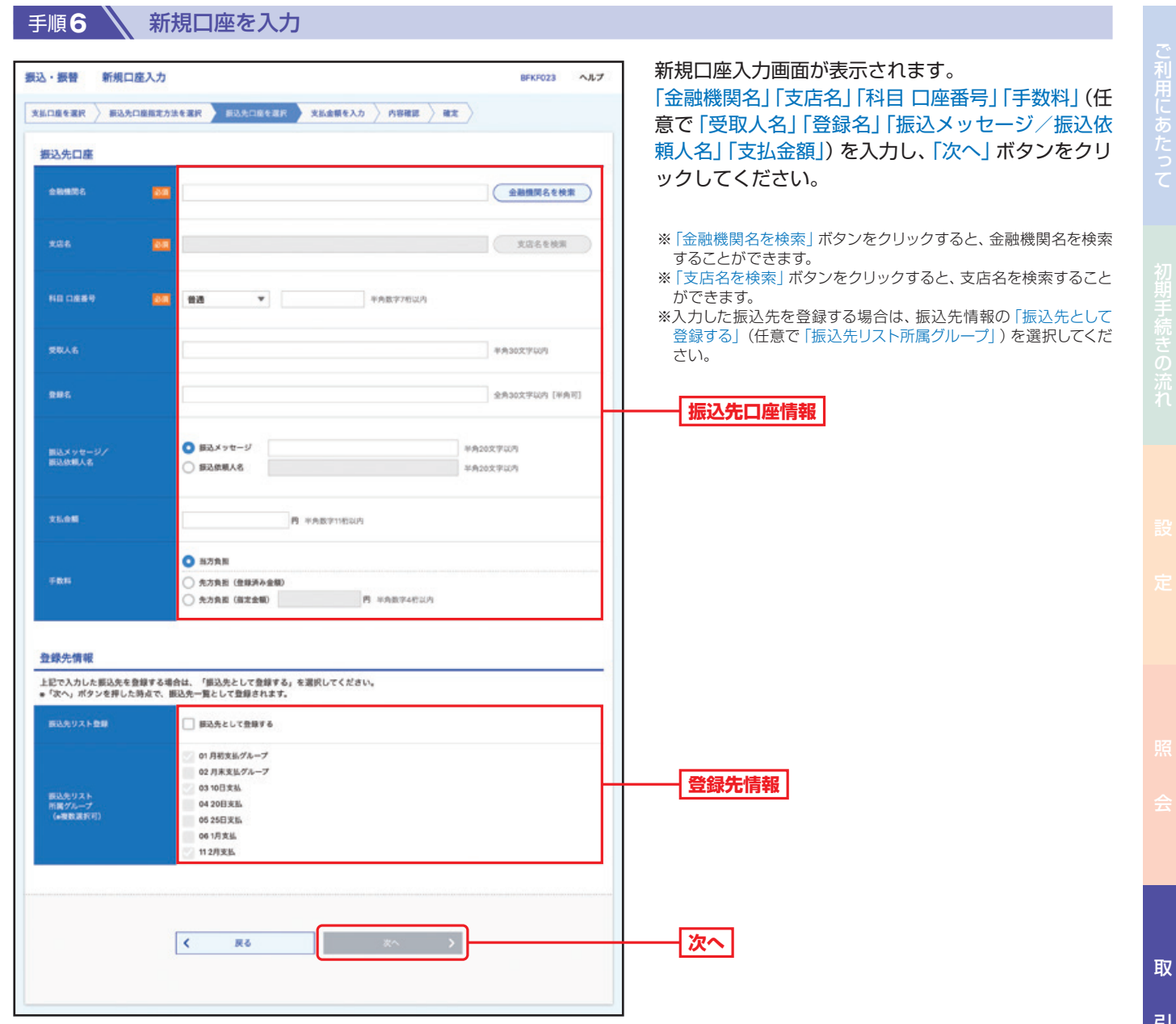

引サービスご利用のヒント

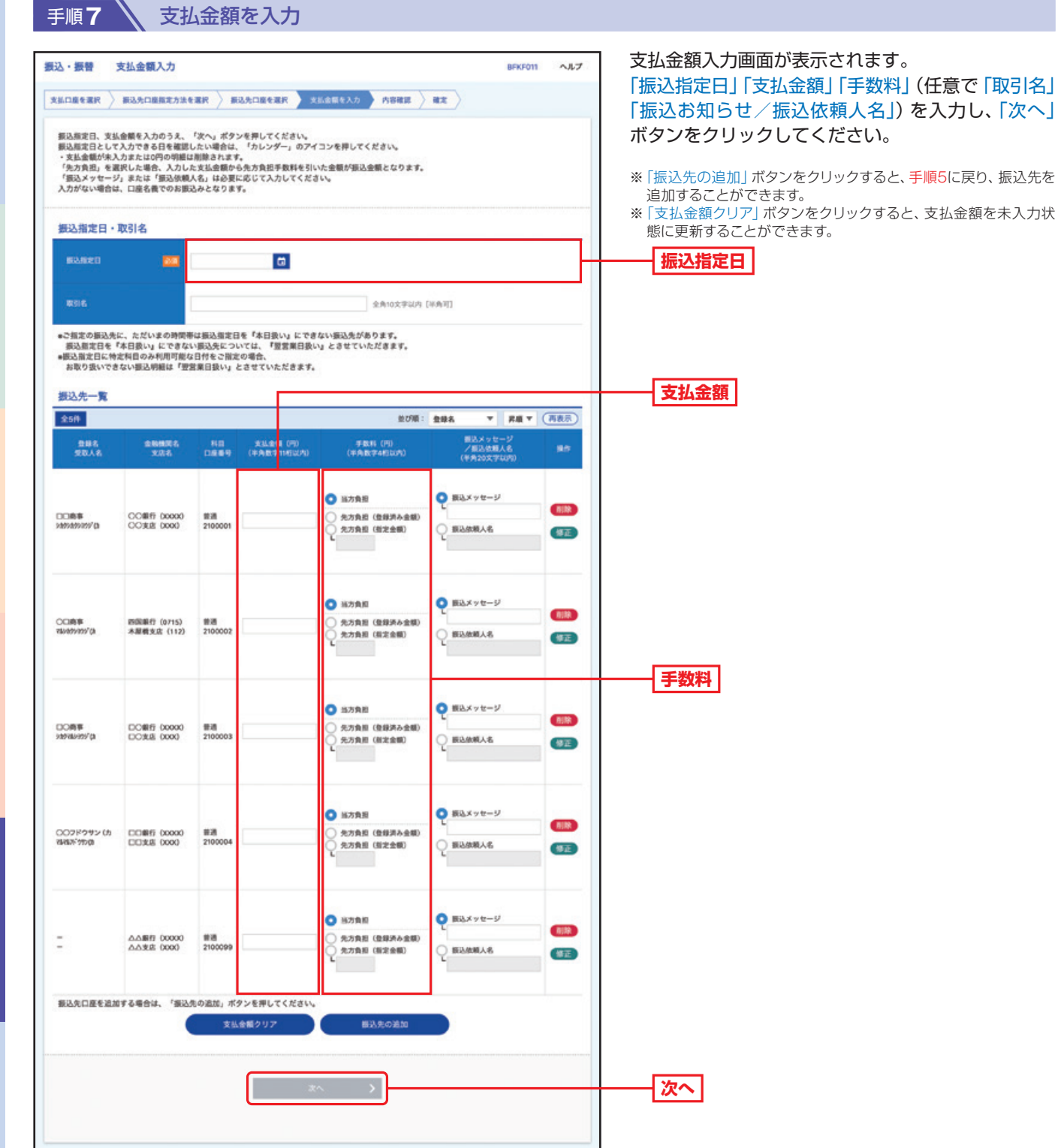

ご利用にあたっ て

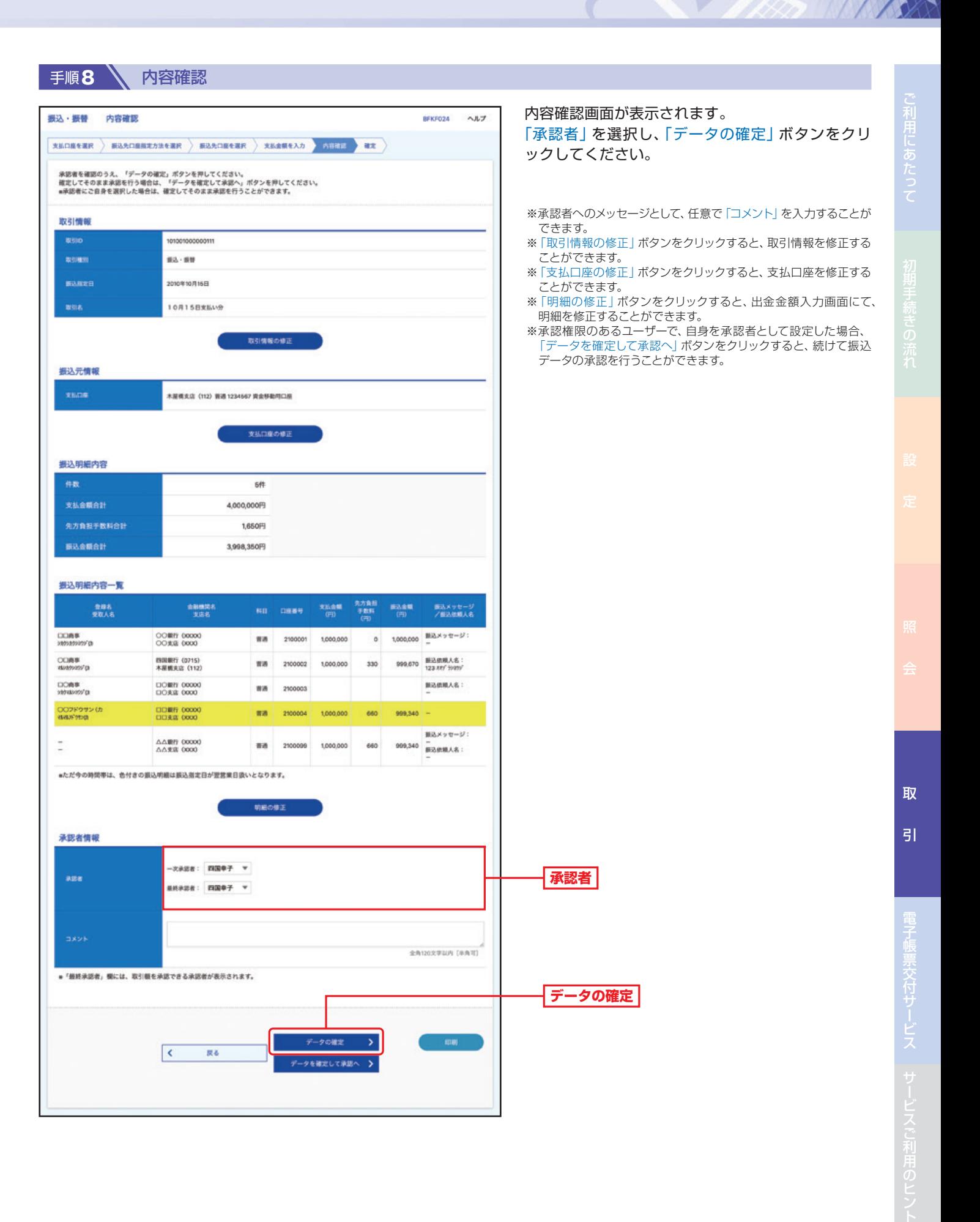

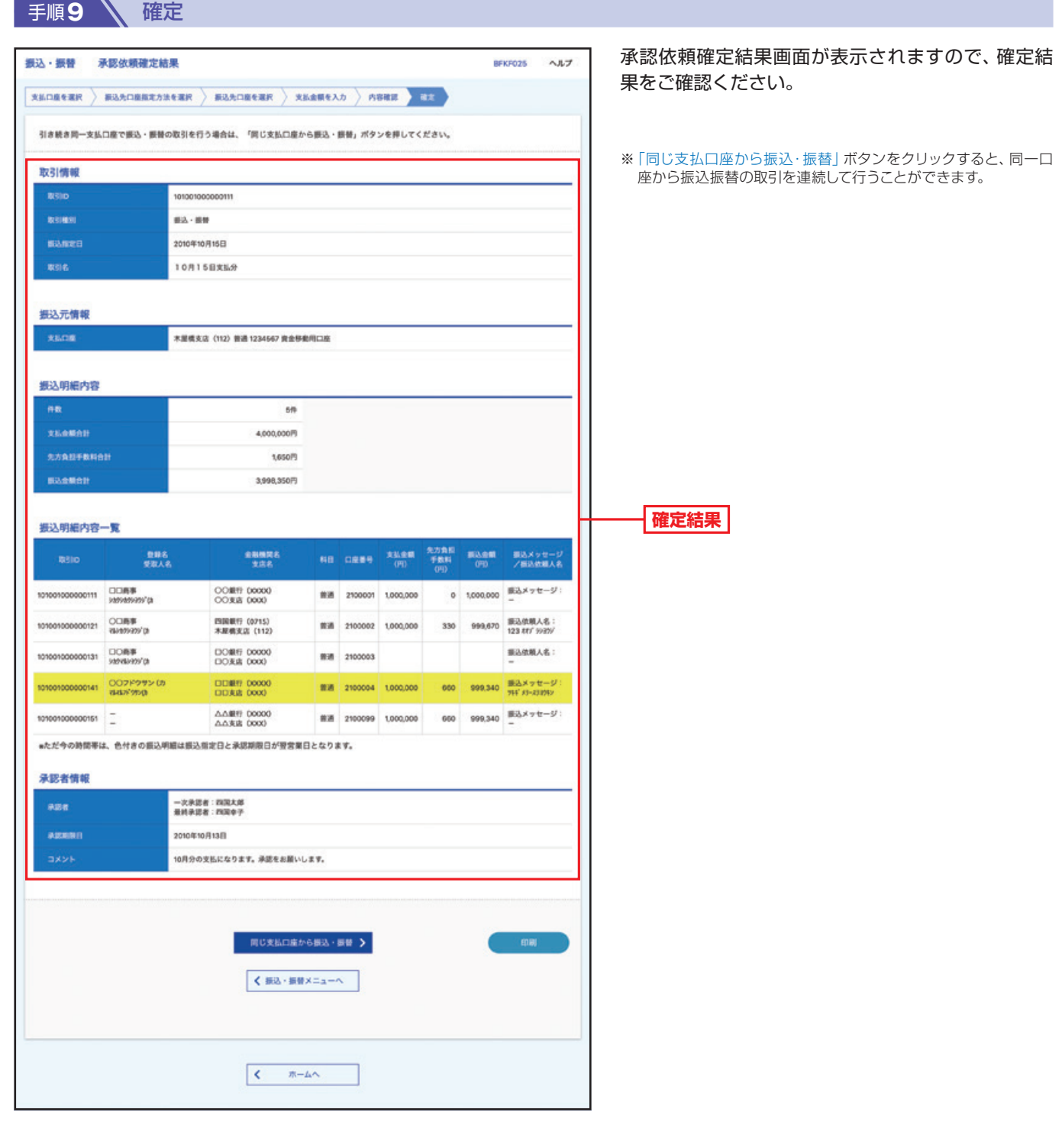

### △ご確認ください

「データの確定」だけでは送信されません。送信を完了させるには、承認(P64の承認(振込·振替))が必要です。

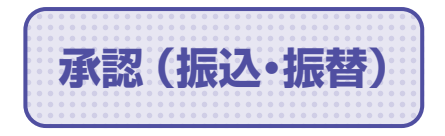

**承認(振込・振替) 承認権限を持つユーザーが、各業務で確定された取引の依頼内容を確認し、** 取引の承認・差し戻し・削除を行うことができます。

## **振込・振替一次承認**

**手順1 ∧ トップページ** 

トップページの「承認」ボタンをクリックしてください。

手順2 **N** 取引一覧 取引一覧画面が表示されますので、承認待ち取引一 承認 取引一覧 **BSHNOOT** ヘルプ 覧(振込・振替(一次承認待ち))から対象の取引を 承認する取引を選択のうえ、「承認」ポタン、「差戻し」ポタン、または「削除」ポタンを押してください。<br>複数の取引を選択することで、連続して承認を行うことができます。 チェックし、「承認」ボタンをクリックしてください。 承認待ち取引一覧(振込・振替(一次承認待ち))  $(RRRRR)$ 全3件 **Det ARRIS** 取引推测 **RESIDO**<br>**PV** 81:85  $\sin \theta$ 合計金額 -次承認待ち 2010年10月13日 2010年10月16日 **Biλ· BM**<br>(都度指定) 101001000000111<br>10月15日支払い分  $\Box$ 四国花子 1件 1,000,000 (詳細 2010年10月01日<br>17時00分<br>2010年10月04日 **承認待ち取引一覧** 新込·新聞<br>(都度解定)  $\Box$  $-x$ agas 101001000000112<br>10月01日実品い分 四国化子 1件 1,000,000 (詳細 **(振込・振替(一次承認待ち))** - 次承認待ち 2010年10月01日 2010年10月04日 振込·振替<br>17時00分<br>17時00分 100910000000099  $m = -\infty$ 1件 1,000,000 (詳細 **承認** 承認待ち取引一覧 (振込・振替 (最終承認待ち)) ※複数の取引を選択すると、連続して承認をすることができます。  $(mn n n)$ 全3件 ※「詳細」ボタンをクリックすると、取引の詳細を表示することがで きます。 **Plat** 取引状形 冰波取得 REB 取引推测  $rac{10}{100}$ 依照者 合計件数 ※「差戻し」ボタンをクリックすると、依頼者がデータを再編集する □ 無病家語待ち 2010年10月13日 2010年10月16日 続込·振動<br>(相撲解定) 101001000000111<br>10月15日支払い分 **BREF** 19 1,000,000 (File) ことができます。 ※「削除」ボタンをクリックすると、取引を削除し、データを破棄す 2010年10月01日  $\Box$ **MASERS** 2010年10月04日 新込·振動<br>(相関相定) 101001000000112<br>10月01日支払い分 many 1件 1,000,000 (詳細) ることができます。削除されたデータの照会は可能です。 ※「限度額表示」ボタンをクリックすると、取引限度額を表示するこ 2010年10月04日 第2、第1 ■精承認得ち 2010年10月01日  $\Box$  $mn - n$ 1件 1,000,000 (詳細) 100910000000999<br>分月10日支払い分 とができます。 m a 承認待ち取引一覧(総合振込、給与・賞与振込、口座振替、代金回収)  $($  mma $\pi$ 全4件  $\blacksquare$ 27 mines **ARRIS** 83148 **DOS** DO gine enes 合計金額 010年10月01日  $\Box$ 一次承認待ち 2010年10月04日 戦命編み 101001000000112<br>10月01日支払い分 四国花子 3,000,000 (詳細) 1580009  $3#$ 一期間切 2010年10月04日 給与販店 100910000000999 **BAGERAY**  $B(0) - B($ 10008 10,000,000 (詳細) 2010年10月01日  $\Box$ 最終承認待ち 2010年10月13日 2010年10月15日 日服装置 101001000000119 四国花子 3件 3,000,000 (詳細)  $\overline{\mathbf{C}}$ 戻る

取

引

ご利用にあたって

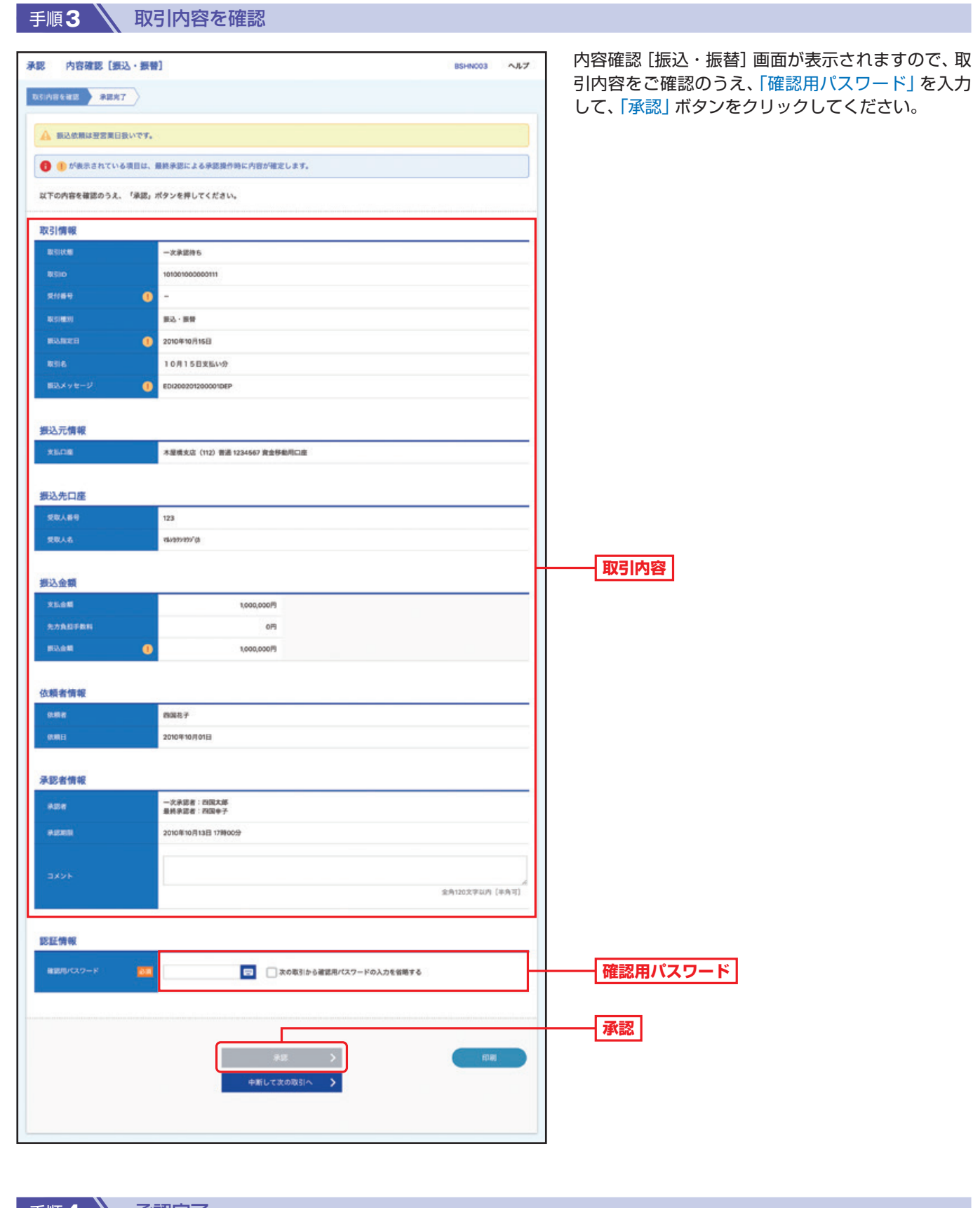

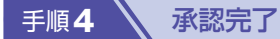

承認結果[振込・振替]画面が表示されますので、承認結果をご確認ください。

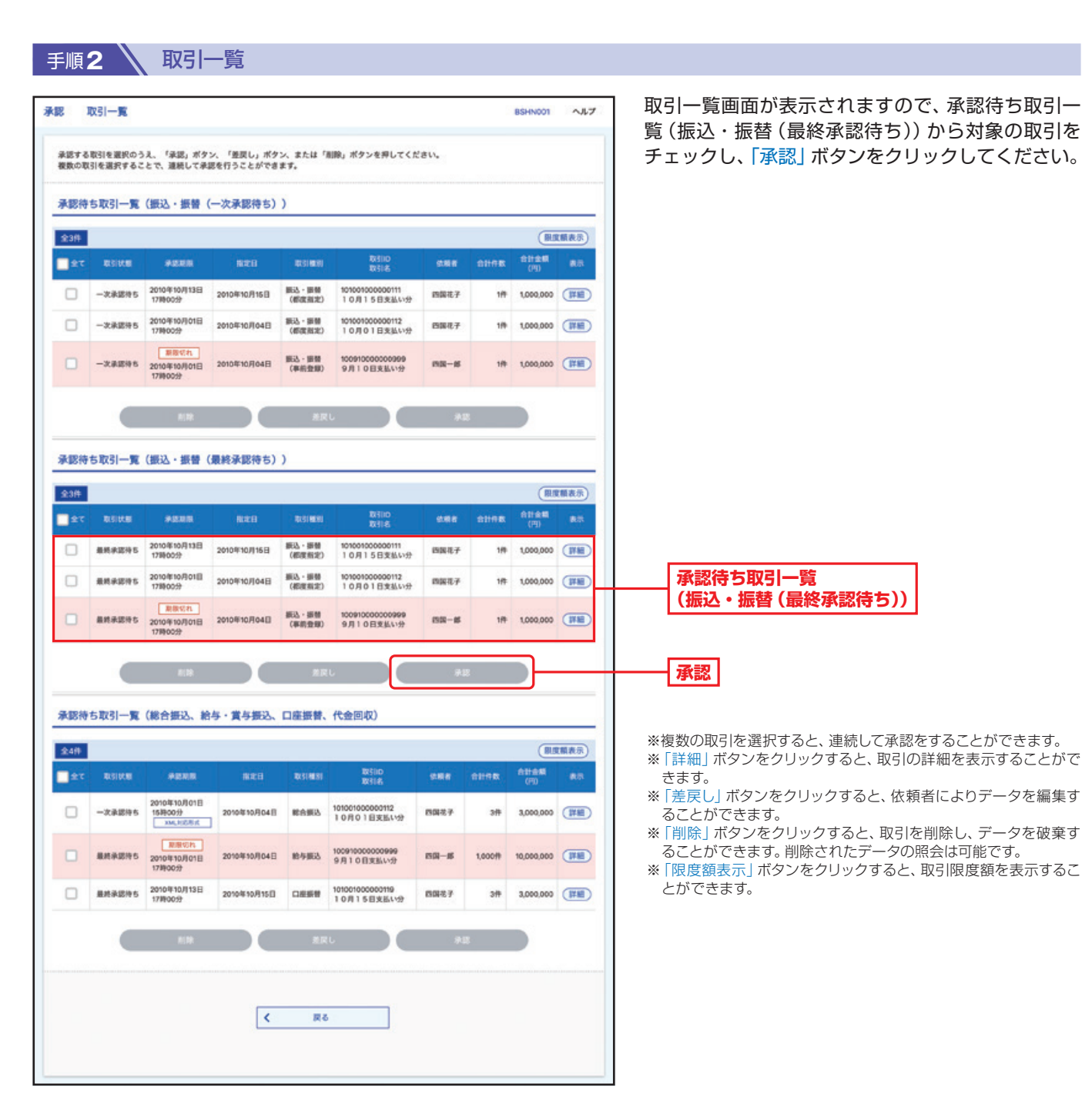

**振込・振替最終承認**

トップページの「承認」ボタンをクリックしてください。

手順**1** トップページ

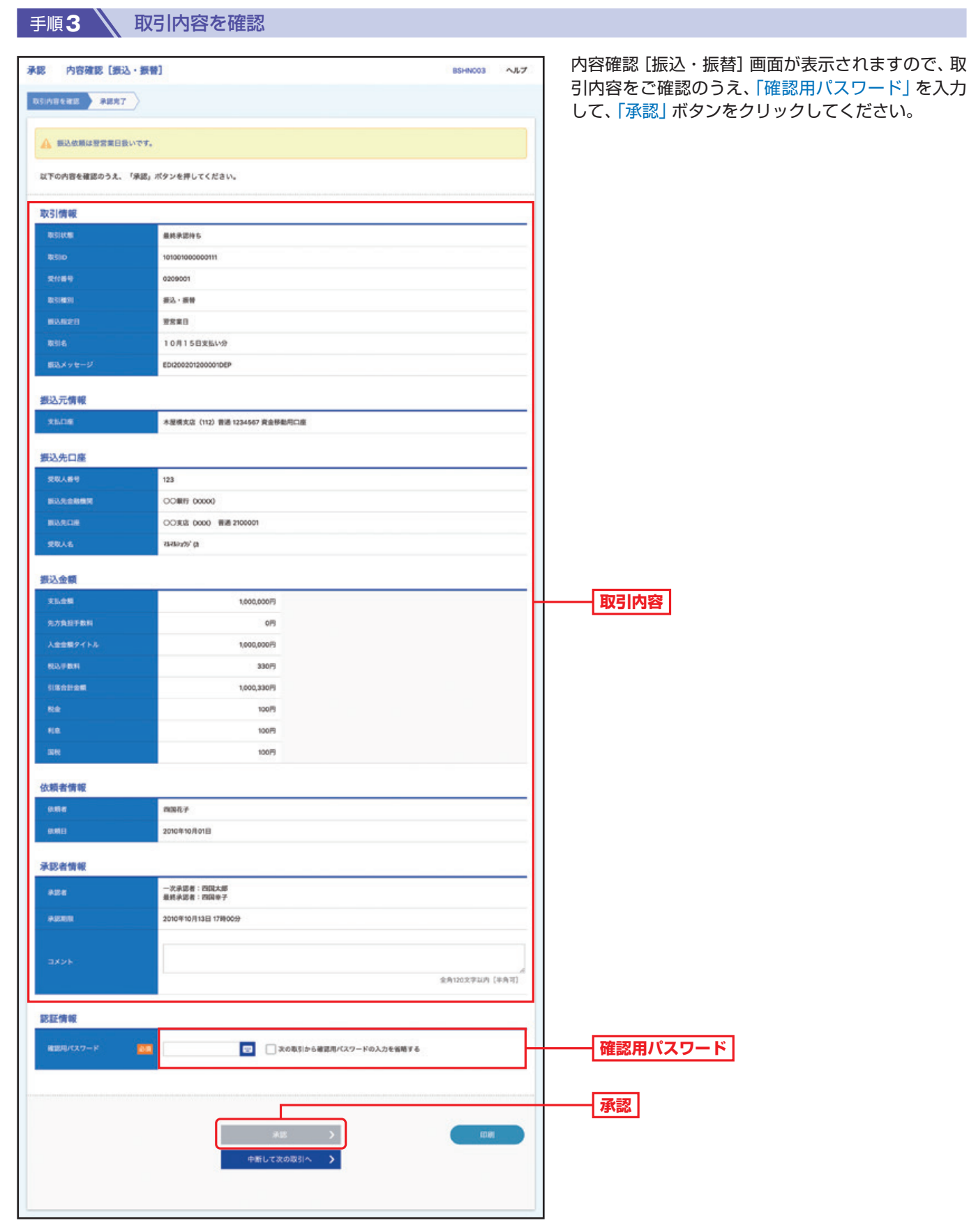

手順4 不認完了

承認結果[振込・振替]画面が表示されますので、承認結果をご確認ください。

#### **承認済み取引の状況照会・取消** 過去に行った取引の状況照会や、予約中取引の取消が可能です。 手順**1** トップページ トップページの「取引」ボタンをクリックしてください。■手順2 **ミン 業務を選択** 業務選択画面が表示されますので、「振込・振替」ボ 取引 業務選択 8550001 タンをクリックしてください。 振込・振替 関約口座から他の口座への資金移動を行うことができます。 **振込・振替** 総合振込 複数の振込(送金)を一括で行うことができます。 給与・賞与振込 従業員の皆さまへの給与・賞与振込を一括で行うことができます。 お客さまが契約している取引先等の口座(四国銀行の口座のみ)から、一括して資金<br>を引き落とすことができます。 口座振替 お客さまが契約している取引先等の口座(四国銀行以外の口座も可)から、一括して<br>資金を引き落とすことができます。 代金回収 Pay-easy (ペイジー) マークが表示された税金・公共料金等の払込みを行うことがで<br>きます。 税金·各種料金の払込み 手順**3** 作業内容を選択 作業内容選択画面が表示されますので、「承認済み取 振込·振替 作業内容選択 BFKFOOT ヘルプ 引の状況照会・取消」ボタンをクリックしてください。 取引の開始 承認機能をご利用でないお客さまは、P69手順3へ ビジネスダイレクトご契約口座から、お客さまの他の契約口座や、他社様の口座へ資<br>金を送金できます。 振込·振替 お進みください。 ビジネスダイレクトご契約口座から、お客さまの他の契約口座や、他社標の口座へ資<br>金を送金できます。 振込データの新規作成 承認機能をご利用のお客さまは、P71手順3へお進 作成中振込データの修正・削除 作成途中やエラーとなったデータを修正、削除できます。 みください。 取引状況の開会 取 承認済み取引の状況照会·取消  $\mathbf{y}$ 承認済み取引の開会や取り消しが可能です。 **承認済み取引の状況照会・取消** 未承認取引の状況照会 未承認取引の開会が可能です。 引 引サービスご利用のヒント 承認待ちデータの確定をキャンセル 振込データの確定をキャンセルし、承認依頼を取り消します。 振込先の管理 振込先リストの管理 よく使う振込先を登録できます。<br>変更・削除・振込先リストのダウンロードも可能です。 Ŧ, 振込先グループを登録できます。<br>変更・削除・振込先リストのダウンロードも可能です。 振込先のグループ管理/ファイル登録 ™票交付サービス

## **……………………………………………………………………………………………………………… 承認機能を利用していない場合**

81,5008

ヘルプ

 $\bullet$ 

#### 手順3 、取引を選択

取引の関会を行う場合は、関会対象の取引を選択のうえ、「次へ」ボタンを押してください。<br>取引の取り消しを行う場合は、取り消し対象の取引を選択のうえ、認証から「取消」を選択し、「次へ」ボタンを押してください。

振込·振替 取引状況照会取引一覧

Q 取引の絞り込み

取引状況照会取引一覧画面が表示されますので、取 引一覧から対象の取引を選択してください。

照会を行う場合は、認証から「照会」を選択し、「次へ」 ボタンをクリックしてください。照会結果画面が表 示されますので、照会結果をご確認ください。

おいま、認証から「取消」を選択し、「次へ」 ックして、手順4へお進みください。

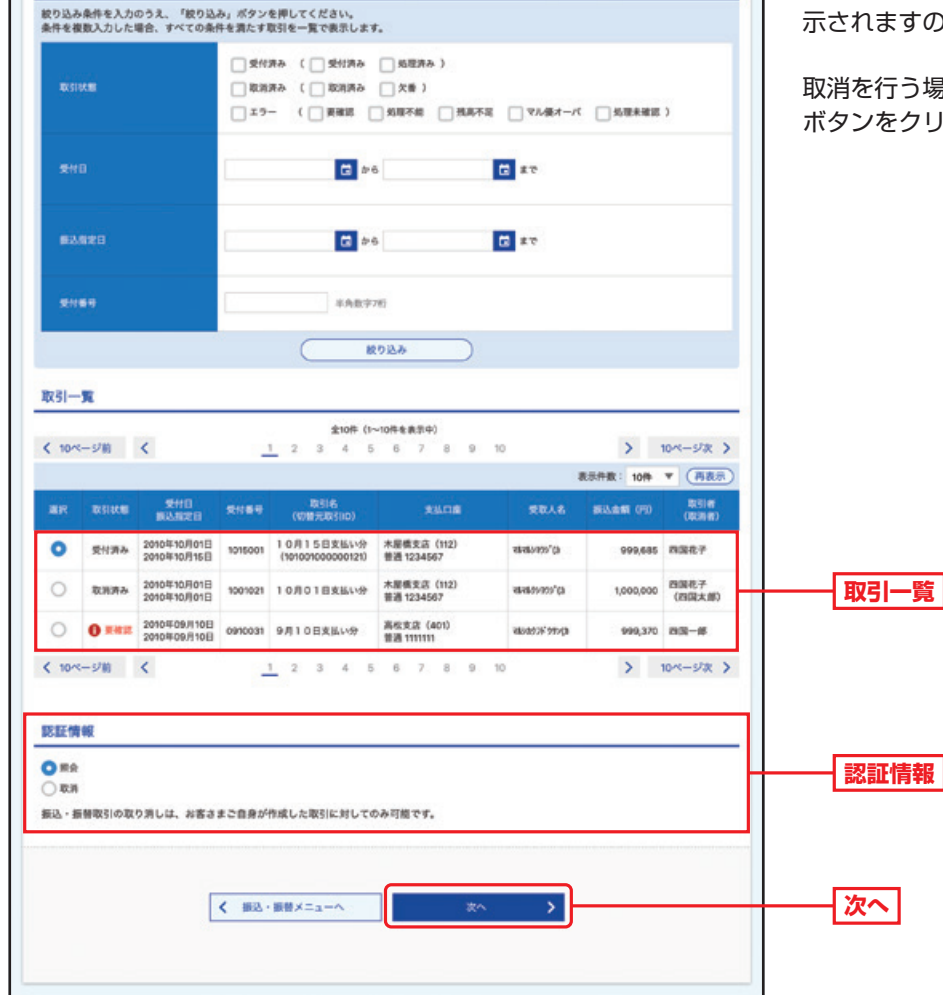

取

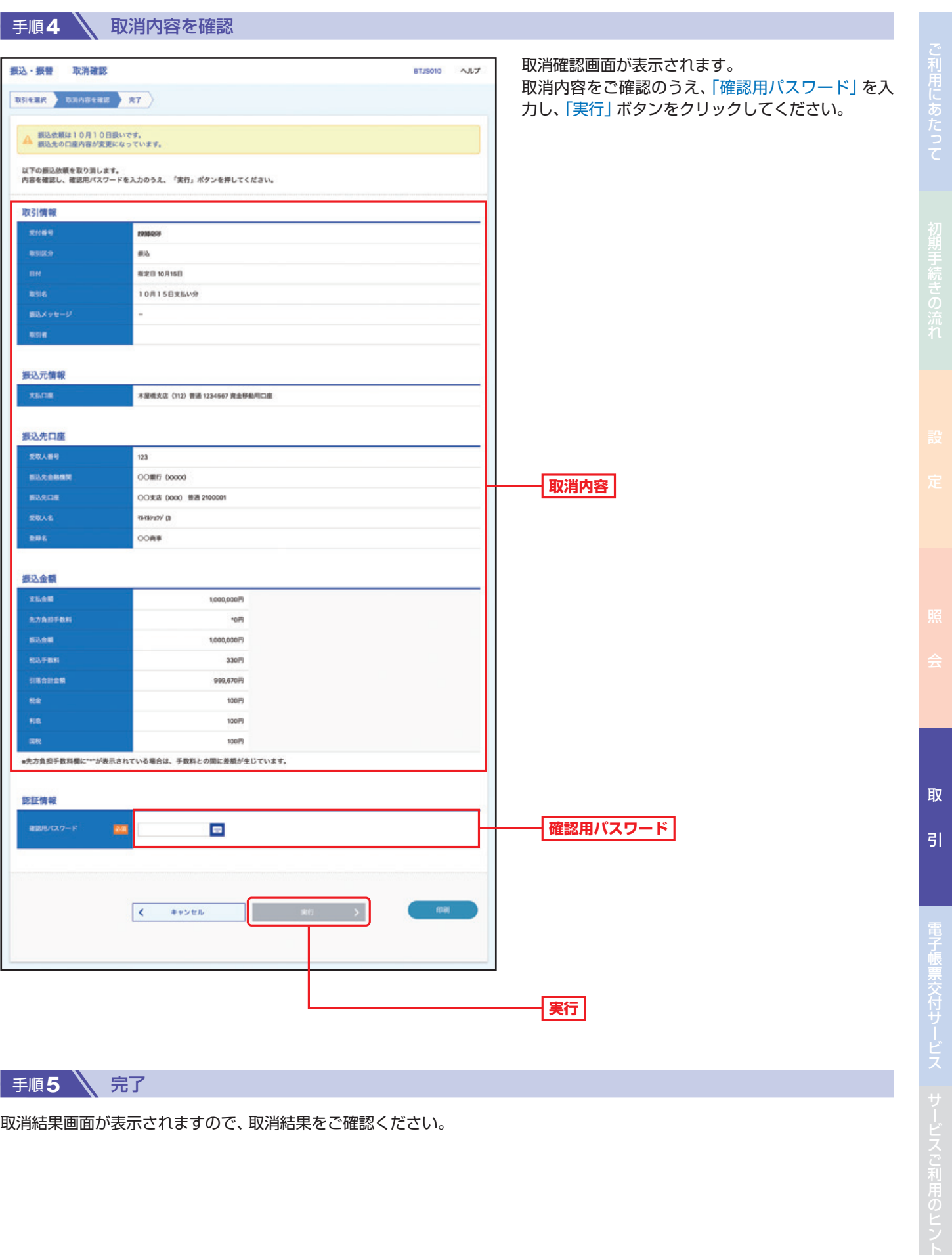

手順5 <<br />
完了

取消結果画面が表示されますので、取消結果をご確認ください。

### **……………………………………………………………………………………………………………… 承認機能を利用している場合**

**BTJS004** 

ヘルプ

 $\bullet$ 

#### ● 手順3 **入 取引を選択**

取引の開会を行う場合は、開会対象の取引を選択のうえ、「次へ」ボタンを押してください。<br>取引の取り消しを行う場合は、取り消し対象の取引を選択のうえ、認証から「取消」を選択し、「次へ」ボタンを押してください。

振込・振替 承認済み取引一覧

Q 取引の絞り込み

承認済み取引一覧画面が表示されますので、取引一 覧から対象の取引を選択してください。

照会を行う場合は、認証から「照会」を選択し、「次へ」 ボタンをクリックしてください。照会結果画面が表 示されますので、照会結果をご確認ください。

**易合は、認証から「取消」を選択し、「次へ」** ックして、手順4へお進みください。

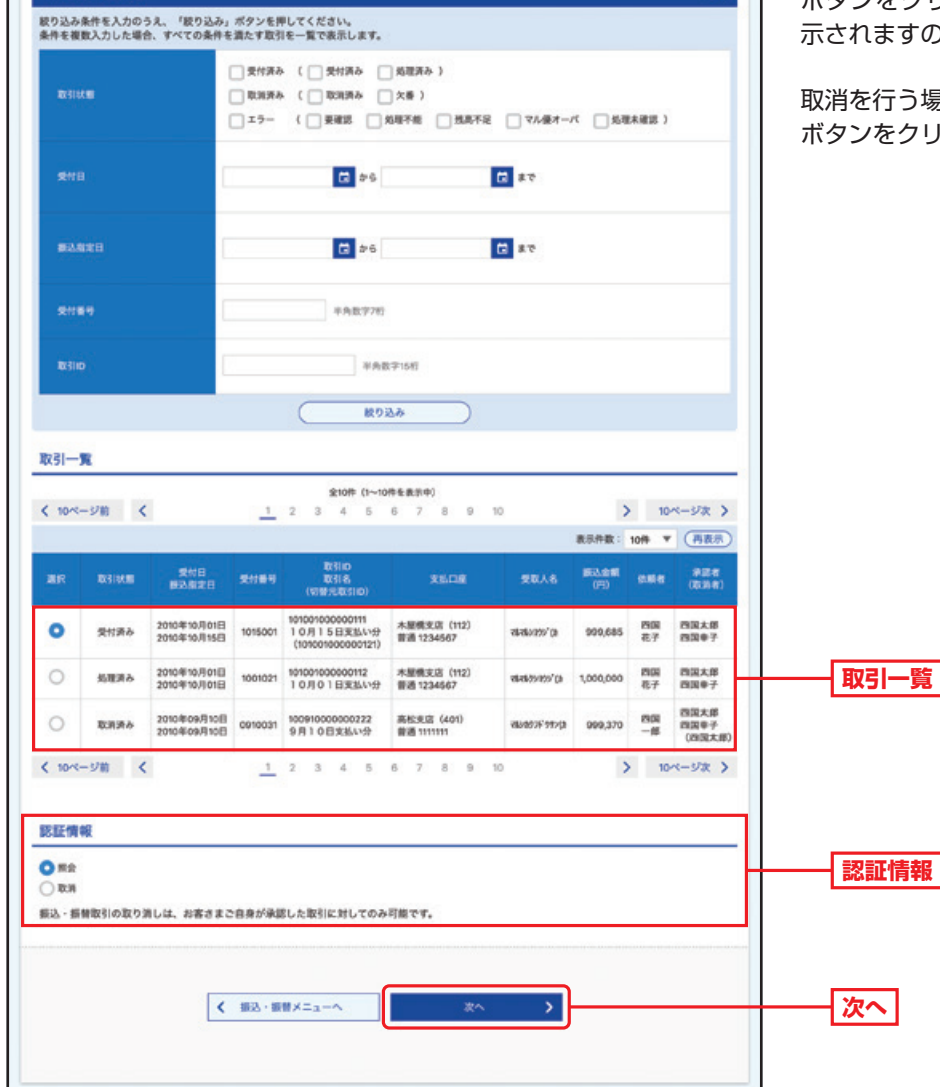
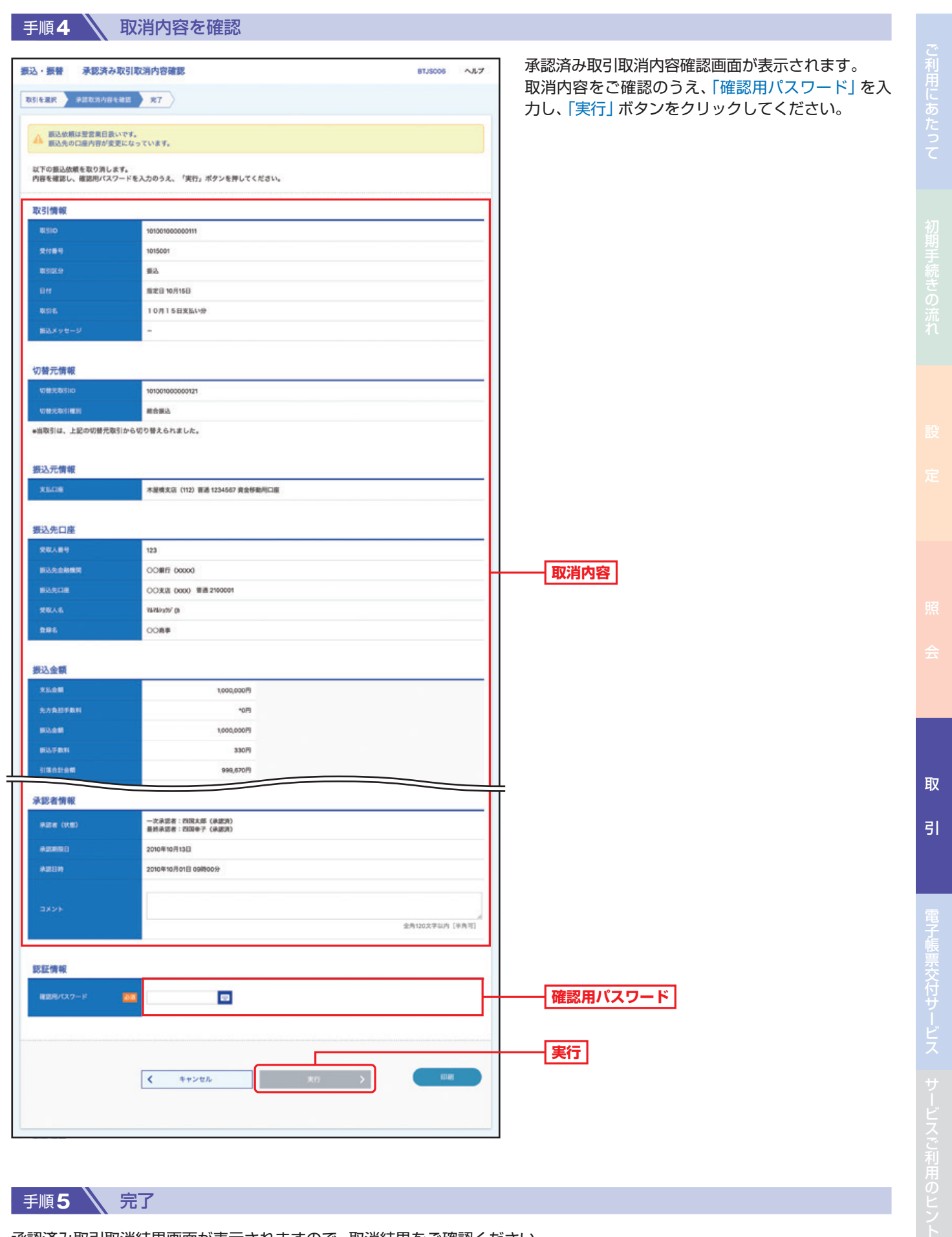

A Tim

# 手順5 全完了

承認済み取引取消結果画面が表示されますので、取消結果をご確認ください。

72

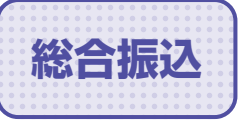

88合振込 複数の振込を一括で行うことができます。

# **総合振込先の登録**

# ■ 手順1 △ トップページ

トップページの「取引」ボタンをクリックしてください。

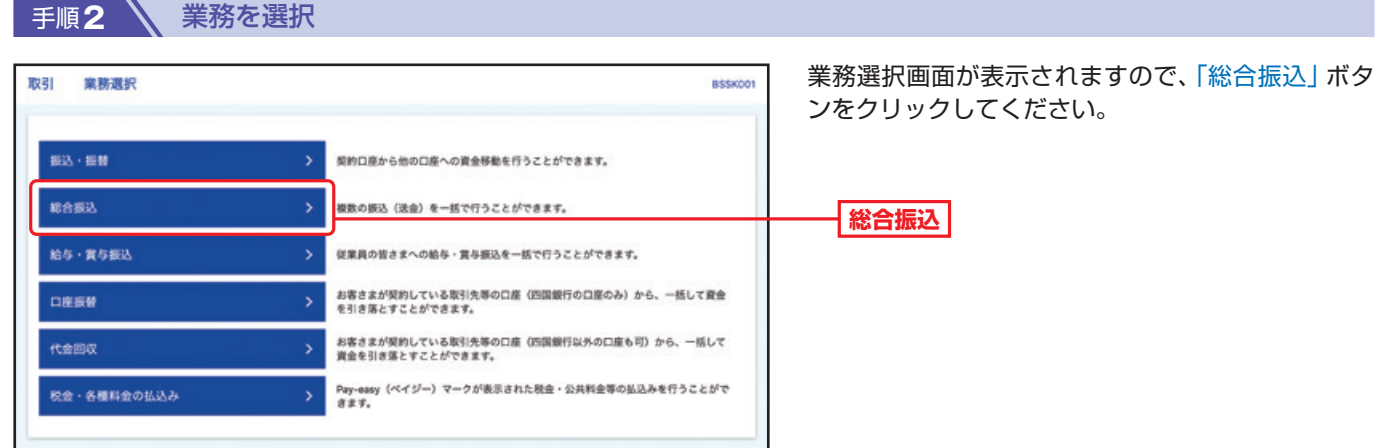

### 手順**3** 作業内容を選択

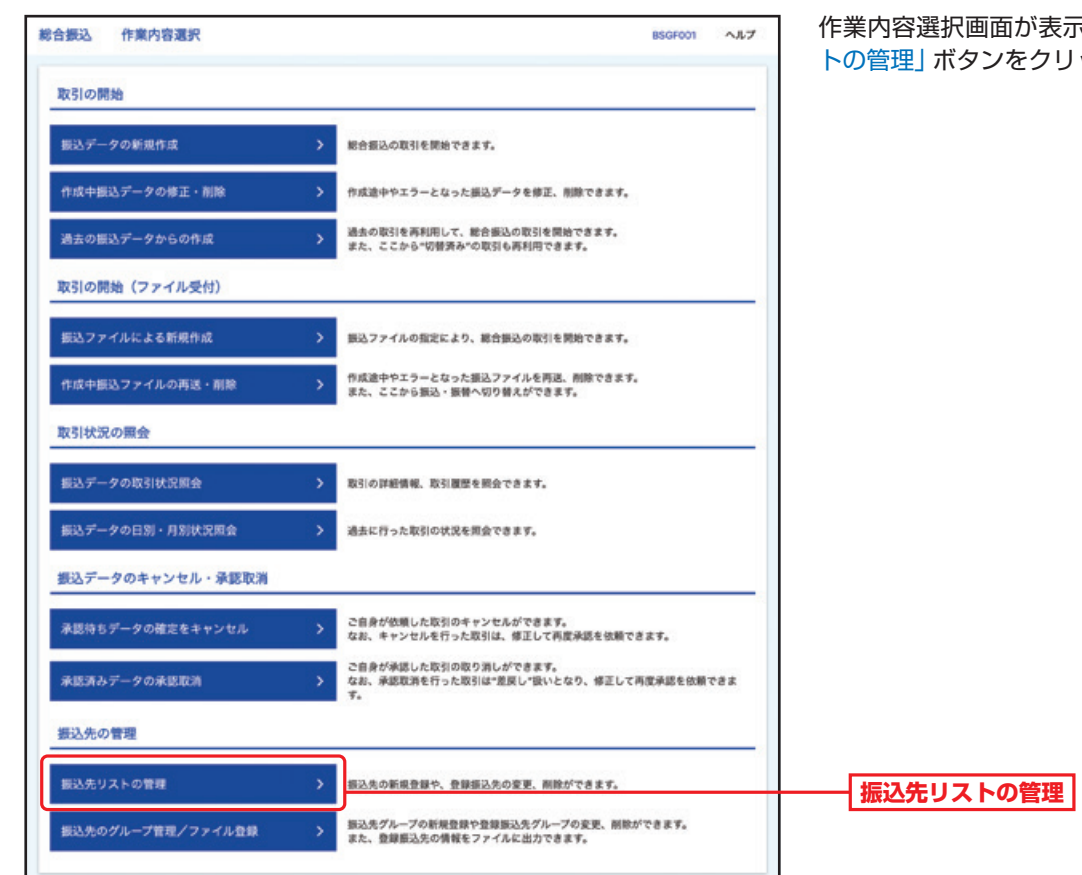

きされますので、「振込先リス ックしてください。

手順**4** 振込先の新規登録/変更/削除

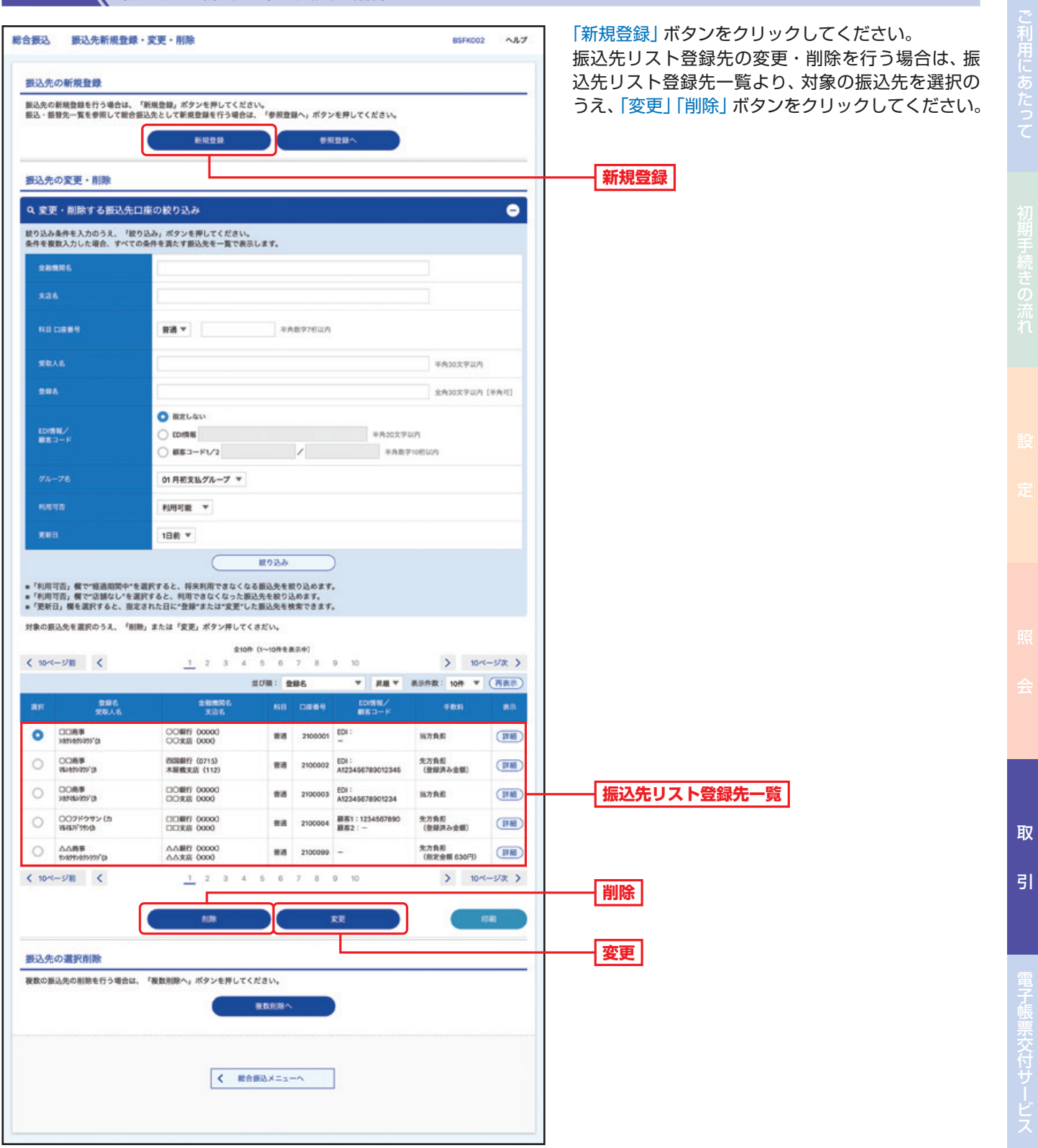

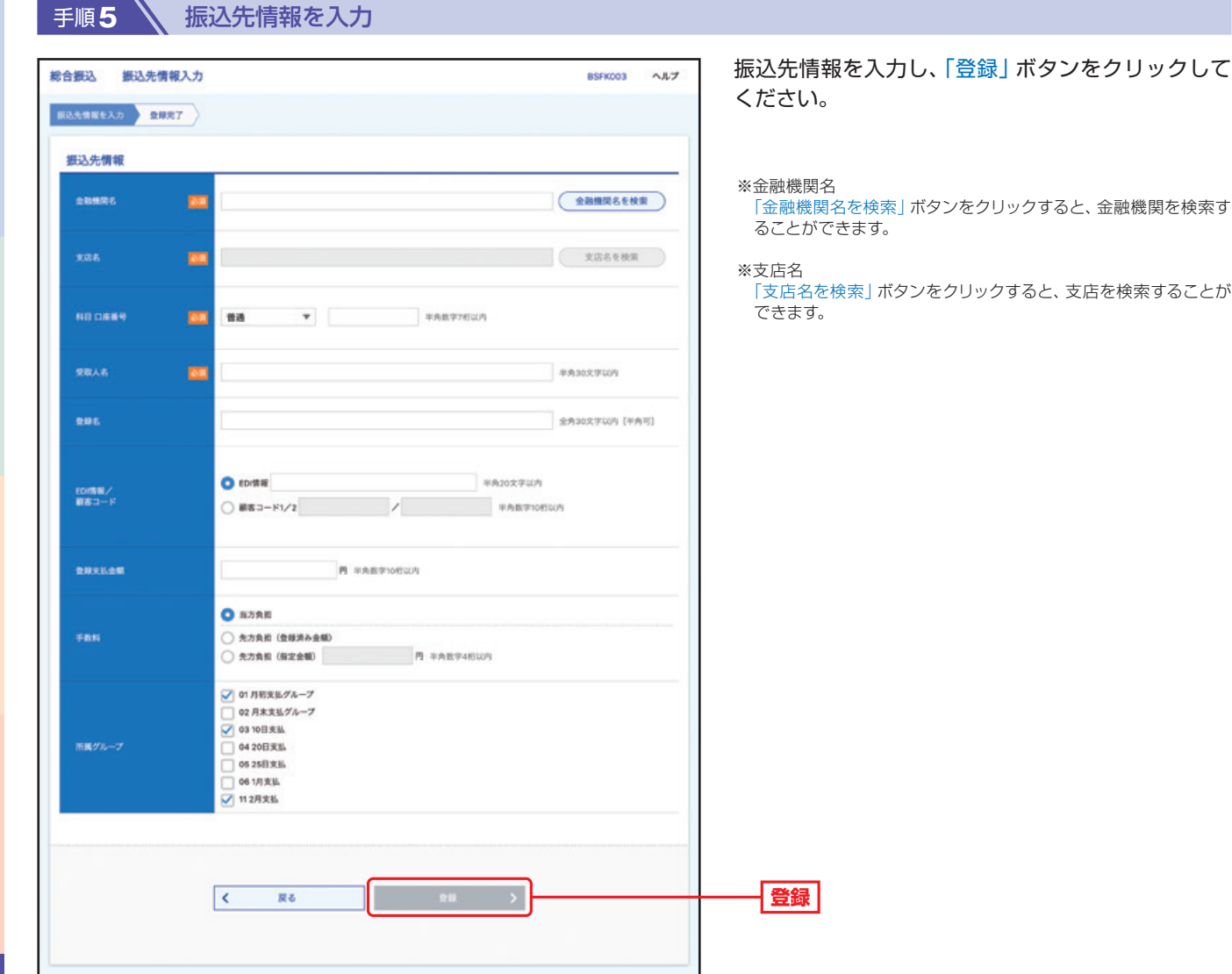

取  $\overline{5}$ 

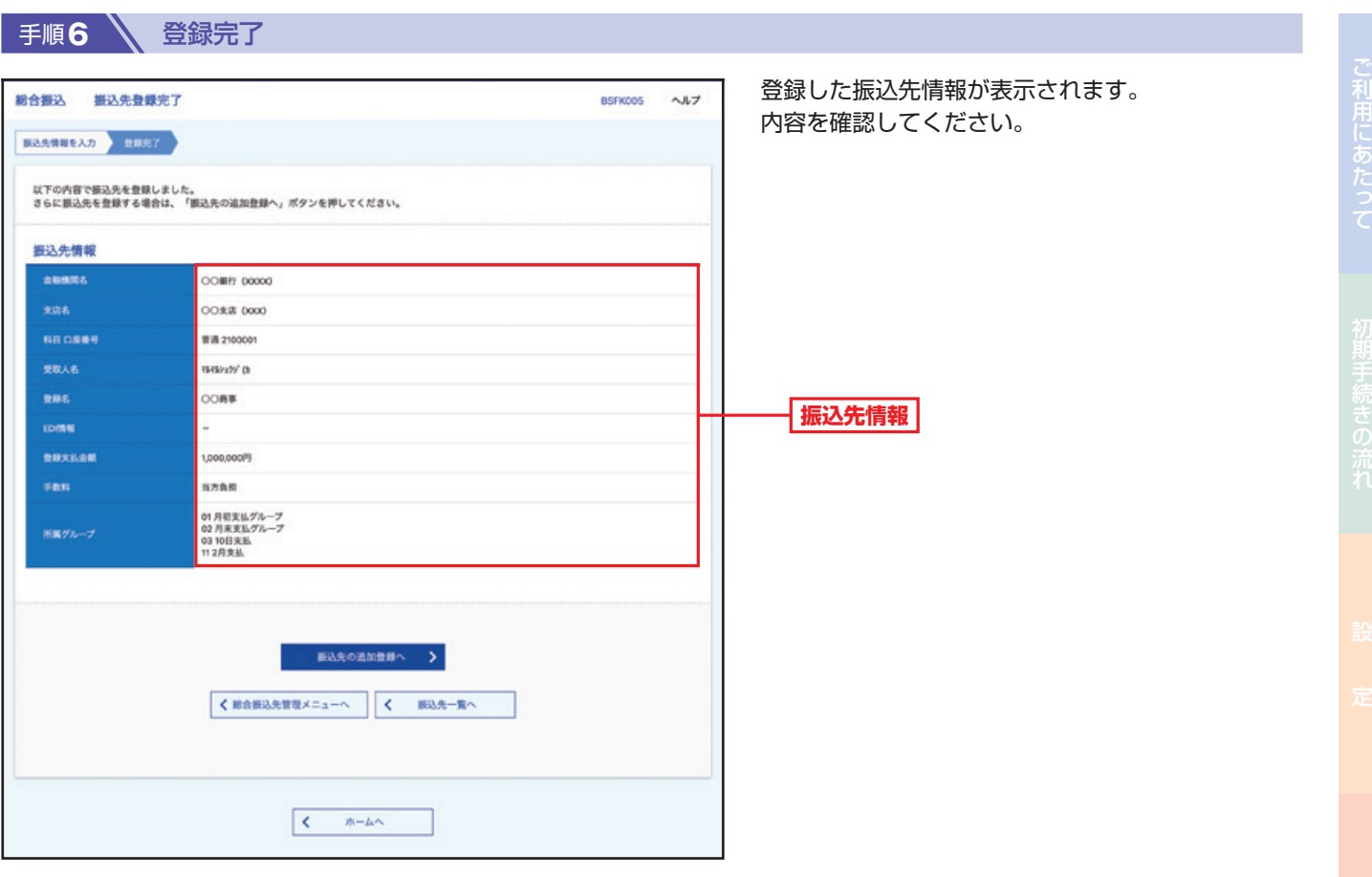

取

引

Z.

ご利用にあたっ

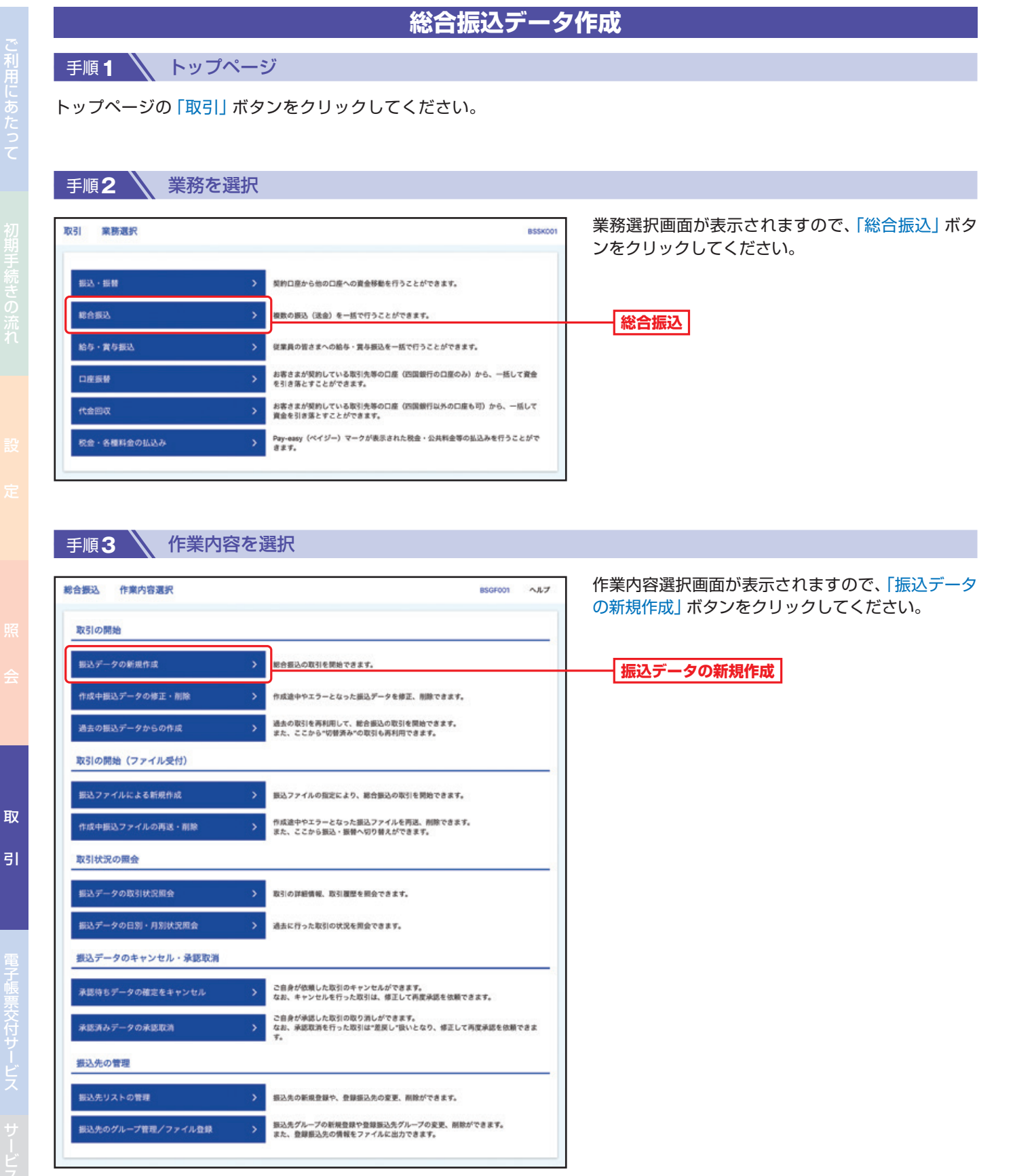

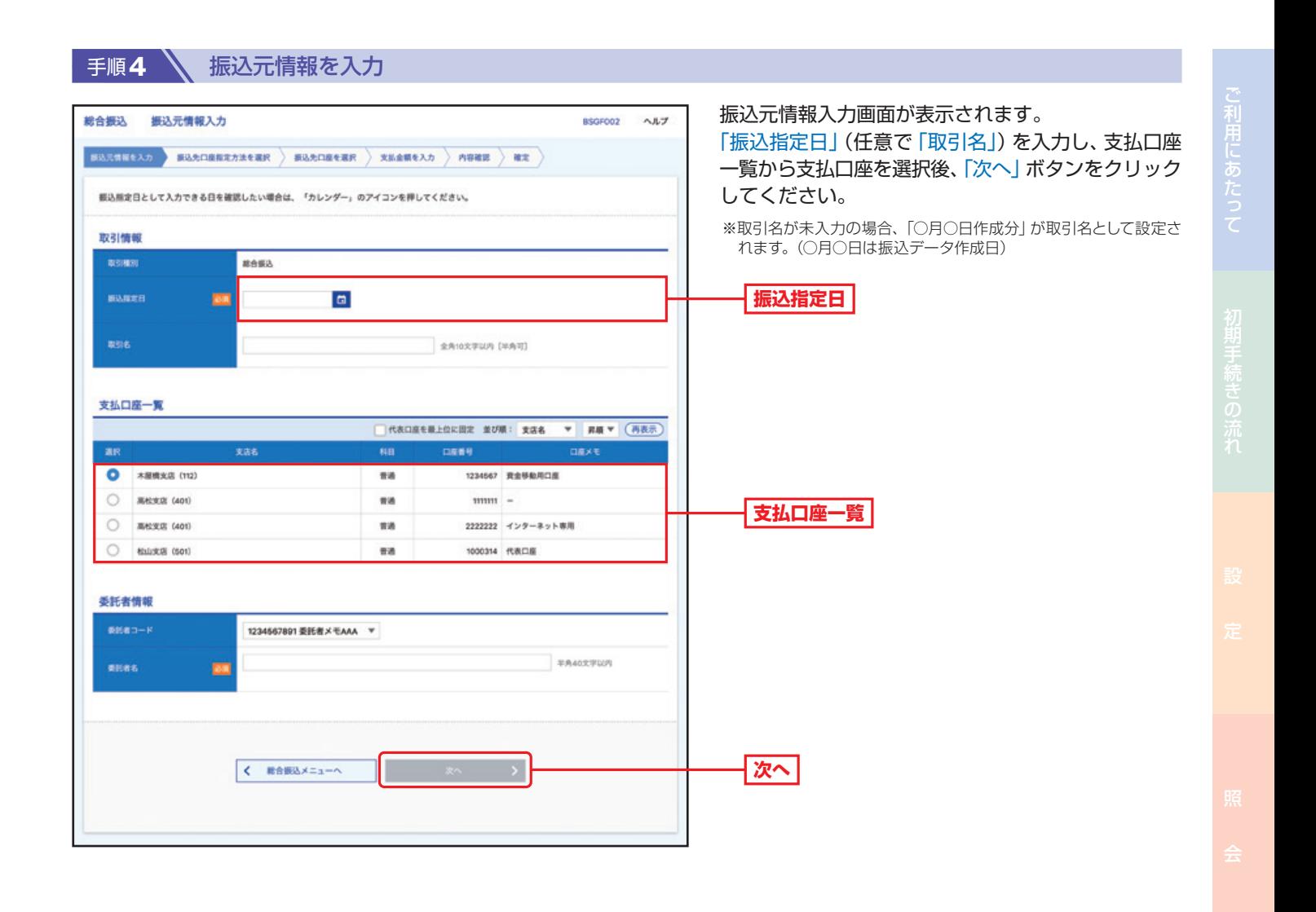

取

引

引サービスご利用のヒント

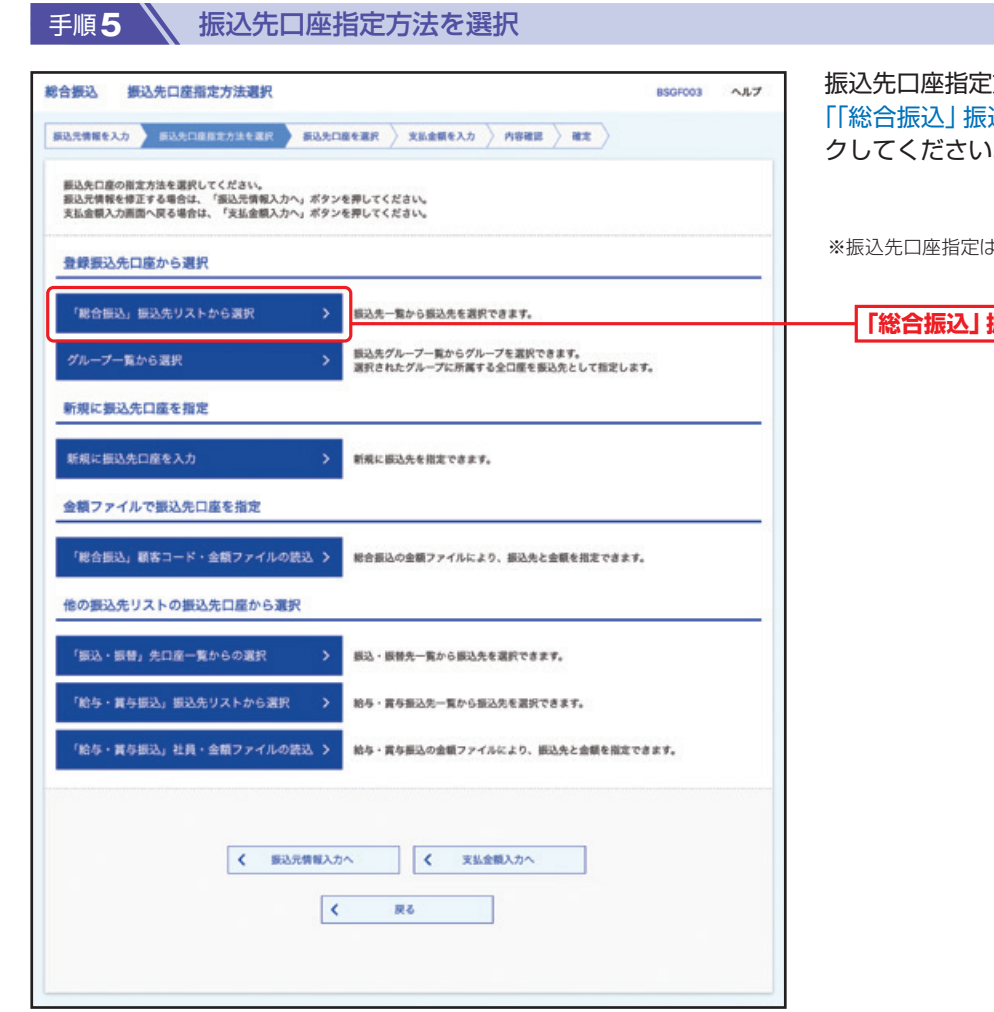

振込先口座指定方法選択画面が表示されます。 「「総合振込」振込先リストから選択」ボタンをクリッ クしてください。

※振込先口座指定は、他の選択肢からも指定が可能です。

**「総合振込」振込先リストから選択**

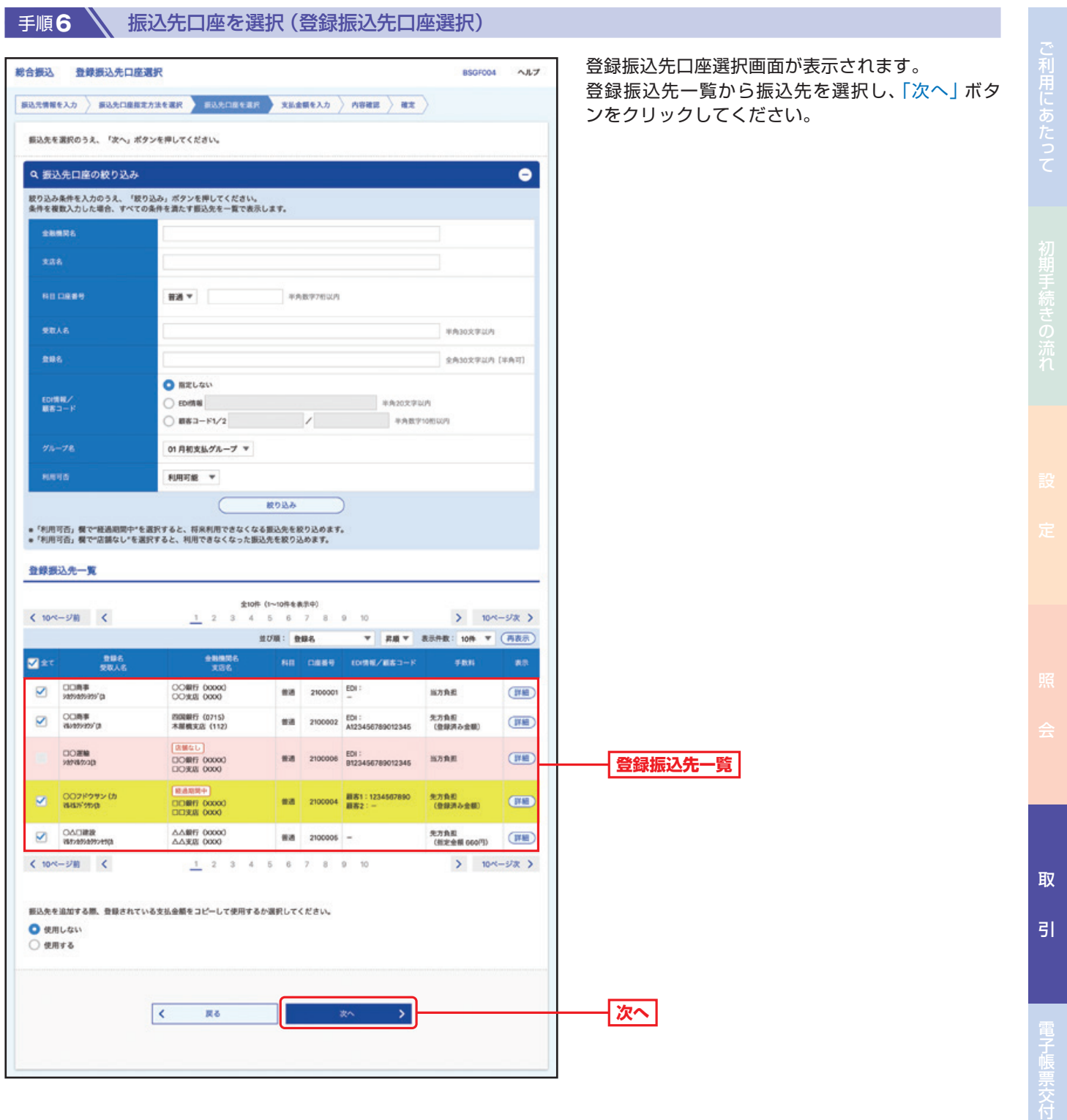

■ 手順7 → 支払金額を入力

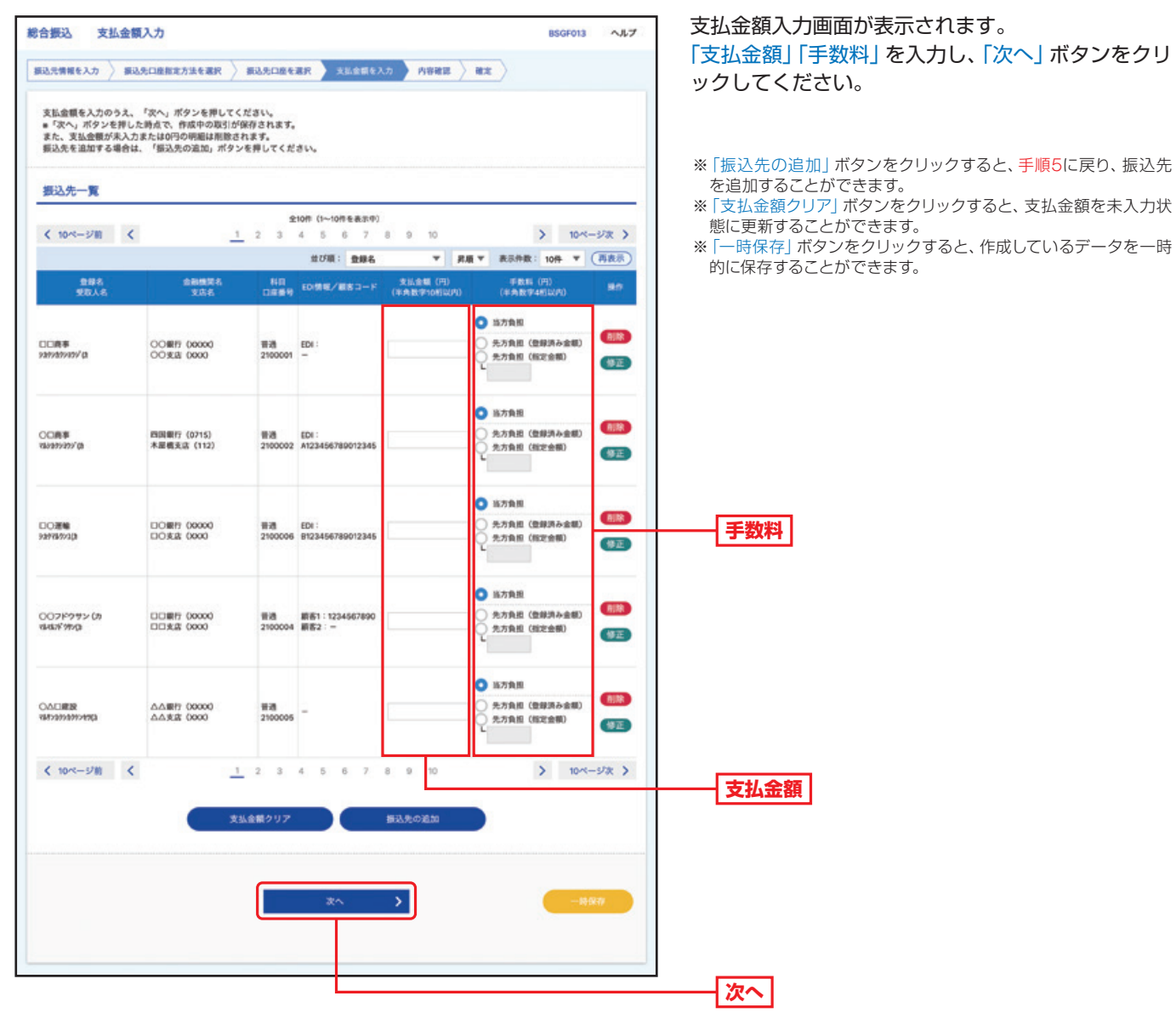

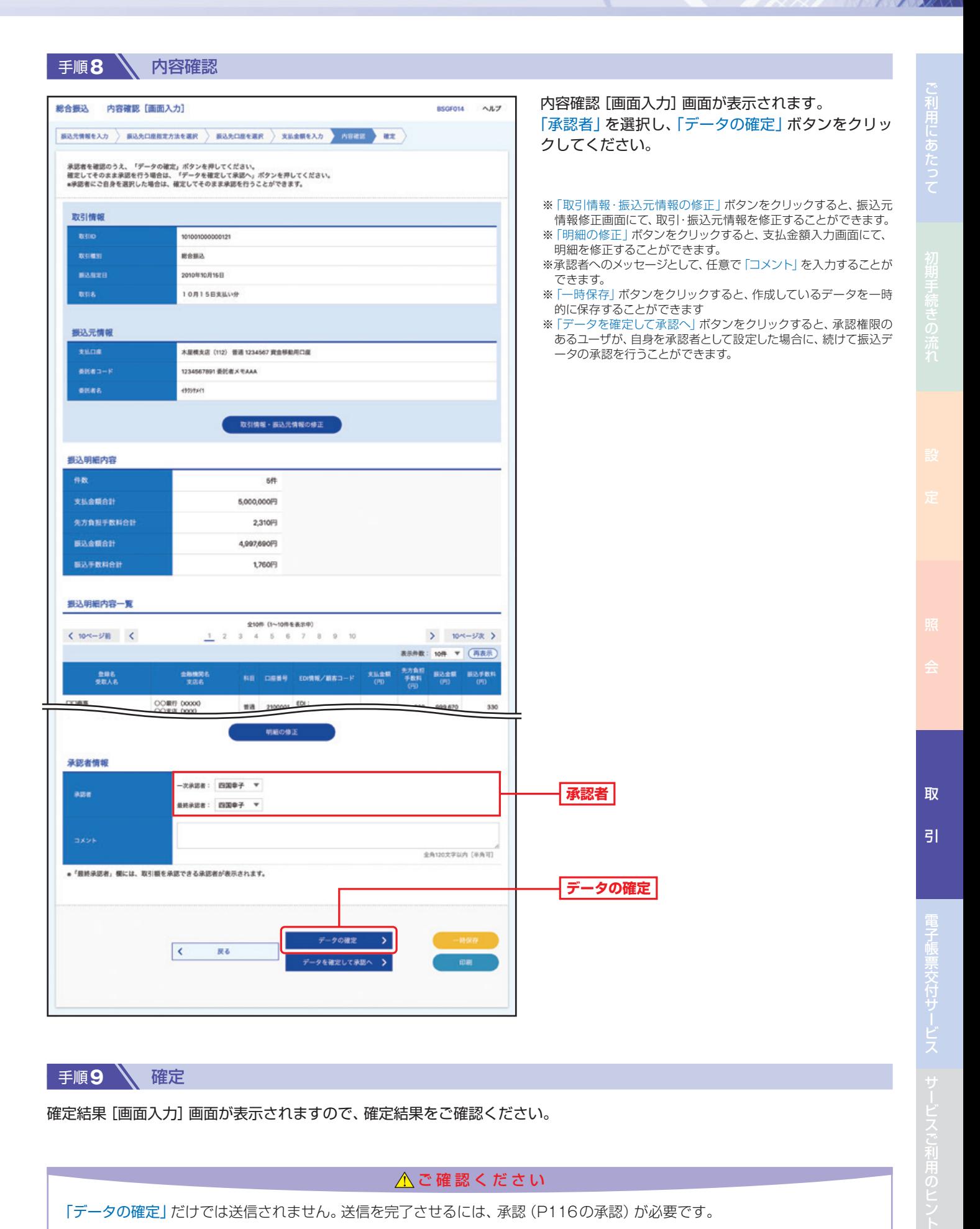

手順9 着確定

確定結果[画面入力]画面が表示されますので、確定結果をご確認ください。

△ご確認ください

「データの確定」だけでは送信されません。送信を完了させるには、承認(P116の承認)が必要です。

82

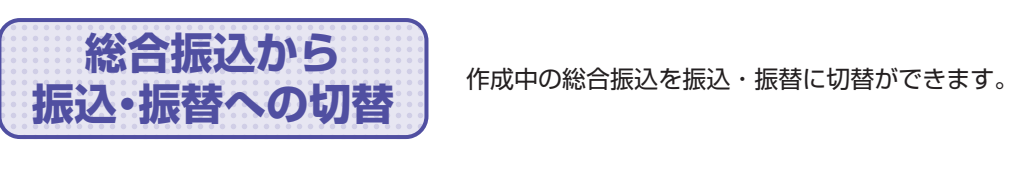

■ 手順1 ■ トップページ

取 引

トップページの「取引」ボタンをクリックしてください。

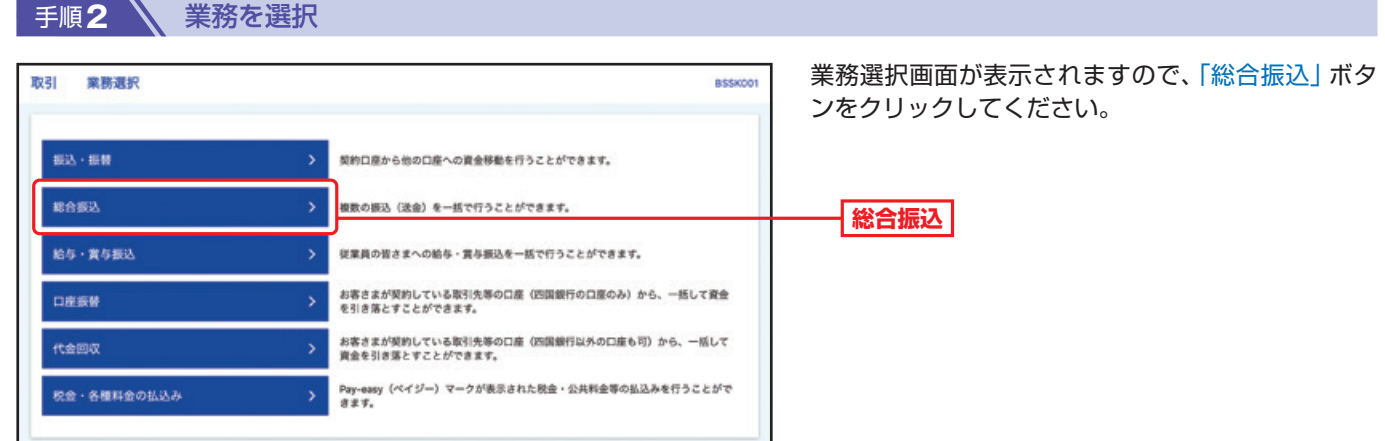

## 手順**3** 作業内容を選択

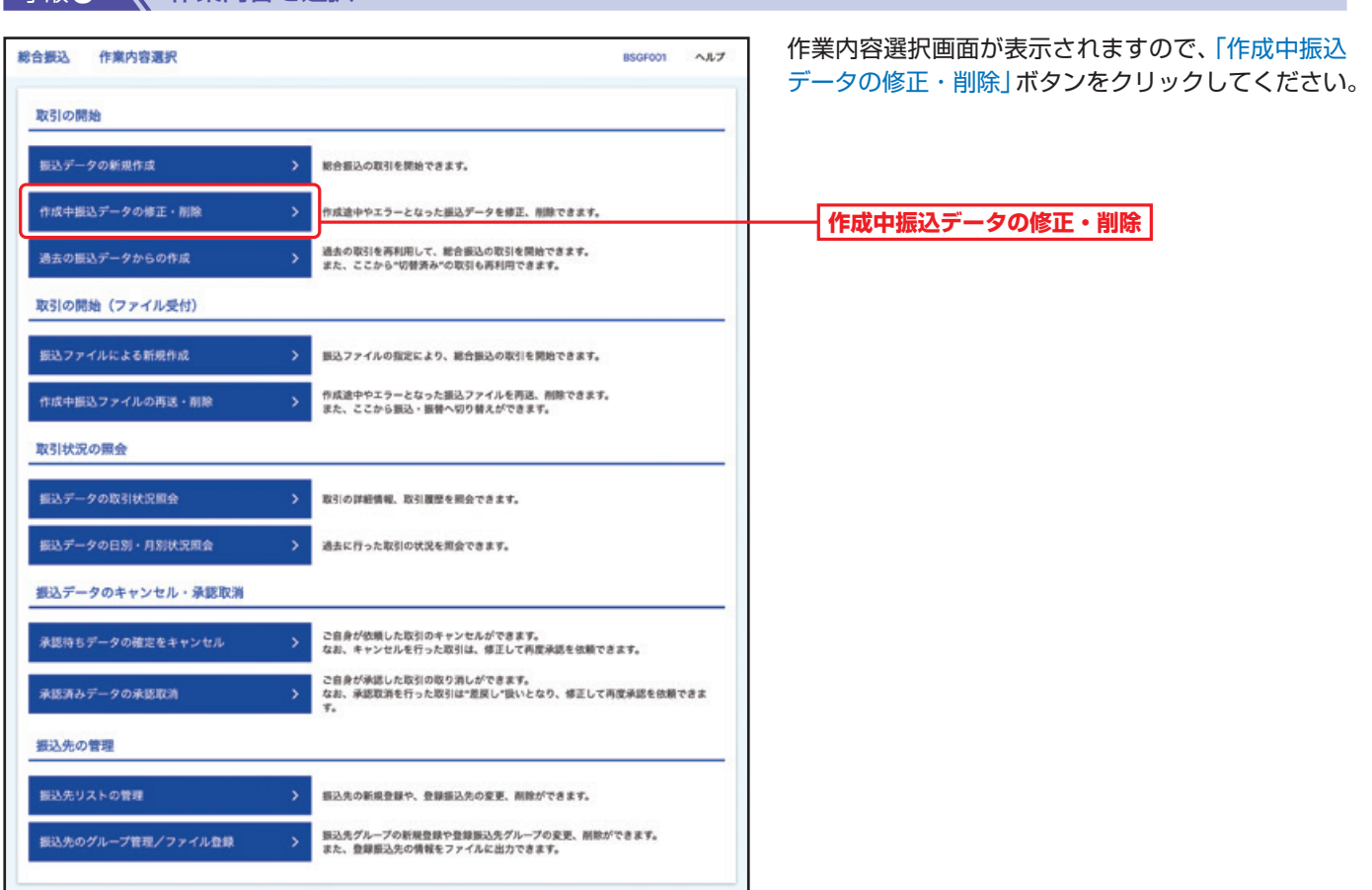

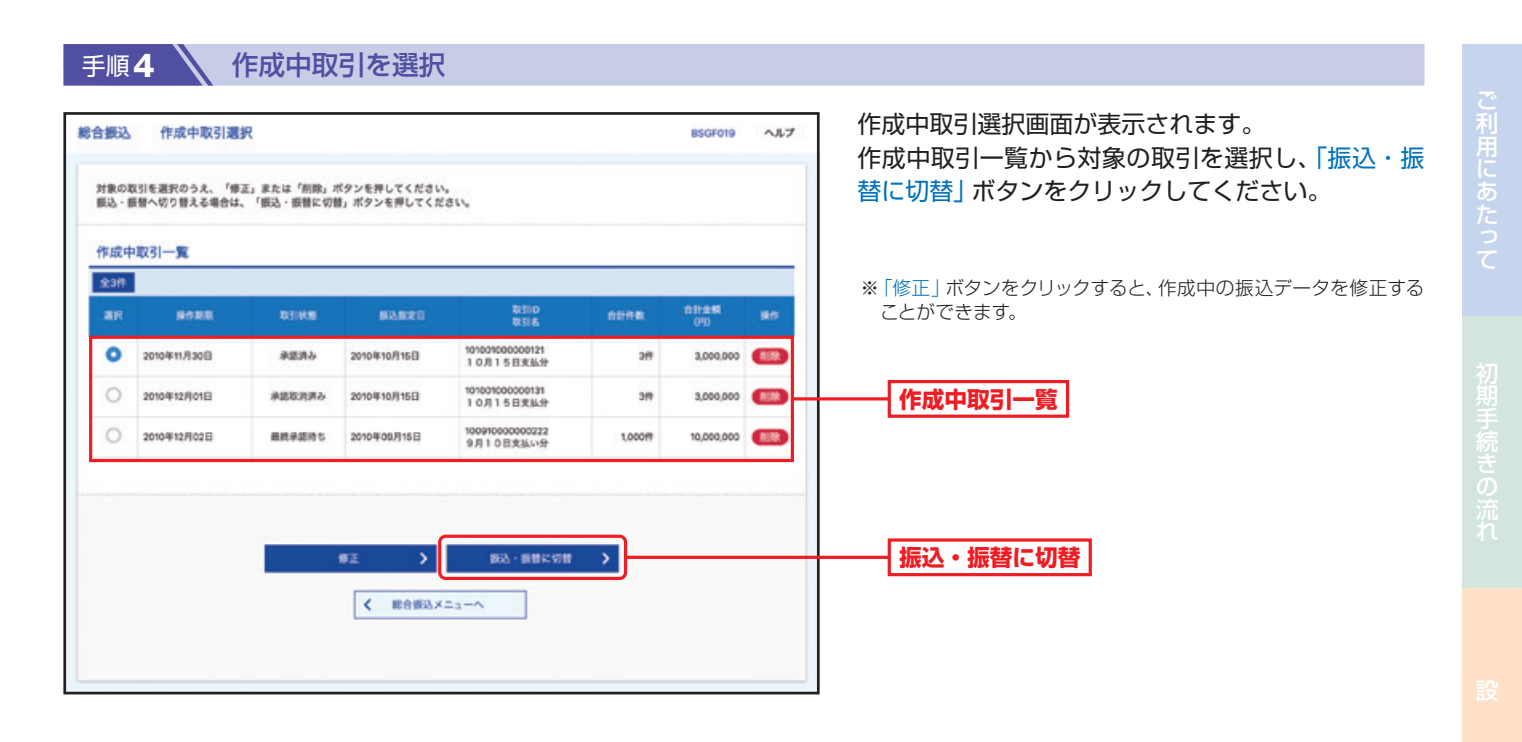

手順**5** 切替対象を選択

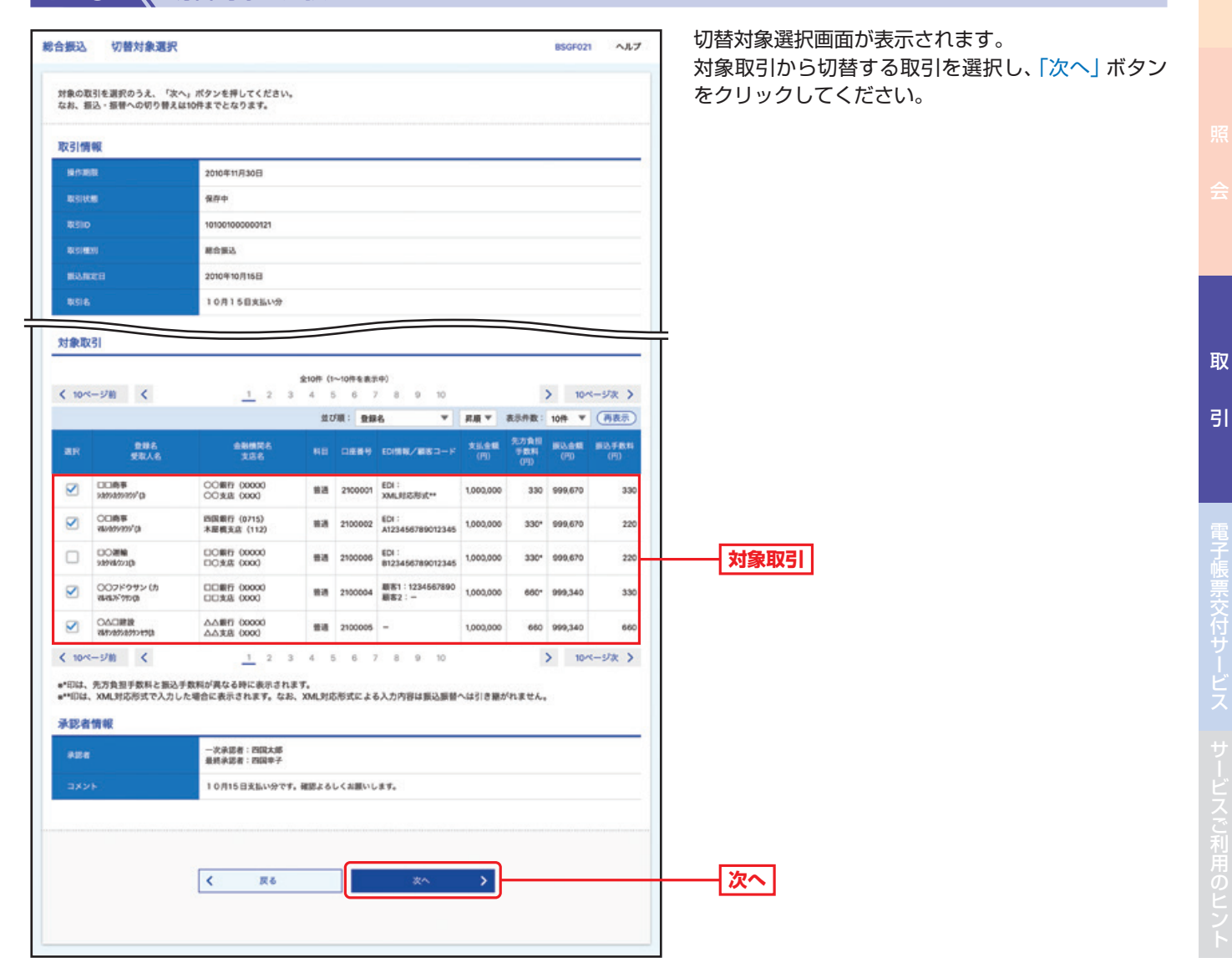

84

引サービスご利用のヒント

I

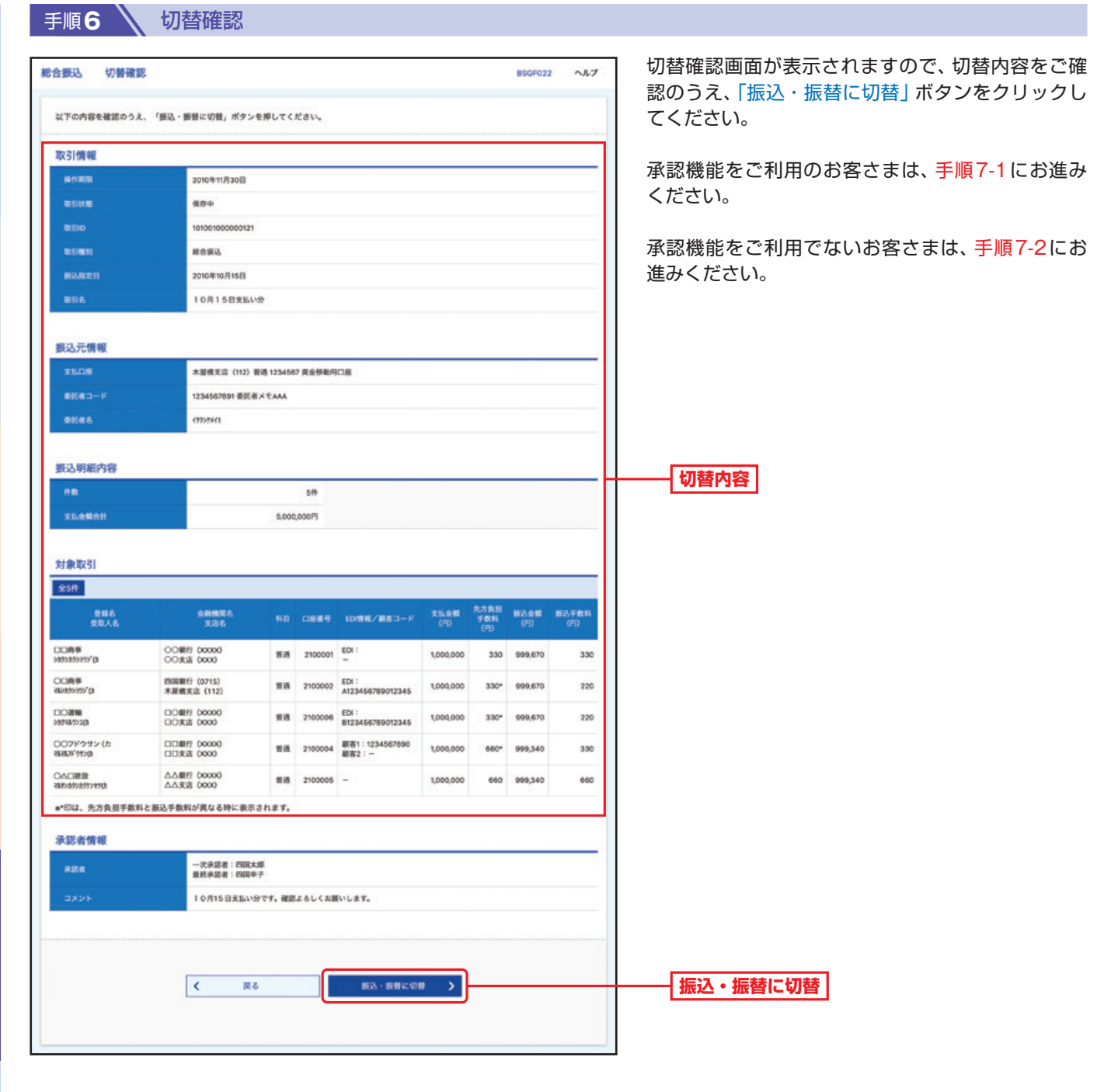

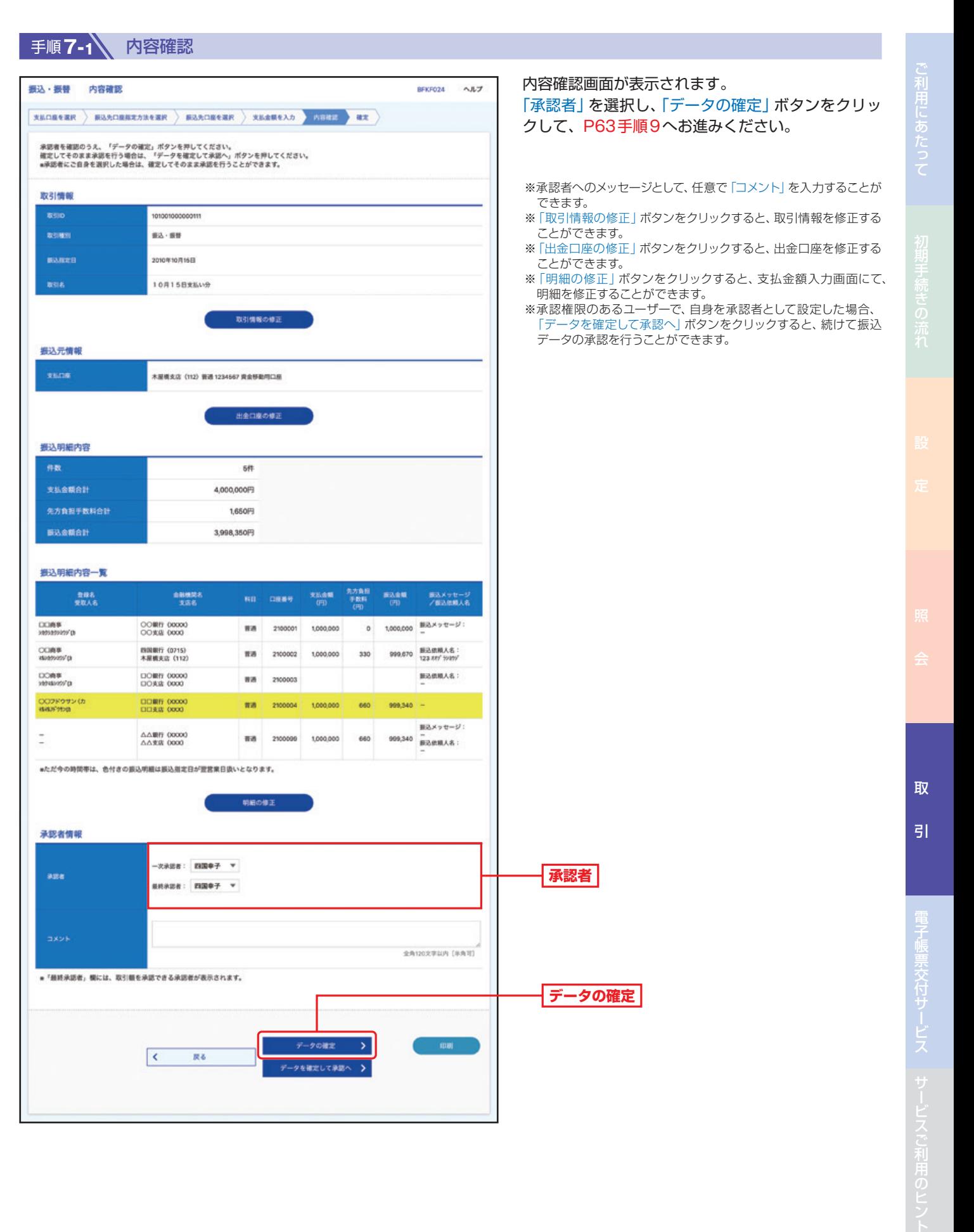

# 手順 **7-2 内容確認**

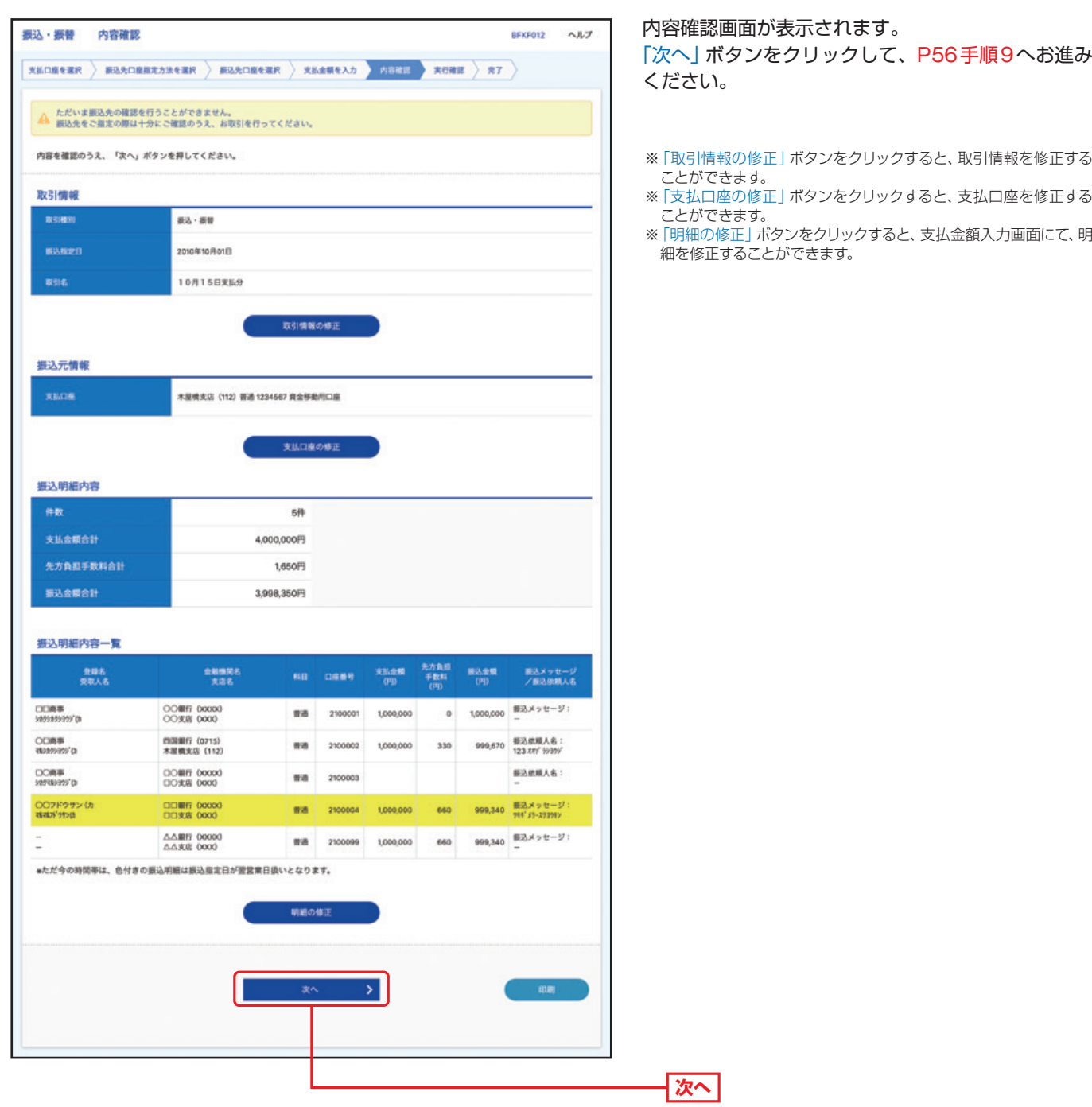

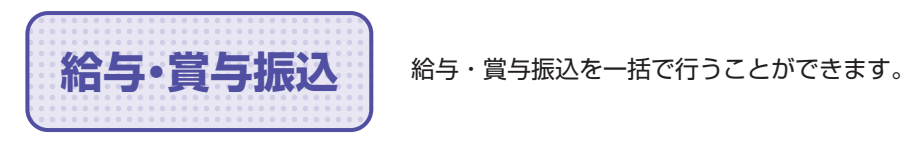

**手順1 ∧ トップページ** 

トップページの「取引」ボタンをクリックしてください。

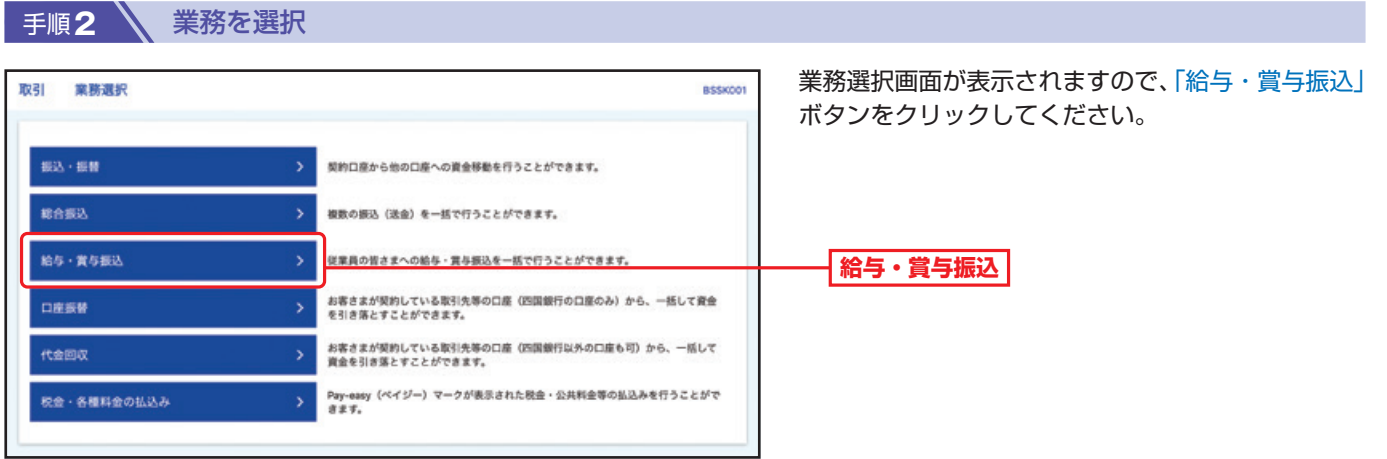

#### 手順**3** 作業内容を選択

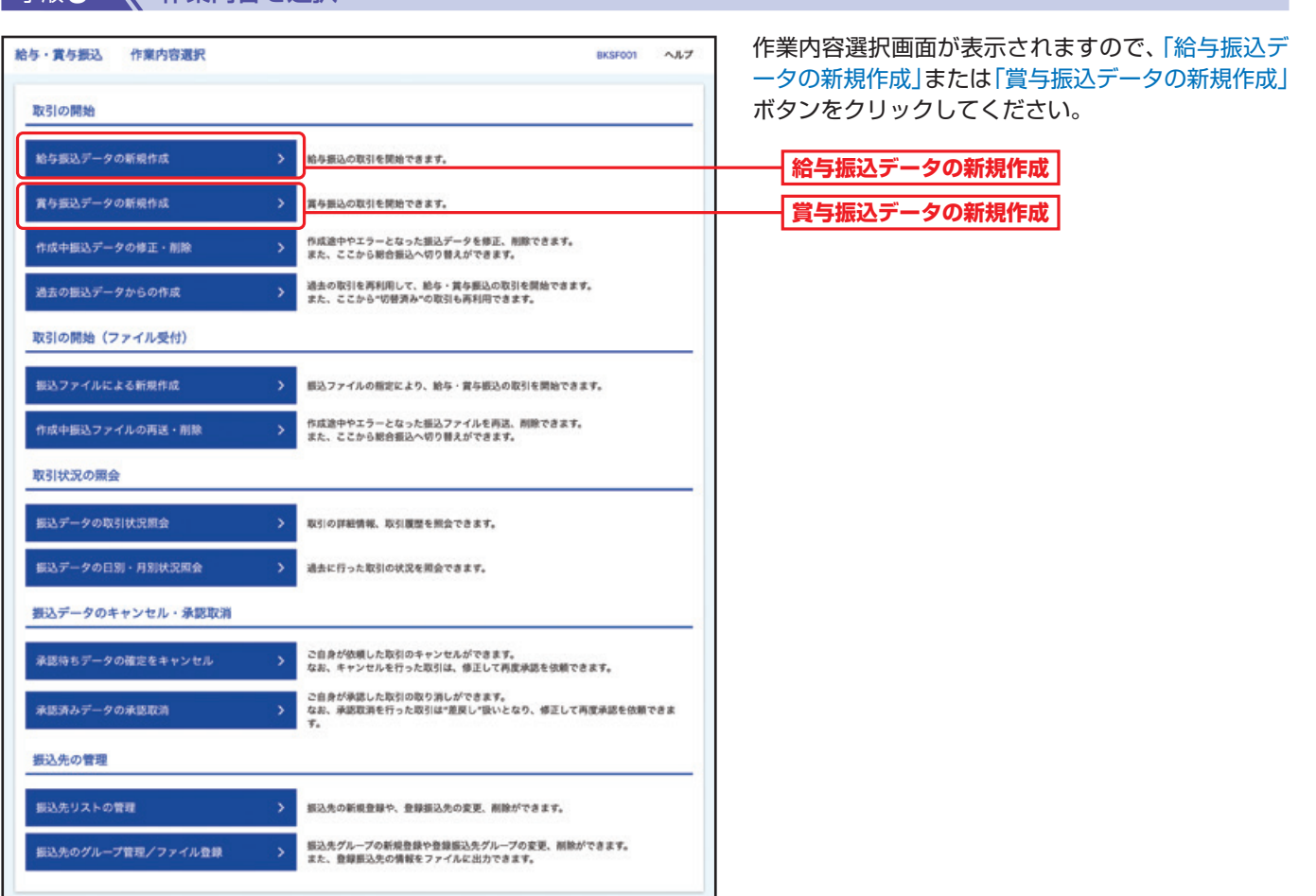

### **手順4 √ 振込元情報を入力**

取 引

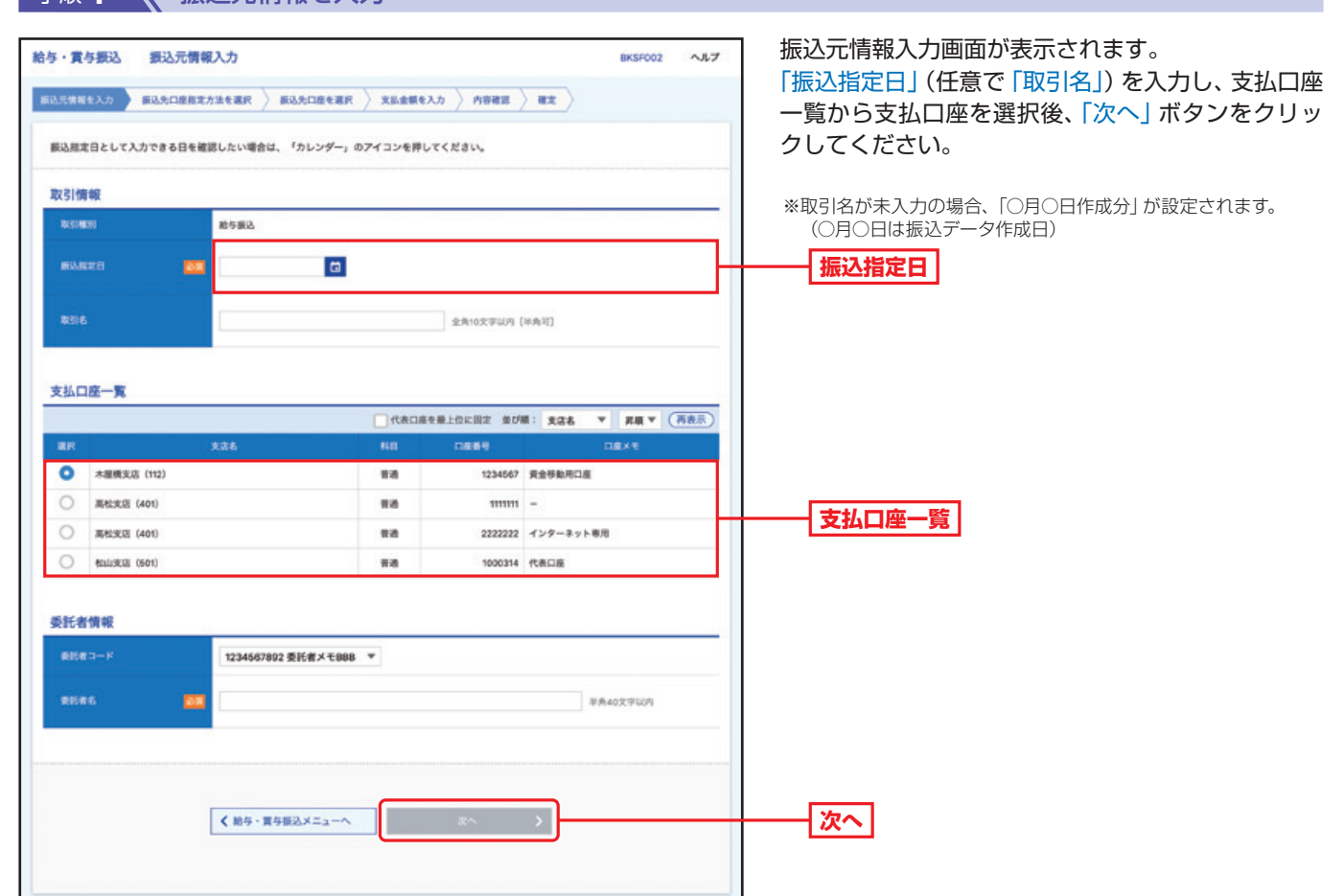

#### 手順**5** 振込先口座指定方法を選択

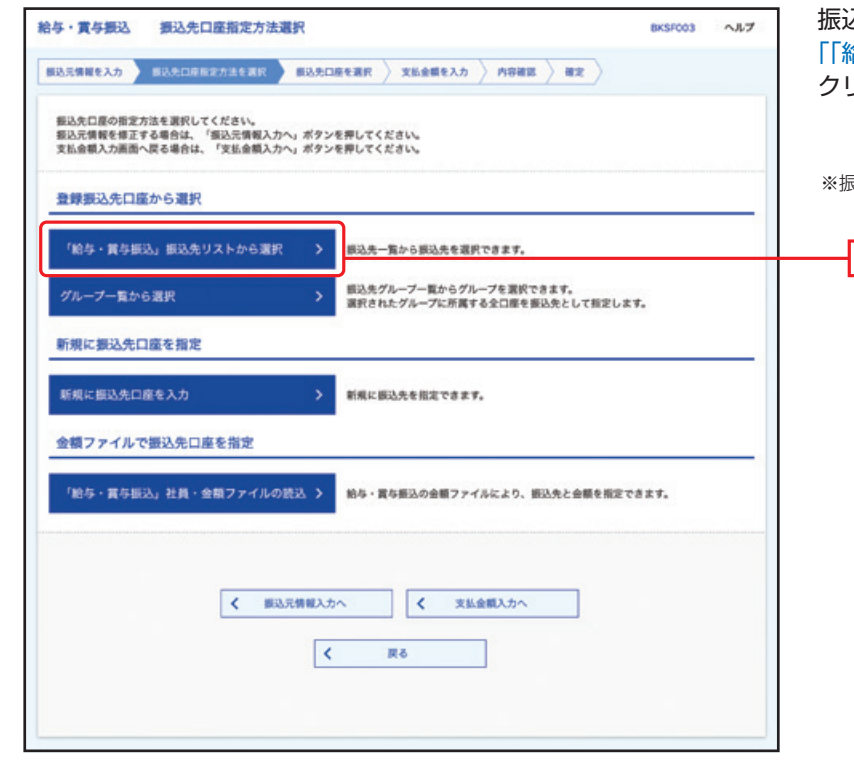

振込先口座指定方法選択画面が表示されます。 「「給与・賞与振込」振込先リストから選択」ボタンを クリックしてください。

※振込先口座指定は、他の選択肢からも指定が可能です。

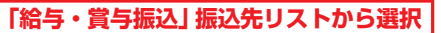

取

 $\overline{5}$ 

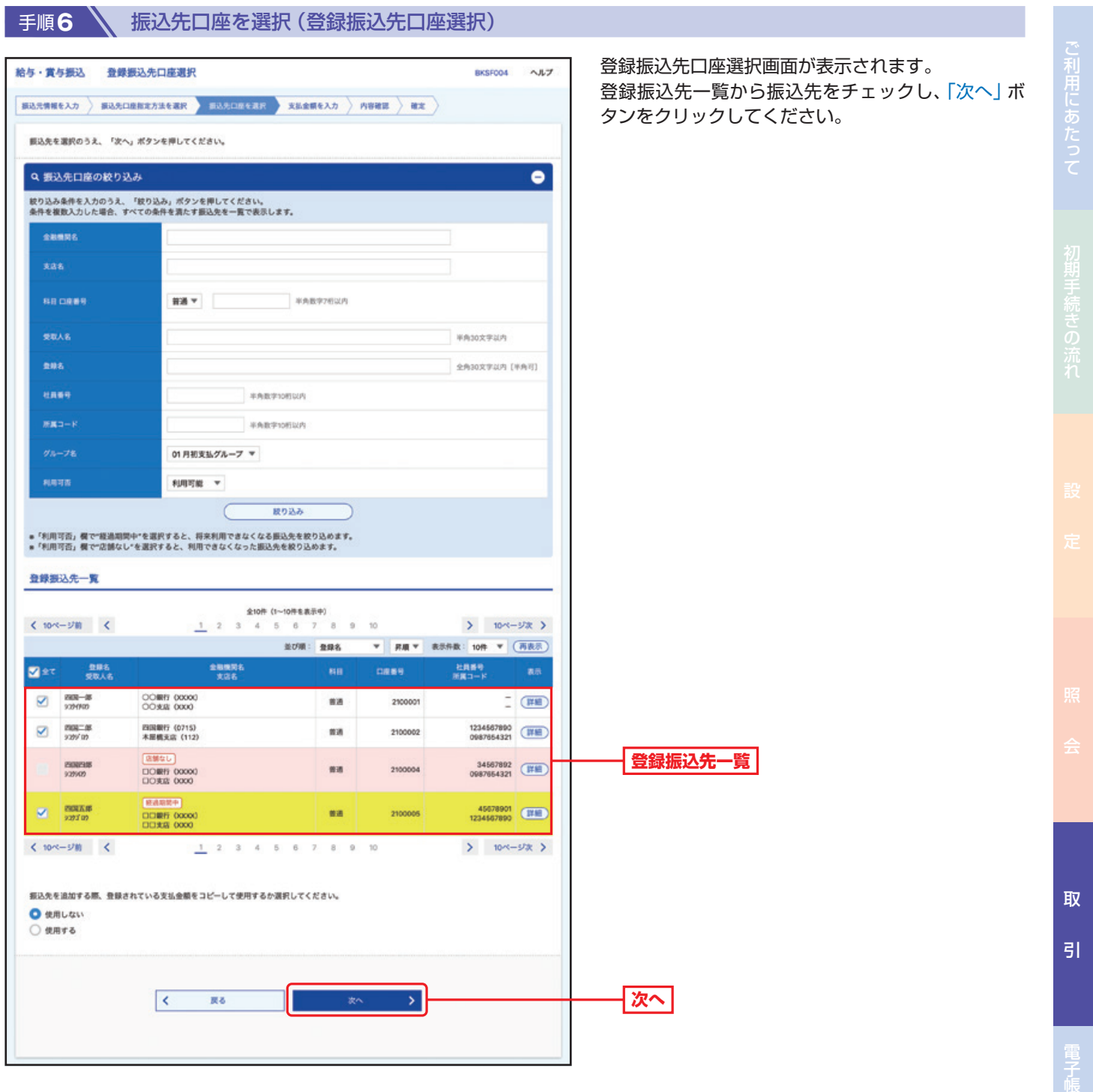

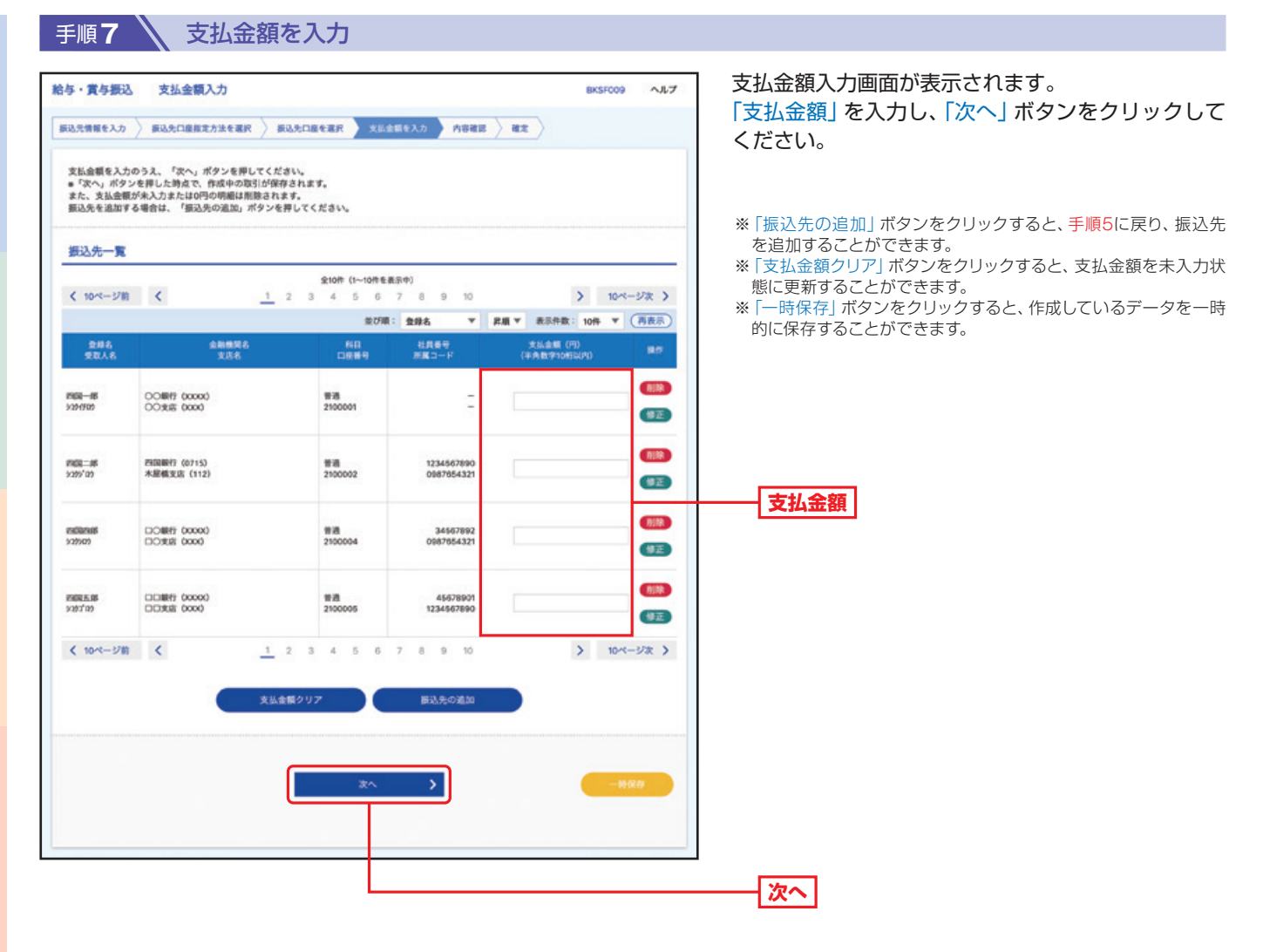

ご利用にあたっ

91

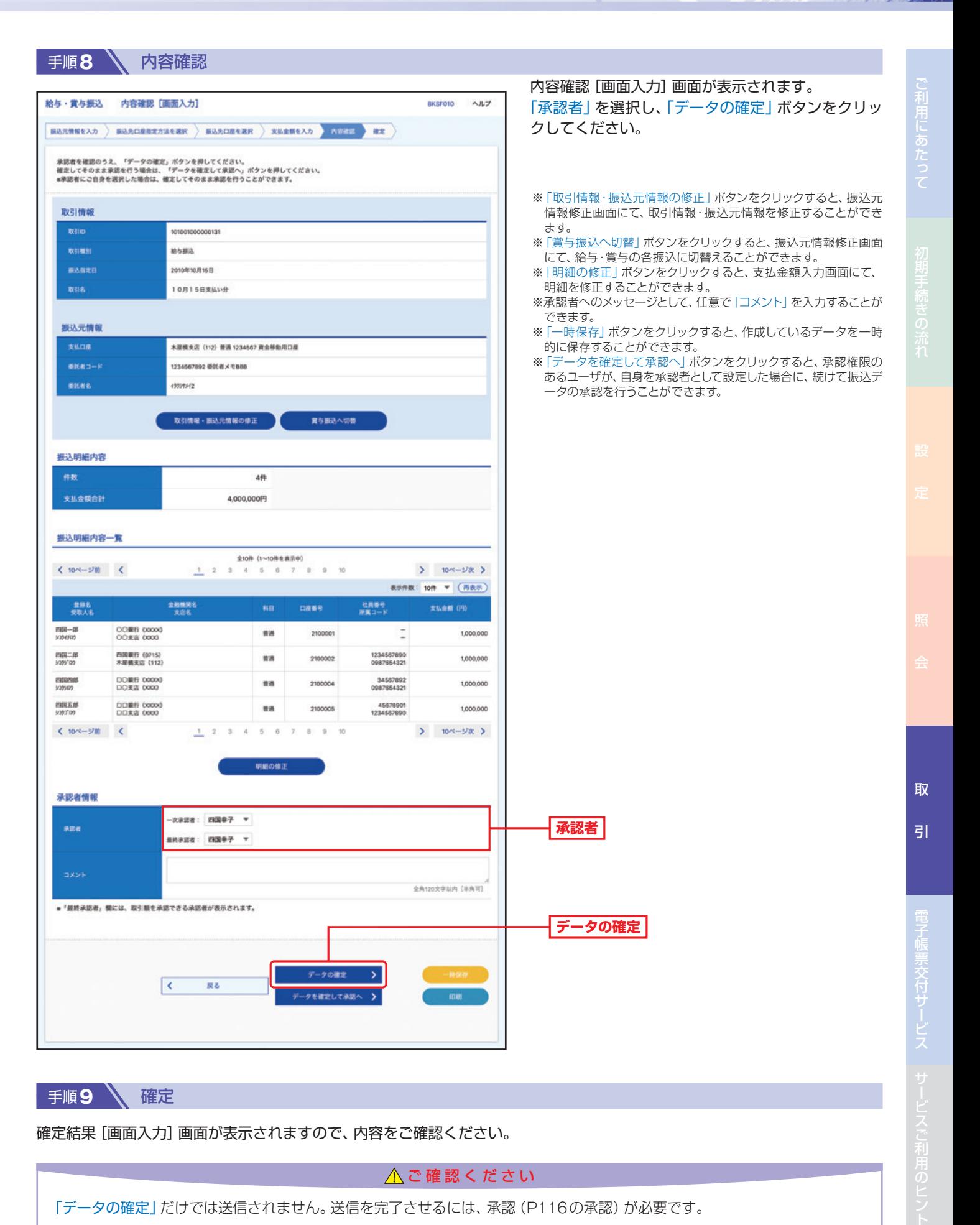

確定結果[画面入力]画面が表示されますので、内容をご確認ください。

△ご確認ください

「データの確定」だけでは送信されません。送信を完了させるには、承認(P116の承認)が必要です。

92

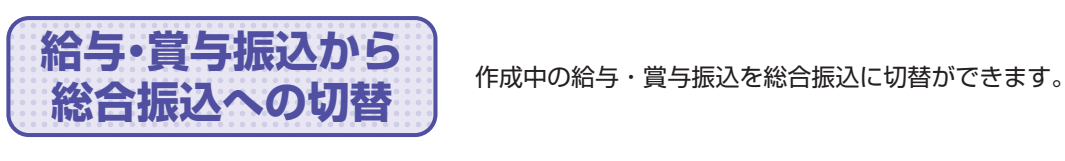

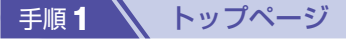

トップページの「取引」ボタンをクリックしてください。

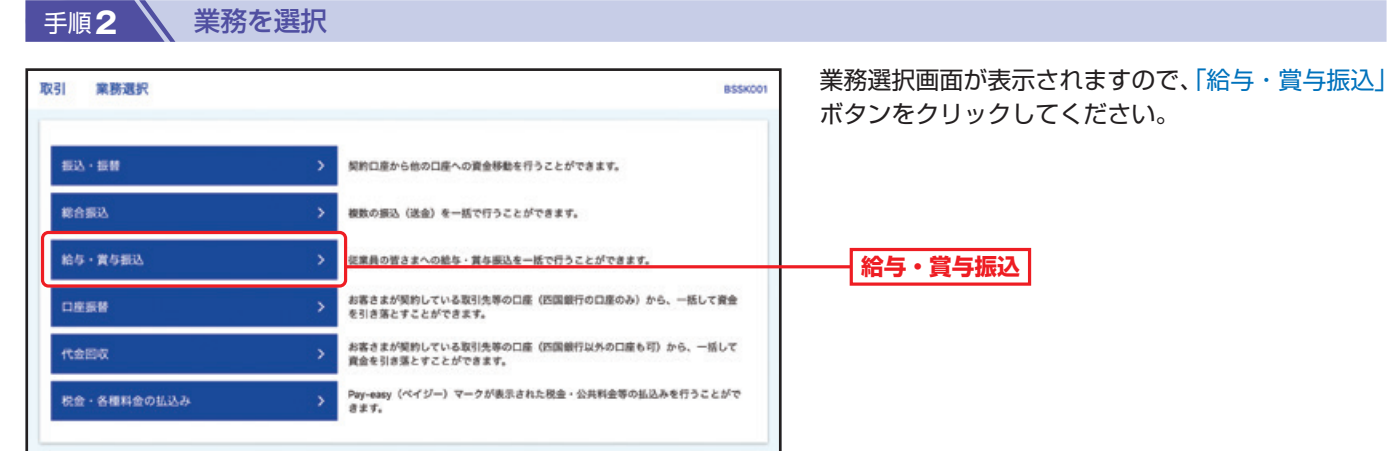

#### 手順**3** 作業内容を選択

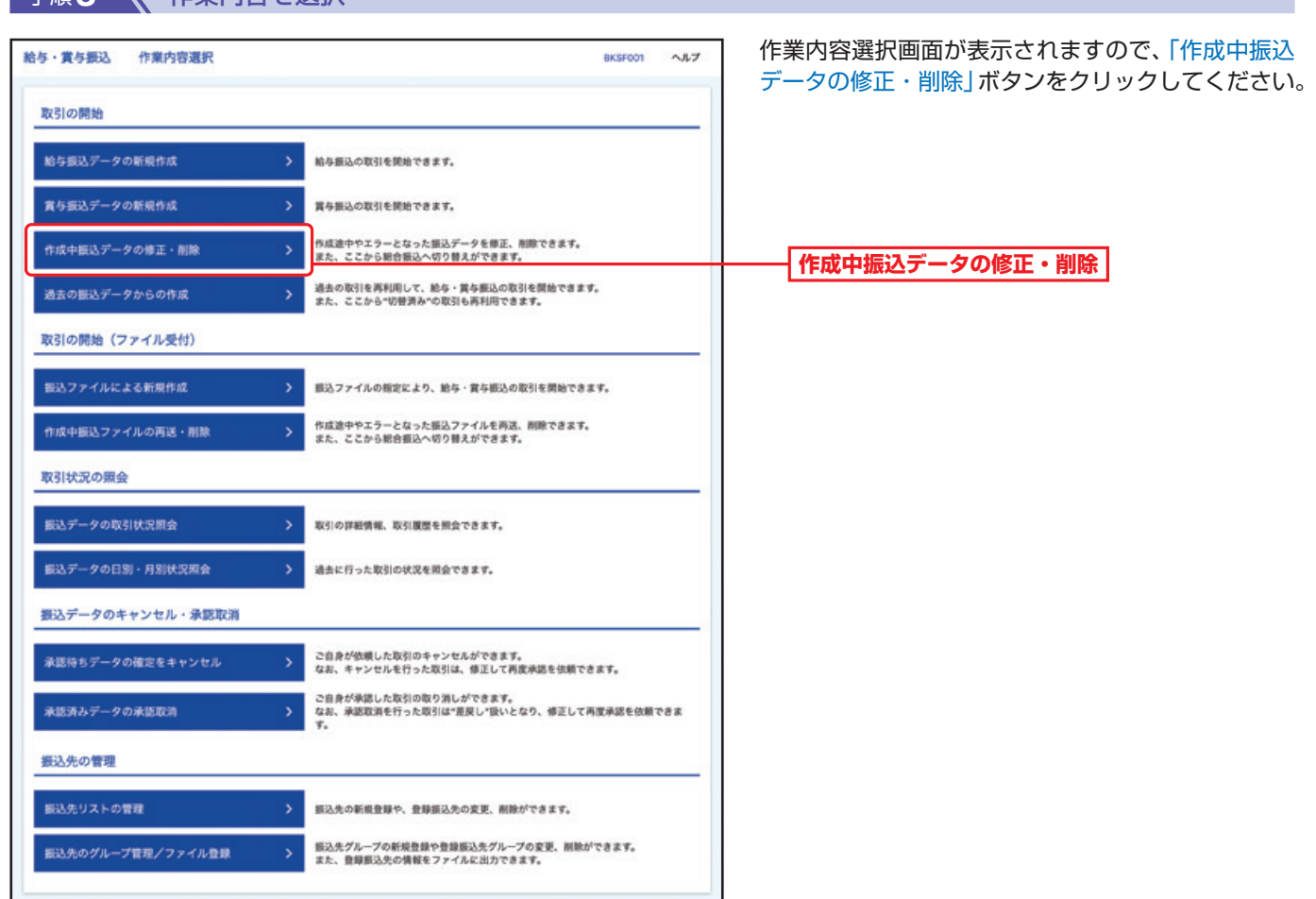

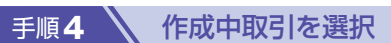

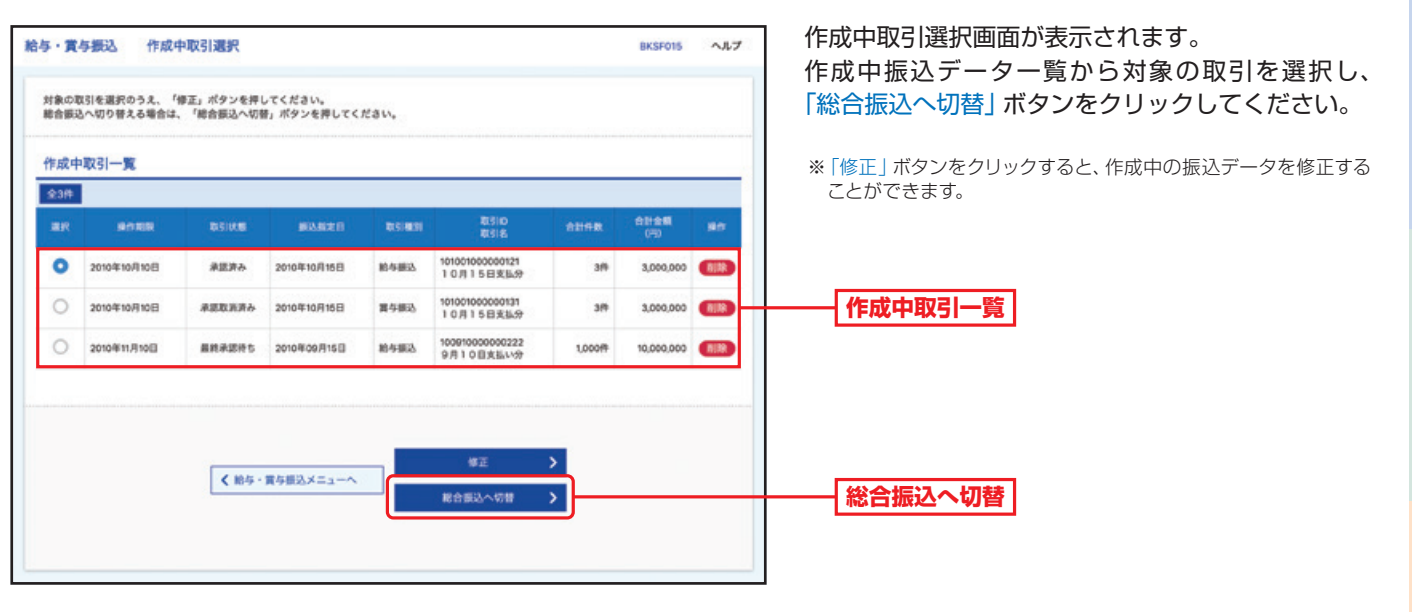

手順**5** 切替確認

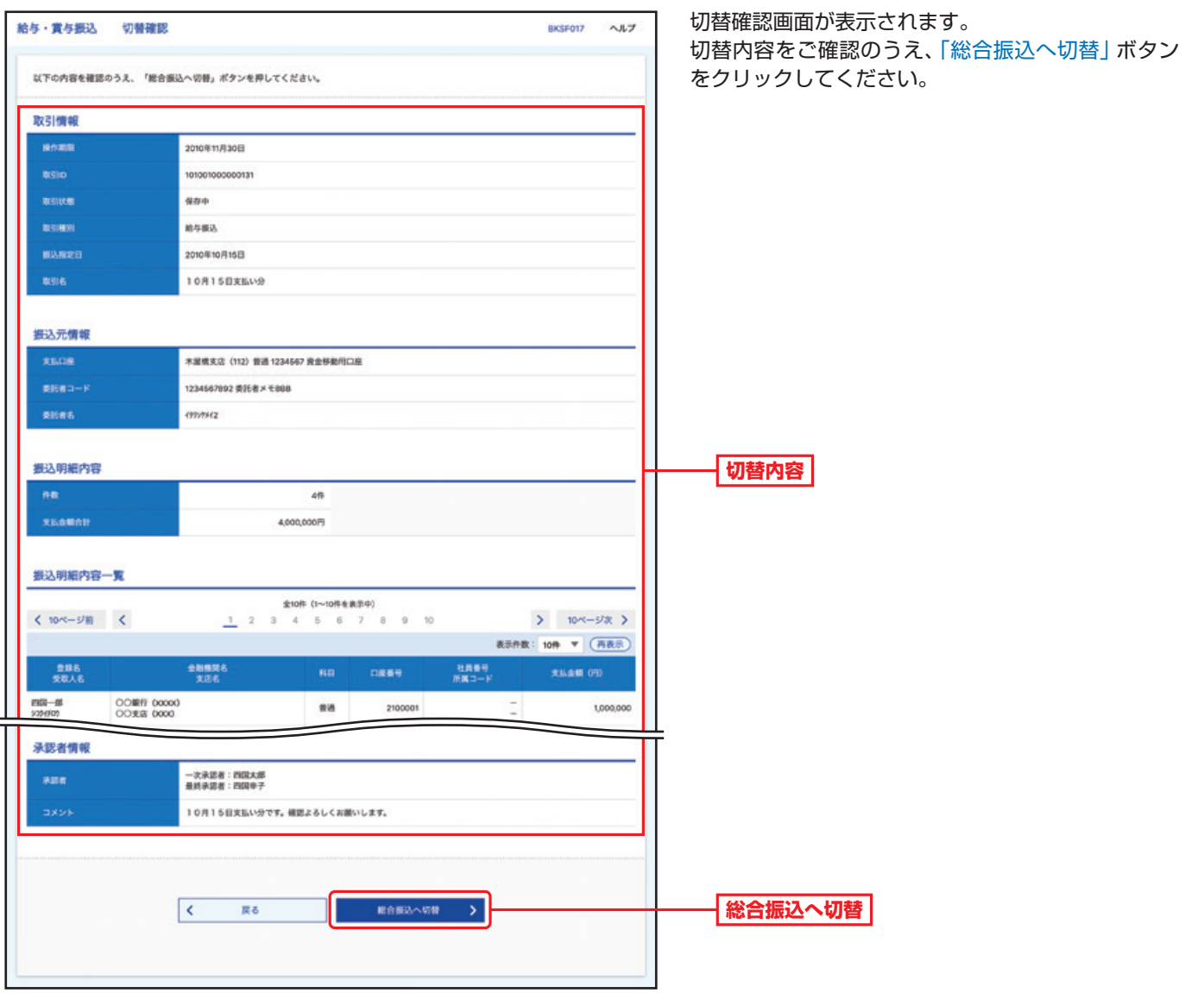

## 手順6 \ 内容確認

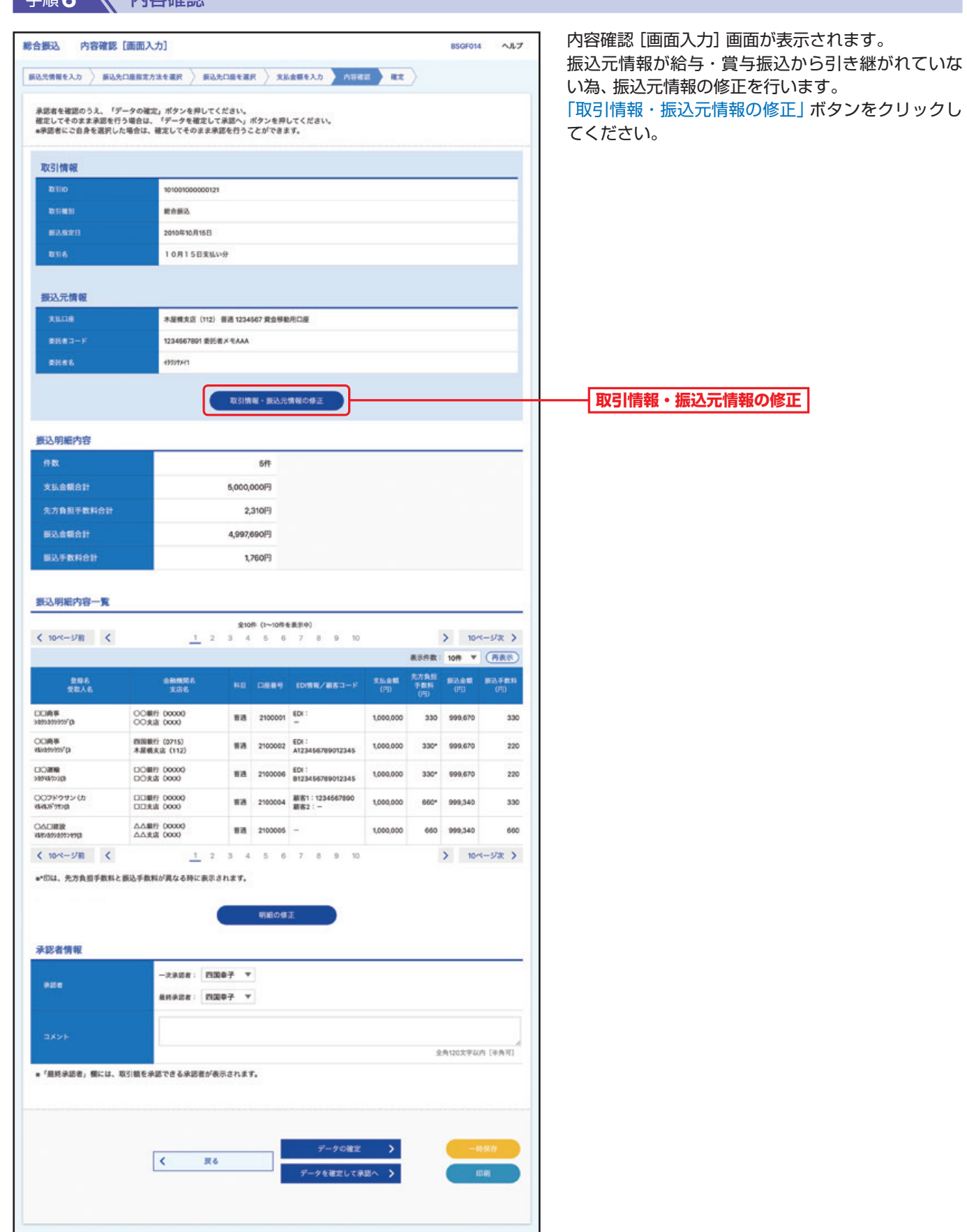

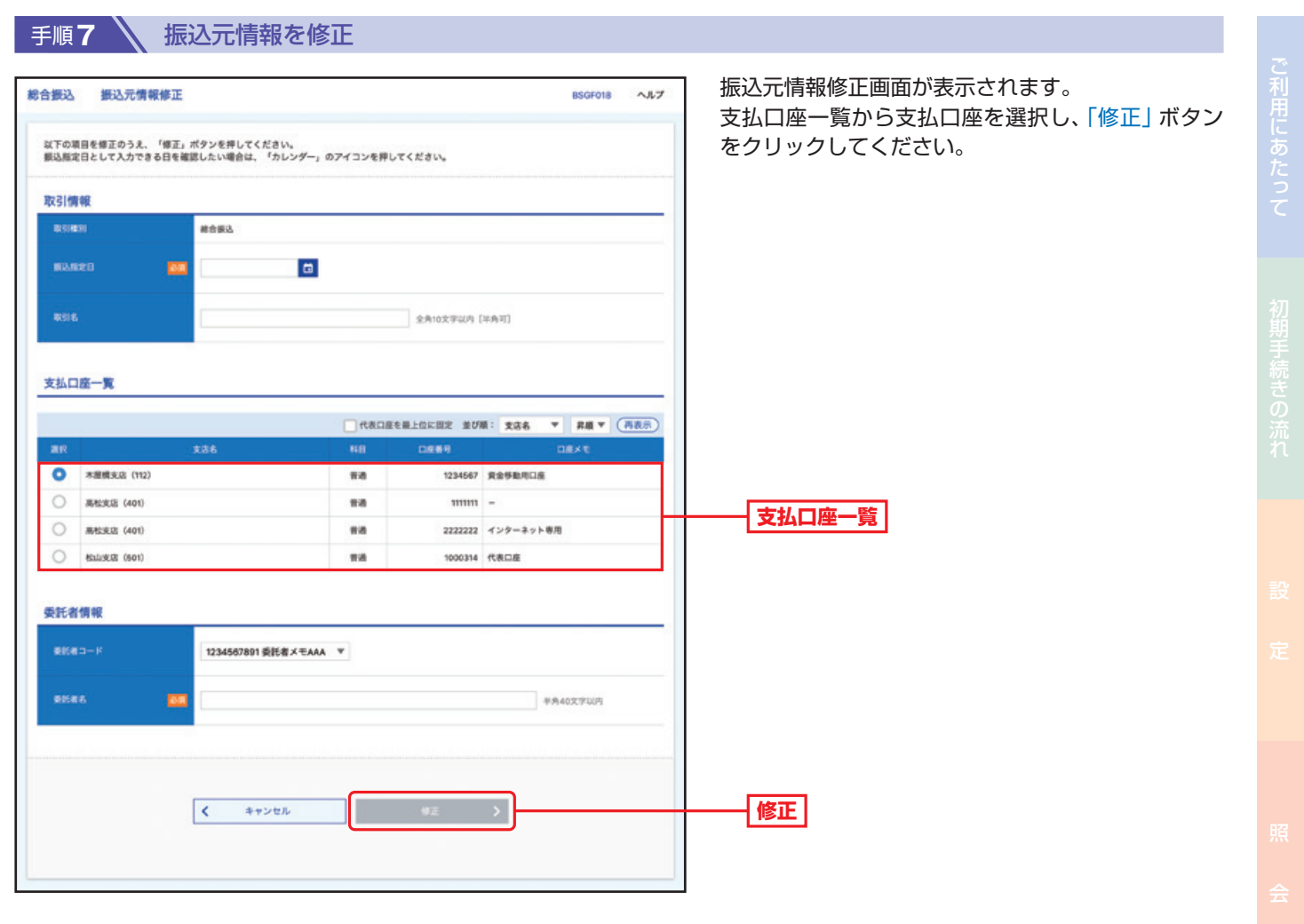

ø

取

引

引サービスご利用のヒント

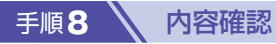

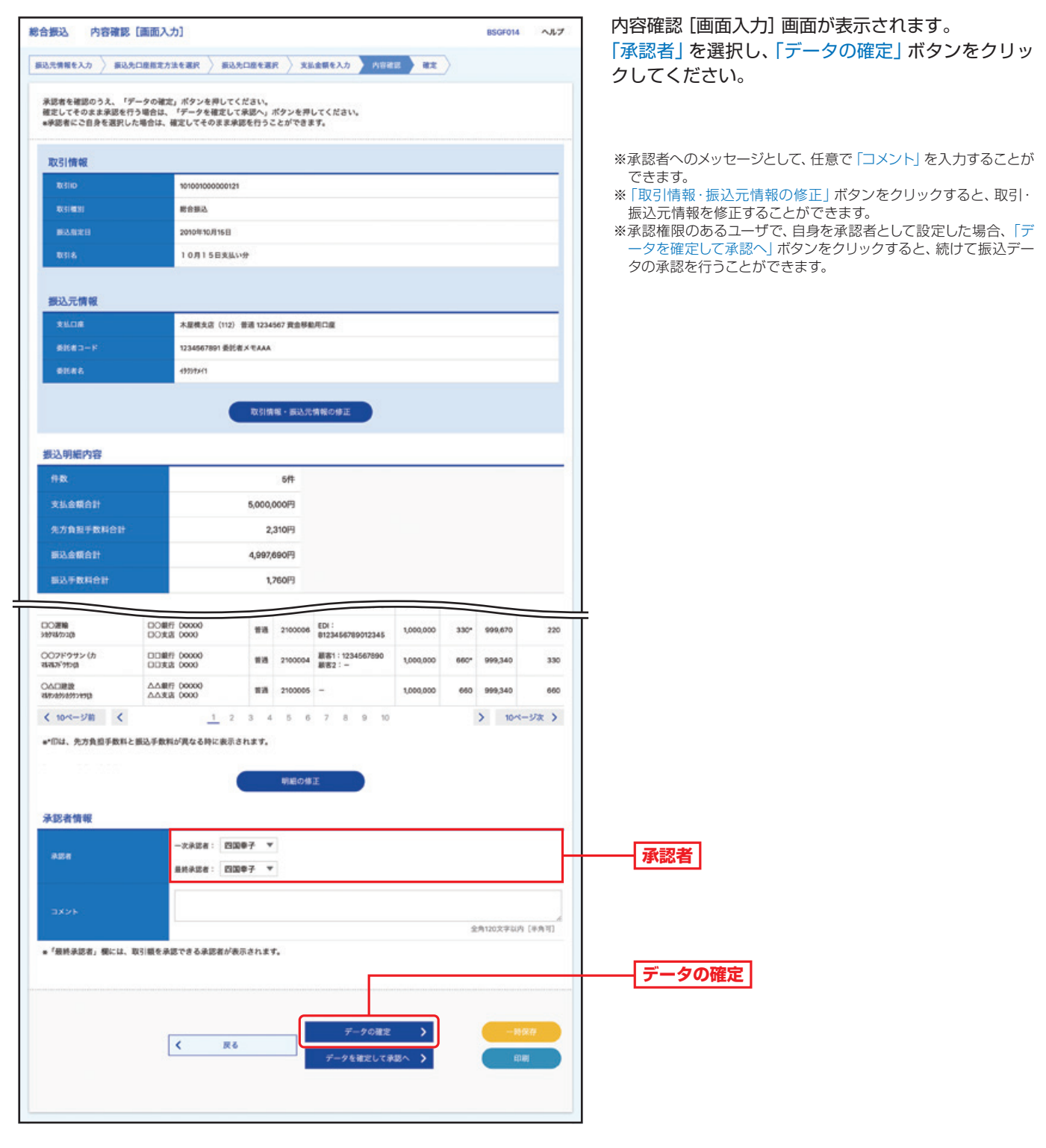

手順9 全確定

確定結果[画面入力]画面が表示されますので、確定結果をご確認ください。

#### △ご確認ください

「データの確定」だけでは送信されません。送信を完了させるには、承認(P116の承認)が必要です。

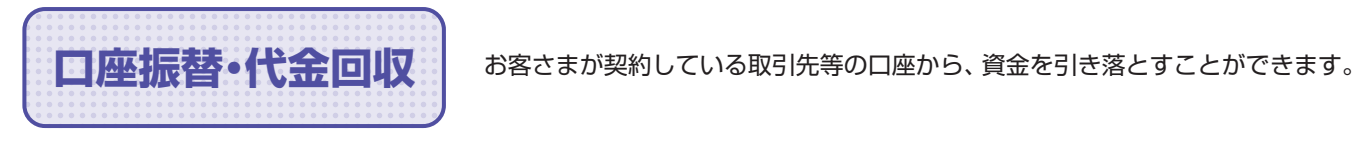

**手順1 入 トップページ** 

トップページの「取引」ボタンをクリックしてください。

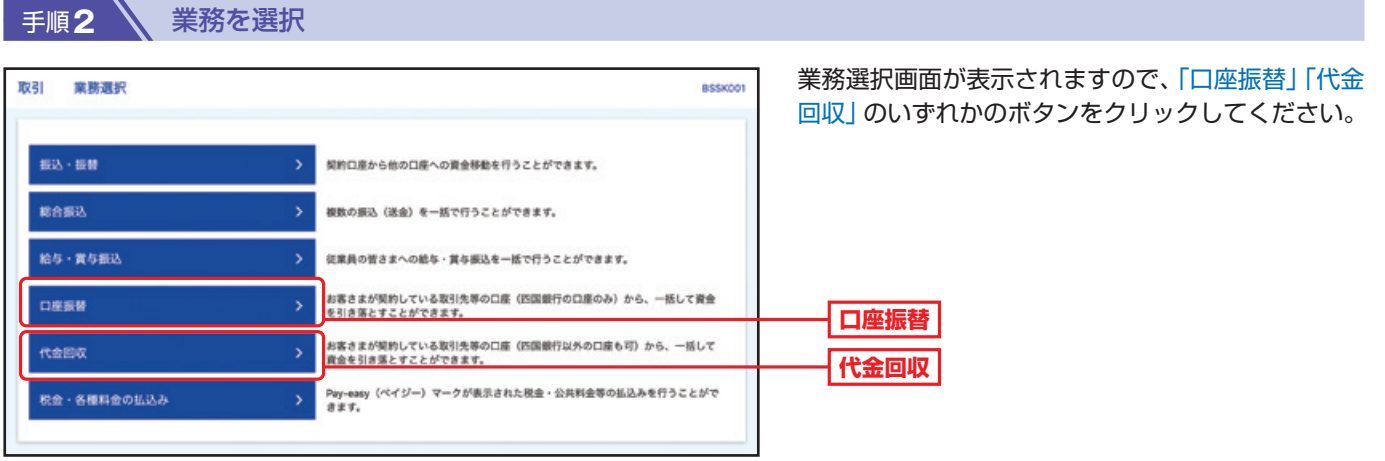

手順**3** 作業内容を選択

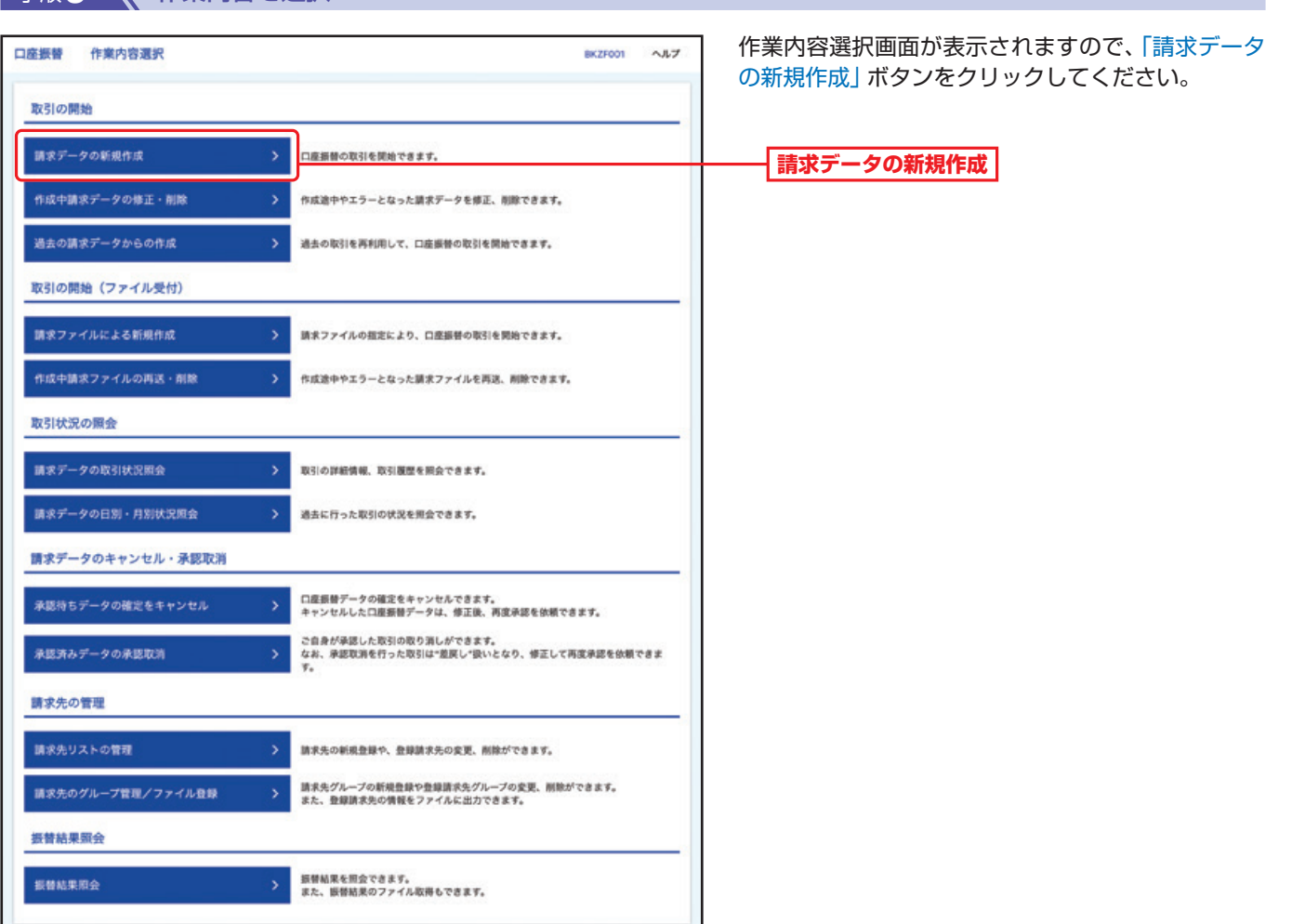

#### 手順**4** 入金先情報を入力

取 引

#### 入金先情報入力画面が表示されます。 口座振替 入金先情報入力 BKZFOOZ  $\sim 1.7$ 「引落指定日」「委託者名」を入力し、「次へ」ボタンを クリックしてください。 引落指定日として入力できる日を確認したい場合は、「カレンダー」のアイコンを押してください。 ※取引名が未入力の場合、「○月○日作成分」が設定されます。 取引情報 (○月○日は請求データ作成日) 33143  $0.889$  $\blacksquare$ ø **引落指定日** 全角10文字以内 [半角可] 委託者情報 1234567803 委託者メモCCC V **RA40XFWR** .<br>Elias **委託者名** 入金口座 本屋橋支店 (112) 普通 1234567 **次へ** く ロ産振替メニューへ  $\mathbb{R}^n$  and  $\mathbb{R}^n$

#### 手順**5** 請求先口座指定方法を選択

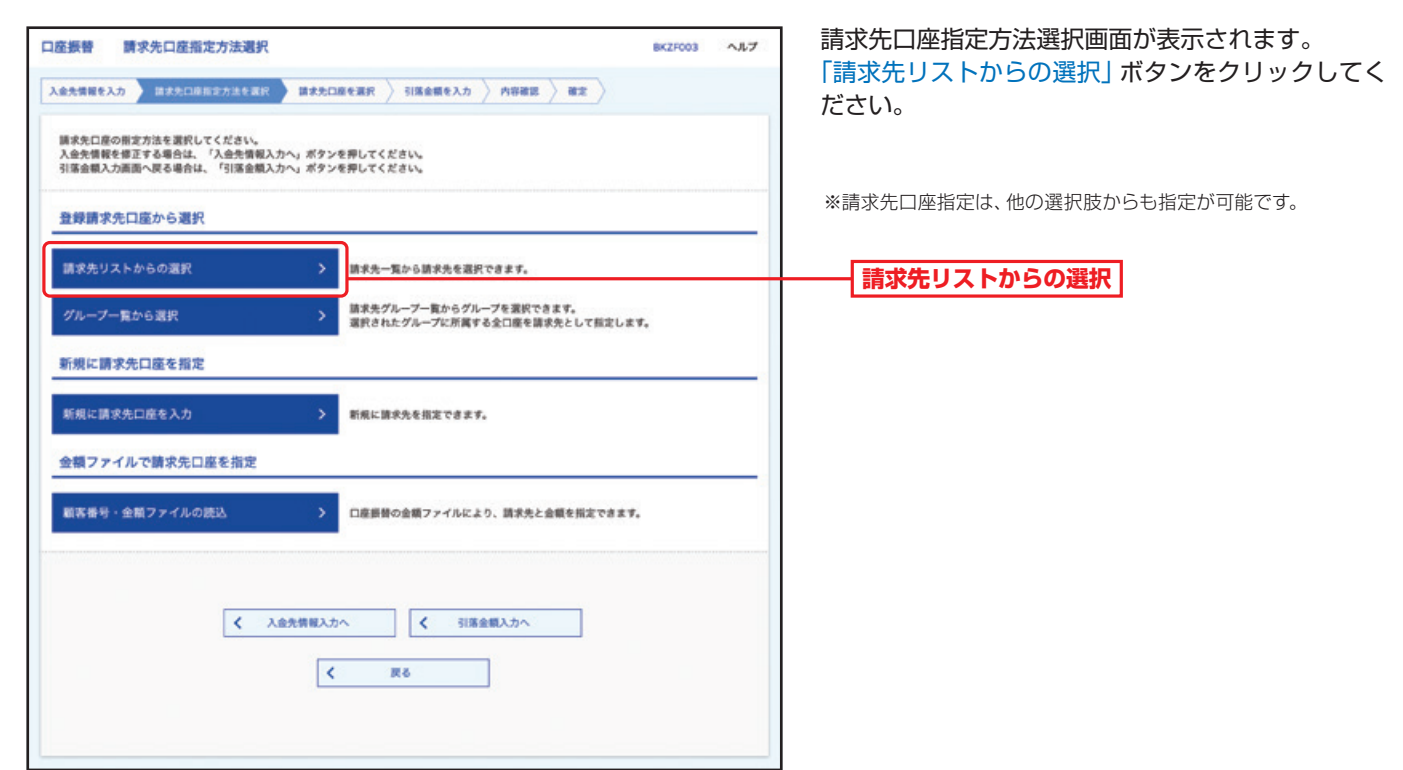

取  $\overline{5}$ 

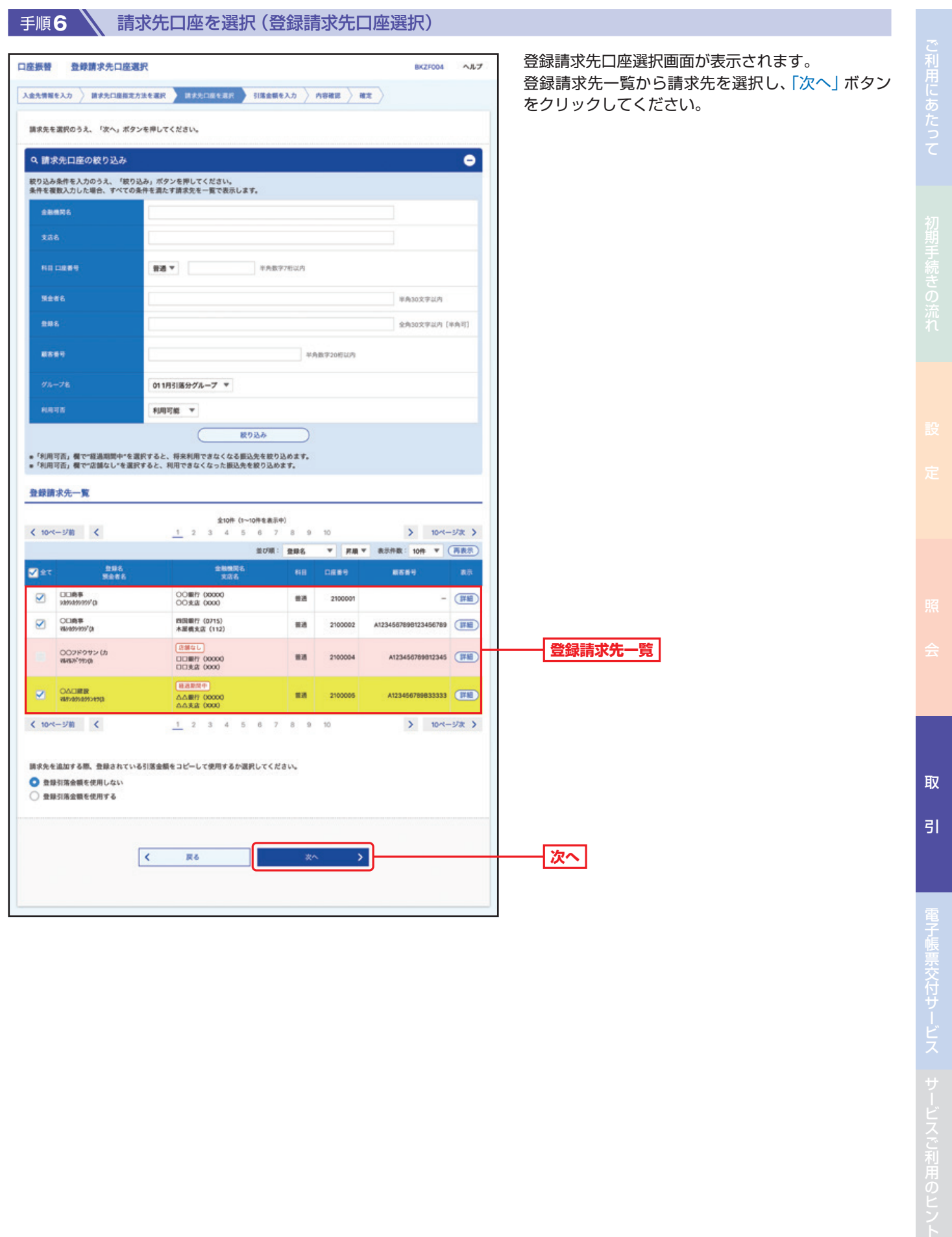

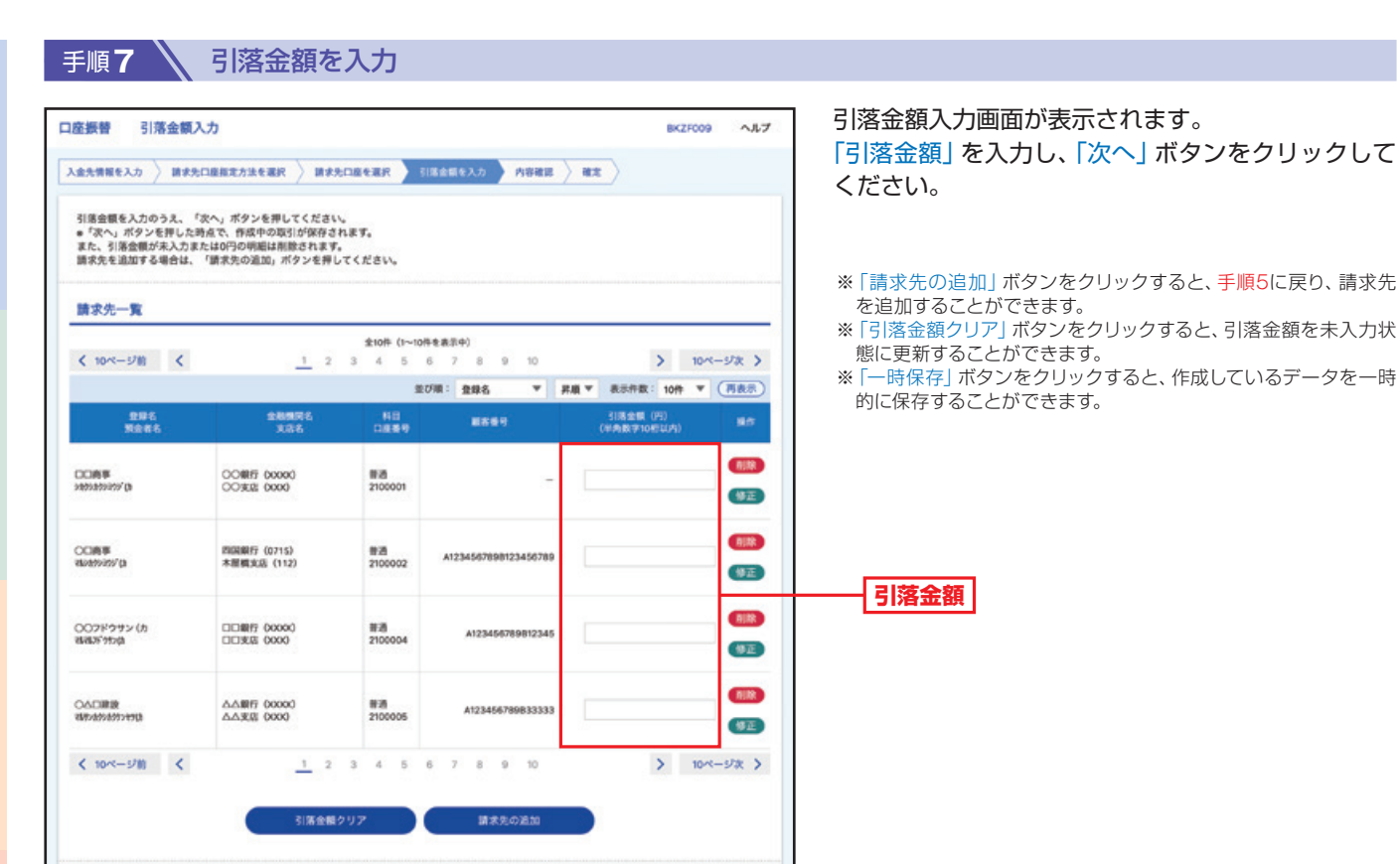

**Contract State** 

 $\rightarrow$ 

**次へ**

取 引

101

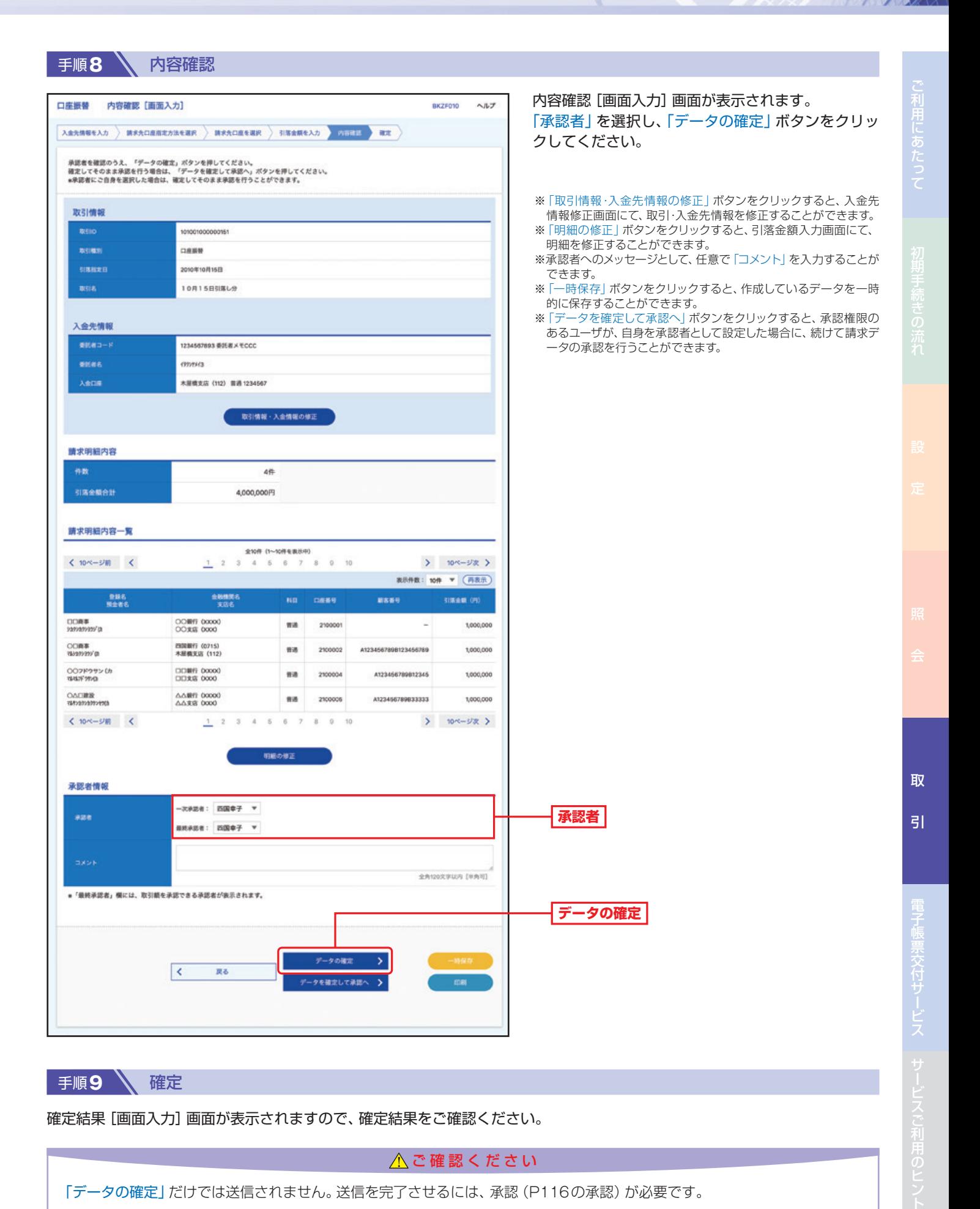

確定結果[画面入力]画面が表示されますので、確定結果をご確認ください。

△ご確認ください

「データの確定」だけでは送信されません。送信を完了させるには、承認(P116の承認)が必要です。

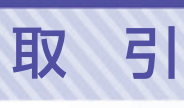

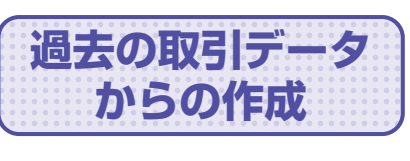

**からの作成** 過去の取引を再利用して取引を開始できます。

■ 手順1 ■ トップページ

トップページの「取引」ボタンをクリックしてください。

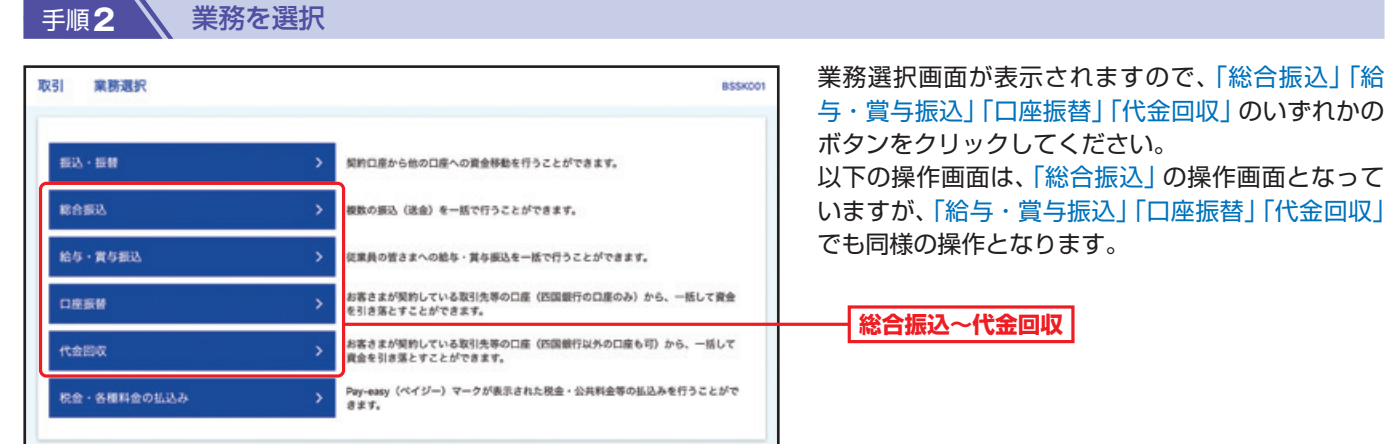

#### 手順**3** 作業内容を選択

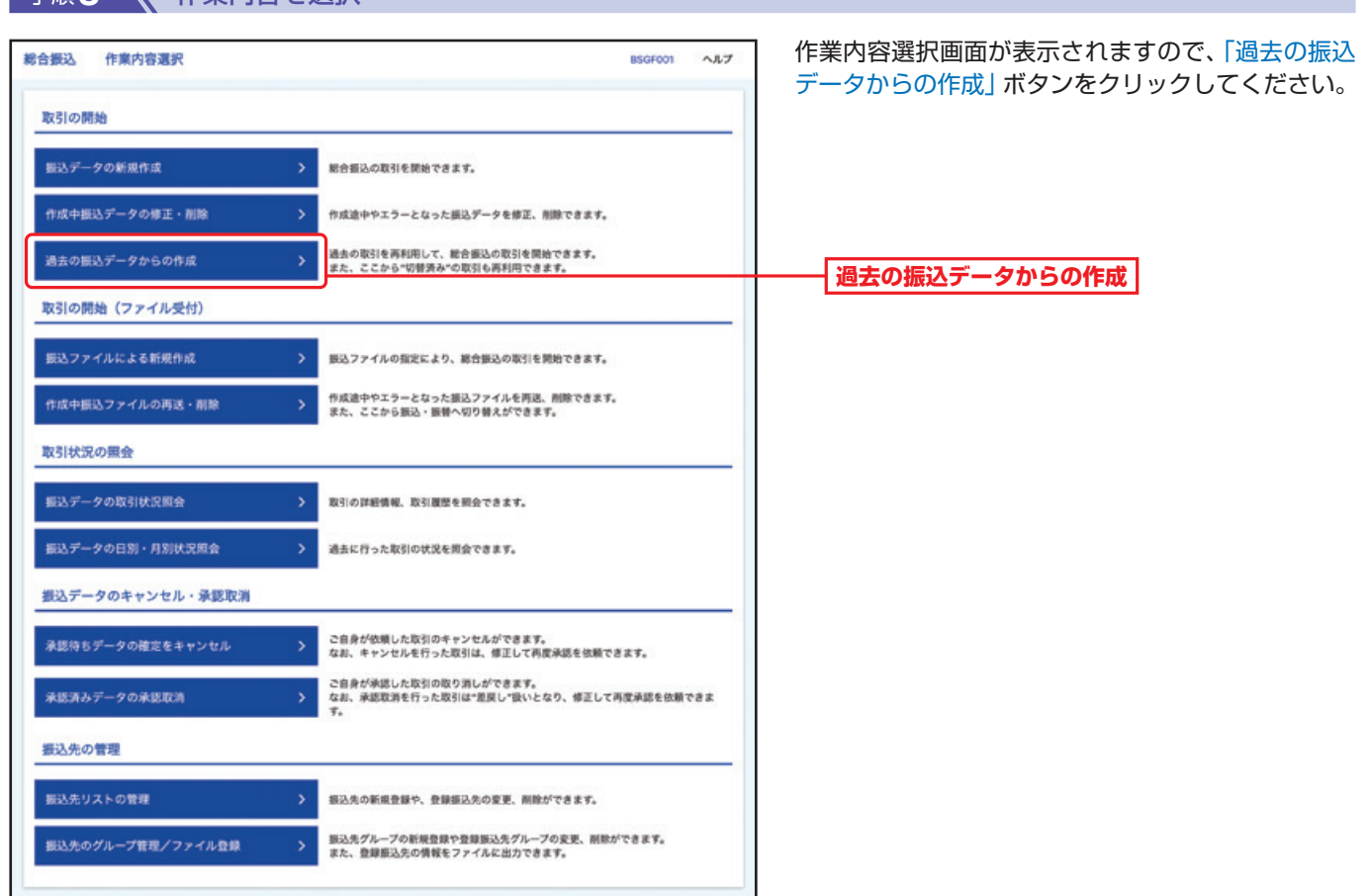

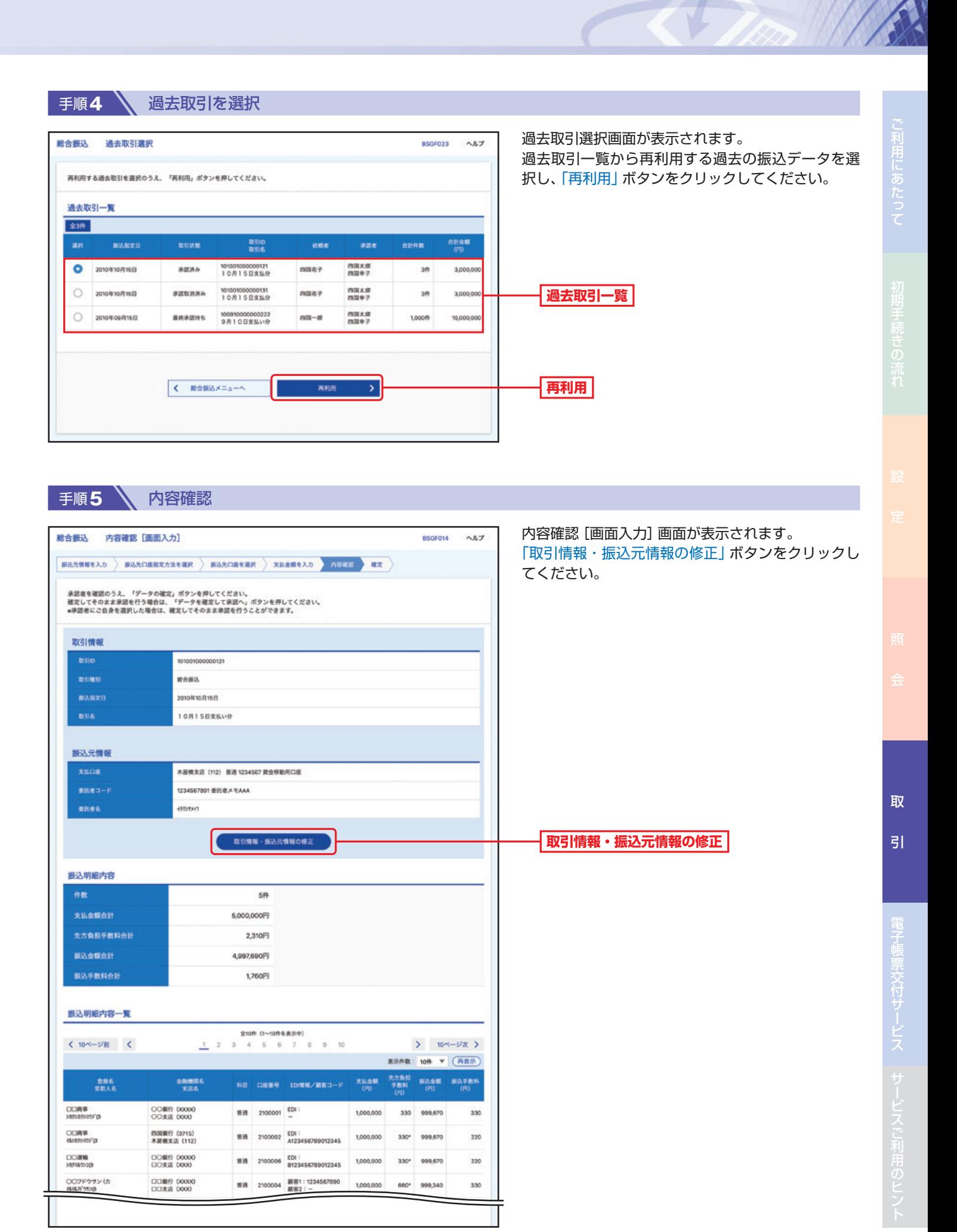

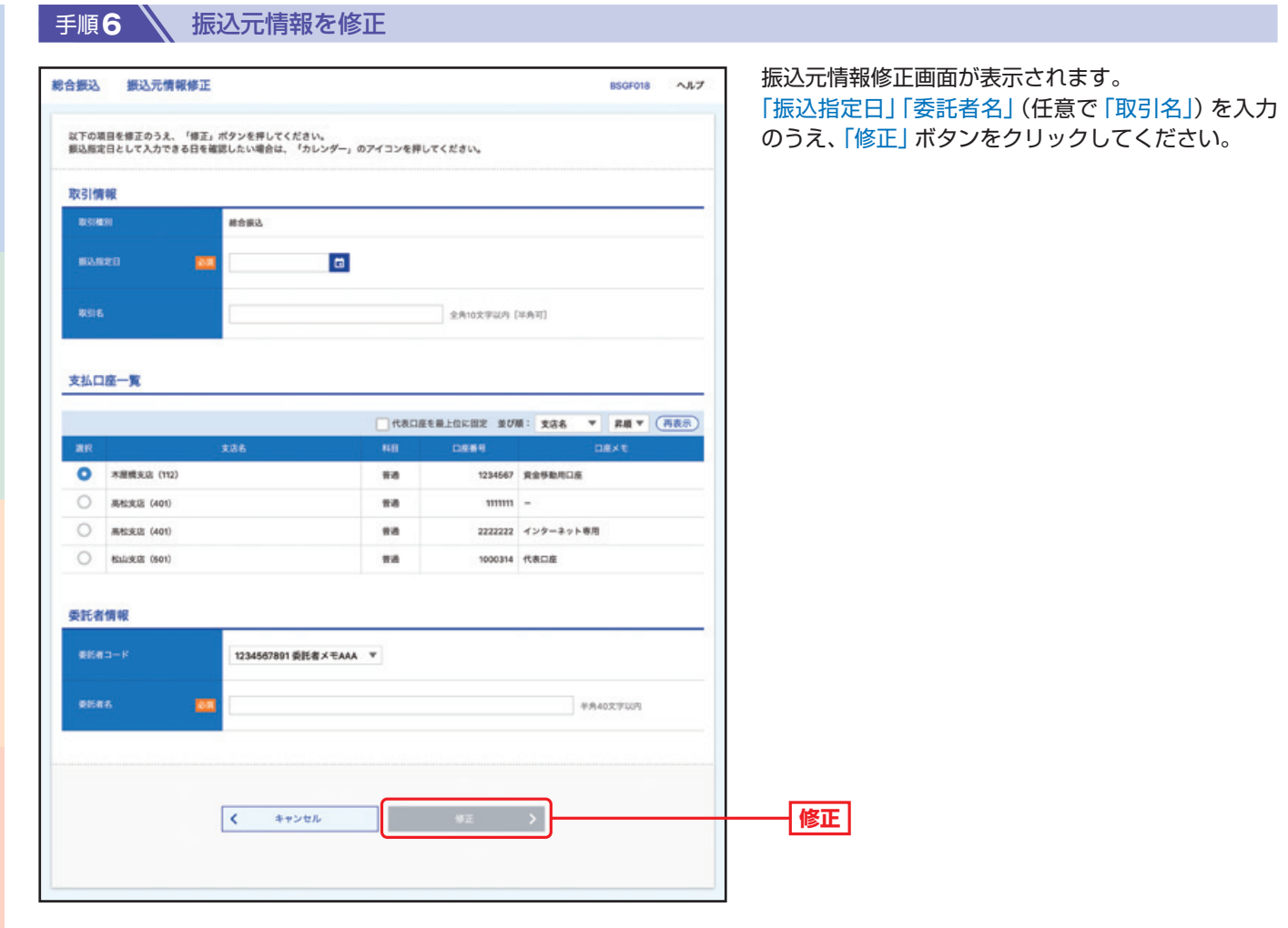

ご利用にあたって

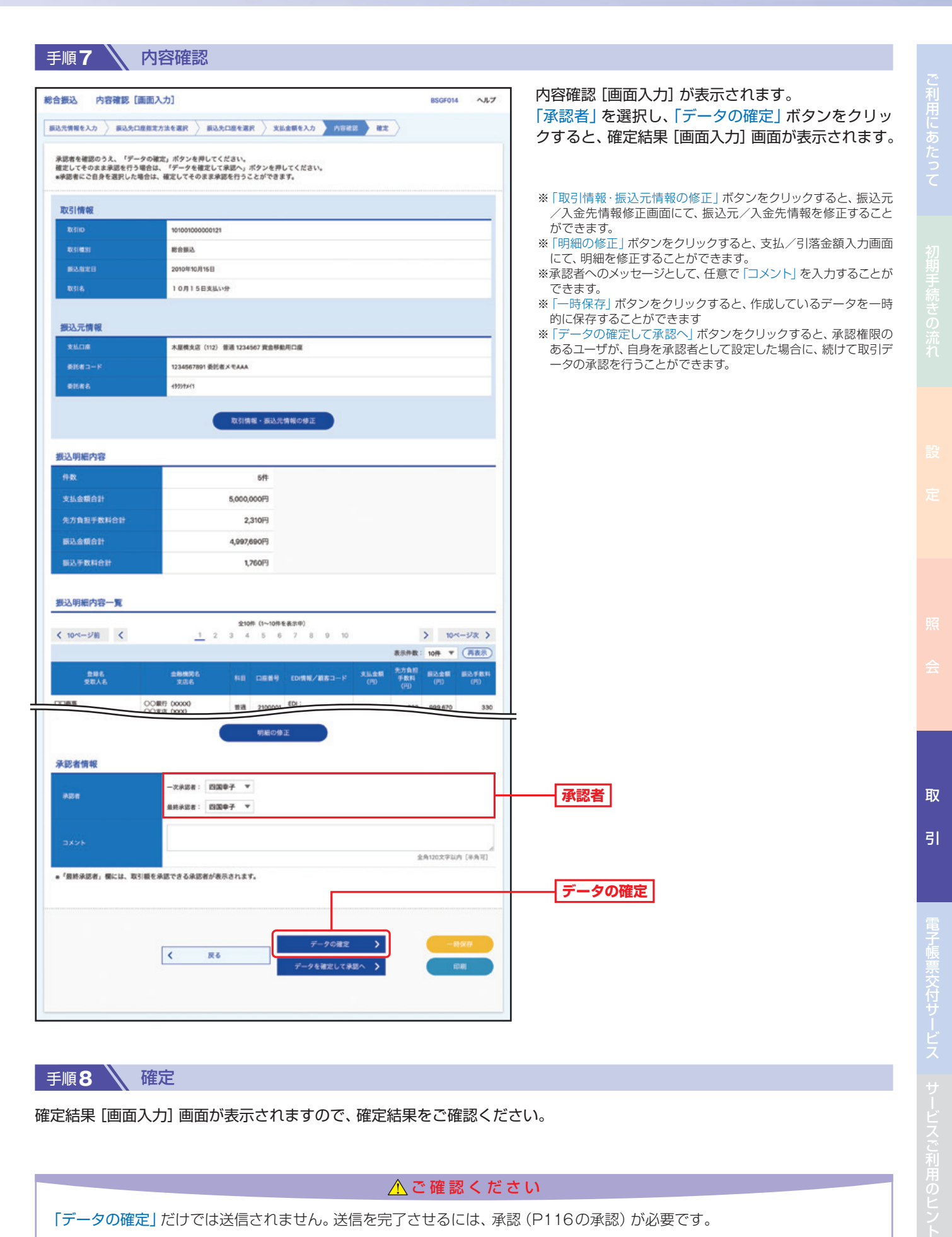

手順8 \ 確定

確定結果 [画面入力] 画面が表示されますので、確定結果をご確認ください。

△ご確認ください

「データの確定」だけでは送信されません。送信を完了させるには、承認(P116の承認)が必要です。

106

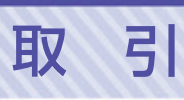

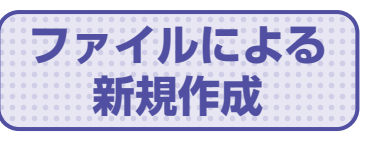

**新規作成** 振込(請求)ファイルの指定により、各取引を開始できます。

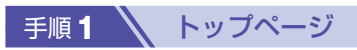

トップページの「取引」ボタンをクリックしてください。

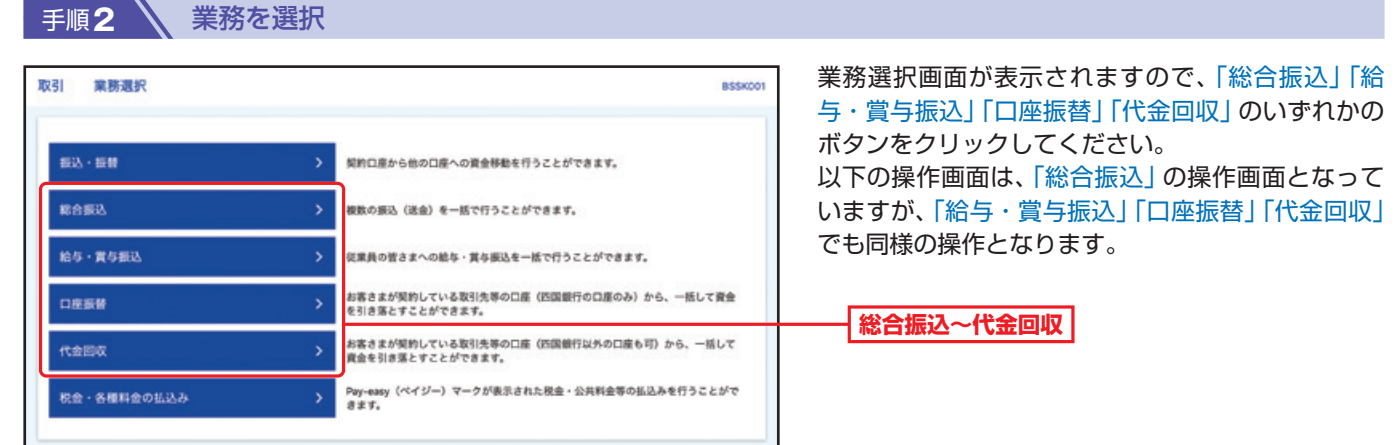

### 手順**3** 作業内容を選択

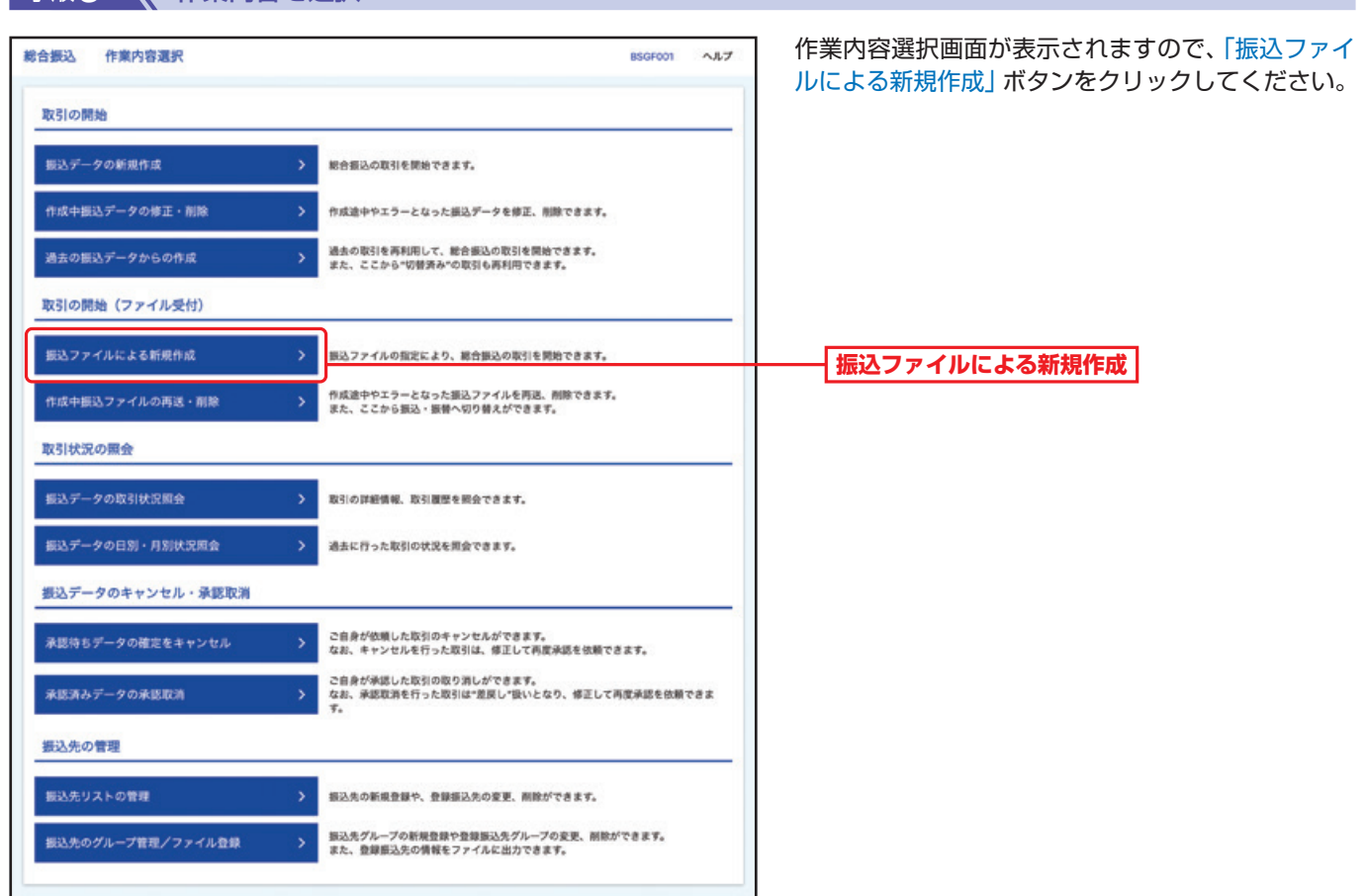

取

引
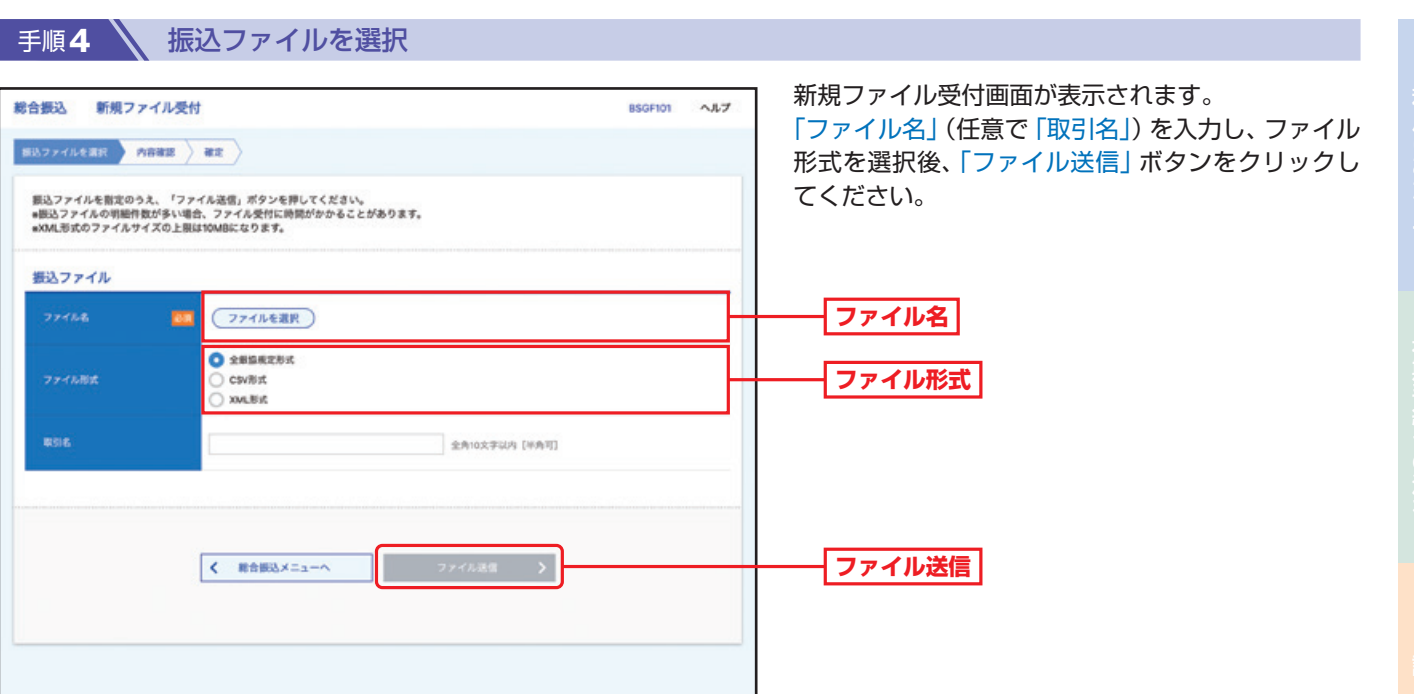

取

引

## 取 引

### 手順5 \ 内容確認

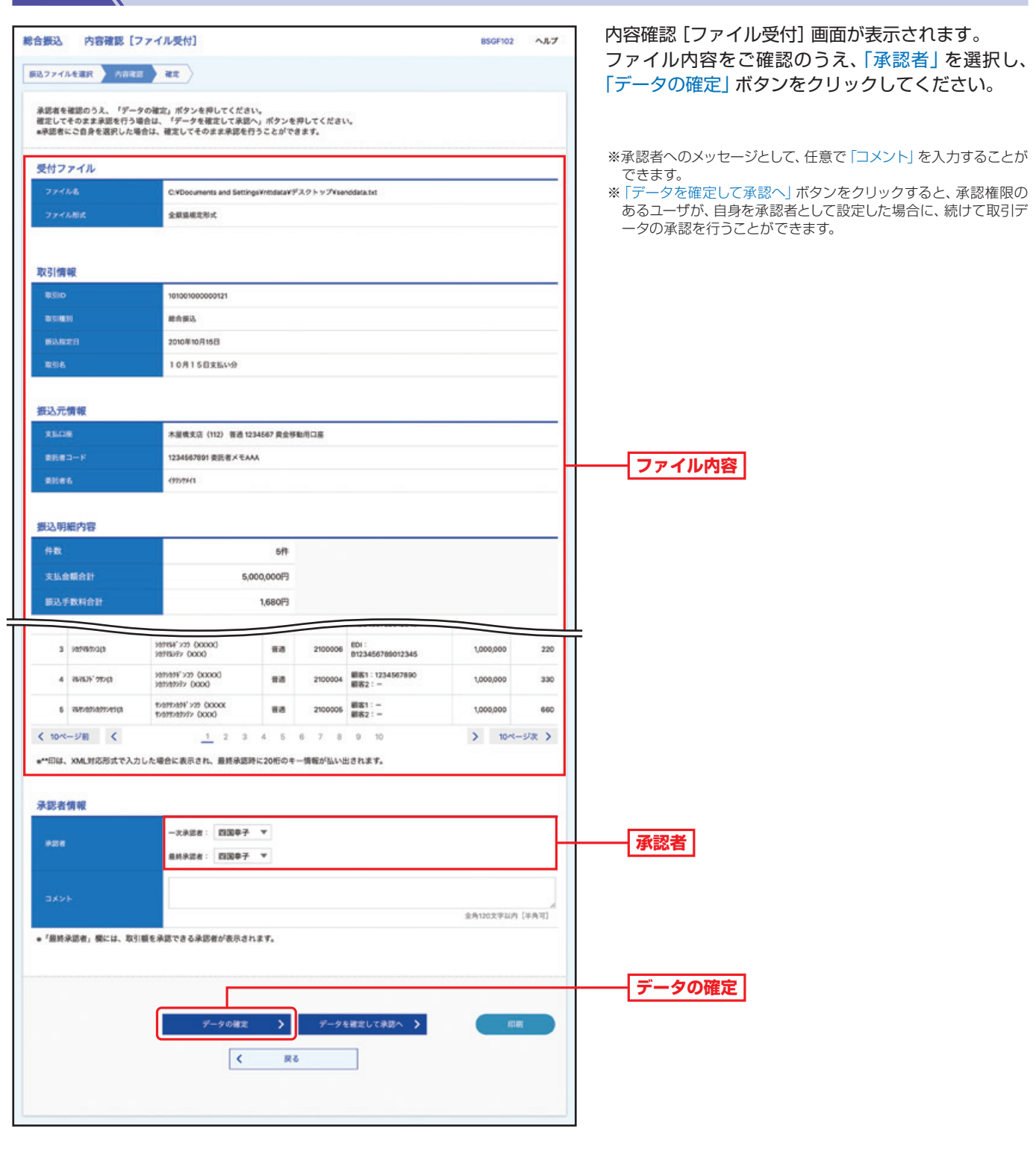

手順6 篇

確定結果 [ファイル受付] 画面が表示されますので、ファイル内容をご確認ください。

「データの確定」だけでは送信されません。送信を完了させるには、承認(P116の承認)が必要です。

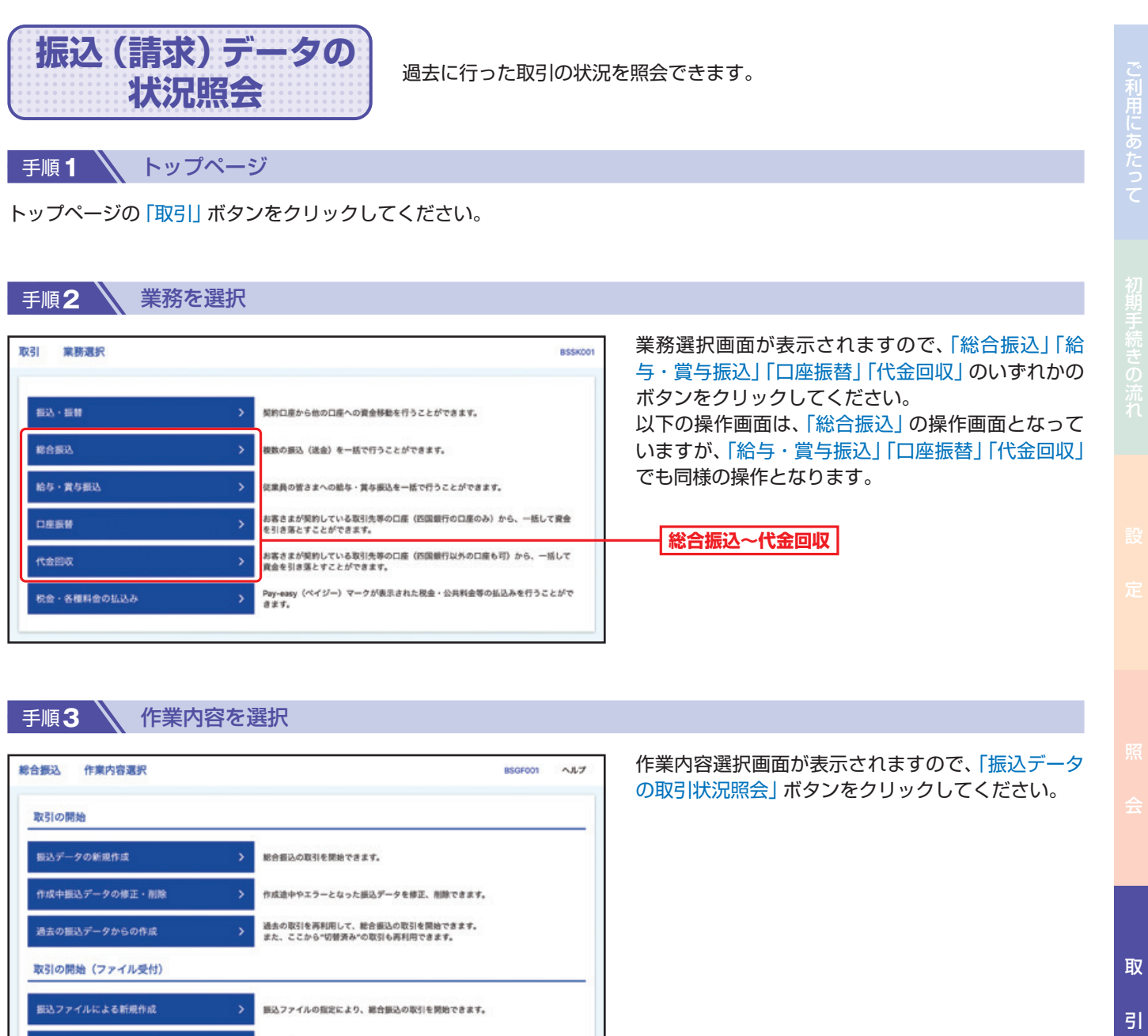

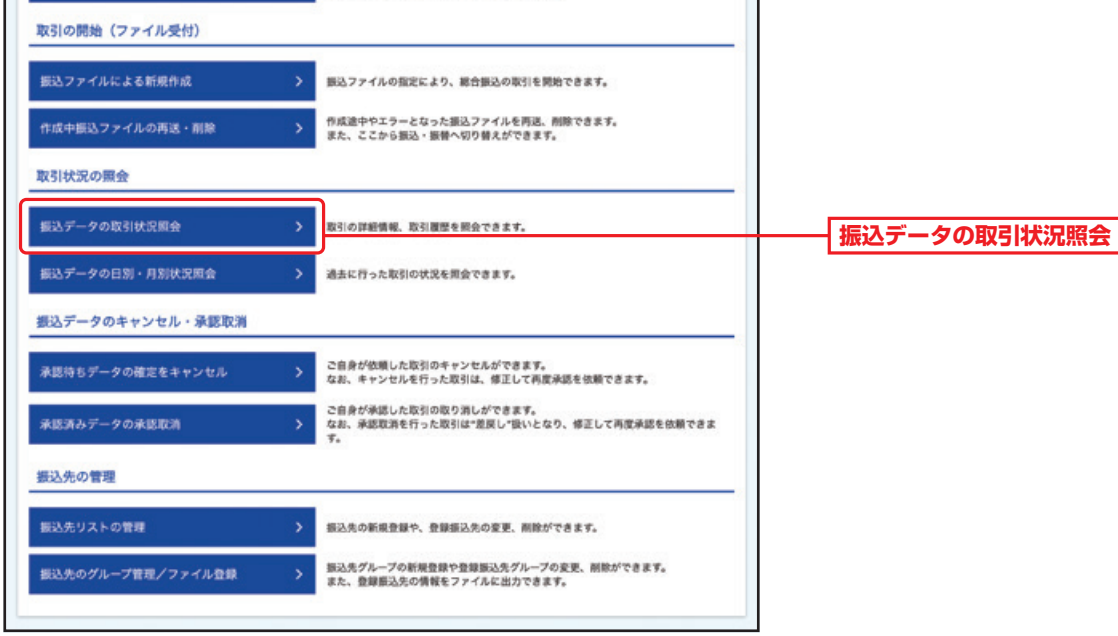

## 取 引

## **手順4 、取引を選択**

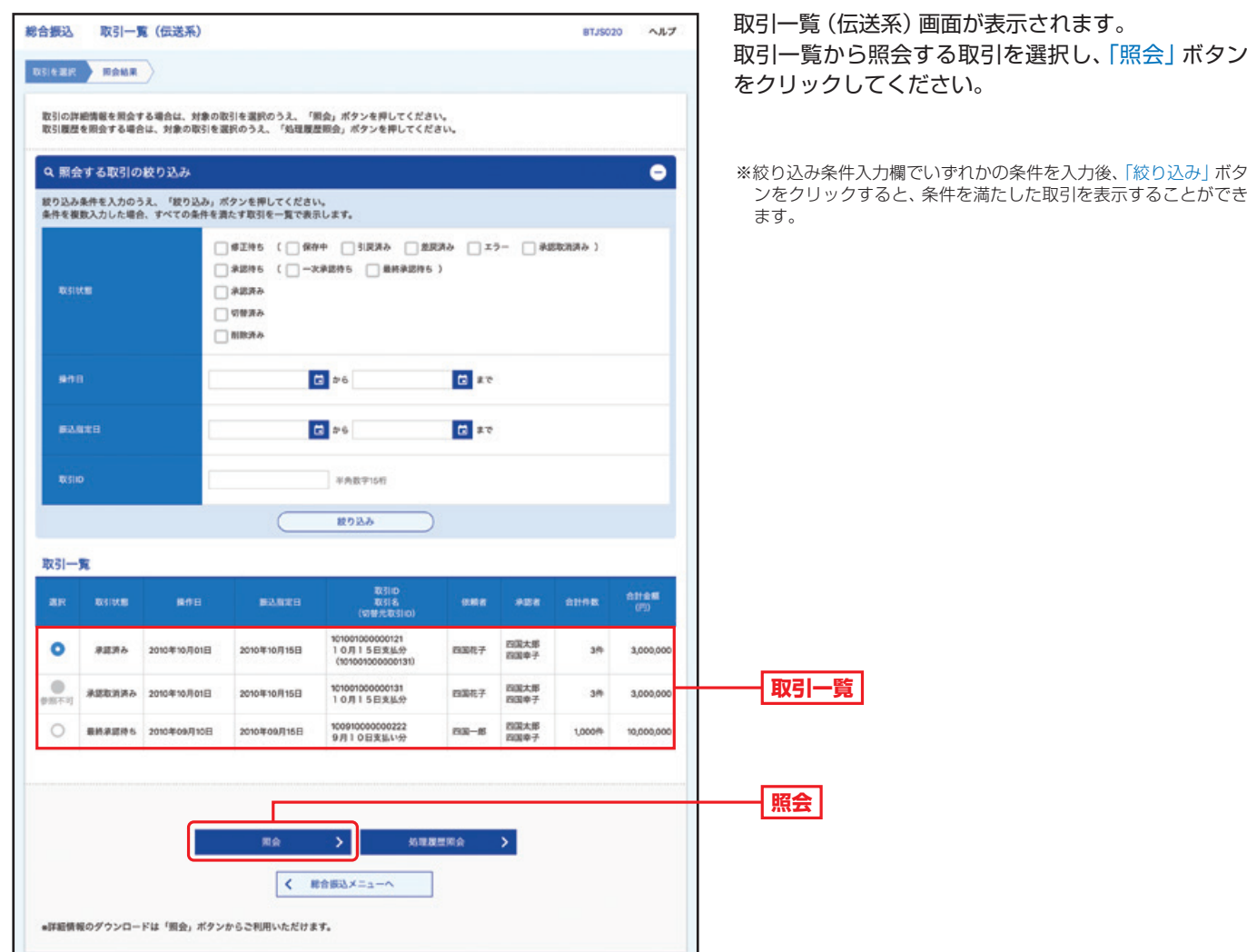

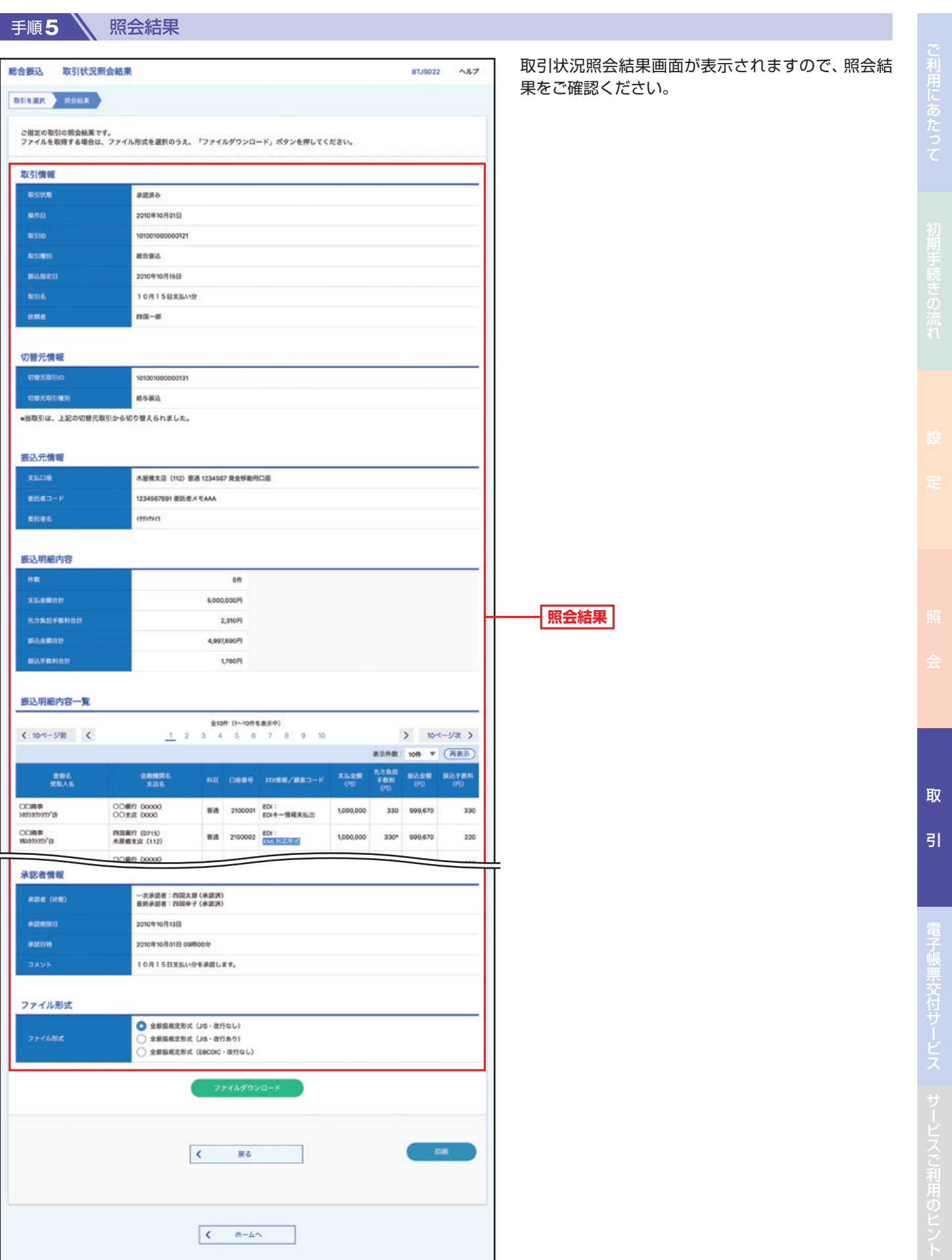

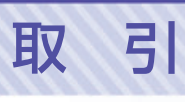

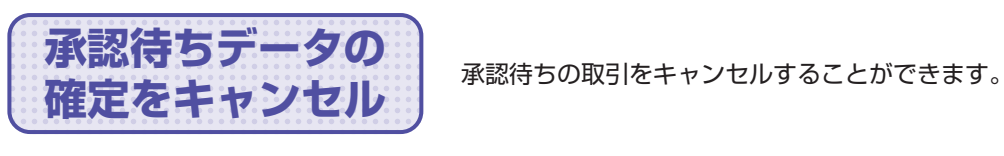

■ 手順1 △ トップページ

トップページの「取引」ボタンをクリックしてください。

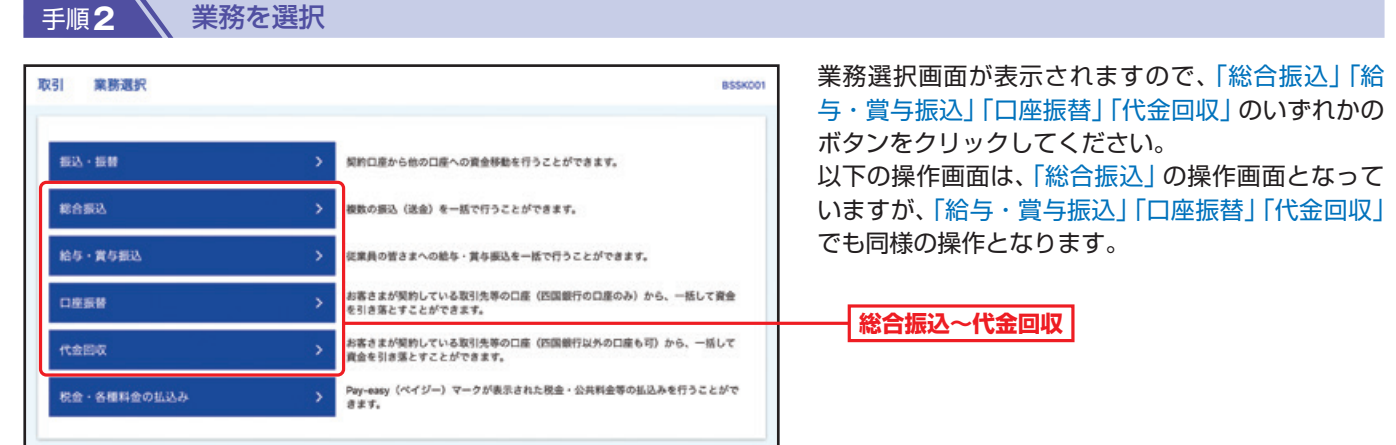

## 手順**3** 作業内容を選択

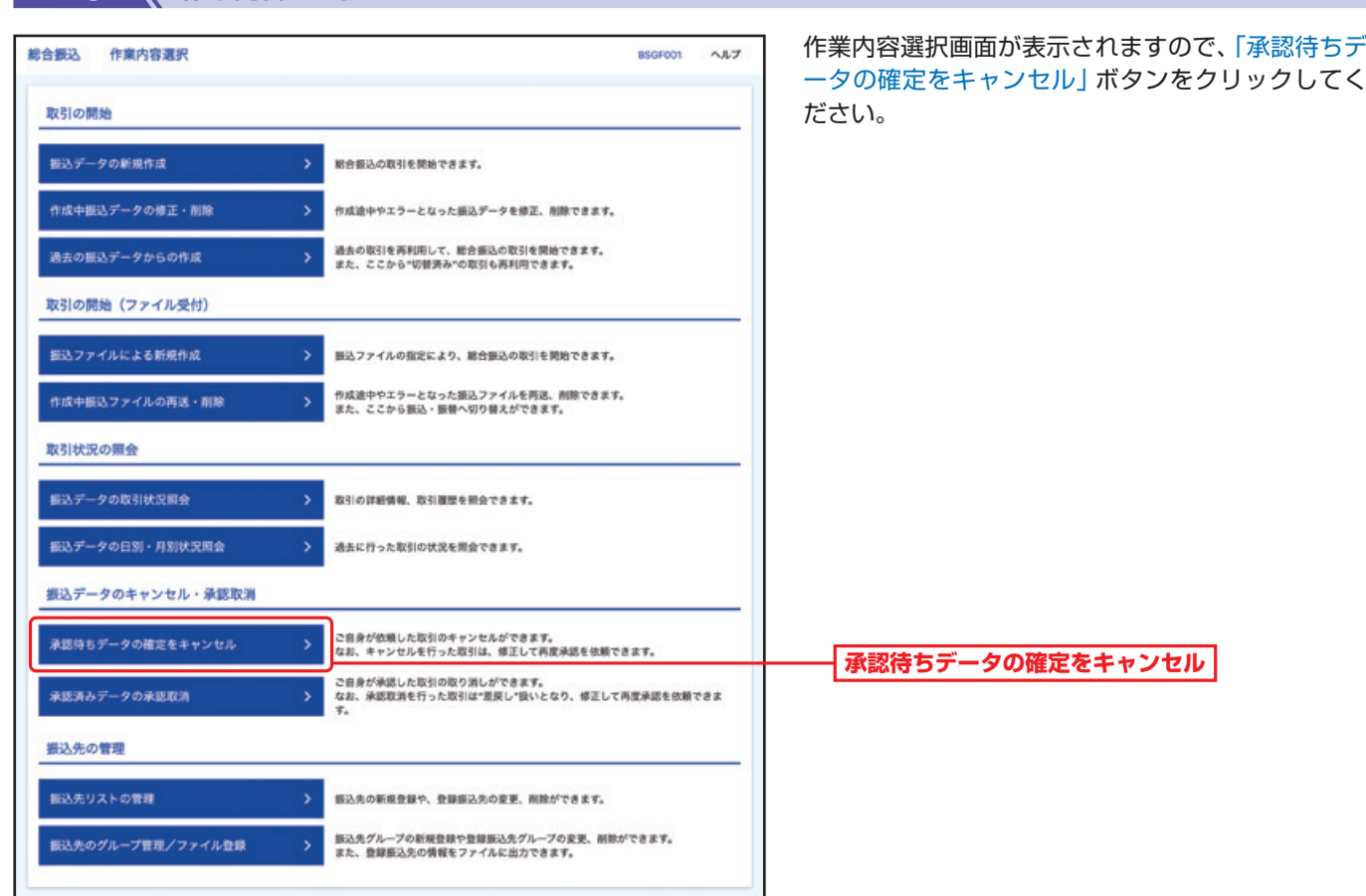

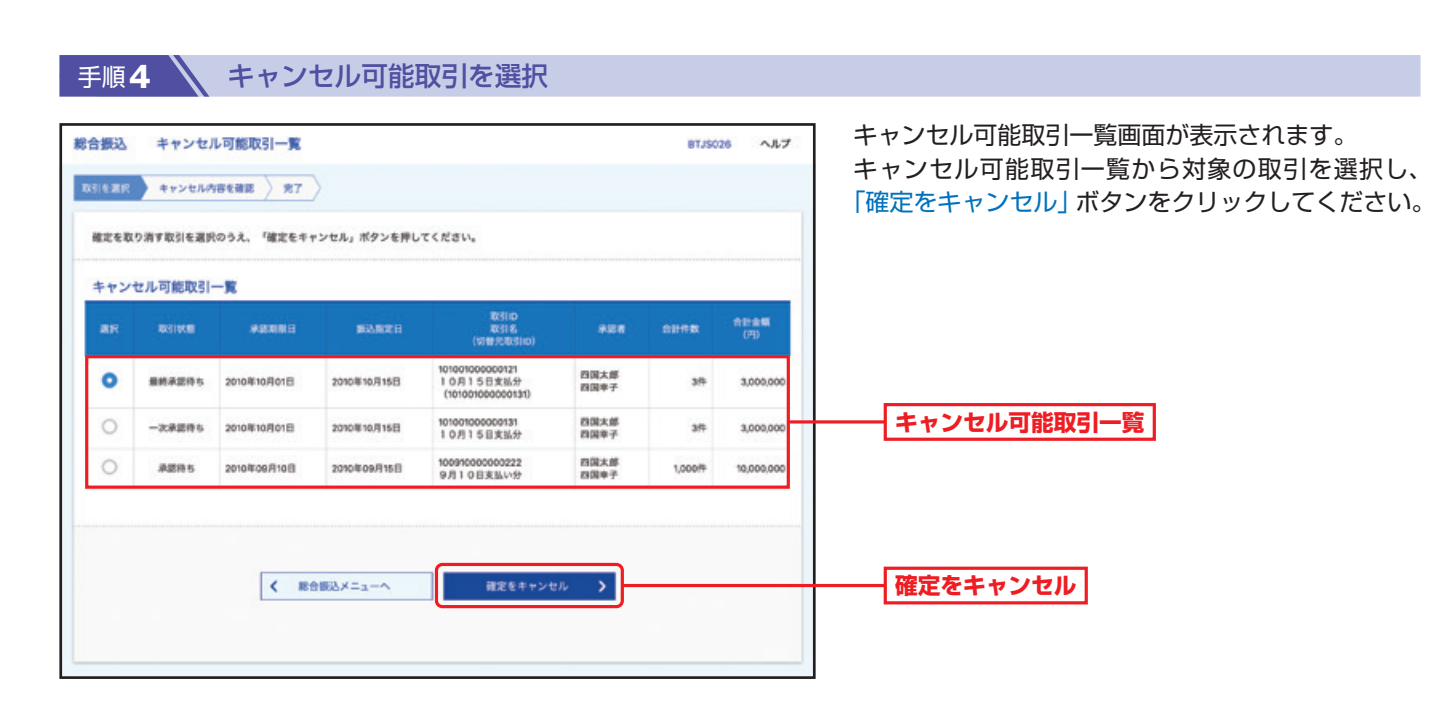

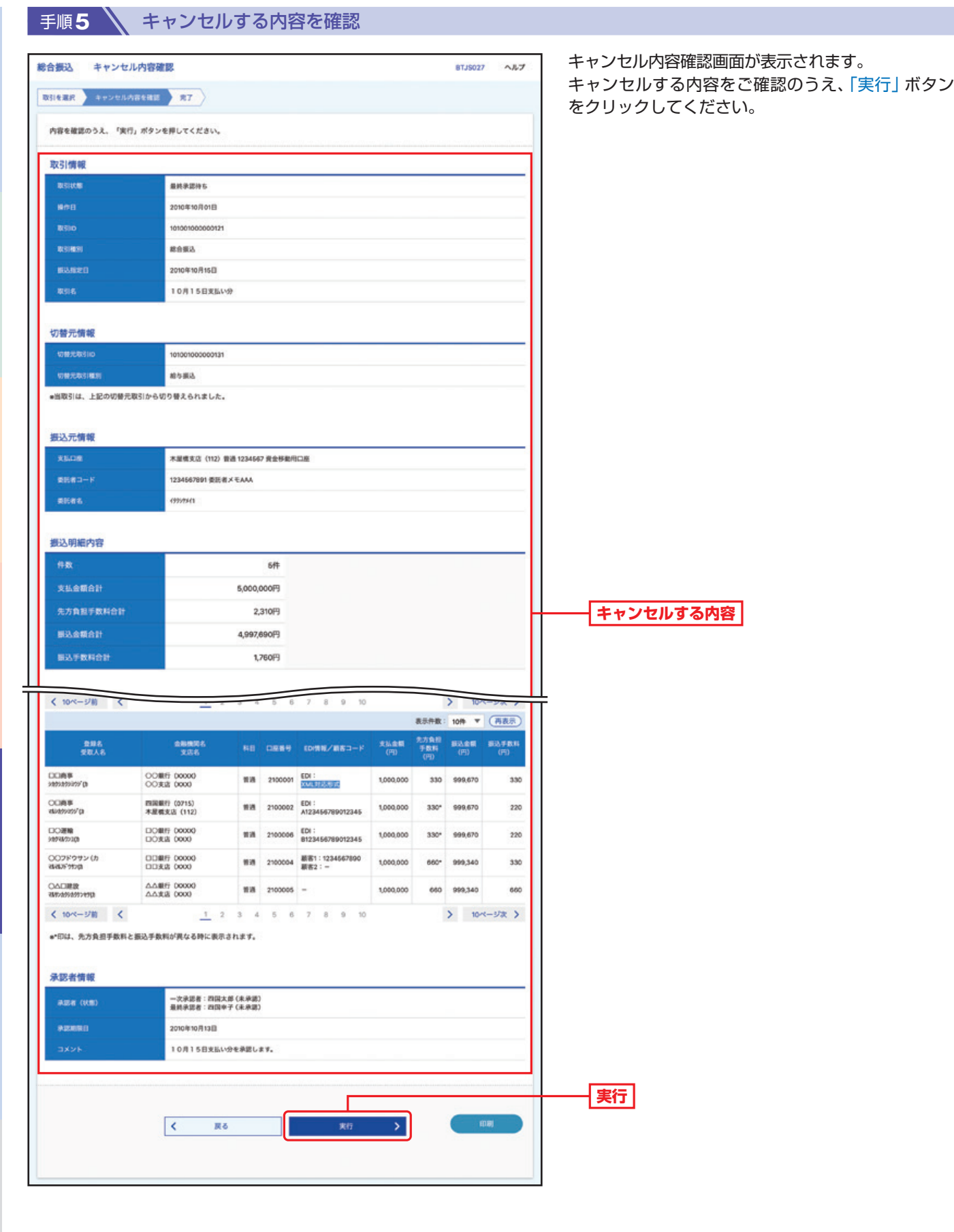

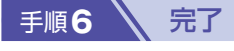

キャンセル結果をご確認ください。

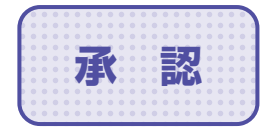

**承 認** 承認権限を持つユーザーが、各業務で確定された取引の依頼内容を確認し、 取引の承認・差戻し・削除を行うことができます。

## **総合振込、給与・賞与振込、口座振替、代金回収の承認**

**手順1 / トップページ** 

トップページの「承認」ボタンをクリックしてください。

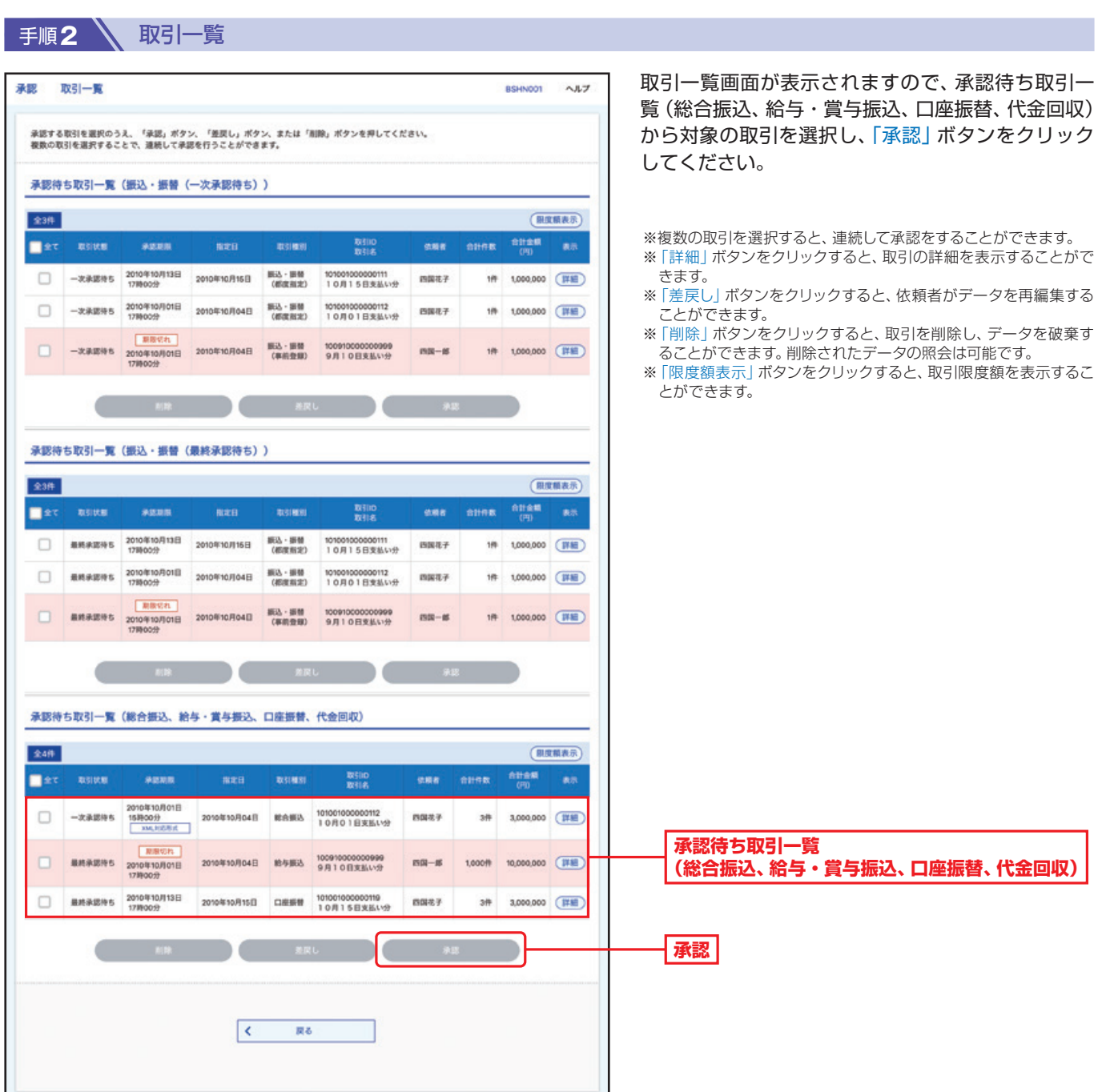

引

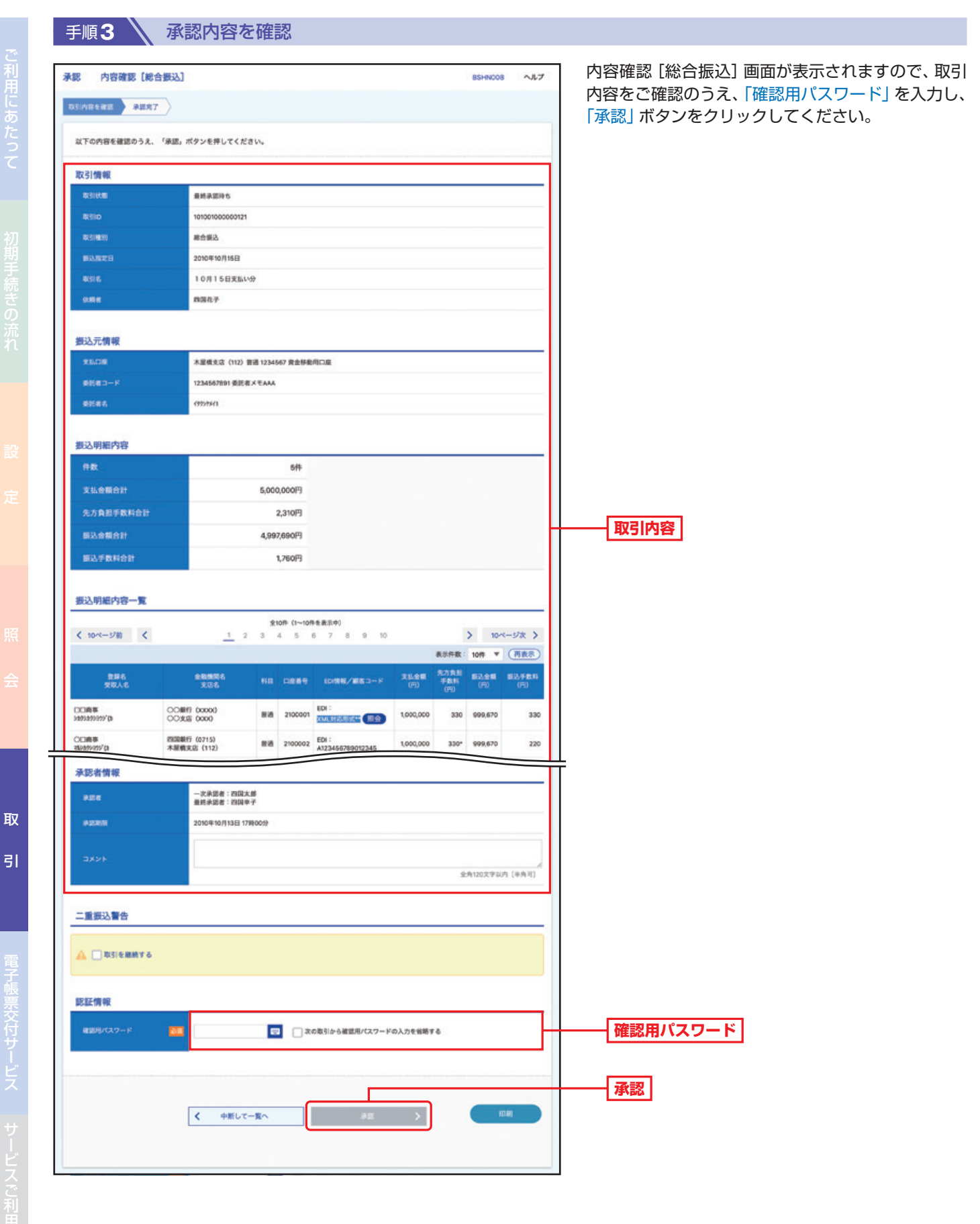

#### ● 手順4 へ 承認完了

承認結果[総合振込]画面が表示されますので、承認結果をご確認ください。

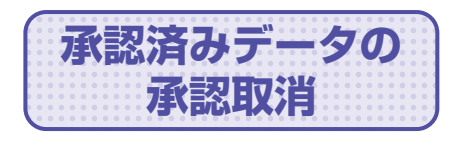

ご自身が承認した取引を取消できます。 なお、承認取消を行った取引は、修正して再度承認を依頼できます。

**手順1 │ トップページ** 

トップページの「取引」ボタンをクリックしてください。

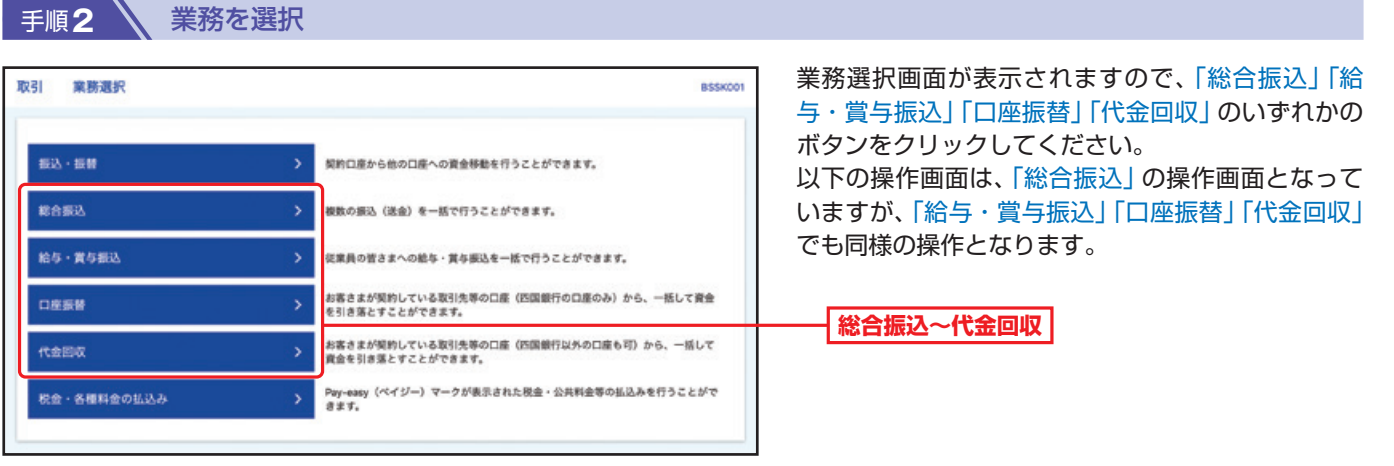

## 手順**3** 作業内容を選択

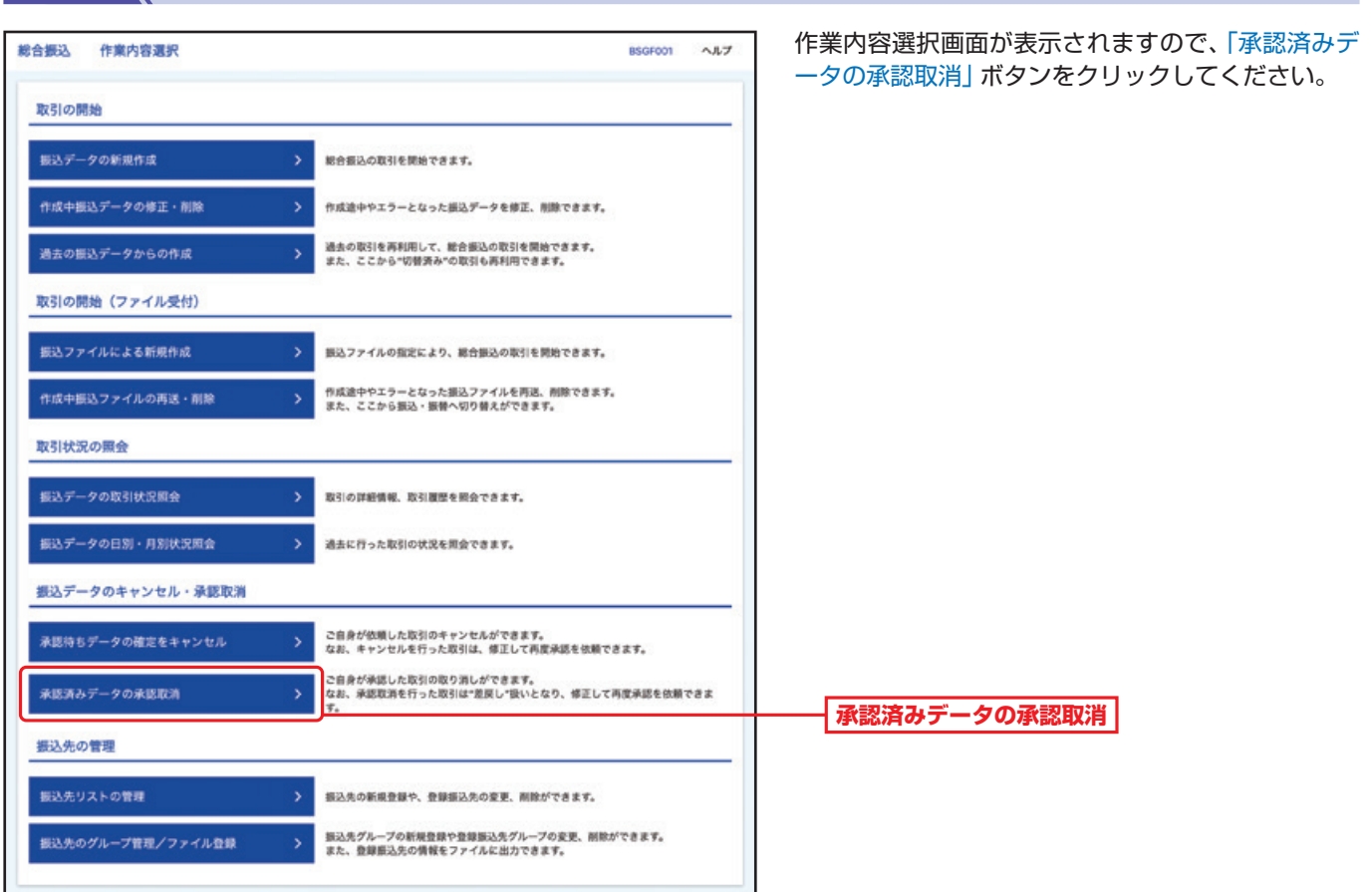

## 取 引

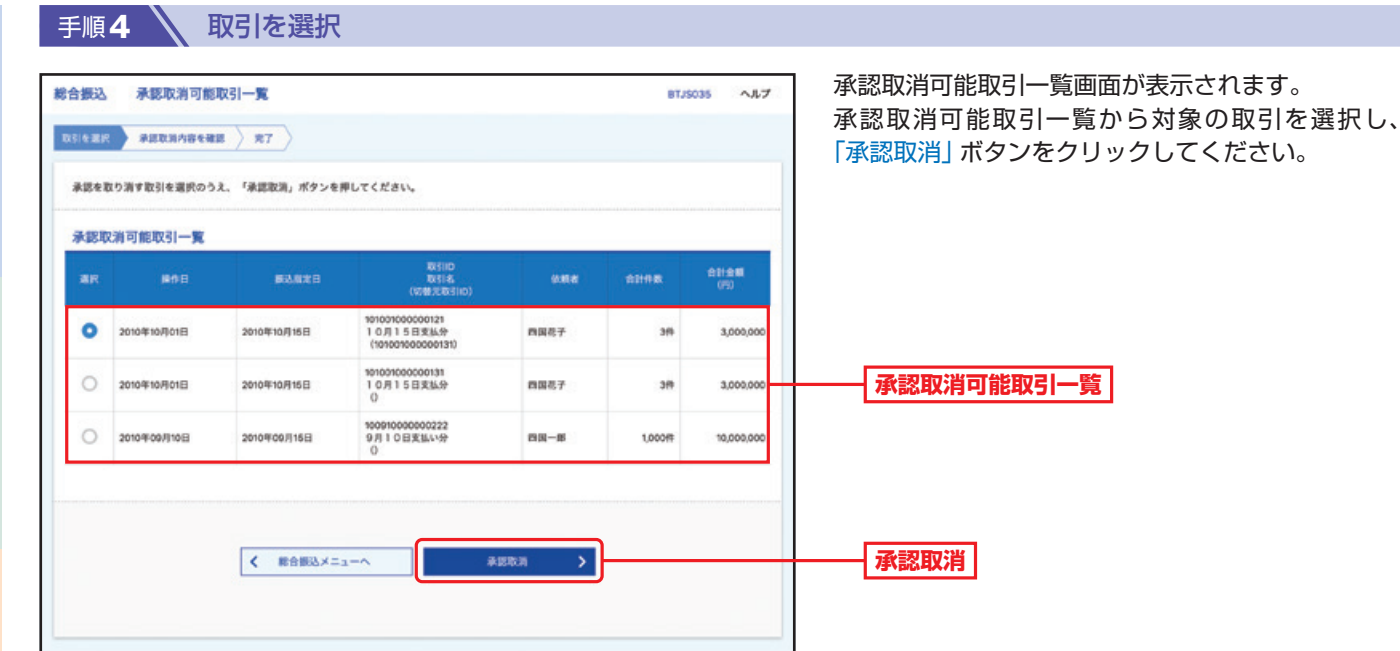

 $\overline{5}$ 

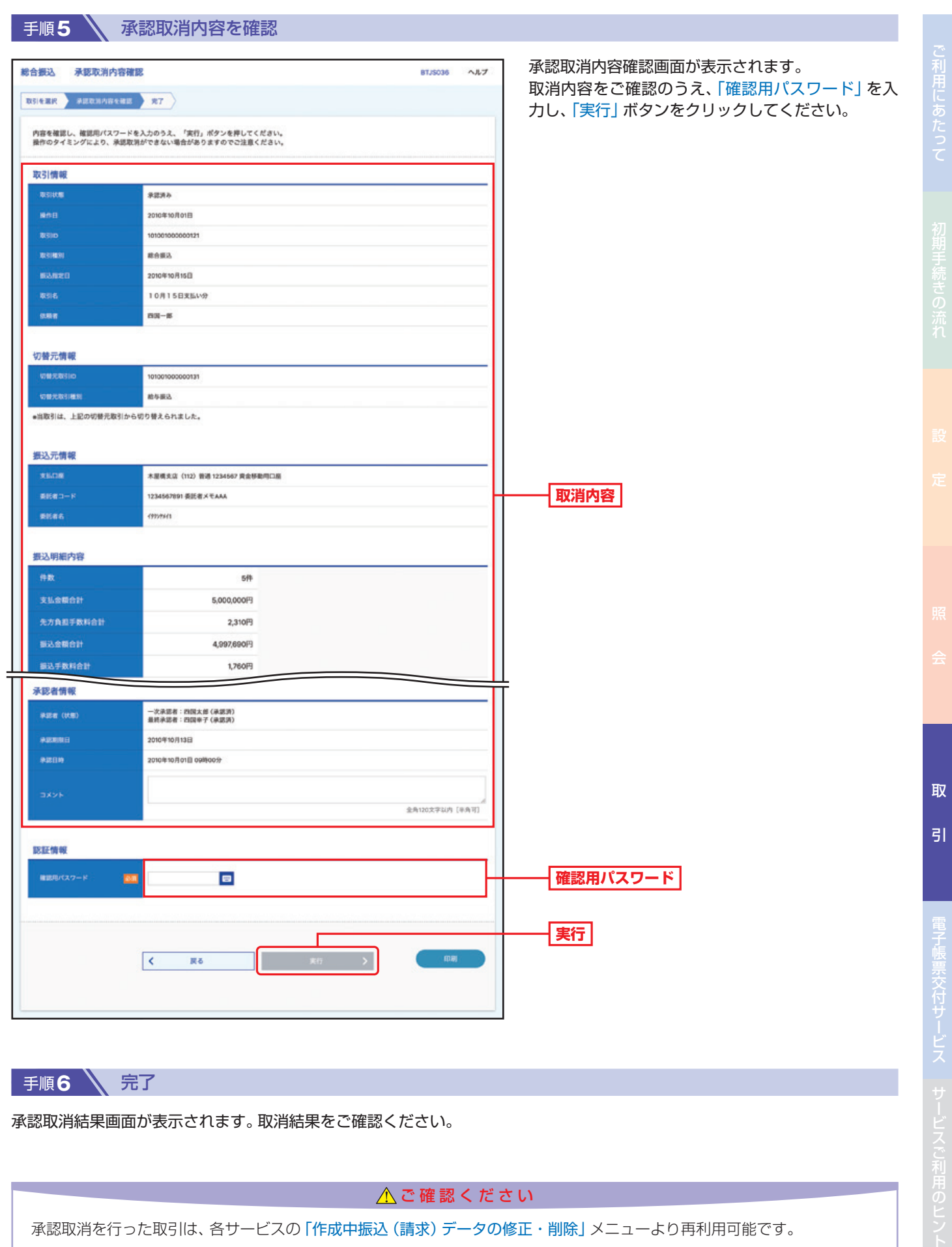

手順6 \ 完了

承認取消結果画面が表示されます。取消結果をご確認ください。

△ご確認ください

承認取消を行った取引は、各サービスの「作成中振込(請求)データの修正・削除」メニューより再利用可能です。

<sup>120</sup>

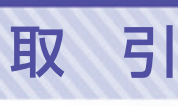

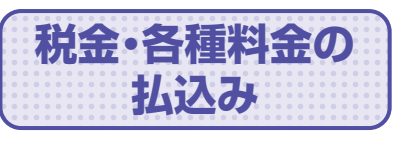

Pay-easy(ペイジー)マークが表示された税金・公共料金等の払込みを 行うことができます。

**手順1 入 トップページ** 

トップページの「取引」ボタンをクリックしてください。

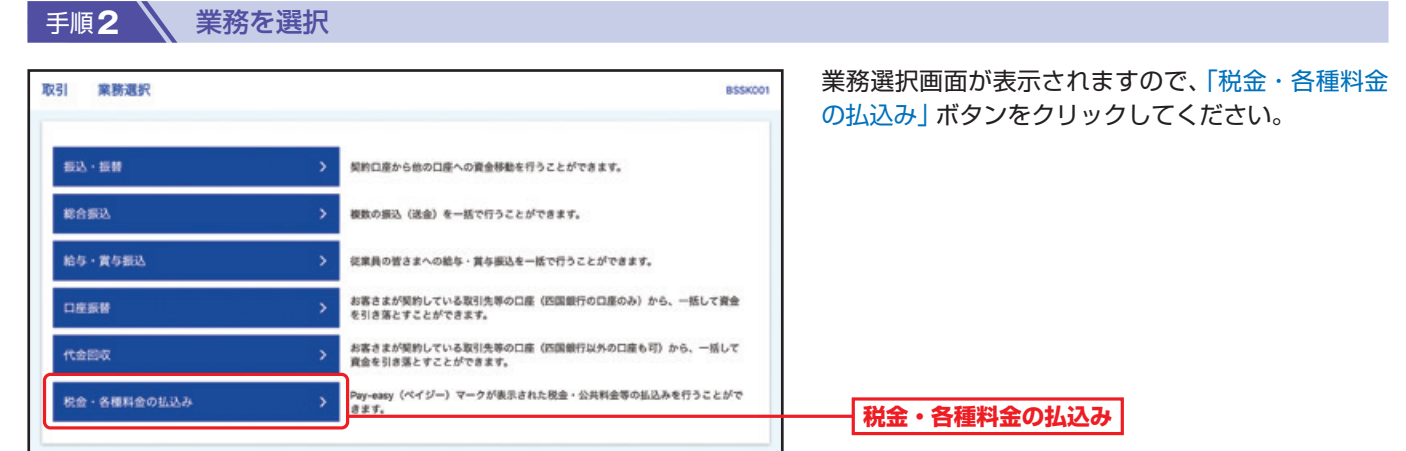

### 手順**3** 作業内容を選択

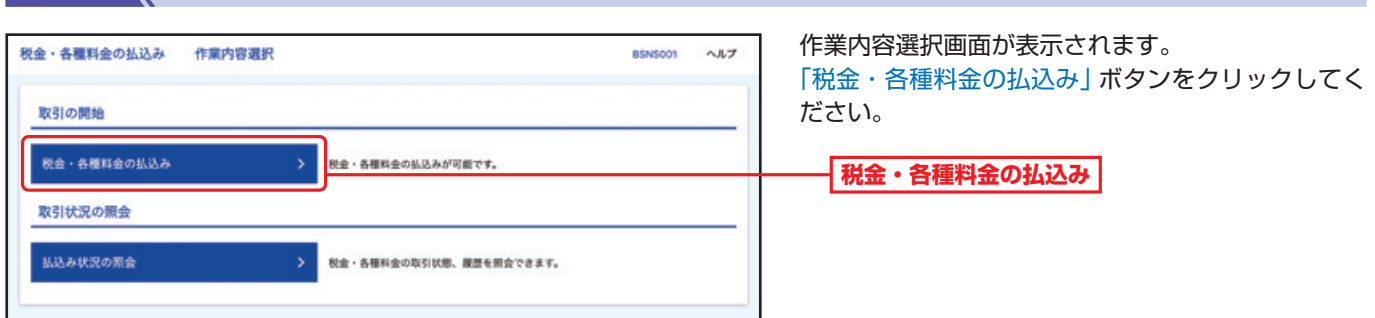

#### 手順**4** 支払口座を選択

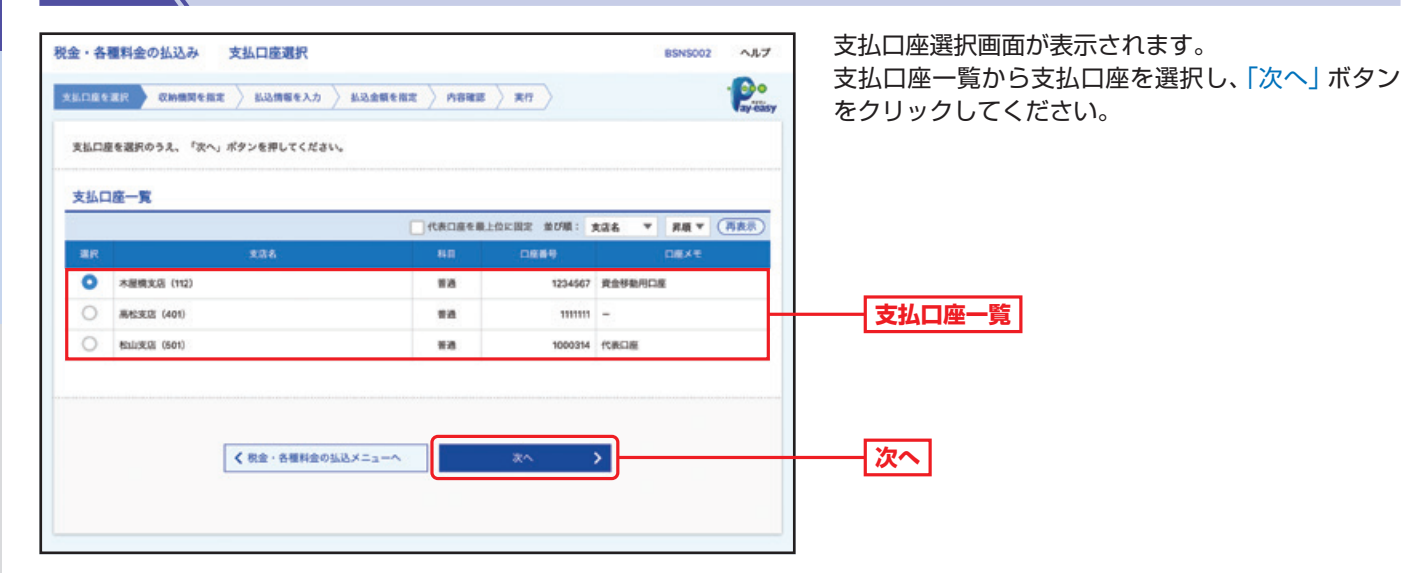

取

 $\overline{5}$ 

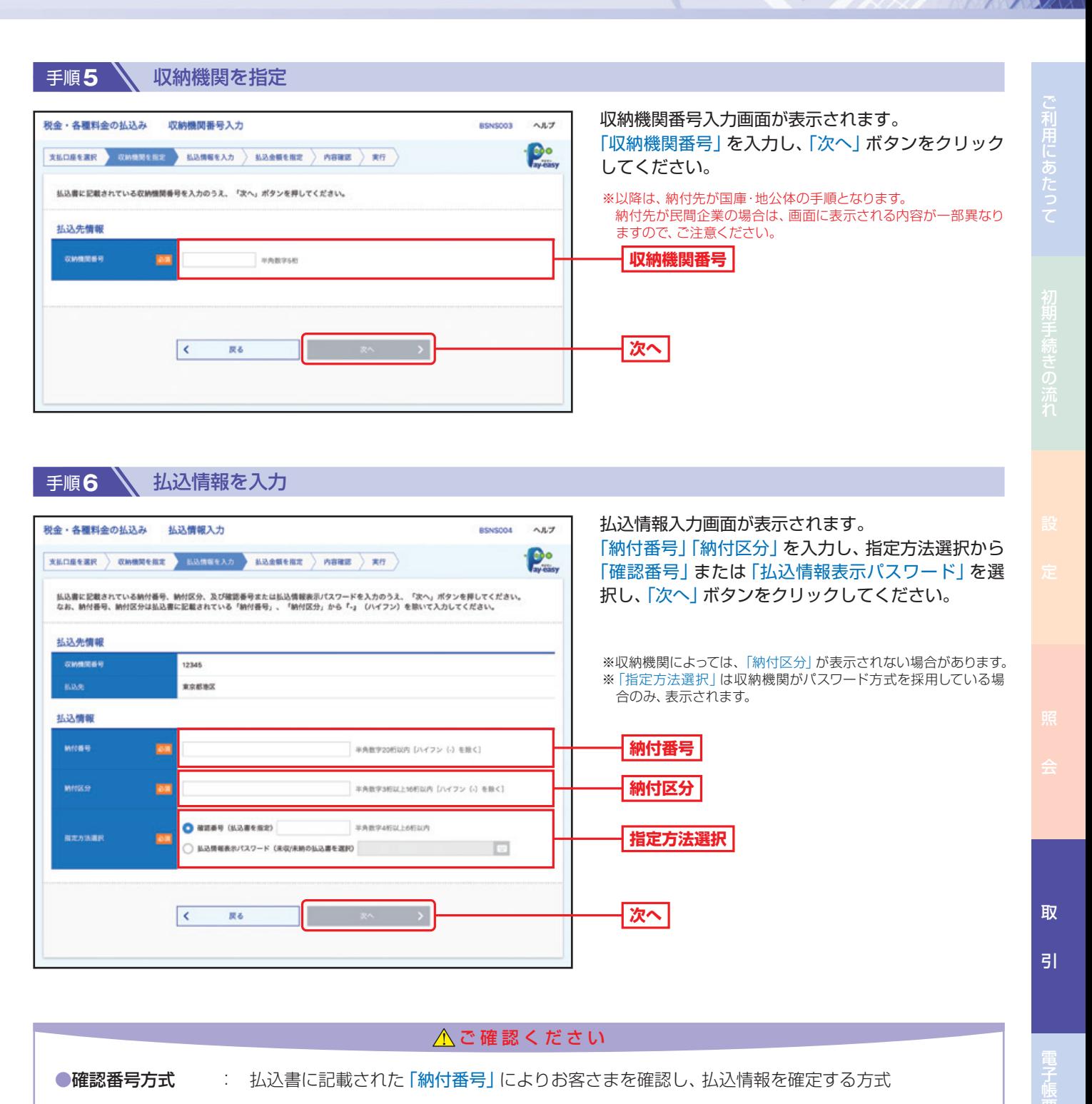

●払込情報表示 パスワード方式 : 収納機関から発行されたパスワードの入力によりお客さまを確認し、払込情報を確定する方式

# 取 引

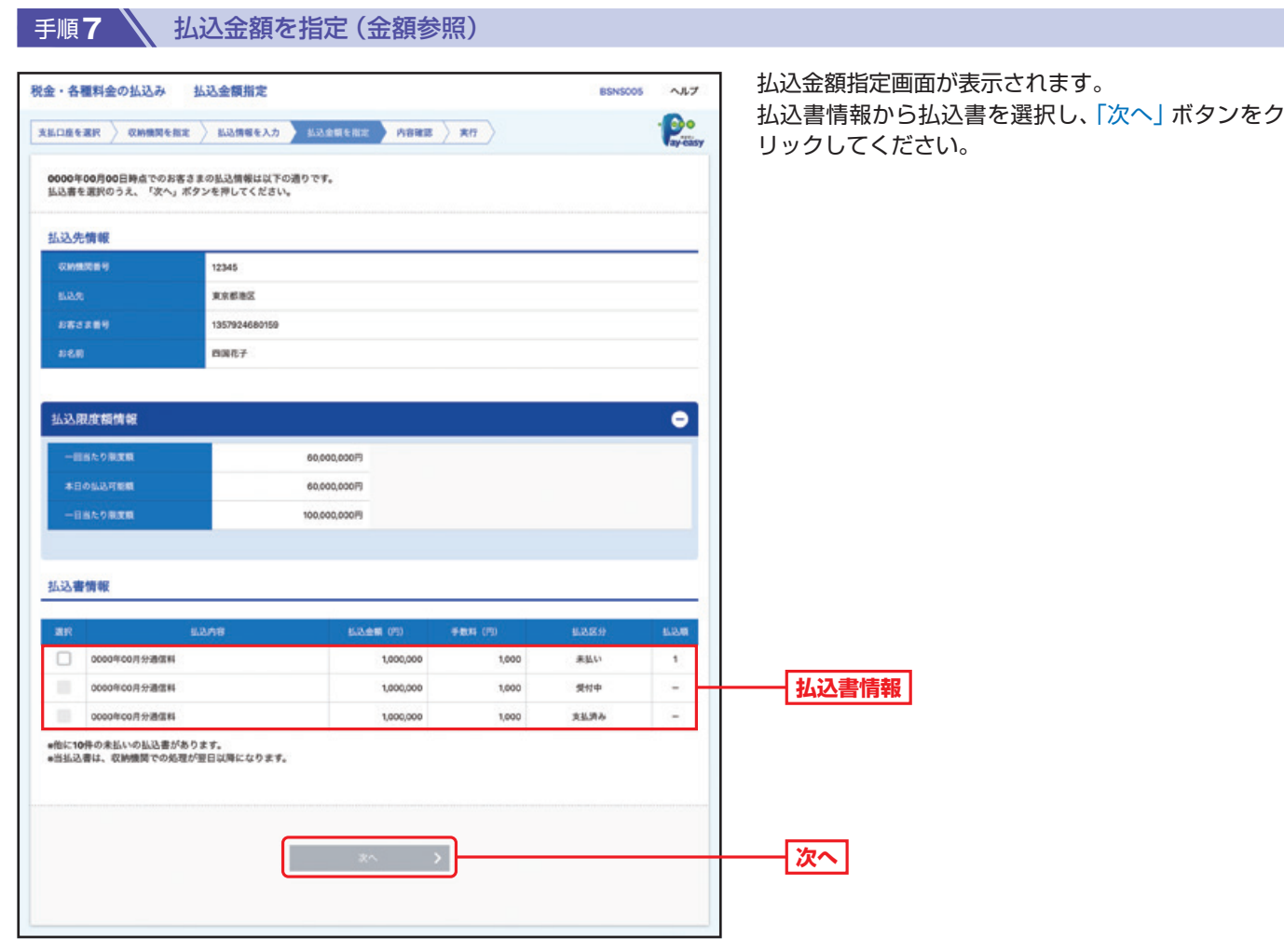

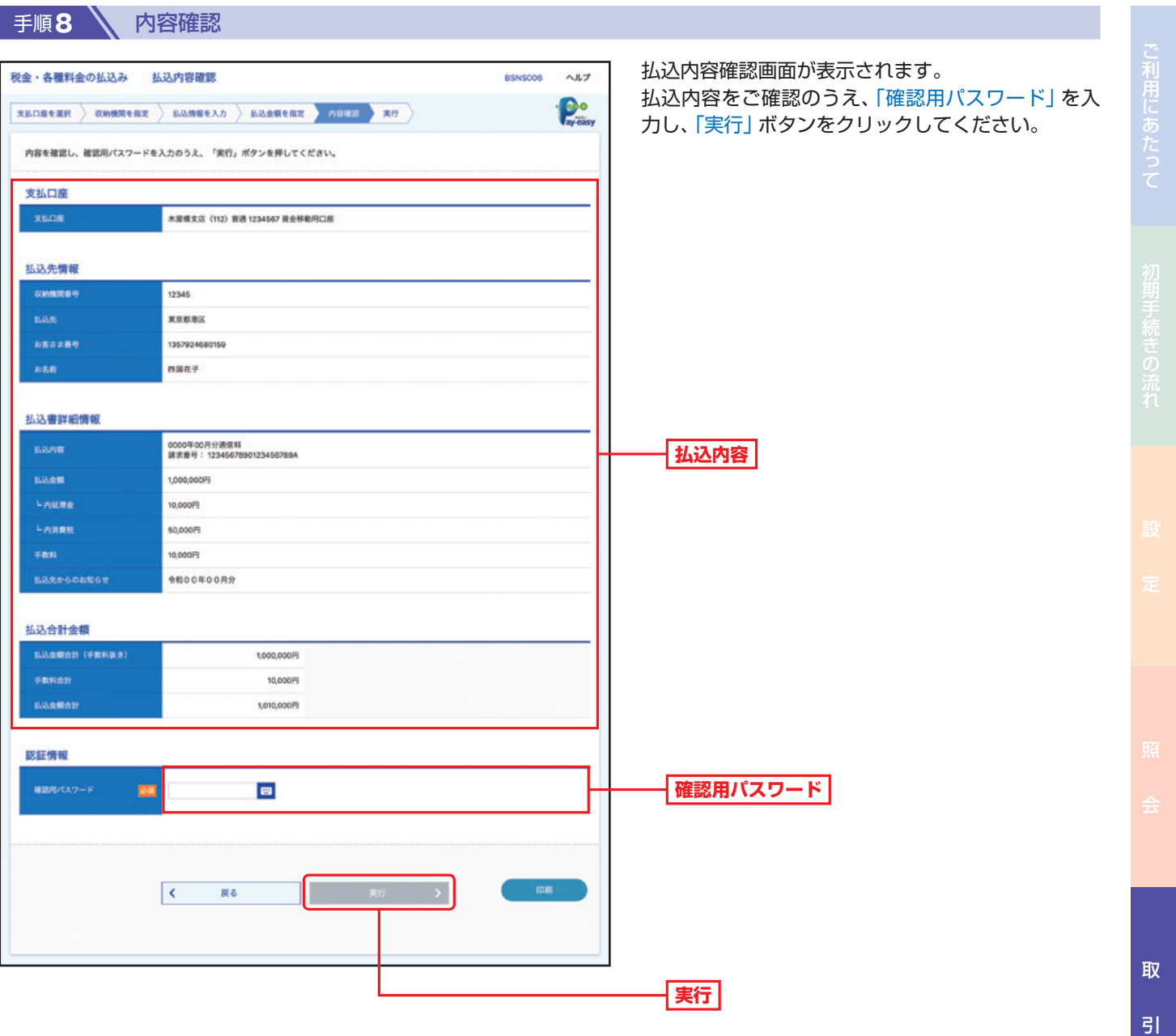

引サービスご利用のヒント

## 取 引

**ラックス** 

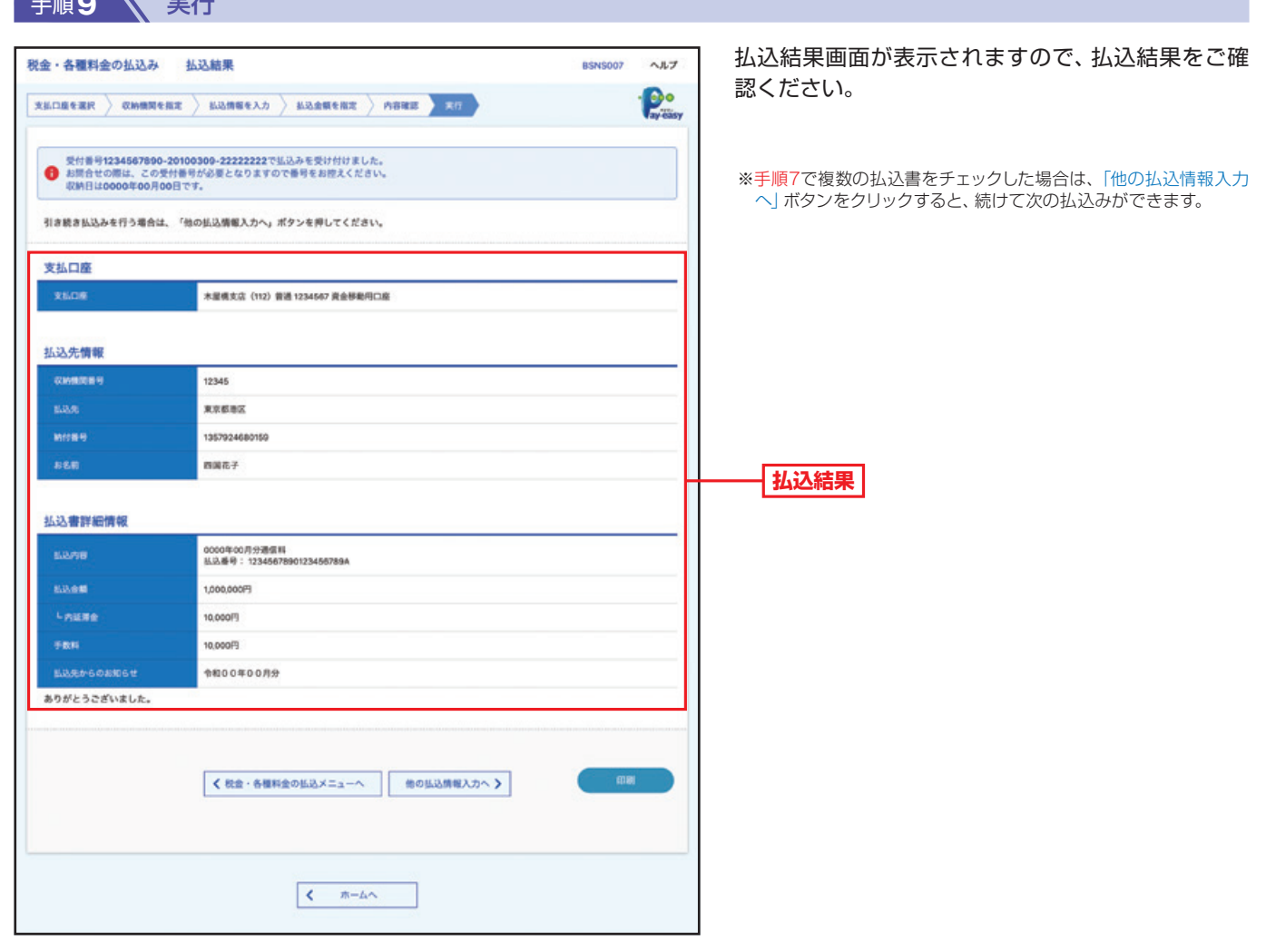

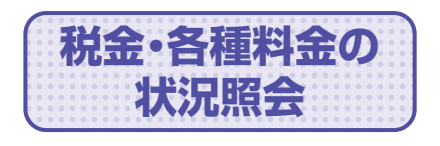

**状況照会** 税金・各種料金の取引状態、履歴を照会できます。

トップページの「取引」ボタンをクリックしてください。

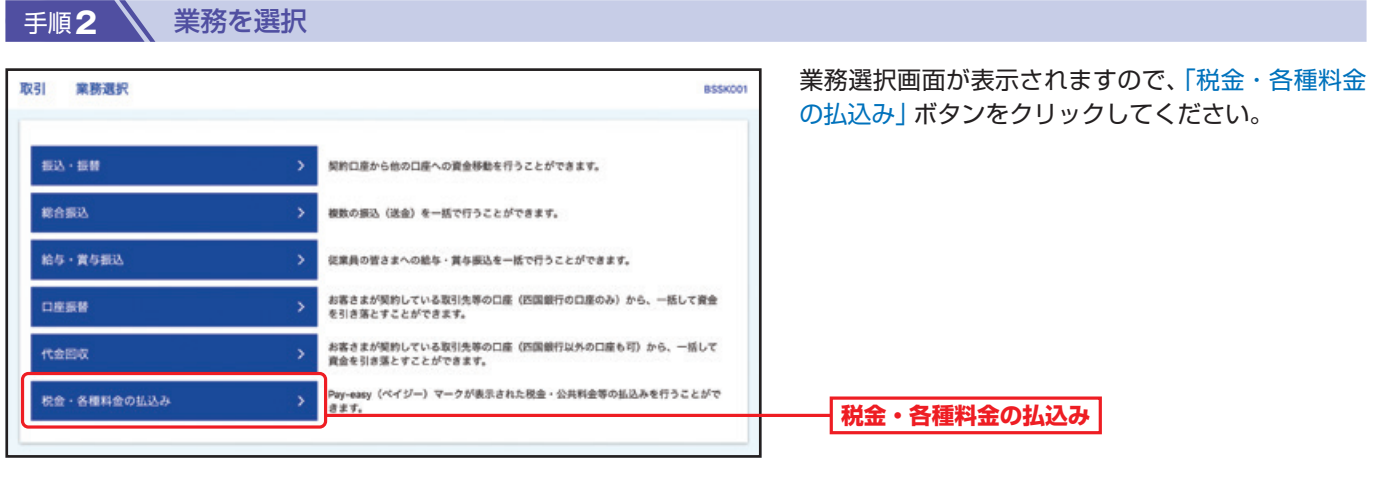

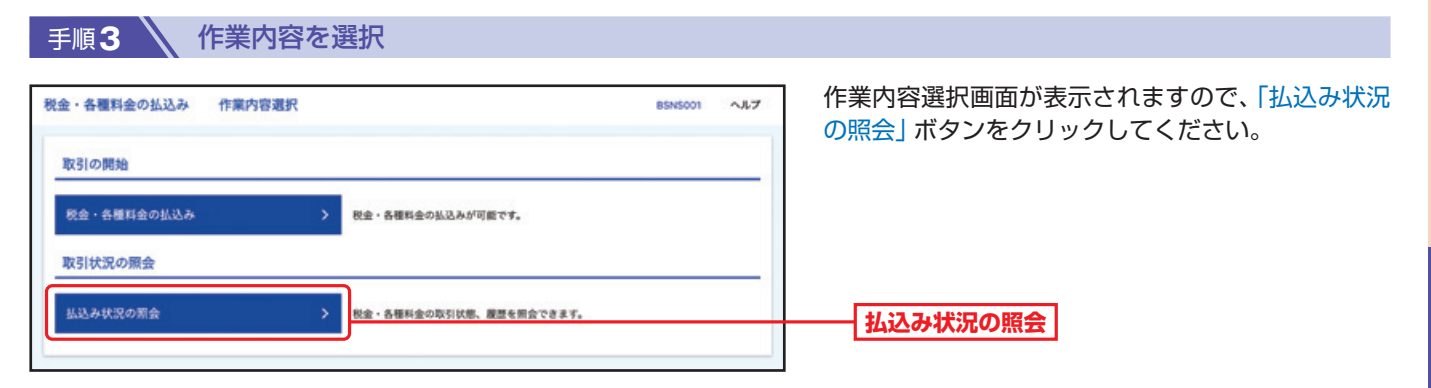

#### 手順4 、取引を選択 取引一覧画面が表示されます。 税金・各種料金の払込み 取引一覧 **BTJS015** ヘルプ 取引一覧から照会する取引を選択し、「照会」ボタン **BEIGHT RAME** をクリックしてください。 照会する取引を選択のうえ、「照会」ポタンを押してください。 Q 照会する取引の絞り込み  $\bullet$ 絞り込み条件を入力のうえ、「絞り込み」ポタンを押してください。<br>条件を複数入力した場合、すべての条件を満たす取引を一覧で表示します。  $\Box$  RHAA  $\Box$  RHZ  $\Box$  RHZHA  $\Box$  RHS **C** and C and C and C and C and C and C and C and C and C and C and C and C and C and C and C and C and C and C and C and C and C and C and C and C and C and C and C and C and C and C and C and C and C and C and C and C an **#ARPER288** 数り込み 取引一覧  $\leftarrow$  10ページ前 > 10ページ次 > 表示作款: 10件 ▼ (再表示) 1357924680159 四国花子 **取引一覧** ○ ● 東福武 0000年00月00日 番号取得不可 OO水道路 12345678901234567890 四国花子  $& 10< -900$   $& 4$ > 10ページ次 > く 税金·各種料金の払込メニューへ **照会**  $\sim$  800  $^\circ$  $\rightarrow$

ご利用にあたって

### 手順5 **、照会結果**

取引状況照会結果画面が表示されますので、払込結果をご確認ください。

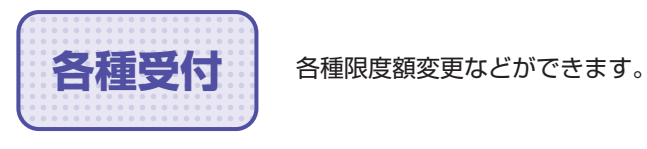

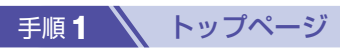

トップページの「各種受付へ」ボタンをクリックしてください。

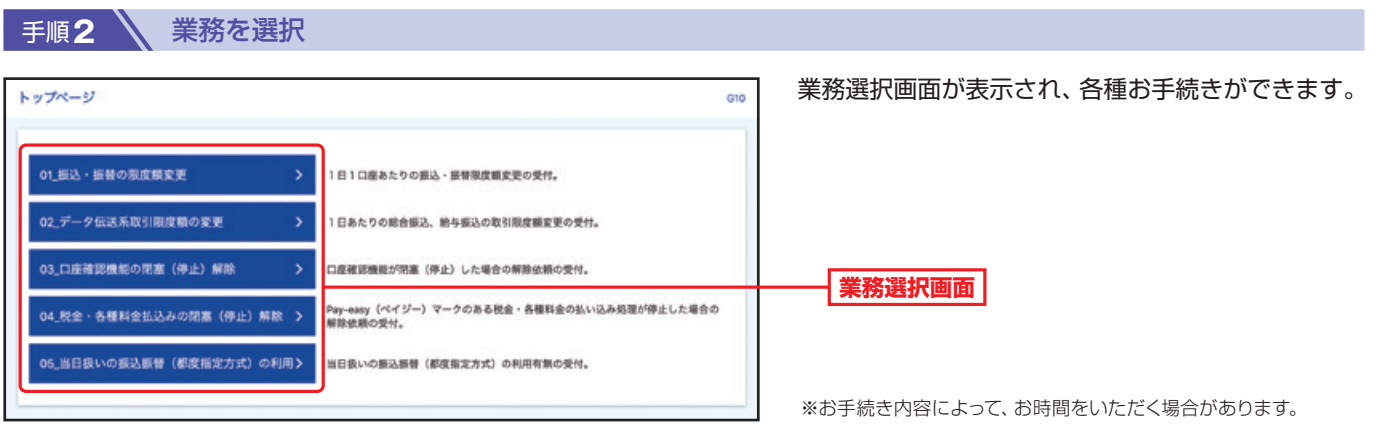

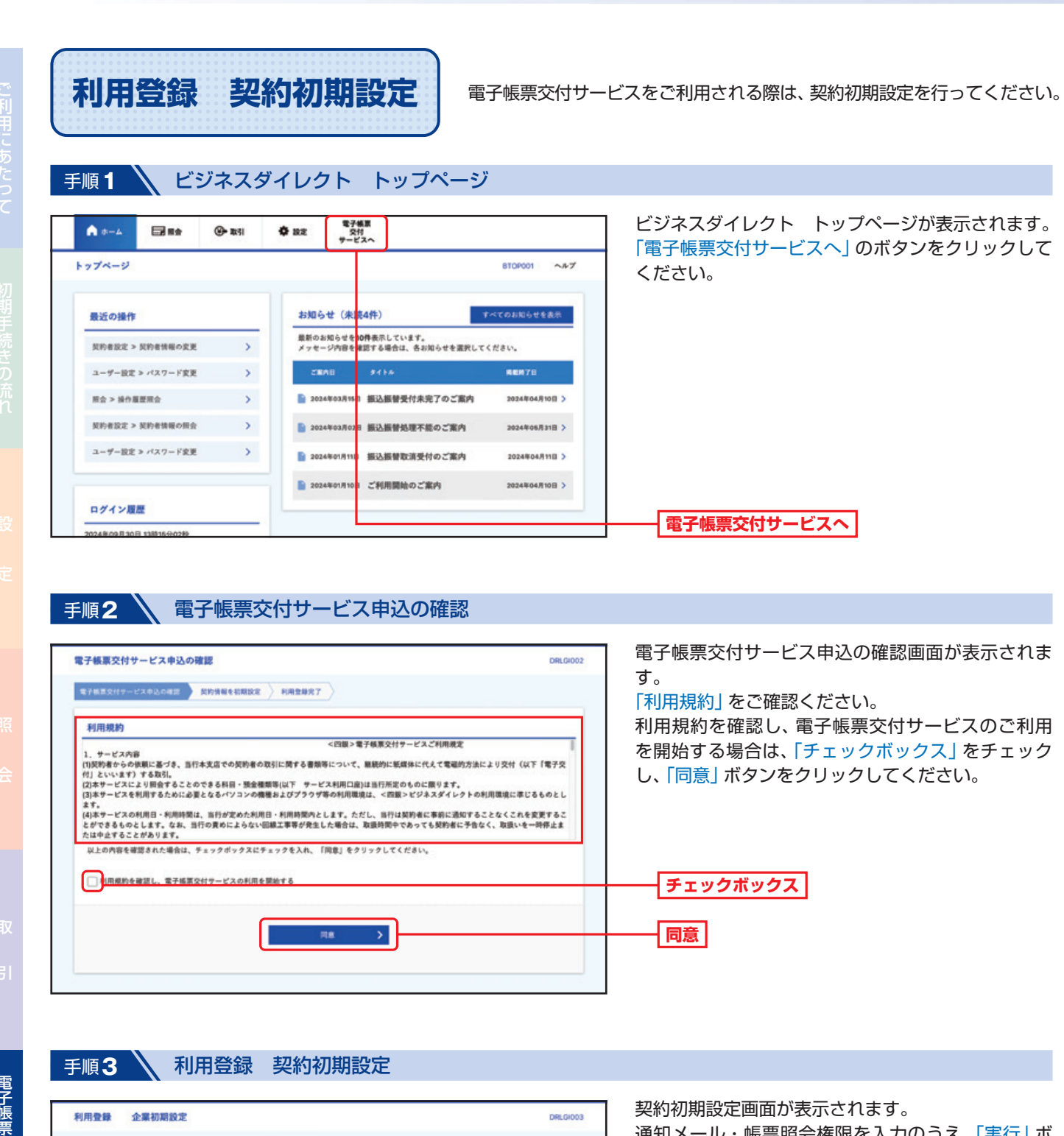

ご利用にあたっ

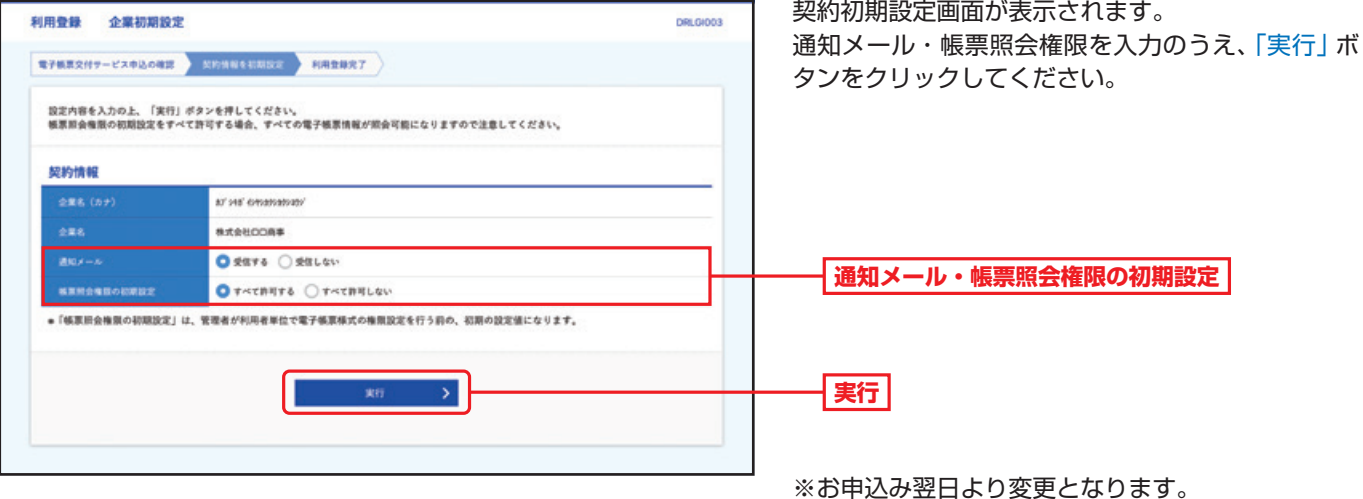

129

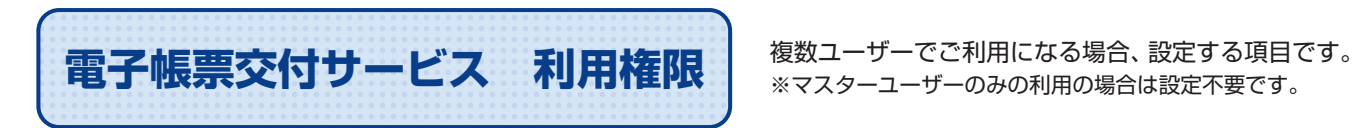

※マスターユーザーのみの利用の場合は設定不要です。

ビジネスダイレクトのトップ画面から「設定」ボタンをクリックしてください。

### 手順**1** ユーザー設定 作業内容選択

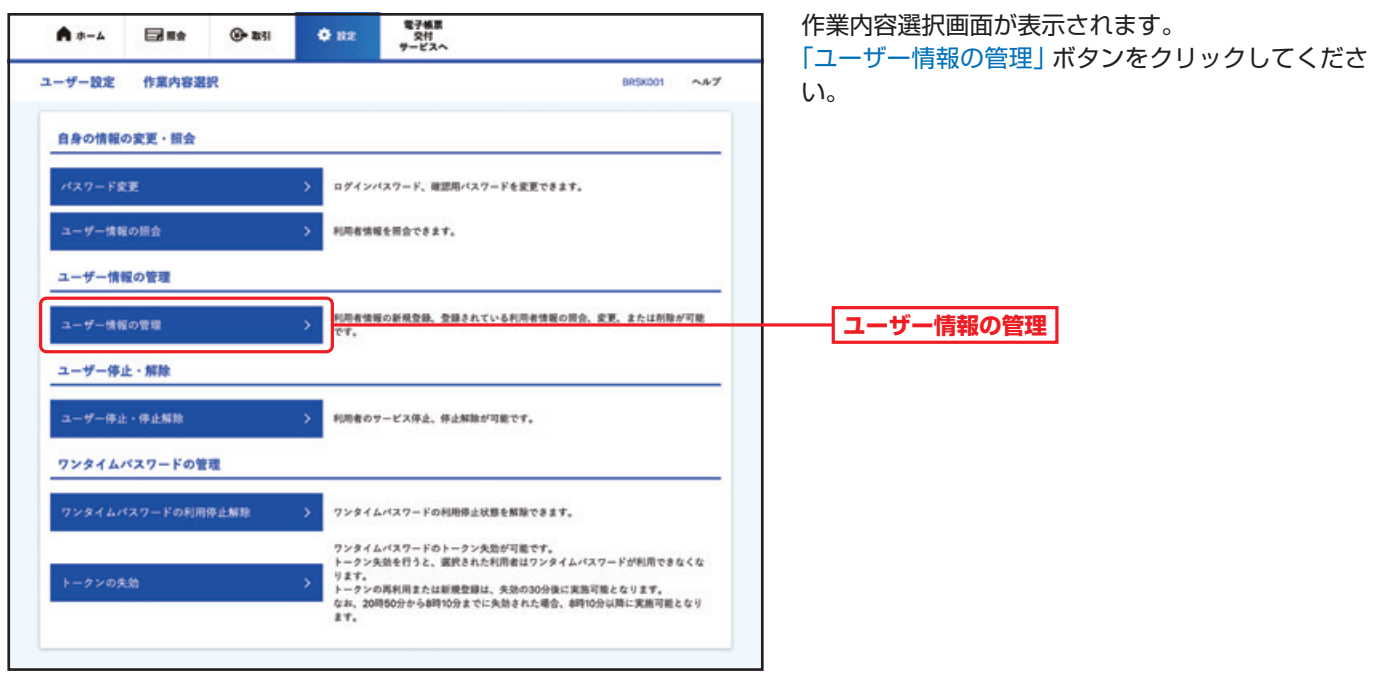

### ● 手順2 △ ユーザー設定 ユーザー情報の照会

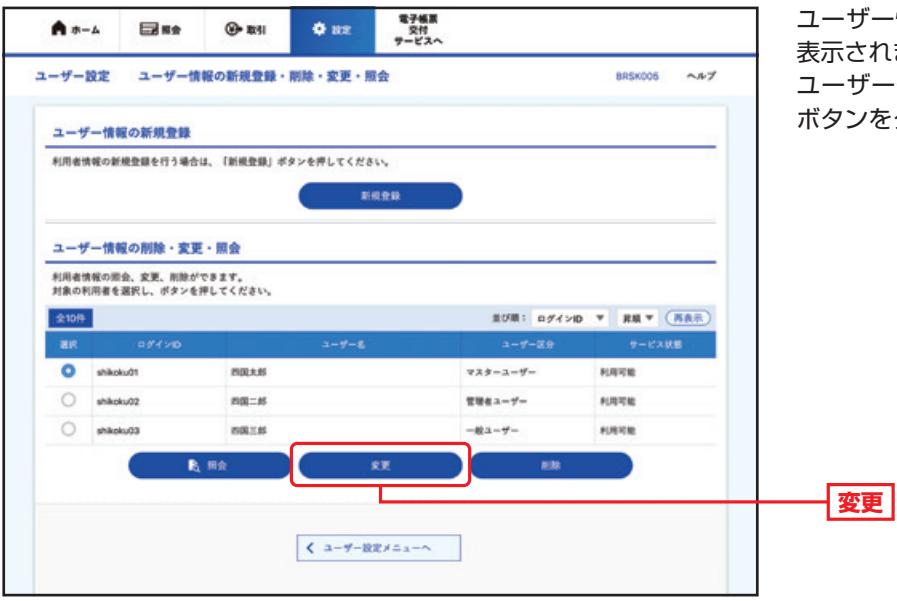

### ユーザー情報の新規登録・削除・変更・照会画面が 表示されます。

ユーザー一覧から対象のユーザーを選択し、「変更」 ボタンをクリックしてください。

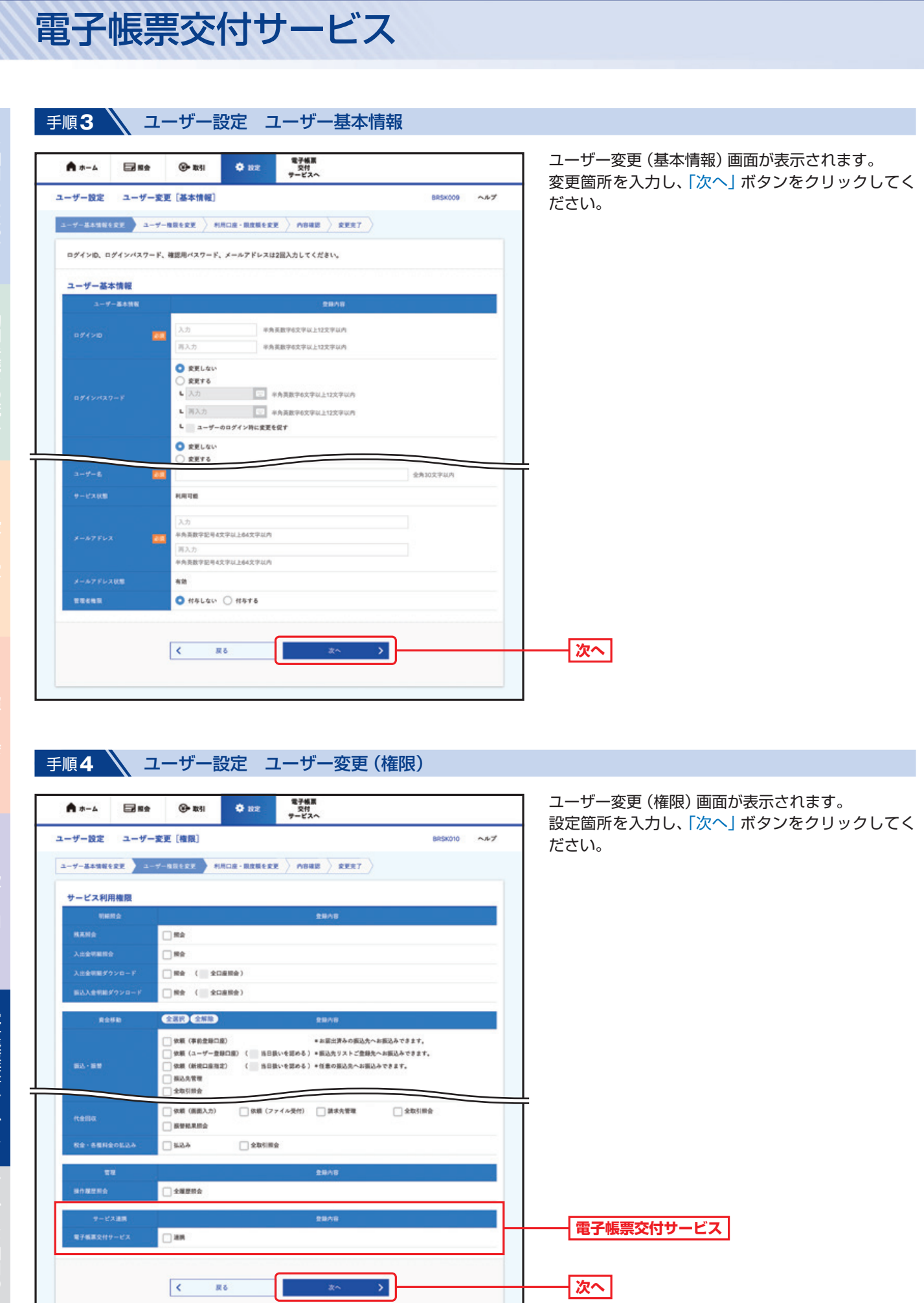

引サービスご利用のヒント 電子帳票交付サービス 電子帳 ほうしょう しゅうしょう

R&

Н

 $\langle \rangle$  as  $\langle \rangle$  .  $\langle \rangle$ 

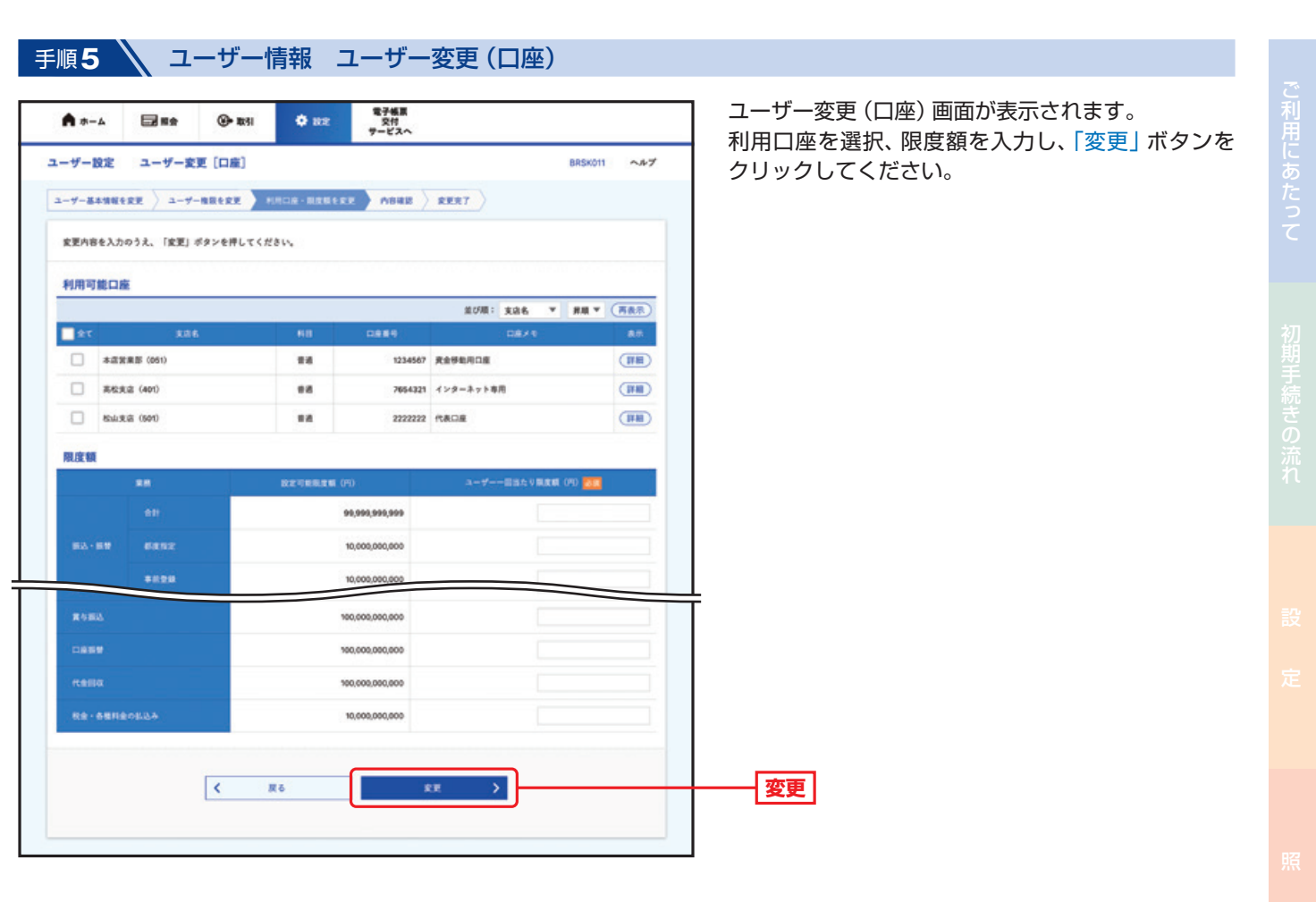

## 手順**6** ユーザー設定 ユーザー登録確認

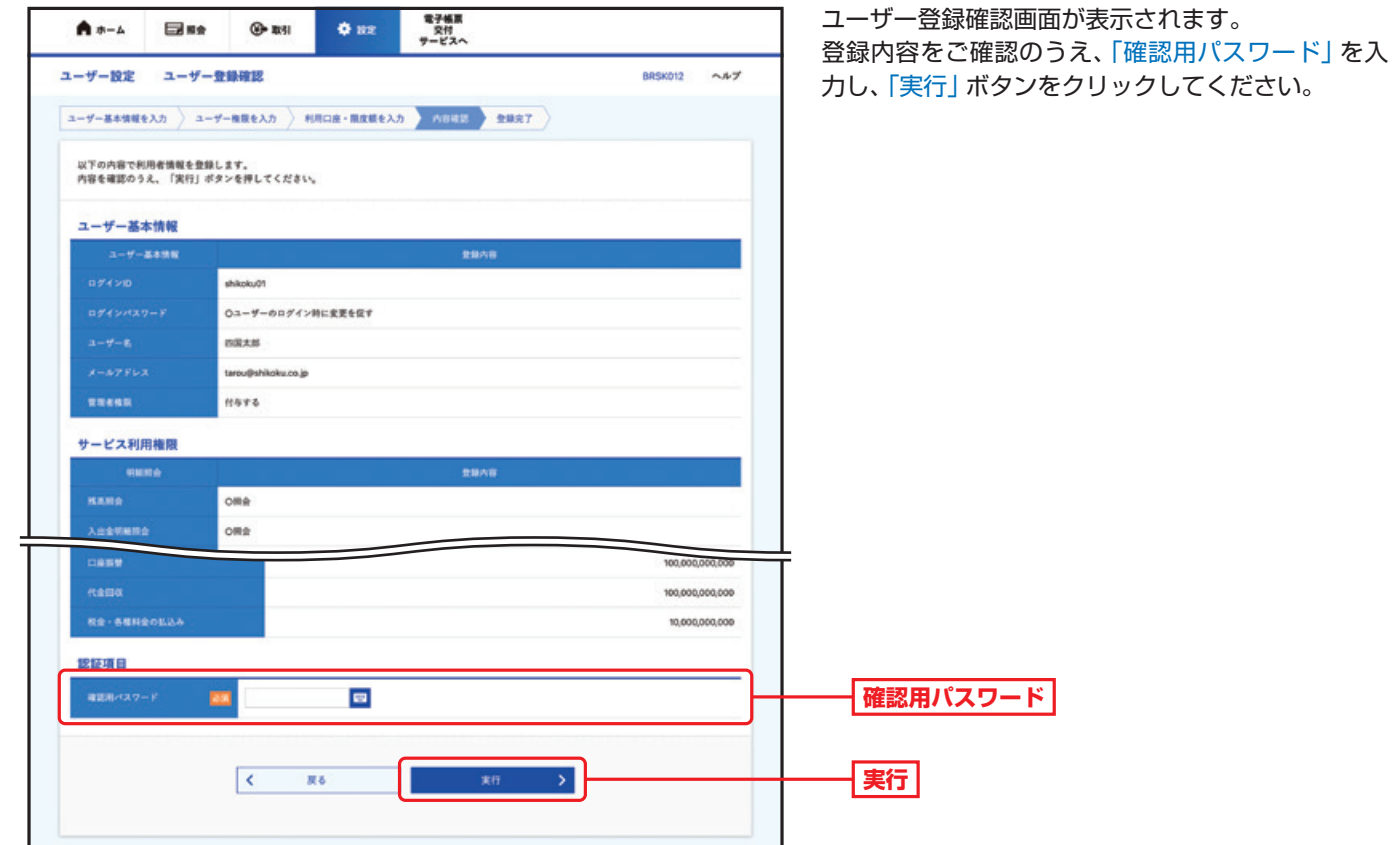

引サービスご利用のヒント

電子帳票交付サービス サービスご利用のヒント

## 電子帳票交付サービス

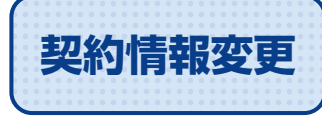

**契約情報変更 - 通知メールの受信可否·帳票照会権限の初期設定や変更が可能です。** 

ビジネスダイレクトのトップ画面から「電子帳票交付サービスへ」ボタンをクリックしてください。 「管理」ボタンをクリックしてください。

手順**1** 管理 業務選択

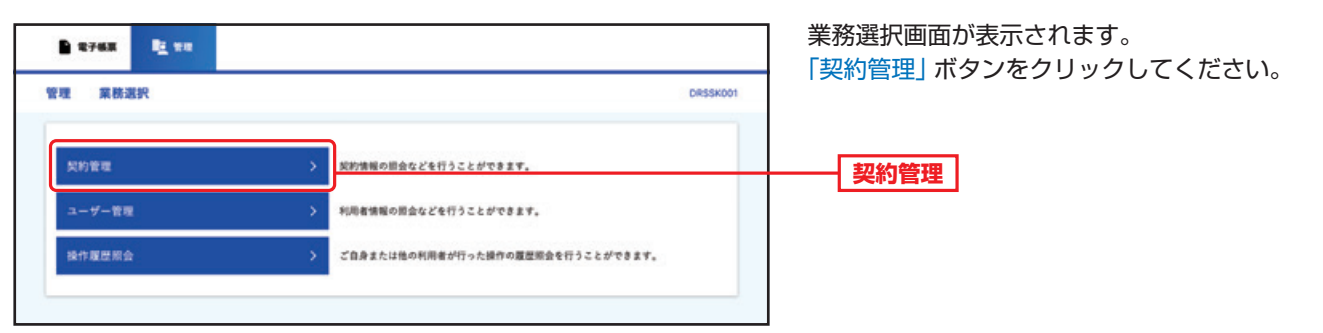

手順**2** 管理 作業内容選択

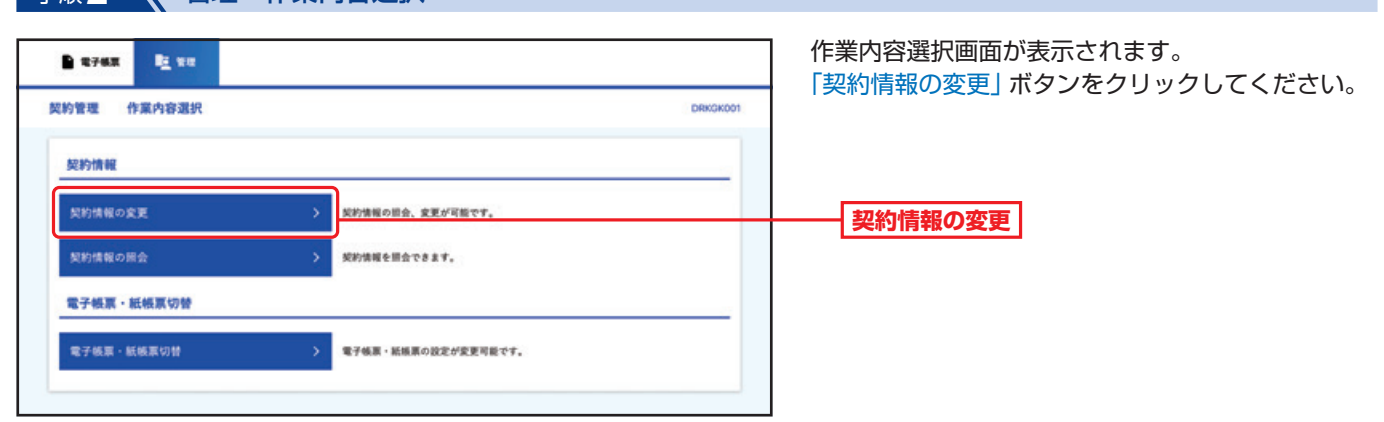

手順**3** 管理 契約情報変更

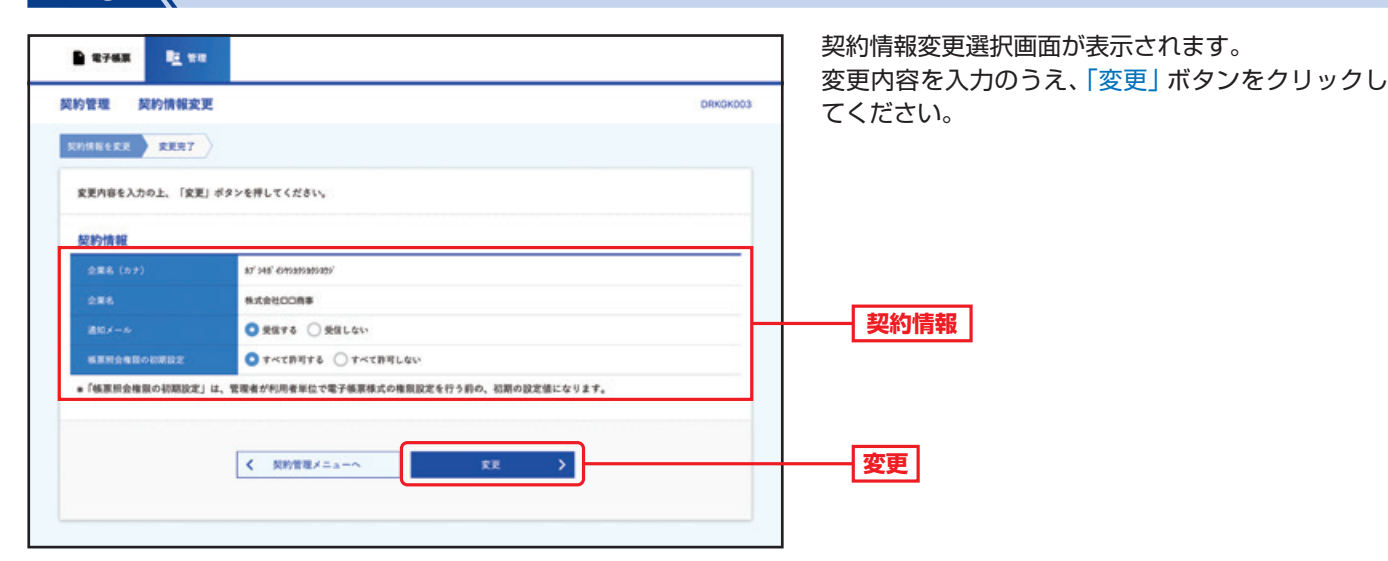

電子帳 ほうしょう しゅうしょう

電子帳票交付サービス

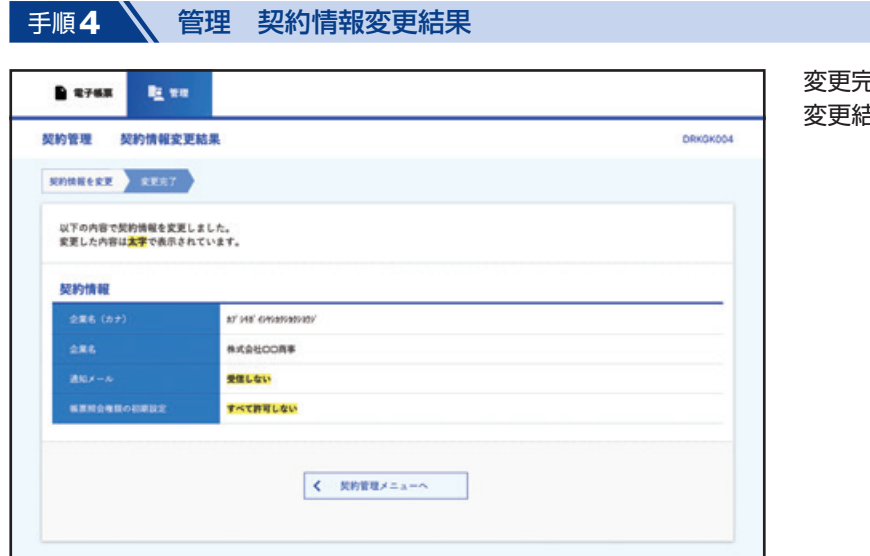

変更完了画面が表示されます。 変更結果をご確認ください。

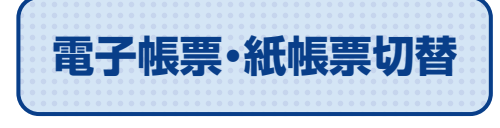

**電子帳票・紙帳票切替 標準発行方法を紙帳票から電子帳票へ、電子帳票から紙帳票へ切替が可能です。** 

ビジネスダイレクトのトップ画面から「電子帳票交付サービスへ」ボタンをクリックしてください。 「管理」ボタンをクリックしてください。

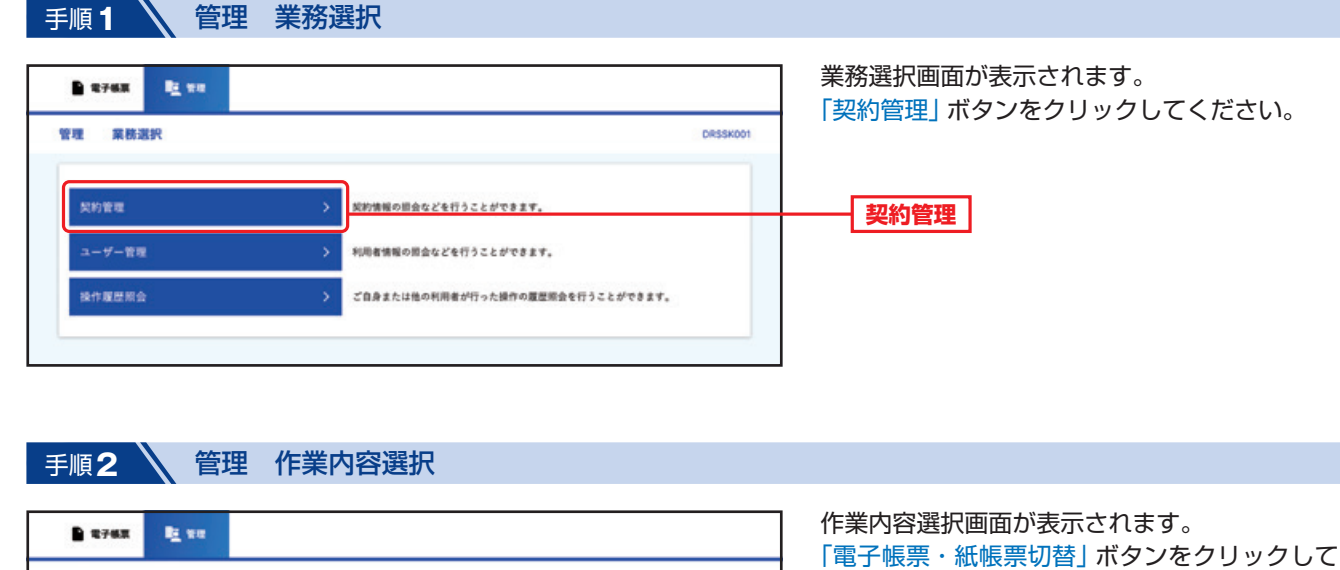

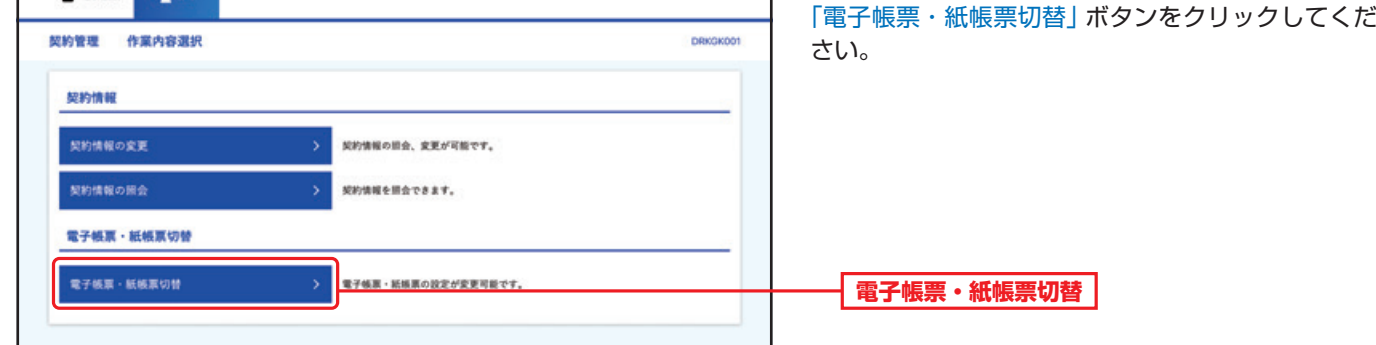

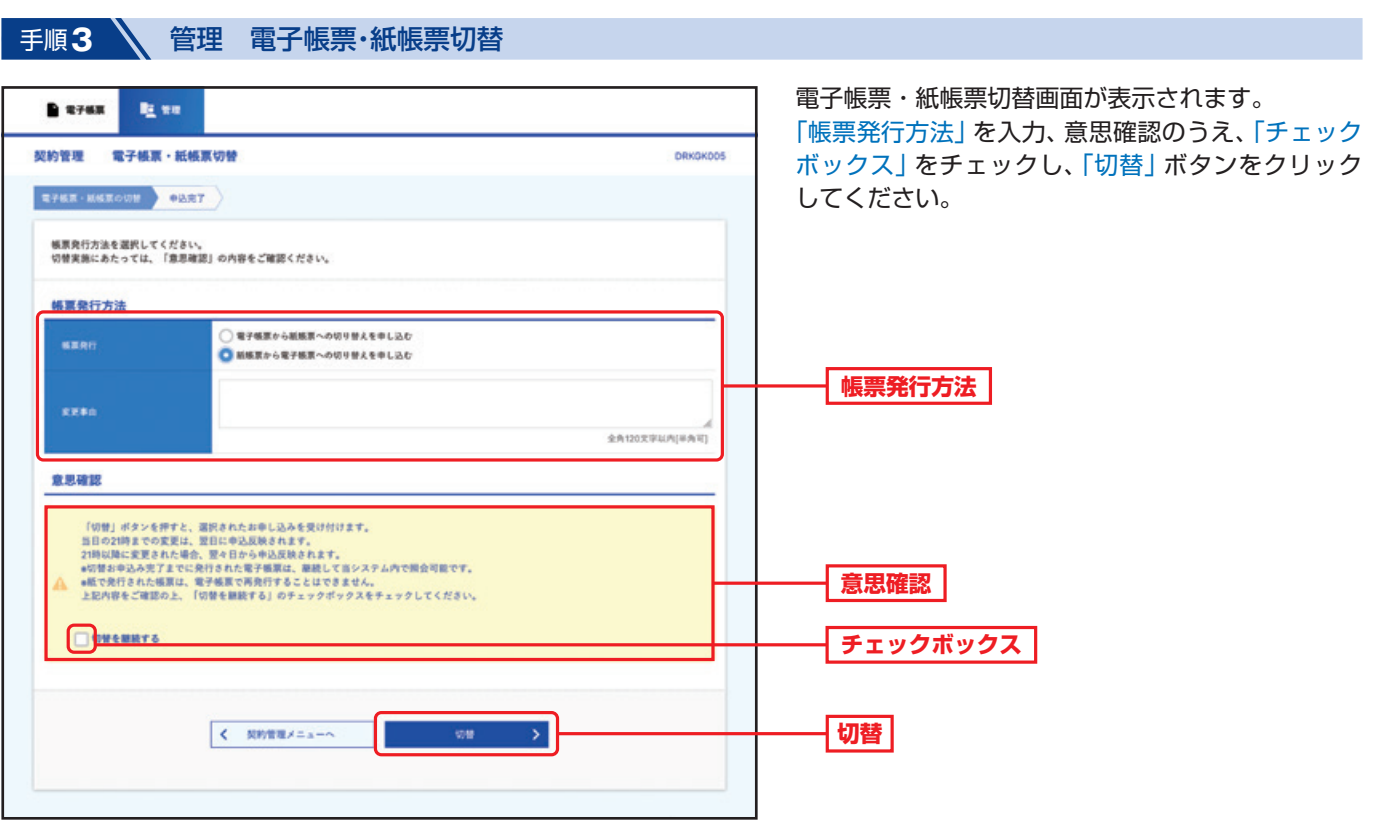

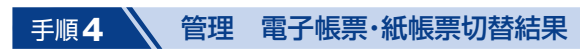

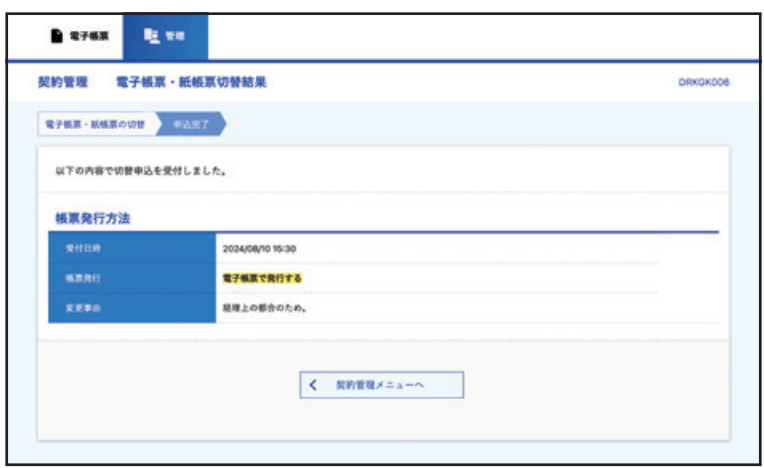

#### 電子帳票・紙帳票切替結果画面が表示されます。 切替結果をご確認ください。

当日の21時までの変更は、翌日に申込反映さ れます。 21時以降に変更された場合は、翌々日から申 込反映されます。

## 電子帳票交付サービス

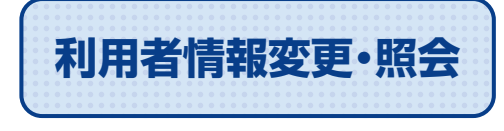

利用者情報変更·照会 · 電子帳票様式照会権限 (帳票様式単位) (支店単位) の変更·照会が可能です。

ビジネスダイレクトのトップ画面から「電子帳票交付サービスへ」ボタンをクリックしてください。 「管理」ボタンをクリックしてください。

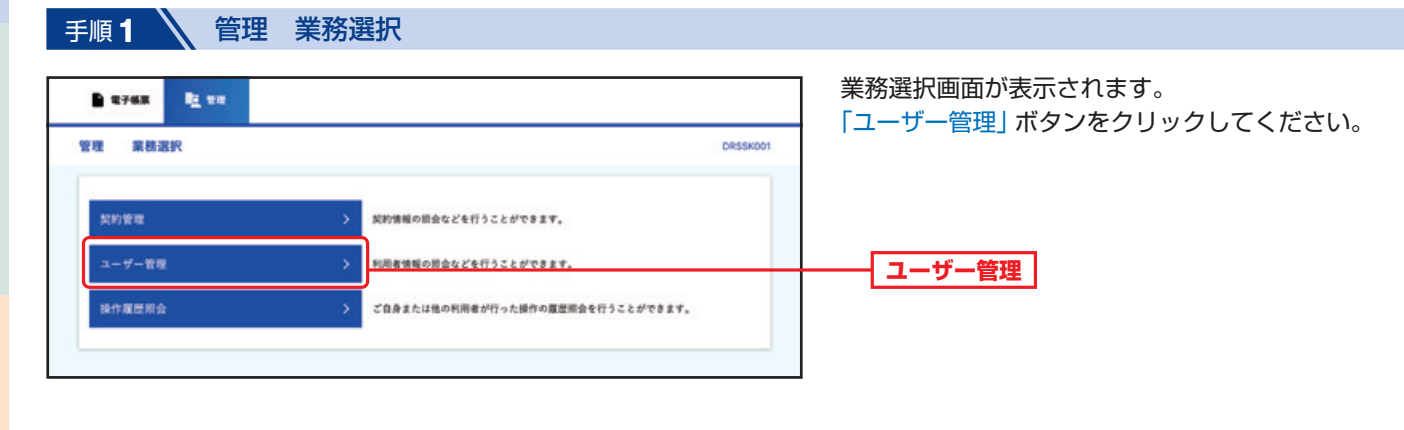

ご利用にあたって

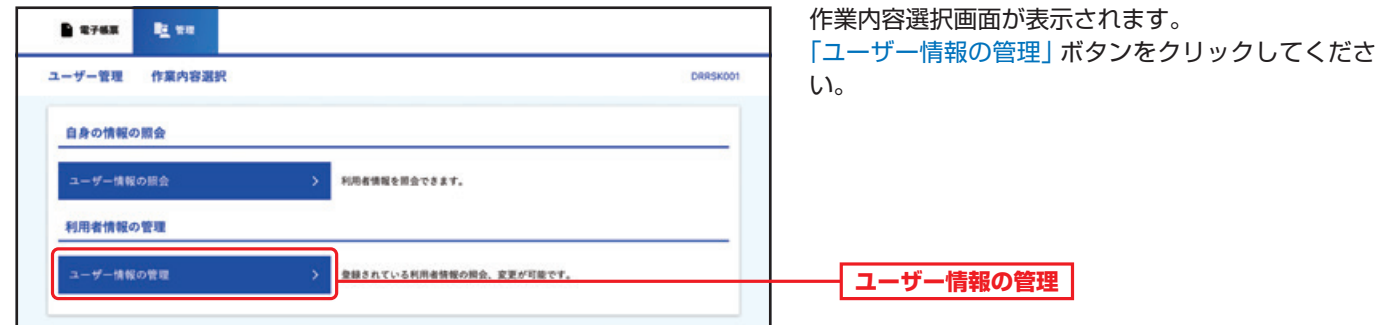

## 手順3 等理 利用者情報一覧

手順**2** 管理 ユーザー管理作業内容選択

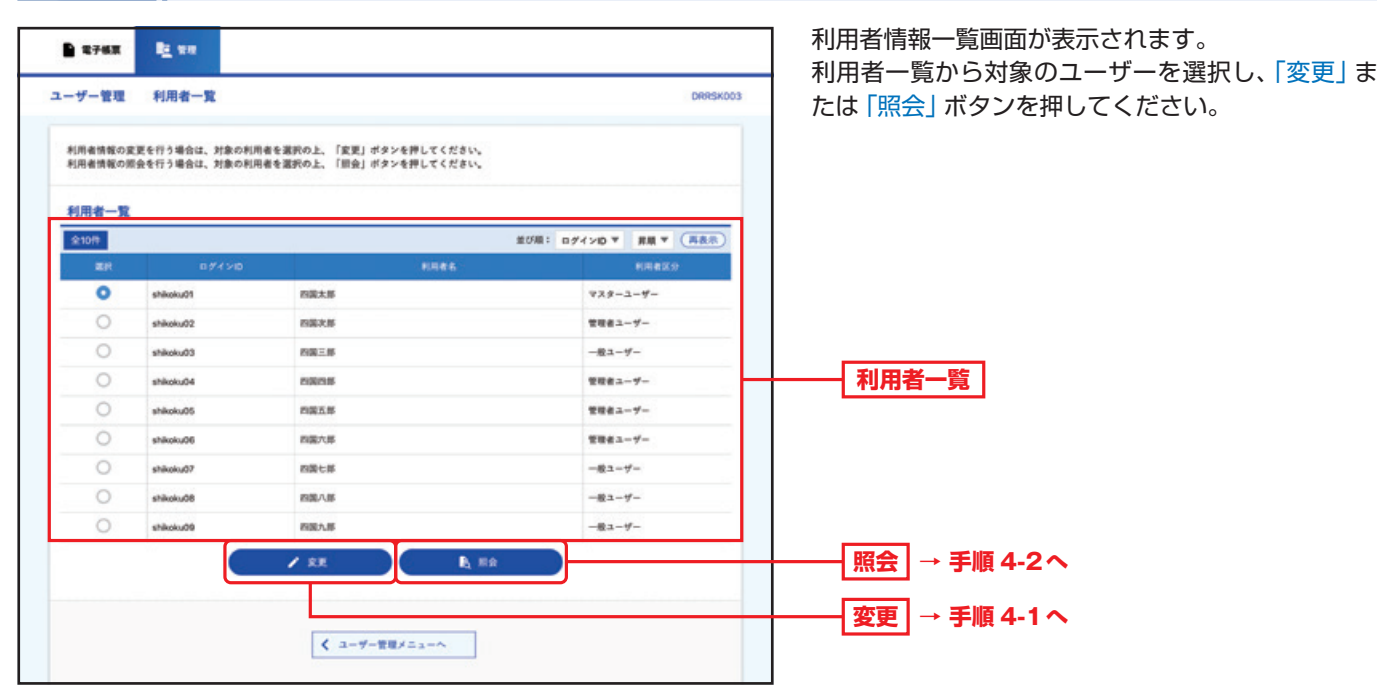

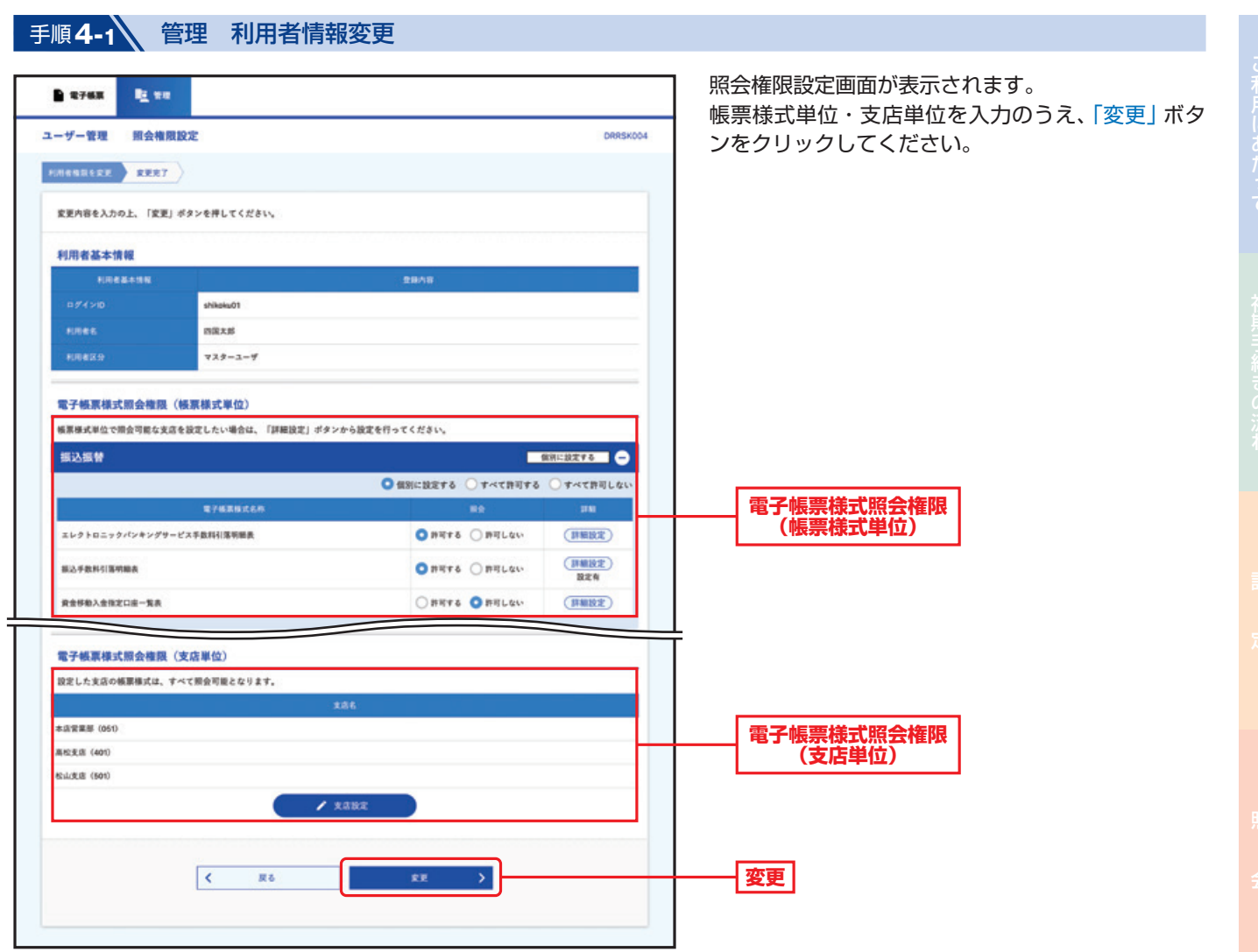

手順**4-2** 管理 利用者情報照会結果

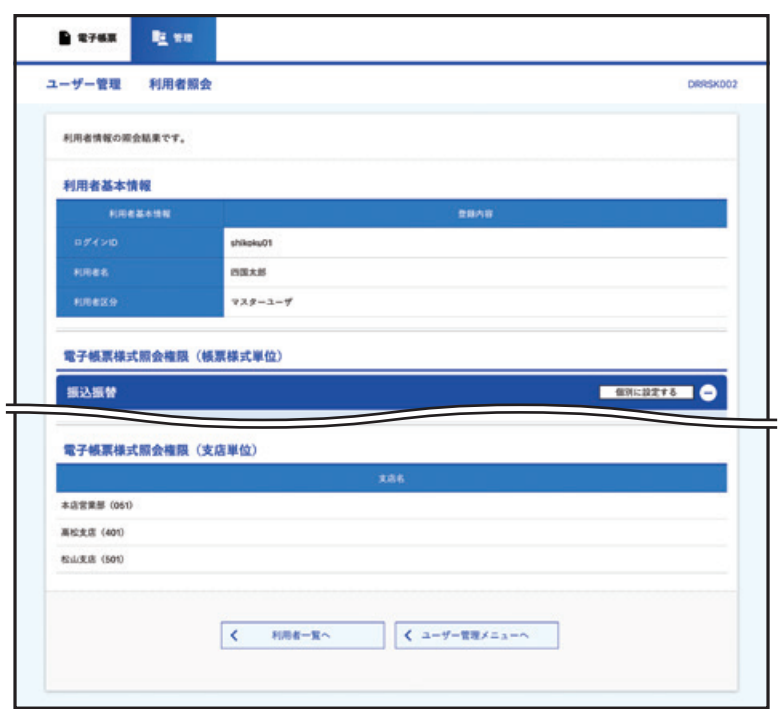

利用者照会画面が表示されます。 利用者情報の照会結果をご確認ください。

138

引サービスご利用のヒント

電子帳票交付サービス サービスご利用のヒント

## 電子帳票交付サービス

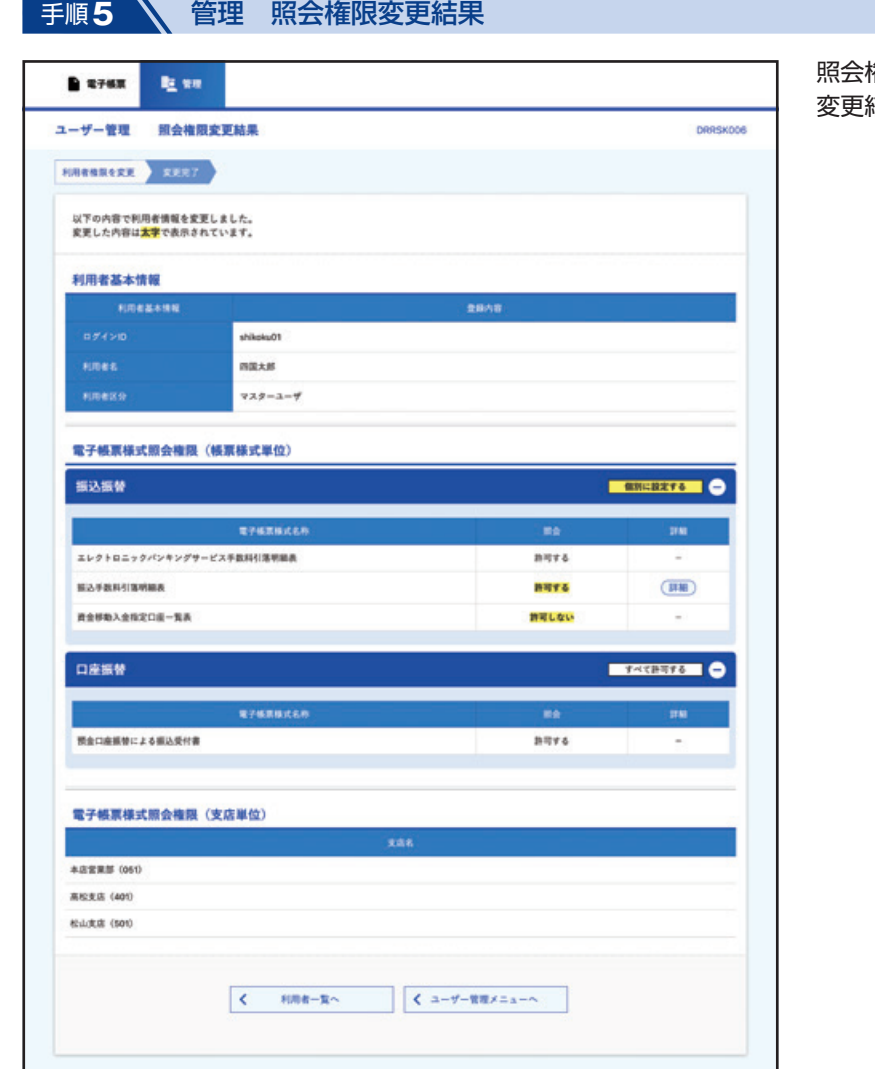

照会権限変更結果画面が表示されます。 変更結果をご確認ください。

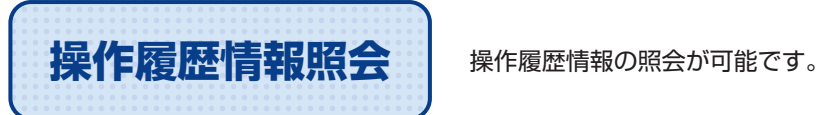

ビジネスダイレクトのトップ画面から「電子帳票交付サービスへ」ボタンをクリックしてください。 「管理」ボタンをクリックしてください。

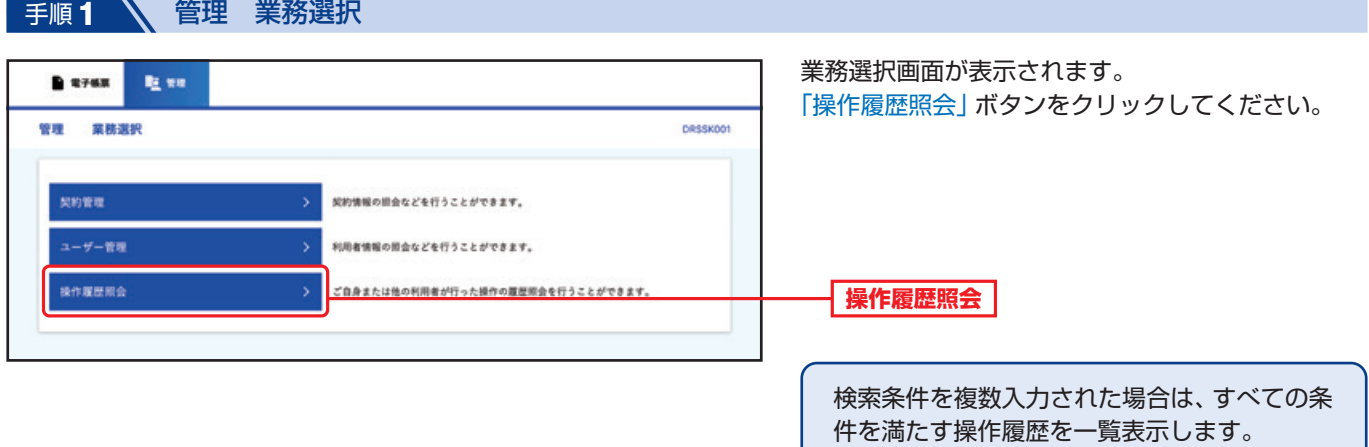

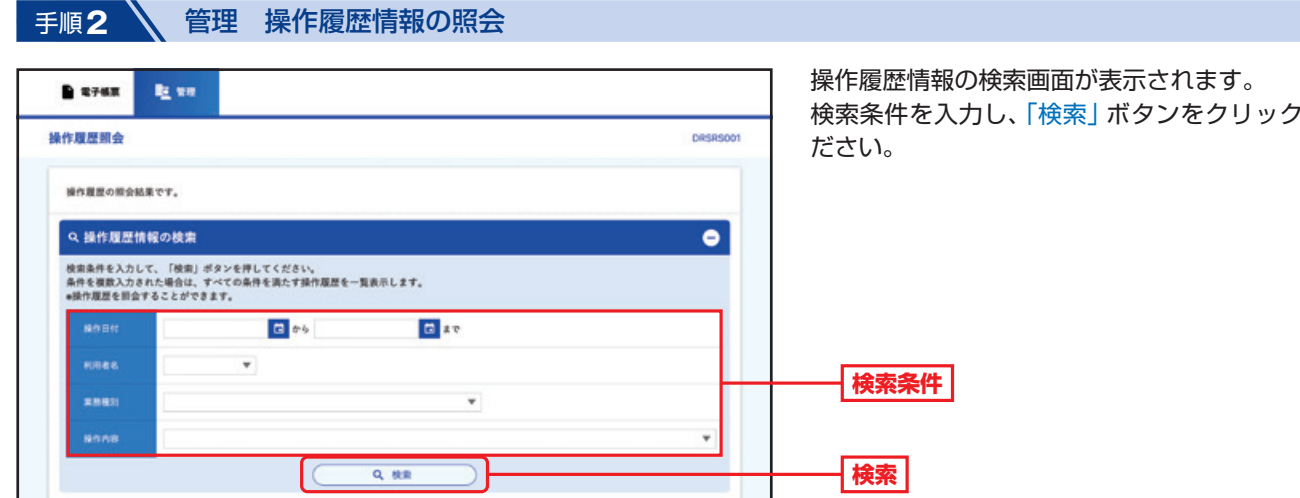

してく

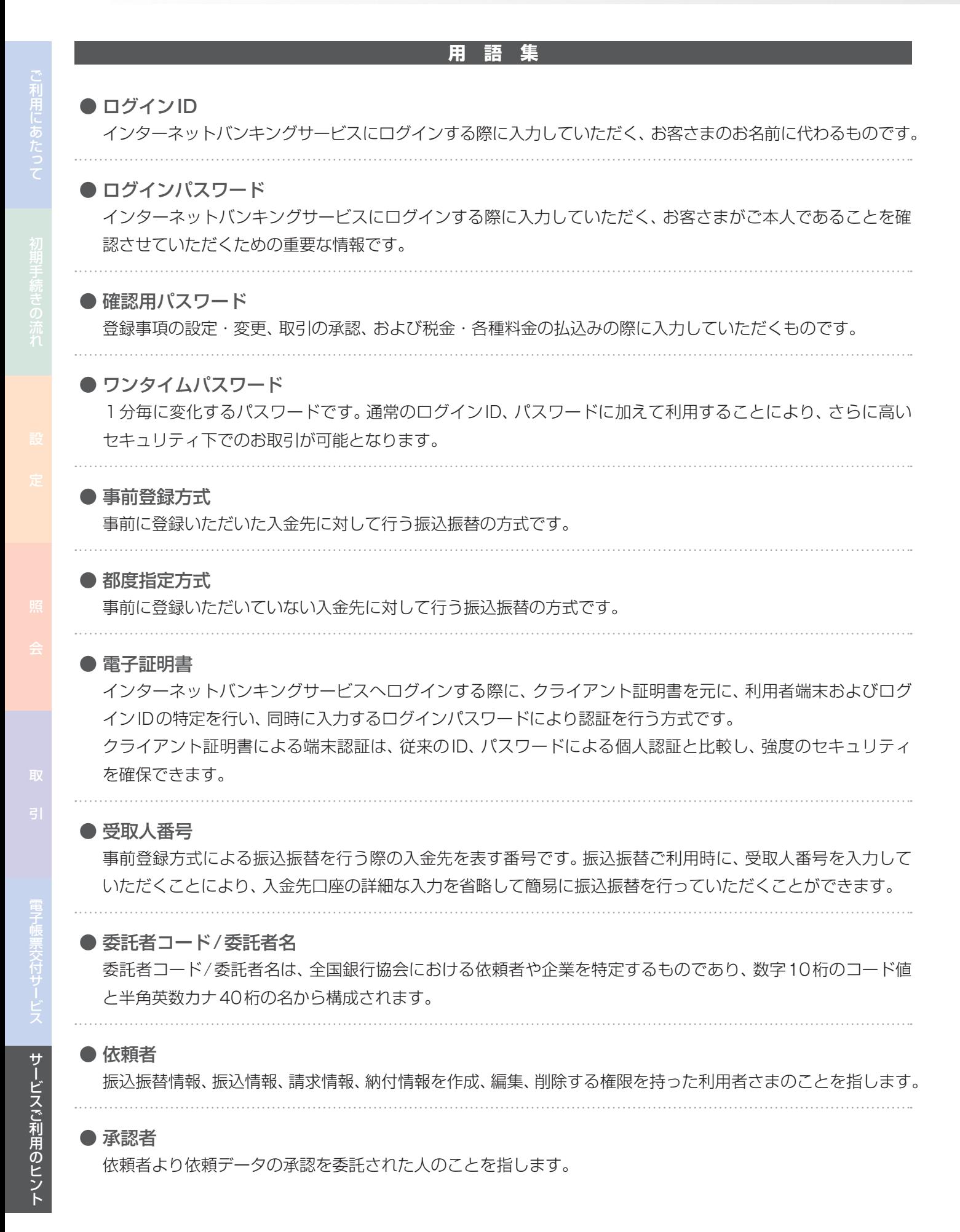

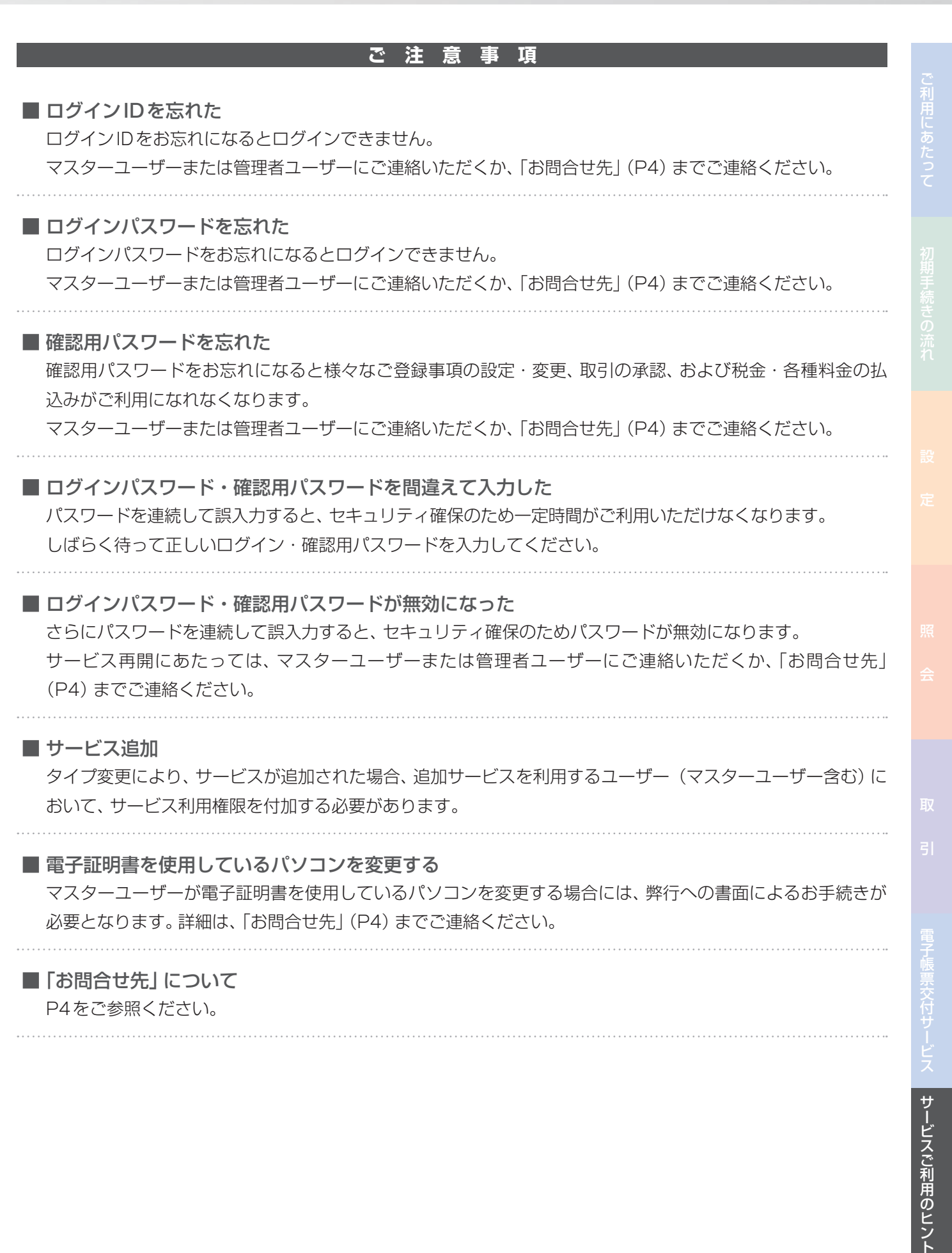

142

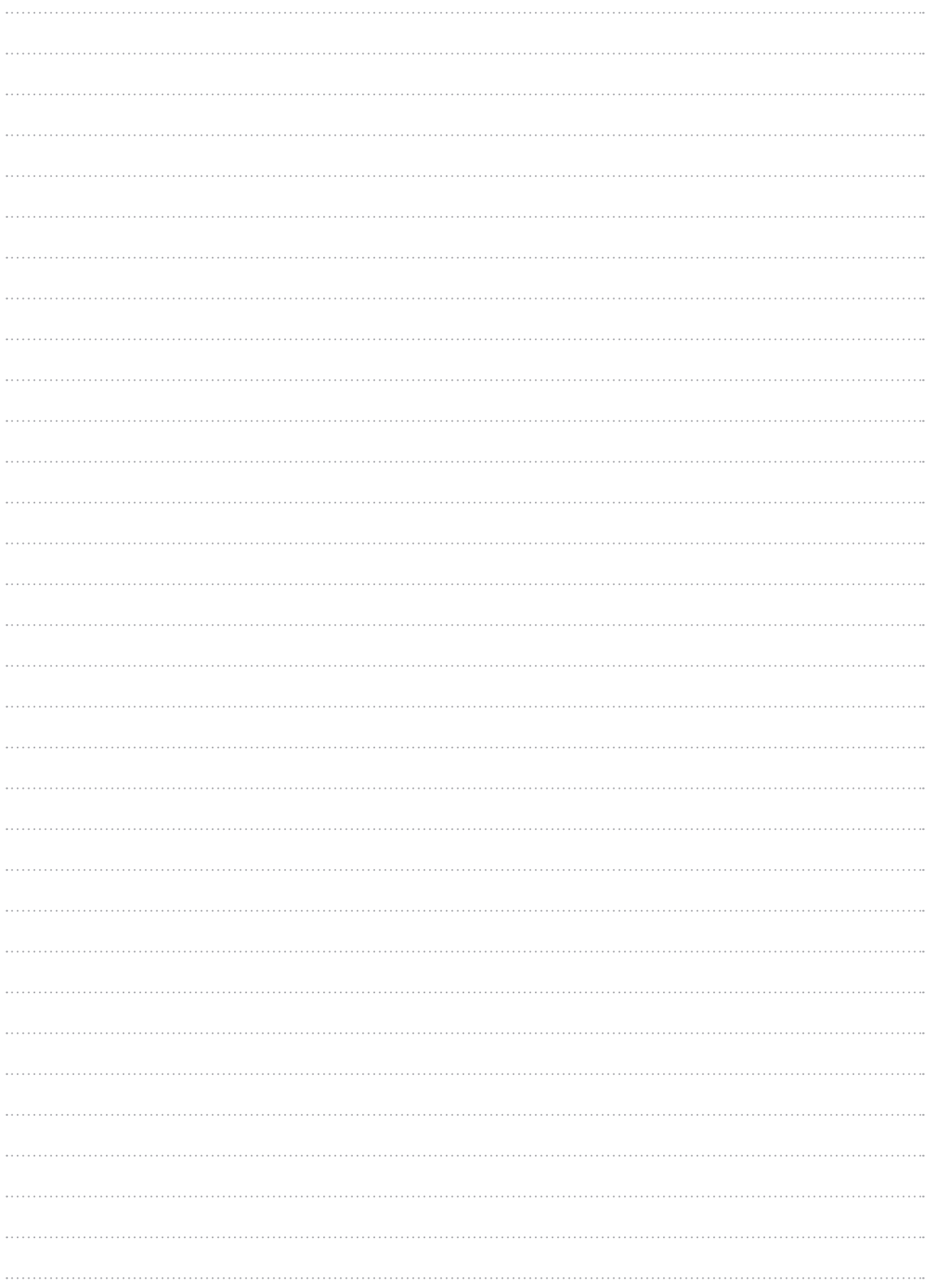
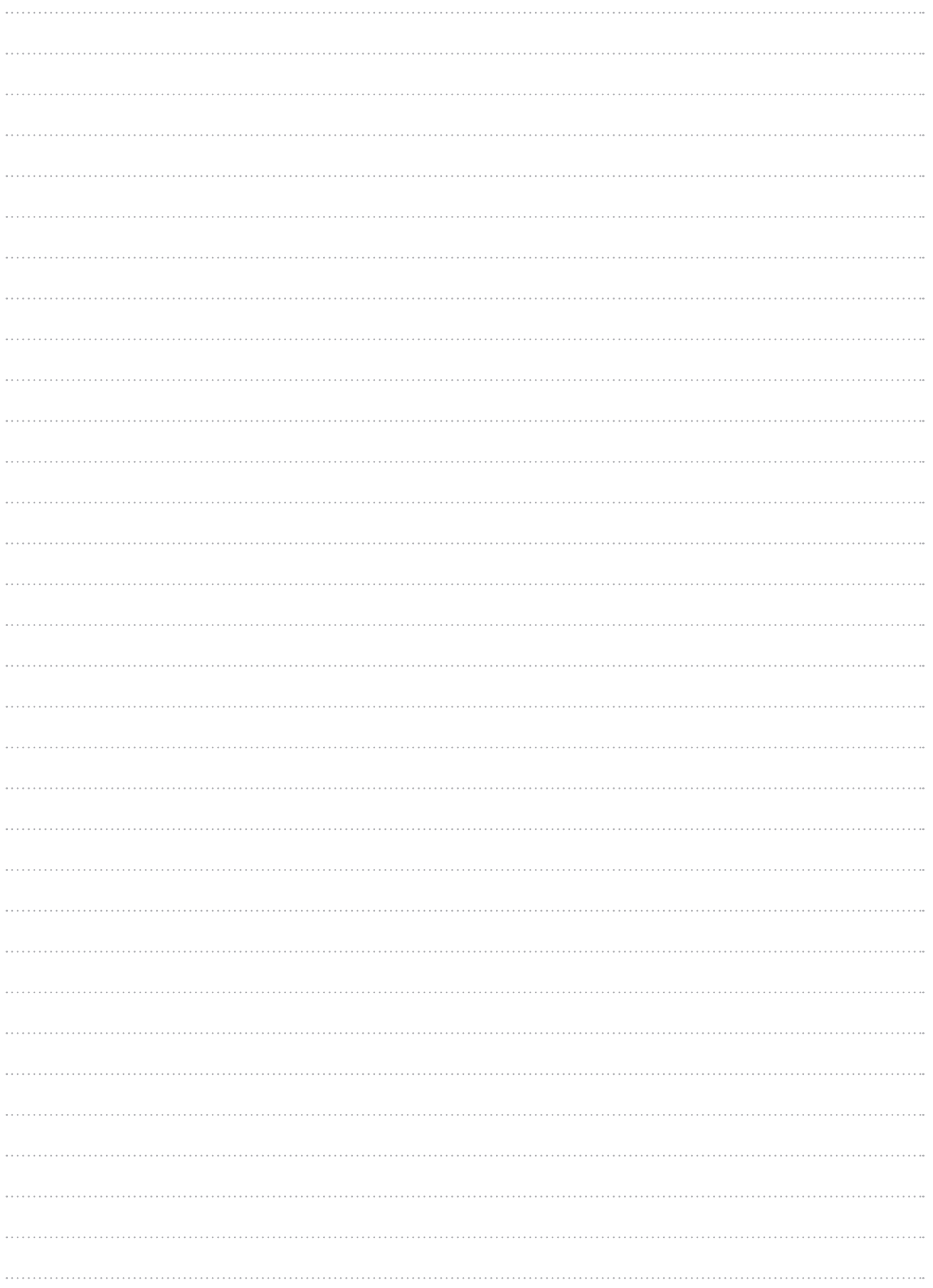

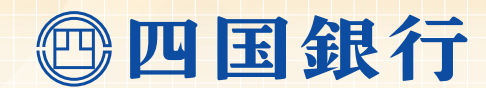

〈四銀〉ビジネスダイレクトについてのお問合せは

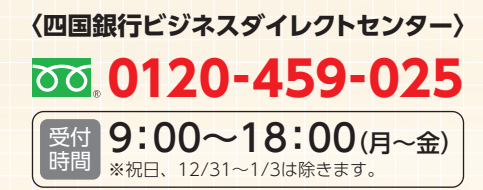